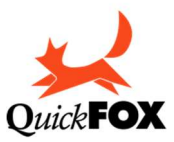

# MyBusiness

Versione 15

## Manuale per l'utente

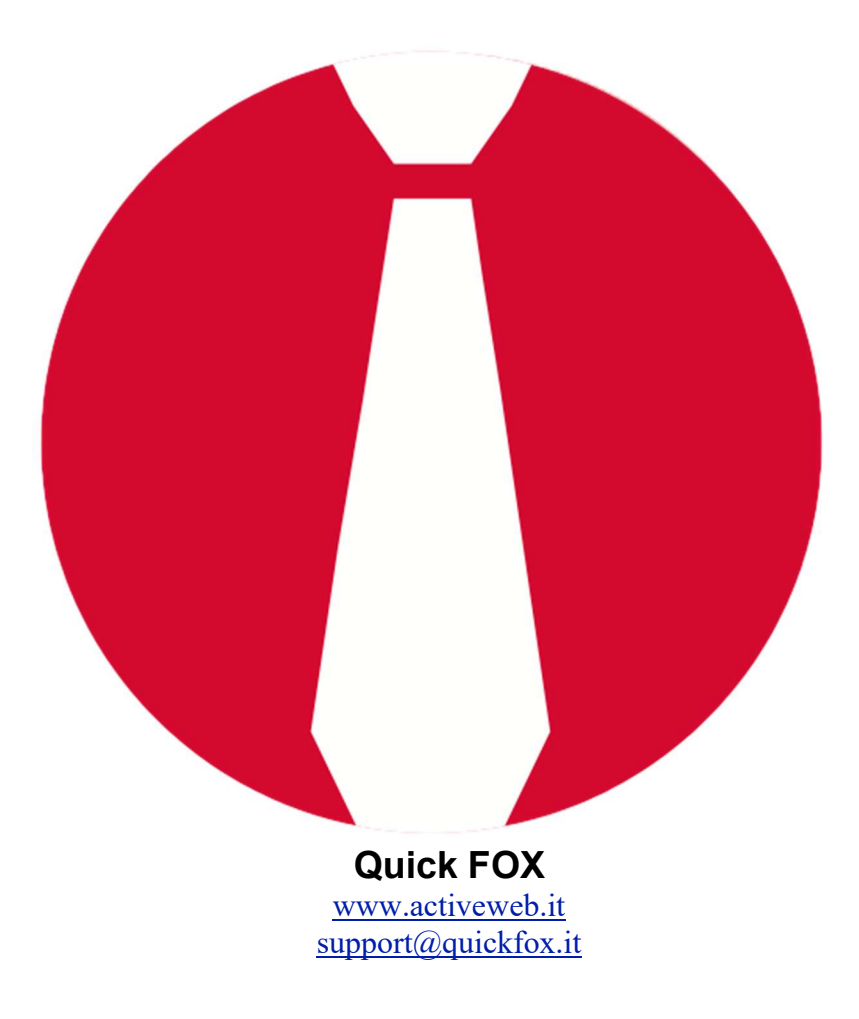

Se questo documento appare nella finestra del vostro browser Internet di default, richiamate il comando Registra come o Salva come del menu Archivio per registrare il corrispondente file PDF sul vostro disco rigido. Fate quindi doppio clic sull'icona del file per aprire il manuale con l'applicazione di default di gestione dei file PDF; con tale applicazione sarà molto più rapido e facile consultarlo e ricercare gli argomenti che vi interessano.

#### Avvertenze

Acquistando MyBusiness, l'utente accetta le seguenti condizioni:

- a. I dischi programma di MyBusiness non possono essere duplicati se non per creare delle copie di back-up per proprio uso.
- b. Il manuale d'uso di MyBusiness non può essere copiato, distribuito o tradotto in altre lingue, interamente o in parte, senza il consenso scritto da parte di Quick FOX.
- c. Quick FOX declina ogni responsabilità per eventuali danni o perdite di dati provocati dal non corretto uso di MyBusiness.
- d. La cessione ad altri di MyBusiness obbliga il cedente a cessarne l'uso e a non trattenere alcuna copia.

#### Garanzia

Quick FOX garantisce il supporto sul quale il software è registrato, da difetti di materiale e di manifattura. Nel caso improbabile in cui il disco si dimostri difettoso, esso verrà sostituito. Il prodotto originale dovrà in tal caso essere restituito al produttore entro 90 giorni dalla data dell'acquisto.

#### Marchi registrati

Apple, Macintosh sono marchi registrati di Apple Computer, Inc. 4D è marchio registrato di ACI.

## Indice degli argomenti

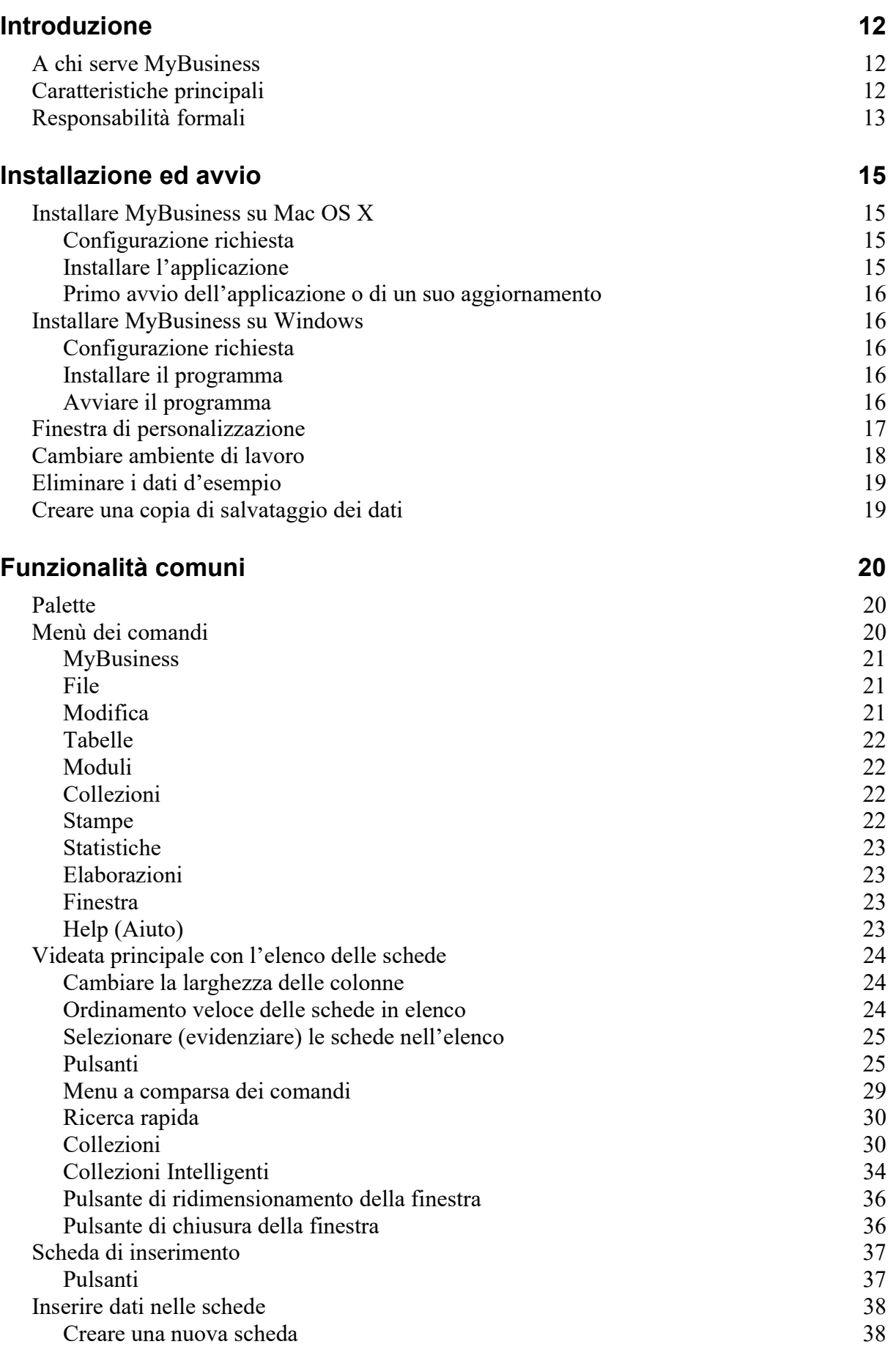

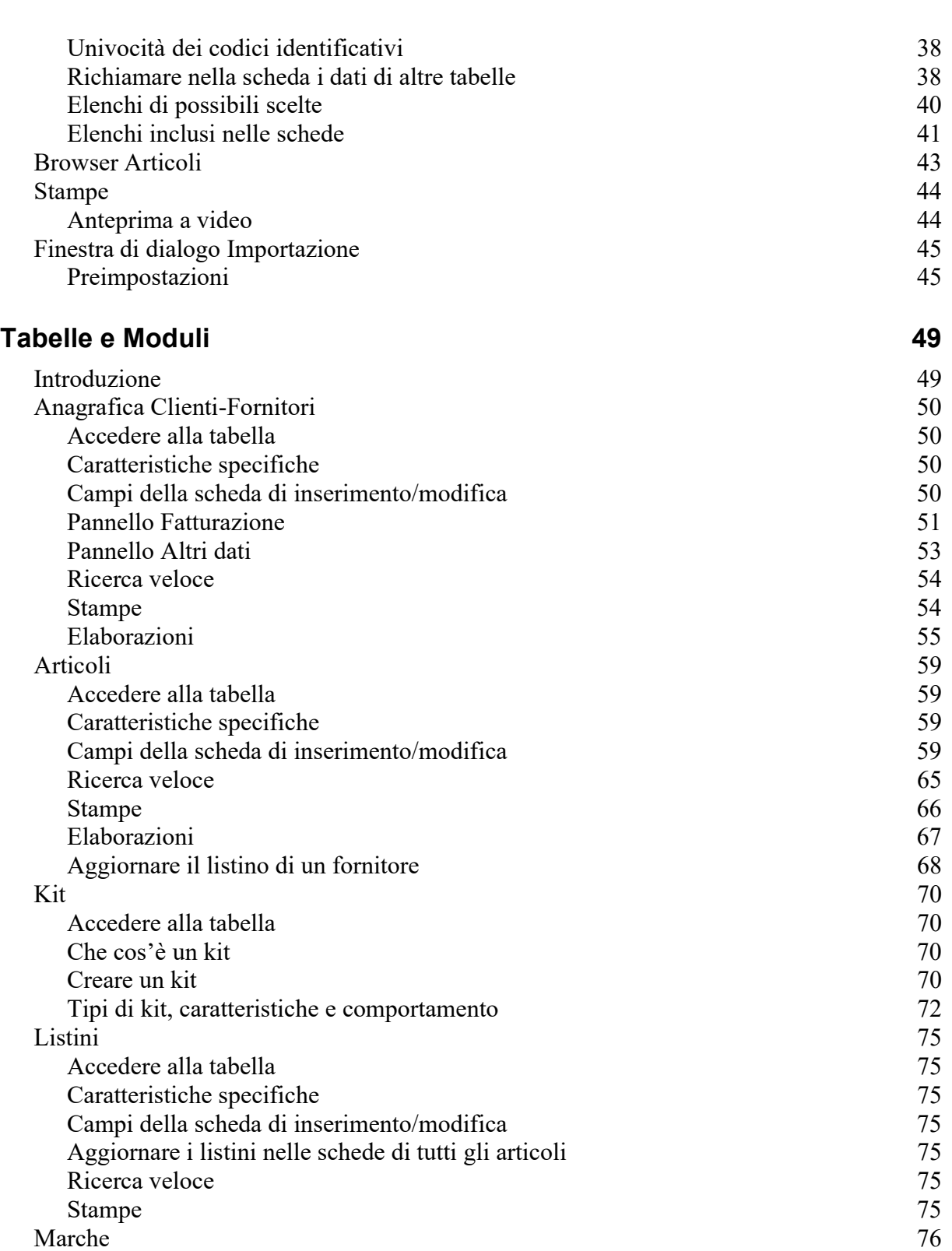

Accedere alla tabella anno 2008. The Caratteristiche specifiche anno 2008. The Caratteristiche specifiche anno 2008. The 2008 and 2008. The 2008 and 2008. The 2008 and 2008. The 2008 and 2008. The 2008 and 2008. The 2008 a

Ricerca veloce 76 Stampe 76 Categorie Merceologiche 77 Accedere alla tabella  $\overline{77}$ Caratteristiche specifiche 77

Ricerca veloce 77<br>Stampe 77 Stampe 77

Caratteristiche specifiche

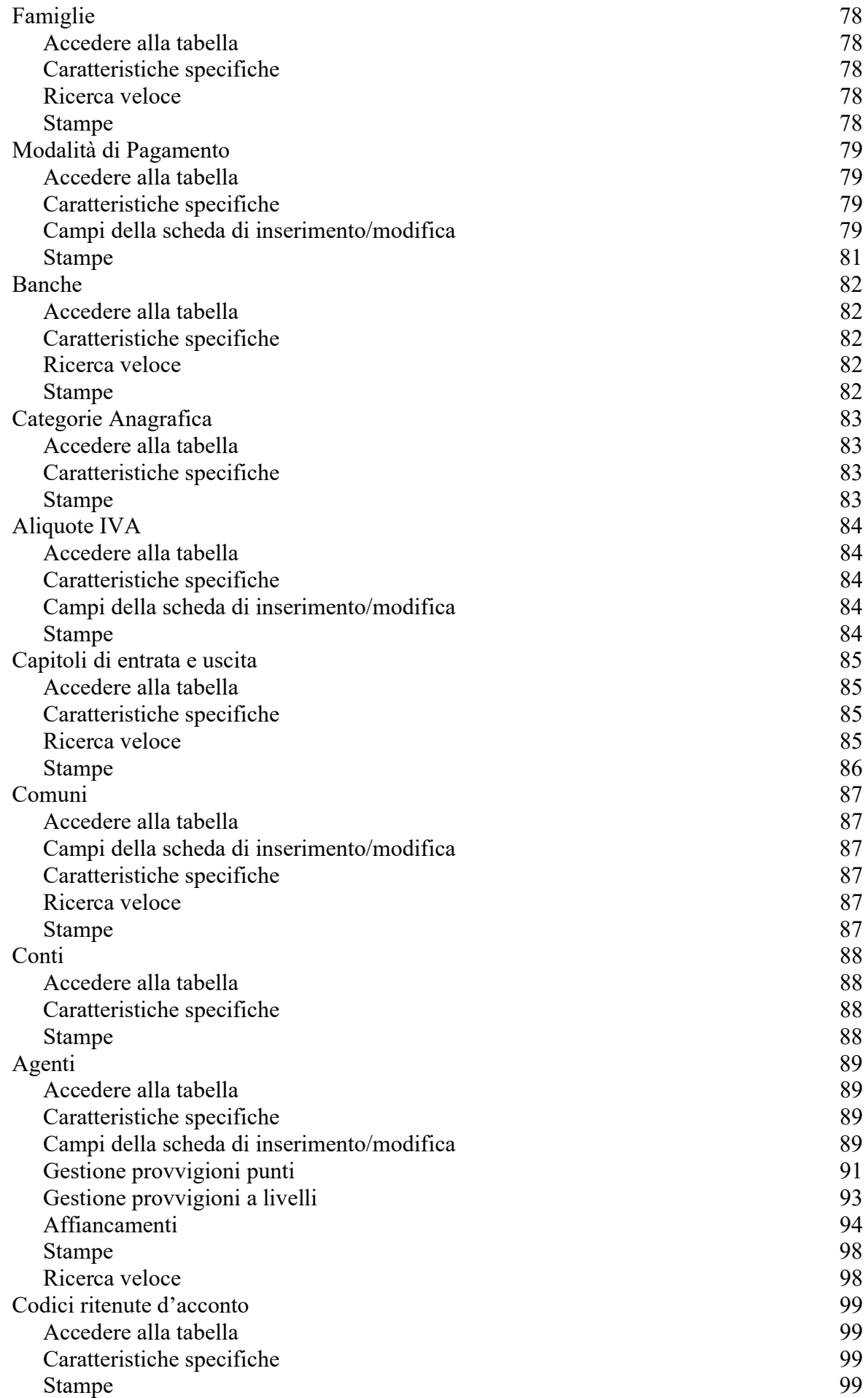

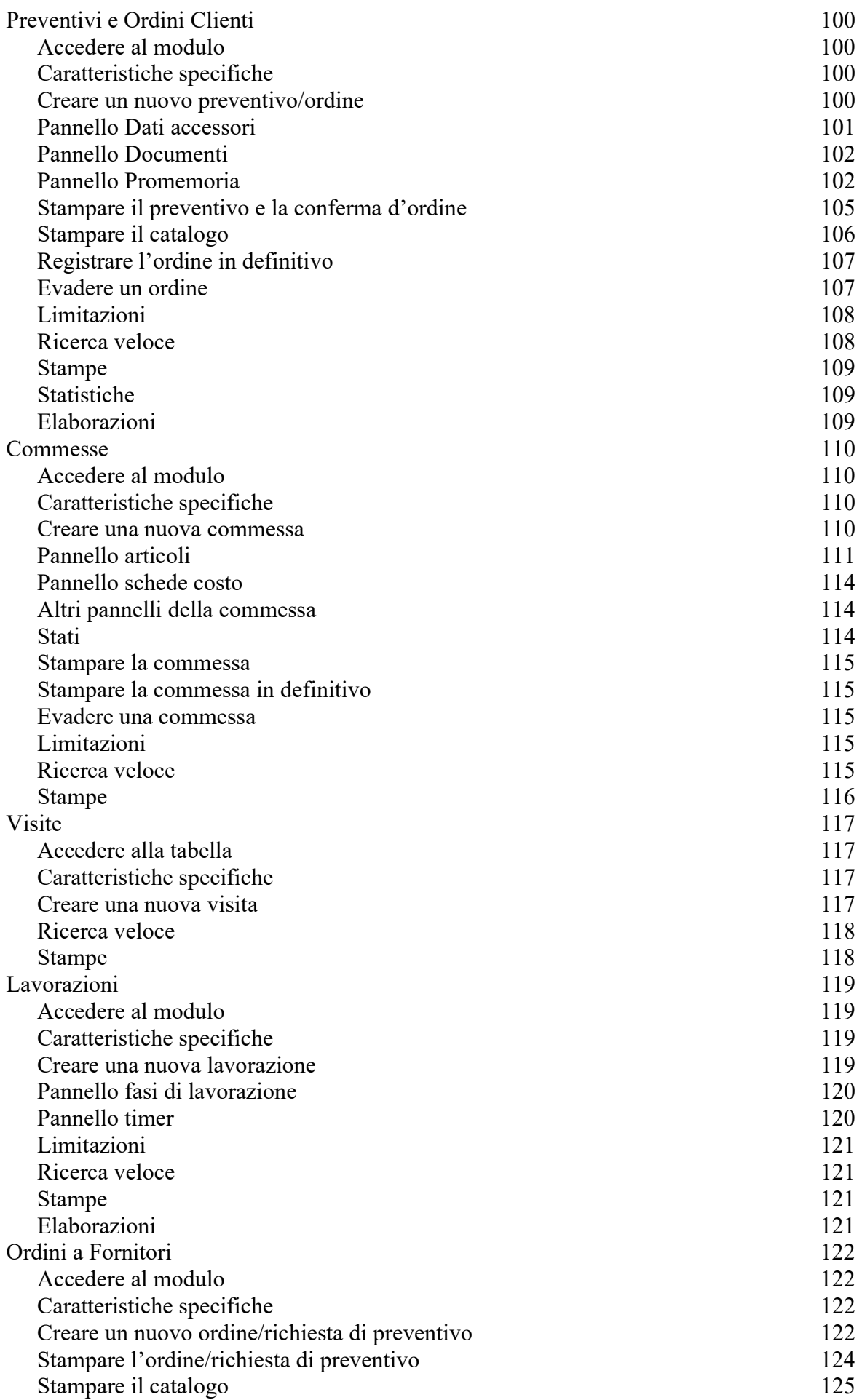

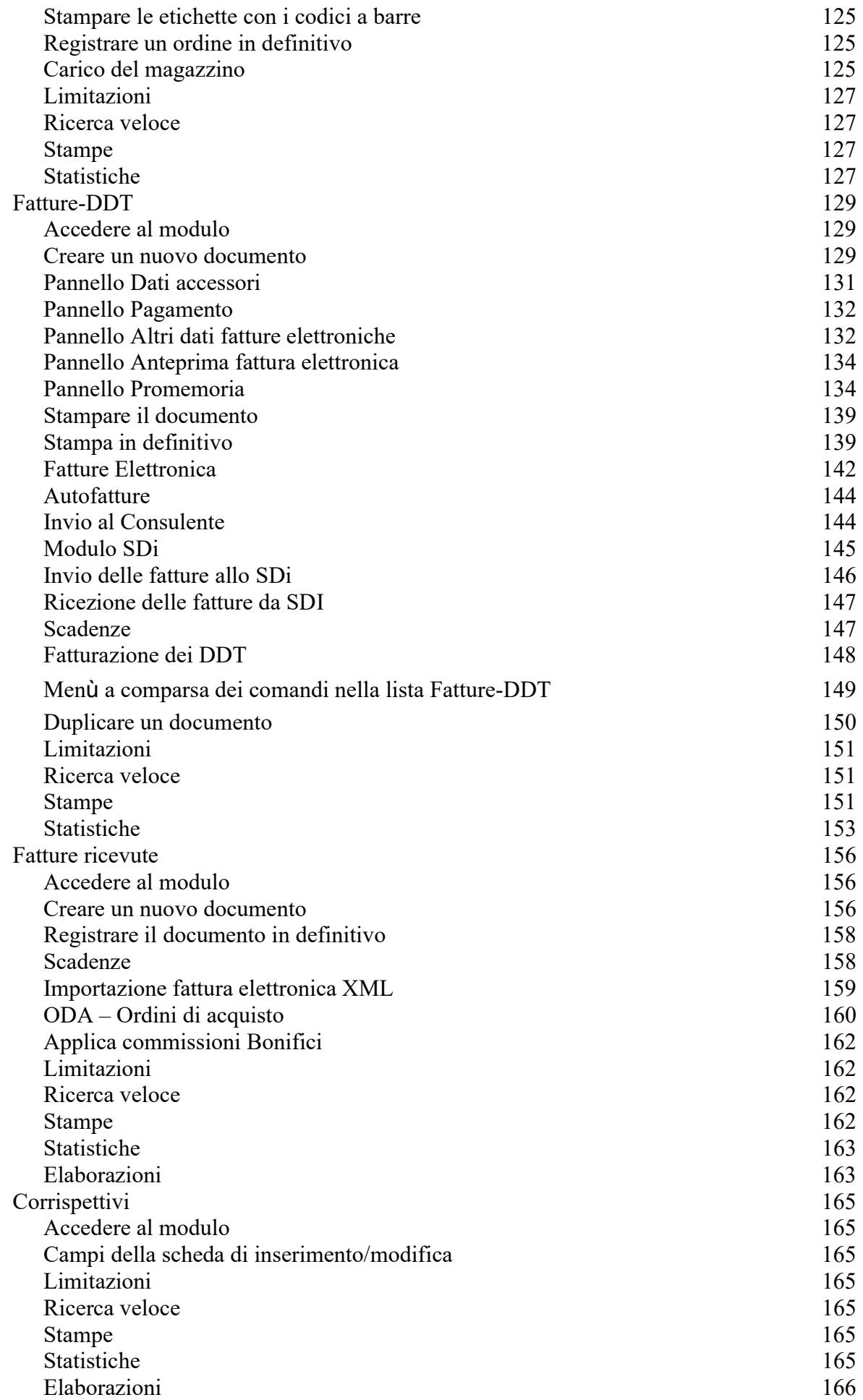

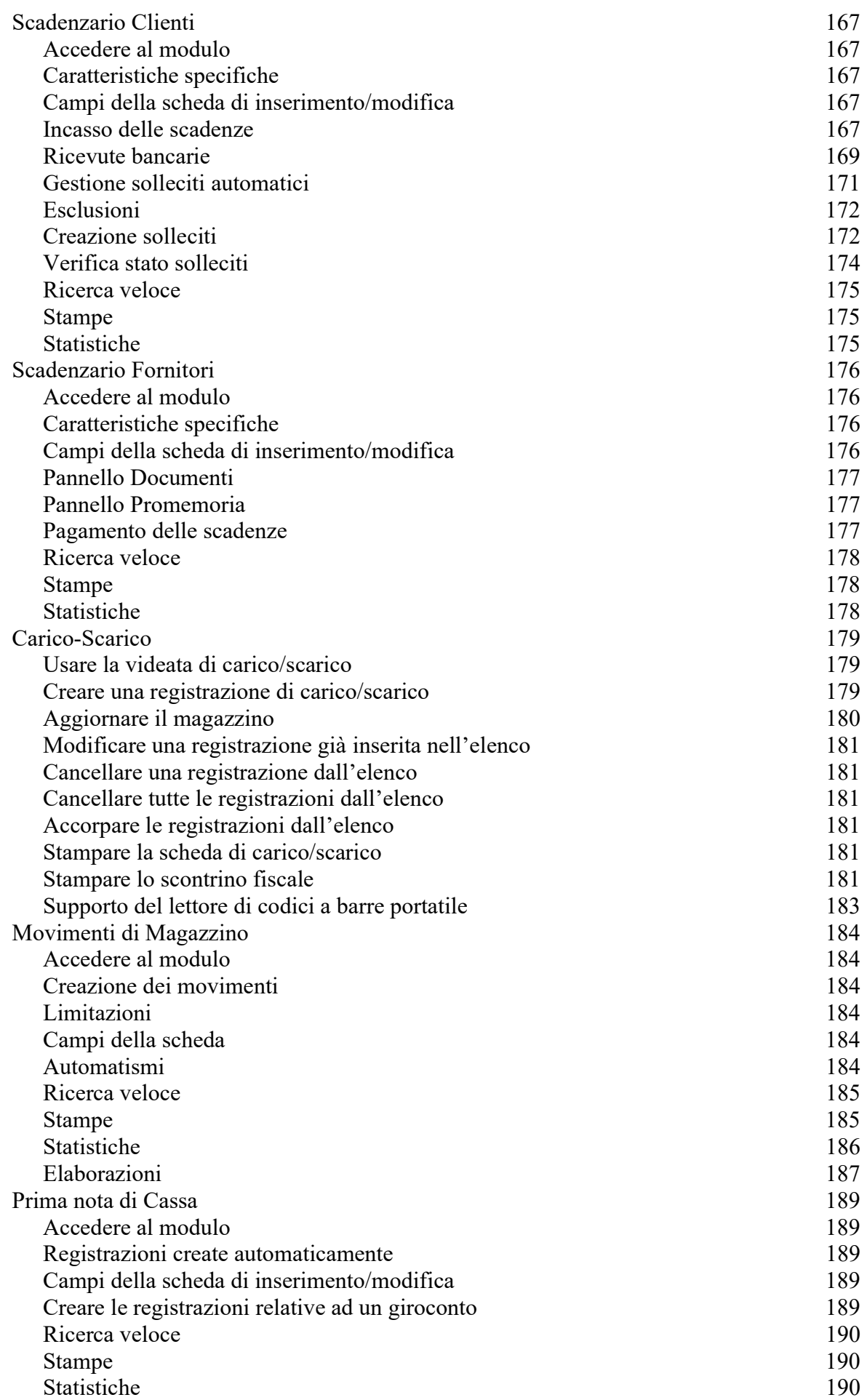

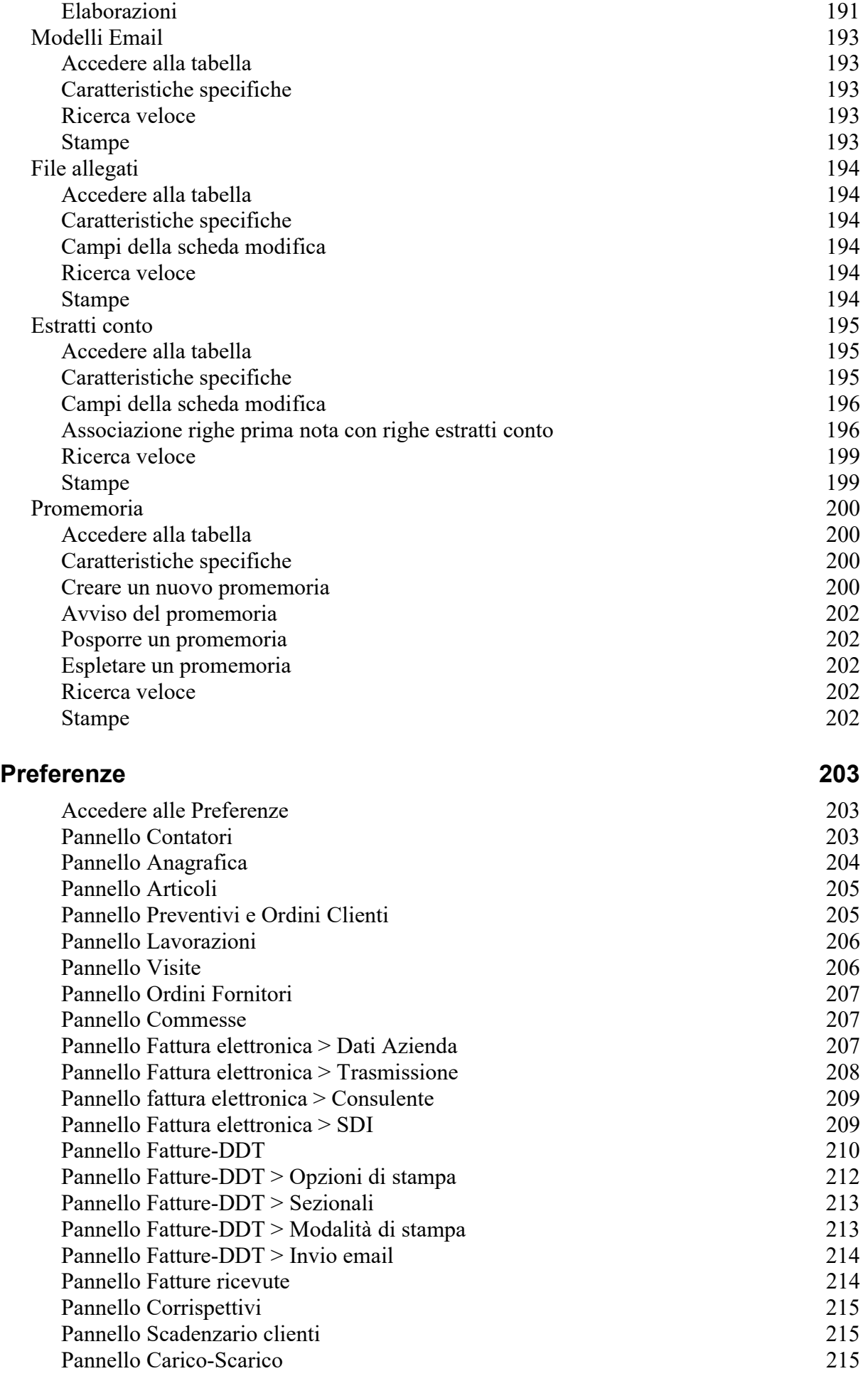

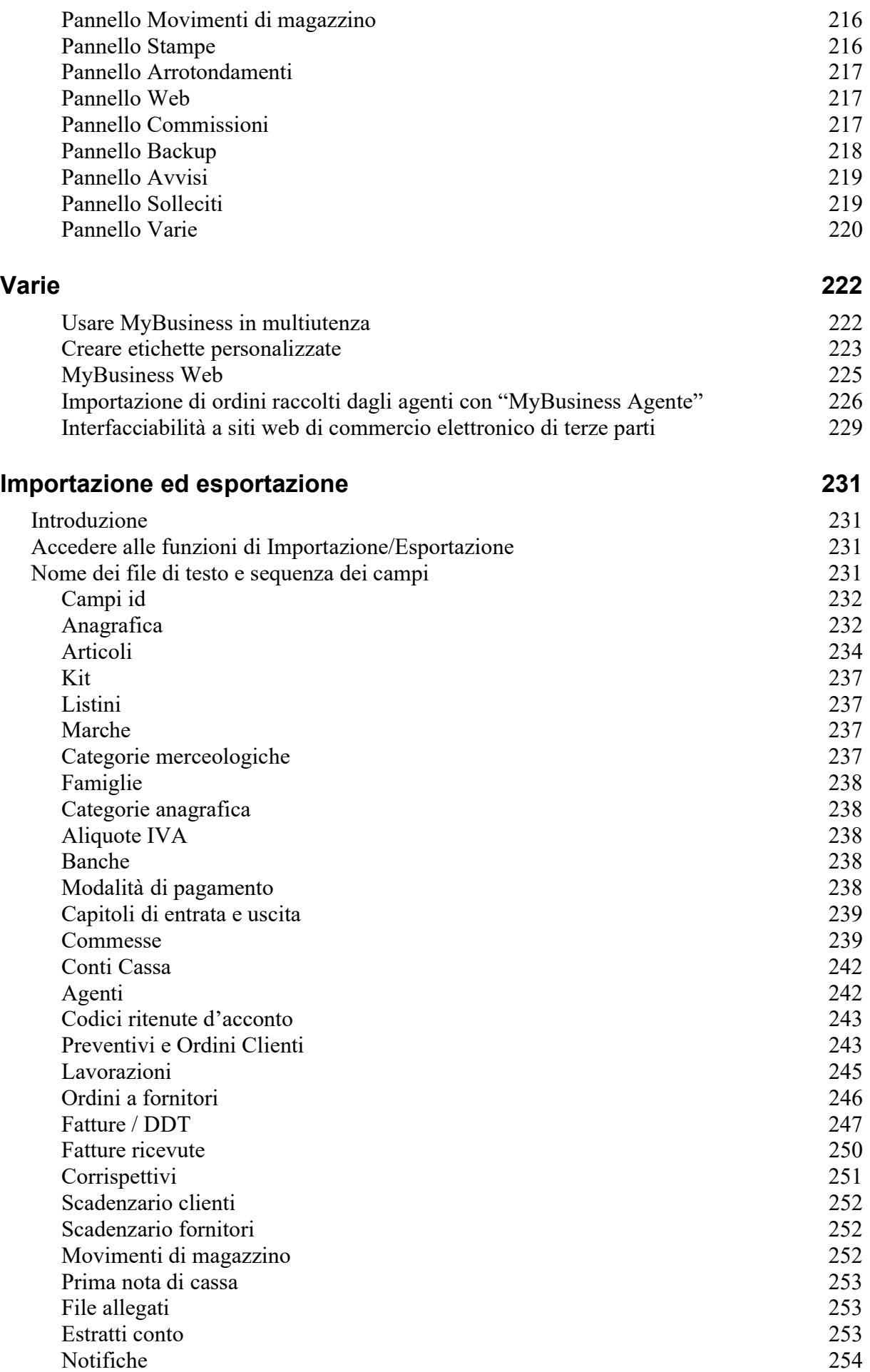

Visite 254

## Risoluzione di problemi 255

## Introduzione

❏ A chi serve MyBusiness ❏ Tabelle e Moduli

## A chi serve MyBusiness

MyBusiness è un'applicazione gestionale utile a chi ha la necessità di:

- Gestire l'anagrafica dei clienti e dei fornitori.
- Gestire i listini dei prodotti.
- Importare i cataloghi prodotti dei fornitori.
- Definire kit di assemblaggio/produzione o vendita.
- Fare preventivi.
- Inserire, importare da file e gestire gli ordini clienti.
- Gestire le lavorazioni.
- Fare gli ordini ai fornitori e richiedere preventivi
- Compilare ed emettere DDT, fatture, note di accredito, ricevute fiscali e proforma.
- Registrare le fatture dei fornitori.
- Registrare i corrispettivi.
- Tenere sotto controllo gli scadenzari clienti e fornitori.
- Stampare i solleciti di pagamento.
- Tenere sotto controllo la cassa ed i conti correnti.
- Caricare il magazzino dagli ordini fornitori.
- Scaricare il magazzino direttamente da fatture, DDT, ricevute fiscali.
- Gestire la vendita della merce al bancone con penna ottica (codici a barre).
- Stampare lo scontrino fiscale col registratore di cassa (attualmente supportati i registratori di cassa con protocollo Sarema XON-XOFF; richiede kit di collegamento se seriale).
- Fare l'inventario.
- Stampare le ricevute bancarie e creare le Ri.Ba. elettroniche.
- Stampare la situazione IVA del periodo.
- Inviare SMS ed email ai nominativi in anagrafica (servizio opzionale a pagamento).
- Produrre svariate statistiche, sia sotto forma di resoconto che di grafico.

## Caratteristiche principali

La facilità d'uso dell'applicazione è sicuramente uno dei suoi punti di forza:

- Tutte le videate sono molto simili tra di loro.
- Il contenuto dei primi quattro menu dell'applicazione (File, Modifica, Tabelle, Moduli) non cambia mai. A seconda della tabella o modulo aperto in primo piano, ne vengono aggiunti degli altri che però hanno sempre lo stesso nome (Collezioni, Stampe, Statistiche, Elaborazioni).
- L'interfaccia è stata studiata proprio per permettere all'utente di usare l'applicazione immediatamente ed in maniera assolutamente intuitiva.

Le principali funzioni dell'applicazione sono le seguenti:

- Anagrafica clienti/fornitori
- Anagrafica articoli e listini prezzi
- Kit
- Tabelle di supporto (listini, marche, categorie merceologiche, famiglie, categorie anagrafiche, aliquote IVA ed esenzioni, banche, modalità di pagamento, capitoli di entrata e uscita, conti, agenti, codici ritenute d'acconto)
- Preventivi e Ordini Clienti
- Lavorazioni
- Ordini fornitori
- Documenti emessi (DDT, fatture, note di accredito, ricevute fiscali, proforma)
- Corrispettivi
- Scadenzario clienti
- Fatture ricevute
- Scadenzario fornitori
- Carico-Scarico del magazzino
- Movimenti di magazzino
- **Inventario**
- Prima nota di cassa
- Riepiloghi IVA
- Stampa elenchi e statistiche
- Possibilità di creare stampe ad hoc (elenchi, riepiloghi, report, etichette)
- Interrogazioni del database tramite query SQL

## Responsabilità formali

MyBusiness è un'applicazione gestionale e non un software di contabilità in senso stretto. MyBusiness è uno strumento che consente all'utente semplicemente di velocizzare certe operazioni e di tenere sotto controllo i "conti", lasciandolo operare come meglio crede senza imporgli particolari vincoli.

Nello specifico, MyBusiness:

- Non effettua alcun controllo sulla correttezza formale del codice fiscale.
- Non controlla se si sta inserendo una fattura con numero successivo ad una precedente ma con data antecedente la stessa. Vale anche il viceversa.
- Dopo la stampa del riepilogo IVA fatture emesse non impedisce la cancellazione e la modifica delle registrazioni a cui tale stampa fa riferimento.
- Non controlla se si sta inserendo una fattura ricevuta con progressivo di registrazione successivo ad una precedente ma con data antecedente la stessa. Vale anche il viceversa
- Non controlla se si sta inserendo una fattura ricevuta la cui data è successiva a quella della registrazione.
- Dopo la stampa del riepilogo IVA fatture ricevute non impedisce la cancellazione e la modifica delle registrazioni a cui tale stampa fa riferimento.
- Dopo la stampa del riepilogo IVA corrispettivi non impedisce la cancellazione e la modifica delle registrazioni a cui tale stampa fa riferimento.
- Dopo la stampa dell'inventario articoli non impedisce la cancellazione e la modifica delle registrazioni a cui tale stampa fa riferimento.

Quick FOX non si assume perciò nessuna responsabilità imputabili all'applicazione MyBusiness nel caso in cui, durante il suo uso, non vengano ottemperati gli obblighi di legge in materia di contabilità fiscale.

## Installazione ed avvio

❏ Installazione e avvio su Macintosh

❏ Installazione e avvio su Windows

❏ Eliminare i dati d'esempio

❏ Copie di salvataggio (backup)

## Installare MyBusiness su Mac OS X

#### Configurazione richiesta

Intel© Intel© Core 2 Duo Mac OS X 10.12.6 "Sierra" or above<sup>(1)</sup> 4GB minimum RAM, 8GB recommended 1280x1024 min. screen resolution

#### Installare l'applicazione

Dopo aver acquistato la licenza dal sito web www.activeweb.it vi verrà spedita la fattura con all'interno il numero di attivazione del software. Pertanto, non spedendo nulla via posta o corriere, bisognerà scaricare l'ultima versione attraverso il link:

#### MyBusiness.dmg

 $^{(1)}$ NOTA: per i sistemi operativi da Mac OS X 10.7.5 "Lion" a Mac OS X OS X 10.11 "El Capitan" potete richiedere l'apposito installer all'indirizzo Support@quickfox.it

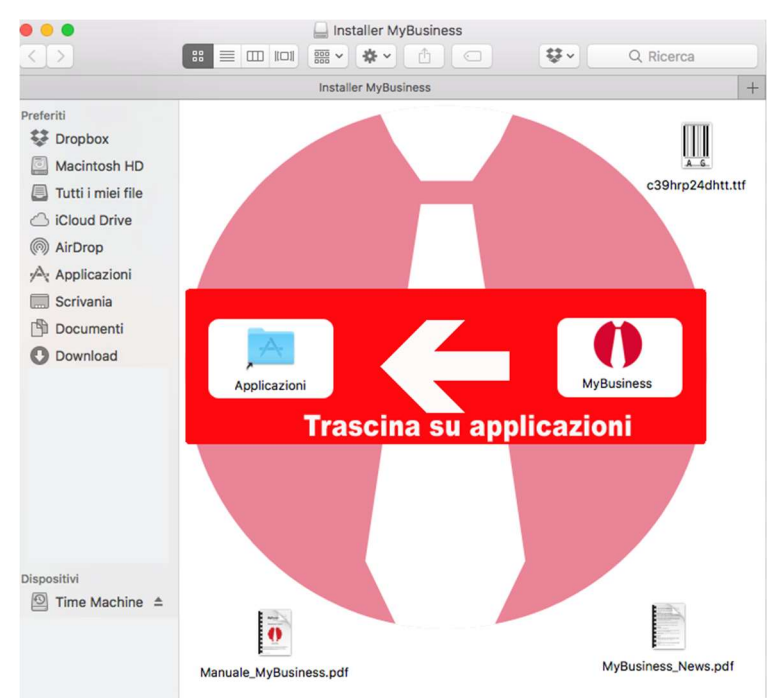

Una volta scaricato il Dmg e montato sulla scrivania apritelo e troverete:

Trascinate l'icona di MyBusiness (a destra) sull'icona della cartella Applicazioni (a sinistra) per installare l'applicativo, fate doppio click sul font per il codice a barre che si trova in alto a destra per installarlo e se lo desiderate leggete i file pdf allegati.

### Primo avvio dell'applicazione o di un suo aggiornamento

Fate doppio clic sull'icona MyBusiness presente nella cartella Applicazioni.

Dopo aver confermato al primo avvio l'apertura di MyBusiness in quanto scaricato da internet, verrà creato ambiente di lavoro ed installato al suo interno il database il tutto viene posizionato nella cartella dei dati di programma dell'utente (ess: /Utenti/<utente>/Libreria/Application Support/MyBusinessData).

## Installare MyBusiness su Windows

#### Configurazione richiesta

Intel© CoreDuo or above Windows 7 or Windows 8 (Windows Server 2008 R2) 4GB minimum RAM, 8GB recommended 1280x1024 min. screen resolution

#### Installare il programma

Dopo aver acquistato la licenza dal sito web www.activeweb.it vi verrà spedita la fattura con all'interno il numero di attivazione del software. Pertanto, non spedendo nulla via posta o corriere, bisognerà scaricare l'ultima versione attraverso il link:

#### MyBusiness.exe

Una volta scaricato l'installer eseguitelo seguendo le impostazioni predefinite eventualmente modificando la cartella di destinazione con una a vostra scelta.

Dopo aver avviato la prima volta MyBusiness sarà installato il database nella cartella dei dati di programma (ess: C:/Program data/MyBusinessData).

Il codice a barre può essere scaricato da: www.activeweb.it/download/c39hrp24dhtt.ttf e una volta scaricato basta fare doppio click sul file e poi cliccare sul pulsante installa

#### Avviare il programma

Selezionate la voce MyBusiness dal menù Start>Programmi>MyBusiness. Se appare la finestra Database Convertion, premete il pulsante Convert database per convertire i file del programma all'ultima versione.

### Finestra di personalizzazione

Se è la prima volta in assoluto che lanciate MyBusiness allora apparirà la finestra di personalizzazione.

Qui, oltre ai dati anagrafici della vostra azienda dovrete inserire anche:

regime fiscale: scegliere dal menù a tendina la voce che corrisponde al vostro regime fiscale. CodiceCU: inserite il vostro codice univoco per la fatturazione elettronica. Se ne siete sprovvisti inserite 0000000 (7 volte zero)

Pec: inserite il vostro indirizzo PEC

Se avete già acquistato la licenza d'uso allora inserite i dati richiesti, il codice di attivazione ricevuto via email nella fattura e premete il pulsante OK. Se invece non avete ancora acquistato la licenza d'uso (e perciò non avete ancora il vostro codice di attivazione) ma volete "fare un giro di prova" allora premete il pulsante Demo in basso a sinistra.

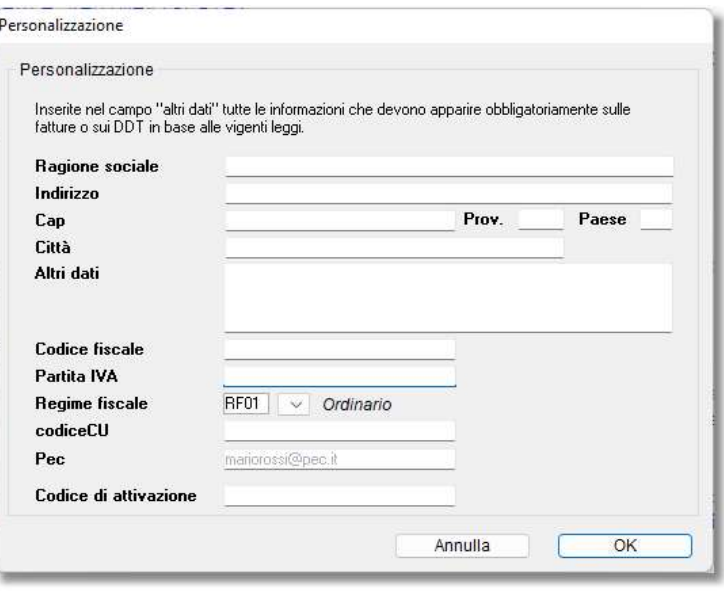

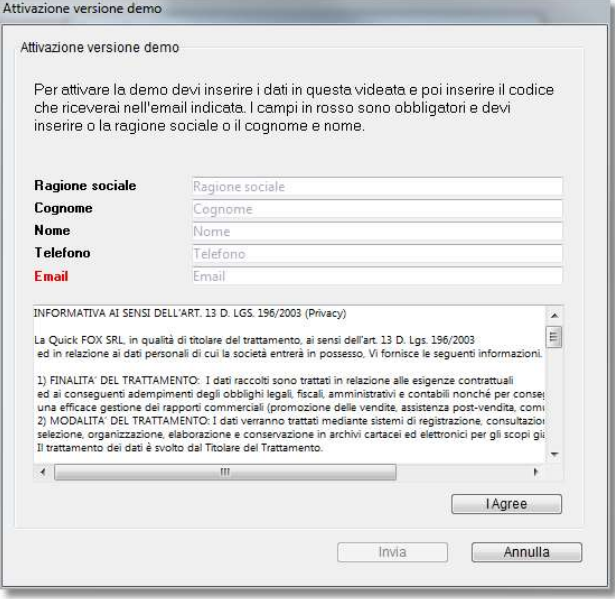

Una volta cliccato il pulsante demo, solo la prima volta che si fa partire l'applicazione in demo, appare la richiesta di attivazione della demo.

Inserisci i campi obbligatori, conferma la privacy cliccando su "I Agree" e clicca sul pulsante "invia" (che si abilita dopo aver cliccato su "I Agree").

Una volta ricevuta l'email con il codice nella casella di posta specificata nel campo Email della videata precedente, inseriscilo nel campo Codice Demo per attivarla.

Ora puoi usare il programma in modalità demo e ai prossimi riavvi questo processo non sarà più necessario.

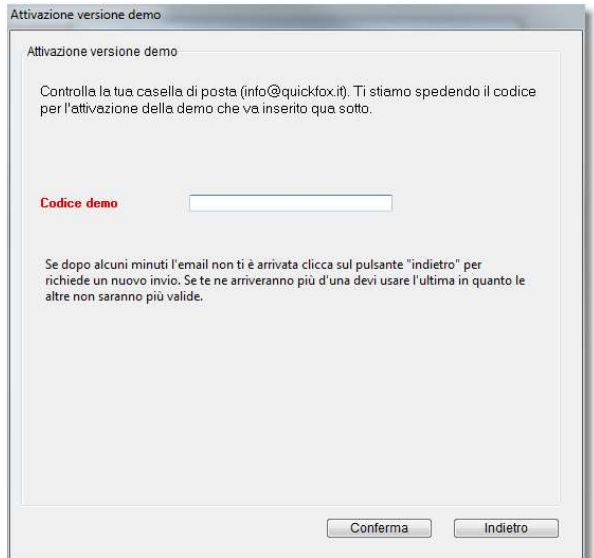

Se state aggiornando invece dalla versione 10 alla 11 con l'introduzione dei nuovi campi per l'indirizzo

(usato per la generazione della Fattura Elettronica), all'avvio vi verrà chiesto di modificare questa videata "spostando" i dati dell'indirizzo da "altri dati" nei nuovi campi.

NOTA - In modalità Demo in ogni tabella/modulo è possibile inserire un numero limitato di schede e sulle stampe appare una scritta indicante che l'applicazione viene utilizzata in tale modalità. I dati inseriti nei campi ragione sociale l'indirizzo e altri dati appariranno nelle stampe di fatture, DDT, ordini, resoconti, riepiloghi, statistiche, ecc.

Il codice fiscale inserito nell'omonimo campo viene utilizzato dalla procedura di creazione dei file Ri.Ba e dalla stampa dell'elenco Clienti-Fornitori).

La partita IVA inserita nell'omonimo campo viene utilizzata dalla stampa dell'elenco Clienti-Fornitori).

Il Regime fiscale va scelto dal menù a tendina e serve per la generazione della fattura elettronica per la Pubblica Amministrazione

Se invece è la prima volta che lanciate un aggiornamento a pagamento dell'applicazione, allora una finestra di dialogo vi chiederà di inserire il nuovo codice di attivazione.

## Cambiare ambiente di lavoro

In qualsiasi momento è possibile cambiare o creare un nuovo ambiente di lavoro dall'apposita

voce del menù che farà appare la finestra di dialogo qui a lato<sup>1</sup>. Premete il pulsante Crea ambiente di lavoro... e scegliete la cartella in cui creare la cartella dell'ambiente di lavoro; l'applicazione si riavvierà e vi chiederà se desiderate importare dei dati di prova nel database.

Attenzione - Il nuovo ambiente di lavoro non viene creato se la cartella da voi scelta contiene già un file o una cartella il cui nome è "MyBusiness".

La suddetta può essere usata anche per aprire un database copiato da un vecchio computer per esempio. In tal caso premete il pulsante Apri file .4DD e quindi, mediante la classica

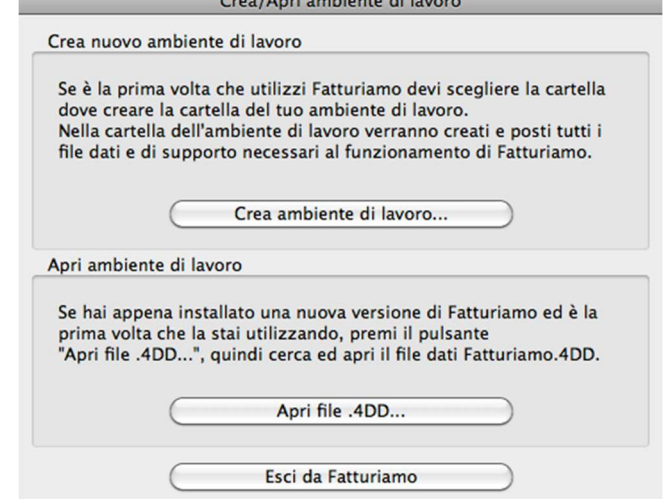

finestra di dialogo di apertura file, localizzate ed aprite il file MyBusiness.4DD.

Attenzione - Se non trovate il file MyBusiness.4DD ed invece avete un file MyBusiness.data, rinominate tale file in MyBusiness.4DD prima di aprirlo.

Dopo aver aperto tale file potrebbero verificarsi due situazioni:

- a) Appare la finestra Database Convertion: premete il pulsante Convert database per convertire i file dell'applicazione all'ultima versione.
- b) Appare la finestra "Warning This data file is going to be converted to work with 4D Application v14": premete il pulsante OK per convertire i file dell'applicazione all'ultima versione.

## Eliminare i dati d'esempio

Le varie tabelle e moduli potrebbero contenere dei dati d'esempio che potete usare per esercitarvi con l'applicazione. Terminata la fase di prova, per eliminare tali dati procedete come segue:

- 1. Selezionate il comando Preferenze dal menù MyBusiness (in Windows questo comando si trova sotto il menu File).
- 2. Fate clic sul menu a comparsa in alto a sinistra e selezionate il pannello Varie.
- 3. Nel pannello che appare fate clic sul pulsante Restart Iniziale.

## Creare una copia di salvataggio dei dati

È molto importante eseguire una copia dei dati da voi inseriti nell'applicazione. Se accidentalmente doveste perdere una parte o tutti i dati, potrete ripristinarli dalla copia di salvataggio. Più frequentemente si esegue questa operazione meglio è.

Dovete copiare l'intera ambiente di lavoro che contiene il file MyBusiness.4DD su un altro supporto (chiavetta USB, disco rigido esterno) semplicemente trascinandoli oppure usando un opportuno software di backup. Se non siete sicuri di dove questa cartella si trovi, basta andare nelle preferenze, *sezione varie*, e la cliccare sull'apposito pulsante "mostra nel disco" per aprirla.

ATTENZIONE: Uscite da MyBusiness prima di eseguite questa operazione.

#### Funzionalità comuni

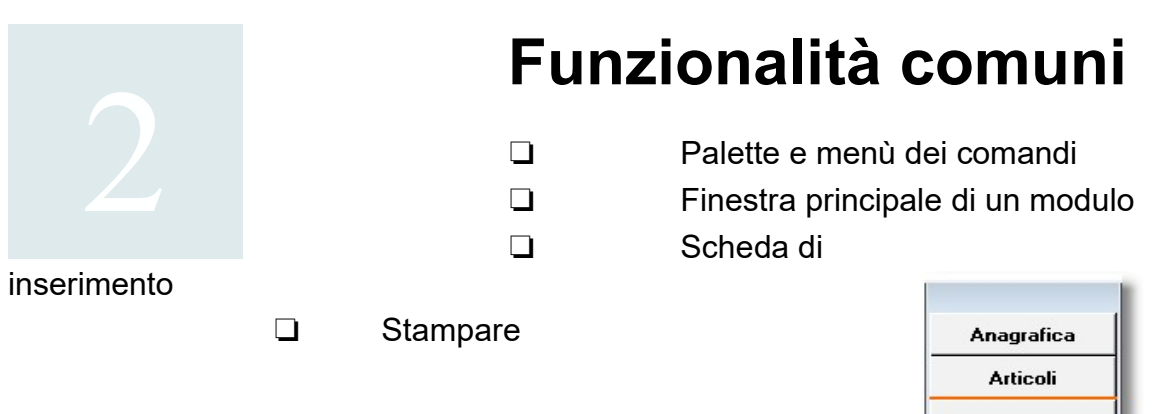

## Palette

All'avvio di MyBusiness, nella parte sinistra dello schermo appare la palette dei moduli principali di cui è composto l'applicazione. Facendo clic, ad esempio, sul pulsante "Anagrafica", si aprirà la finestra del relativo modulo.

## **Ordini Clienti** Commesse Rich. preventivi Ordini fornitori Fatture-DDT **Fatture ricevute** Corrispettivi Scadenz. Clienti Scadenz. Fornitori Scadenz. Ordini Carico-Scarico Magazzino Prima Nota Cassa

## Menù dei comandi

La barra dei menu di MyBusiness è composta dai seguenti menu: MyBusiness (solo in Mac OS), File, Modifica, Tabelle, Moduli, Collezioni, Stampe, Statistiche, Elaborazioni, Finestra, Help. I comandi dei menu Collezioni, Stampe, Statistiche e Elaborazioni cambiano di volta in volta a seconda della tabella/modulo attivo; gli altri menu restano invece invariati. Il menu Statistiche può non essere presente in alcune tabelle/moduli.

#### **MyBusiness**

Preferenze - Apre la finestra nella quale è possibile specificare alcuni parametri dell'applicazione, quali ad esempio il numero dell'ultima fattura emessa. In Windows questo comando si trova sotto il menu File.

#### File

Cambia ambiente di lavoro - Apre la finestra mediante la quale potete creare un nuovo ambiente di lavoro o aprire un file dati MyBusiness.4DD situato in un altro ambiente di lavoro. Chiudi - Chiude la finestra della tabella o del modulo in primo piano.

Personalizzazione - Apre la finestra nella quale potete inserire/modificare i dati aziendali.

Imposta Password - Apre una finestra di dialogo mediante la quale potete impostare la password di accesso all'applicazione.

Backup – esegue il backup dei dati di MyBusiness secondo

quanto configurato nel pannello backup delle preferenze.

Query SQL - Consente di scrivere ed eseguire query SQL. SQL

(Structured Query Language) è un linguaggio molto potente e flessibile per interrogare basi di dati mediante l'utilizzo di costrutti di programmazione denominati query. I dati restituiti dalle query possono essere registrati in modo da poter essere rielaborati con altri strumenti (ad es. in un foglio di calcolo per ricavare grafici). Le stesse query possono essere registrate in appositi file per poterle recuperare e rieseguire all'occorrenza.

Se tra i report, i resoconti, le stampe e le statistiche di MyBusiness non trovate quella per voi indispensabile al fine gestire al meglio la vostra attività, allora contattate Active Software che potrebbe essere in grado di fornirvi una soluzione personalizzata sfruttando le Query SQL o i Quick Report.

Esempi di risultati che si possono ottenere con le query SQL:

- i 5 migliori clienti in un determinato periodo;
- i 10 articoli più venduti nel periodo;
- gli articoli più ordinati per quantità o valore;
- gli agenti che hanno realizzato il maggior fatturato in un determinato anno.

Controlla aggiornamenti – esegue il controllo immediato sulla presenza di eventuali

aggiornamenti del programma.

Tutorial - appare una finestra contenente un tutorial con le ultime modifiche fatte nella versione. Invia suggerimenti - Crea un nuovo messaggio email nel vostro software di posta mediante il quale potete inviare un suggerimento o comunicare un bug.

Sito Active - Apre la pagina iniziale del sito e-commerce di Quick FOX.

Scarica Team Viewer – Scarica la versione del programma standard per la teleassistenza Team

Viewe personalizzato per Quick Fox Srl che ci permette su vostra richiesta di darvi supporto visivo. Esci - Chiude l'applicazione. In Mac OS X questo comando si trova sotto il menu MyBusiness.

#### Modifica

Raccoglie i tipici comandi per il taglia, copia, incolla, cancella, ecc.

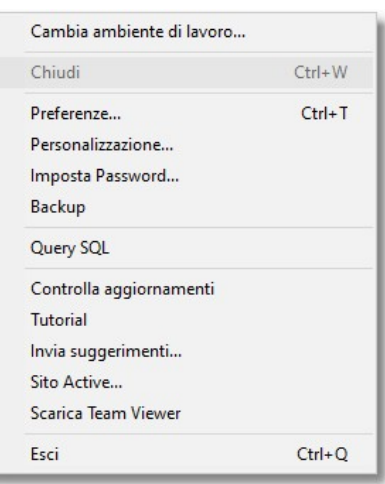

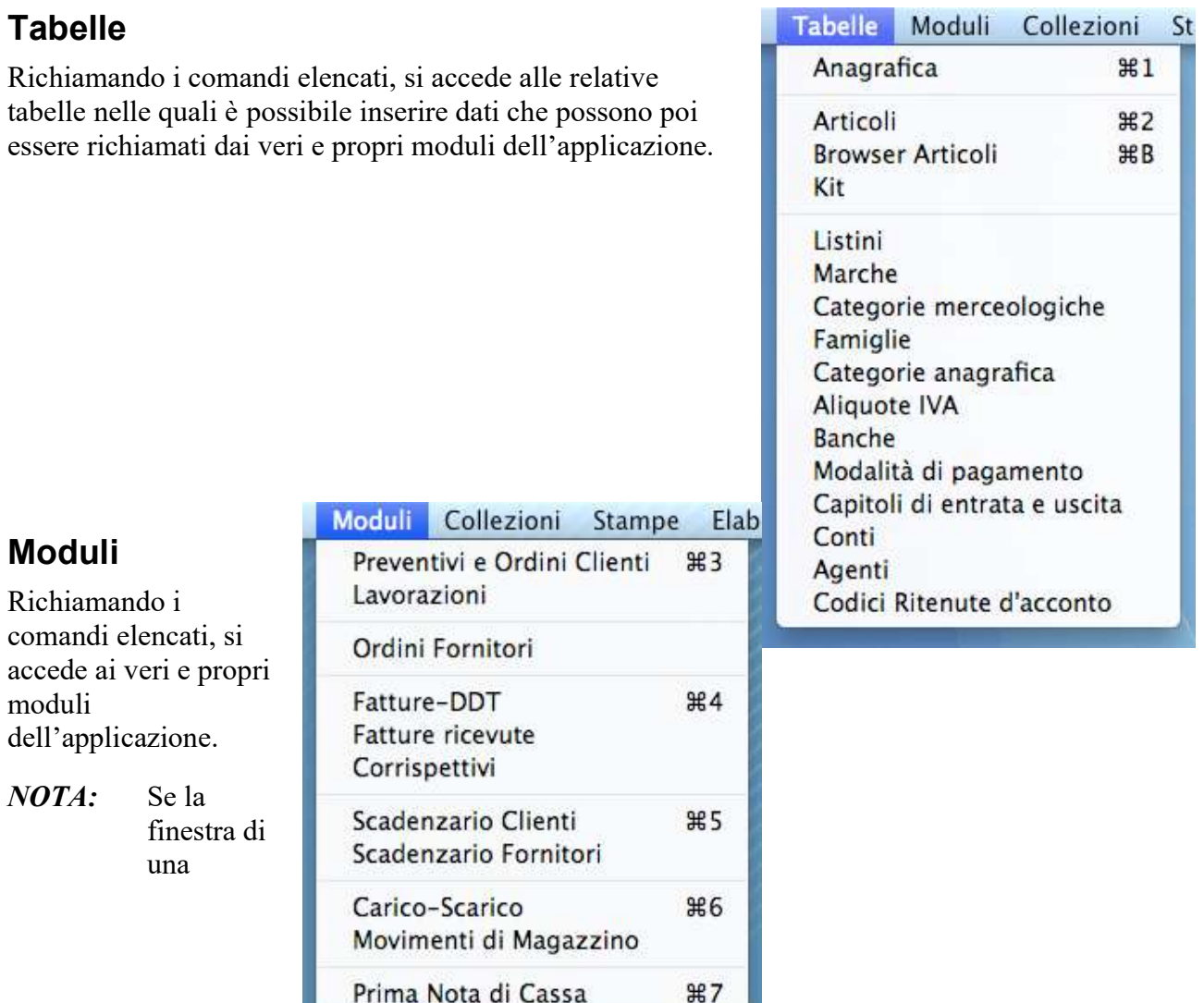

tabella/modulo è già aperta, richiamando nuovamente il relativo comando dal menu Tabelle/Moduli, la finestra viene portata in primo piano. Se fate tale operazione tenendo premuto il tasto Alt della tastiera, potete aprire una nuova finestra sulla tabella/modulo.

## Collezioni

Vedi Collezioni e Collezioni intelligenti.

#### Stampe

Il contenuto di questo menù cambia a seconda della tabella/modulo attivo e raccoglie comandi per la stampa di elenchi, resoconti, statistiche, ecc.

La spiegazione dettagliata dei vari comandi viene data al capitolo 3.

Il comando Elenco, se non specificato diversamente, produce la stampa dell'elenco delle schede nello stesso ordine in cui appaiono nella videata principale.

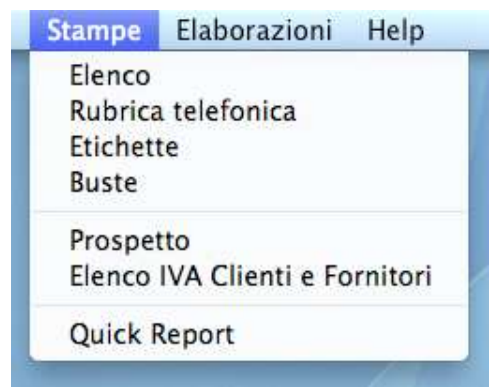

Il comando Quick Report permette di creare stampe, report e resoconti personalizzati, anche sotto forma di "tabelle incrociate" (quelle che in Excel si chiamano tabelle pivot). Come destinazione è possibile scegliere, oltre alla stampante, anche un file dati, un grafico o un file html. Se tra i report, i resoconti, le stampe e le statistiche di MyBusiness non trovate quella per voi indispensabile al fine gestire al meglio la vostra attività, allora contattate Quick Fox che potrebbe essere in grado di fornirvi una soluzione

personalizzata sfruttando i Quick Report o le Query SQL.

#### **Statistiche**

Il contenuto di questo menu cambia a seconda della tabella/modulo attivo e raccoglie comandi per produrre elaborazioni statistiche, sotto forma di stampe o grafici. La spiegazione dettagliata dei vari comandi viene data al

Capitolo 3.

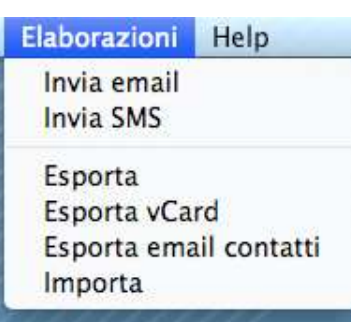

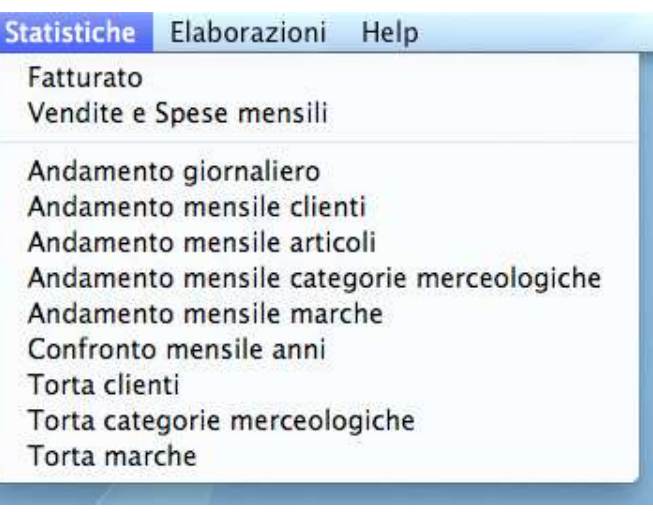

#### Elaborazioni

Il contenuto di questo menù cambia a seconda della tabella/modulo attivo e raccoglie comandi per elaborazioni di vario genere e per l'importazione ed esportazione dei dati.

La spiegazione dettagliata dei vari comandi viene data nel capitolo 3 e, per quanto riguarda l'importazione/esportazione, nel capitolo 4.

#### Finestra

Questo menù offre i classici comandi per contrarre e ridimensionare le finestre, per portare in primo piano tutte le finestre dell'applicazione.

Elenca inoltre le finestre attualmente aperte evidenziando con un visto la finestra in primo piano. E' sufficiente selezionare il nome di un'altra finestra per portarla in primo piano.

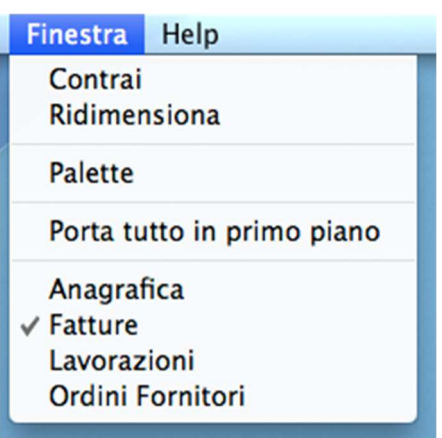

## Help (Aiuto)

Help for MyBusiness - Apre questo manuale.

## Videata principale con l'elenco delle schede

Aprendo una tabella o un modulo (Anagrafica, Articoli, Banche, ecc.), selezionando la relativa voce dal menu oppure facendo clic sulla palette, appare la cosiddetta finestra principale che include l'elenco delle schede archiviate. Due contatori indicano rispettivamente il numero di schede attualmente selezionate ed il numero totale di schede nella tabella/modulo (nella figura qui sotto "26 schede su 26").

Ecco qui sotto la videata principale della tabella Anagrafica.

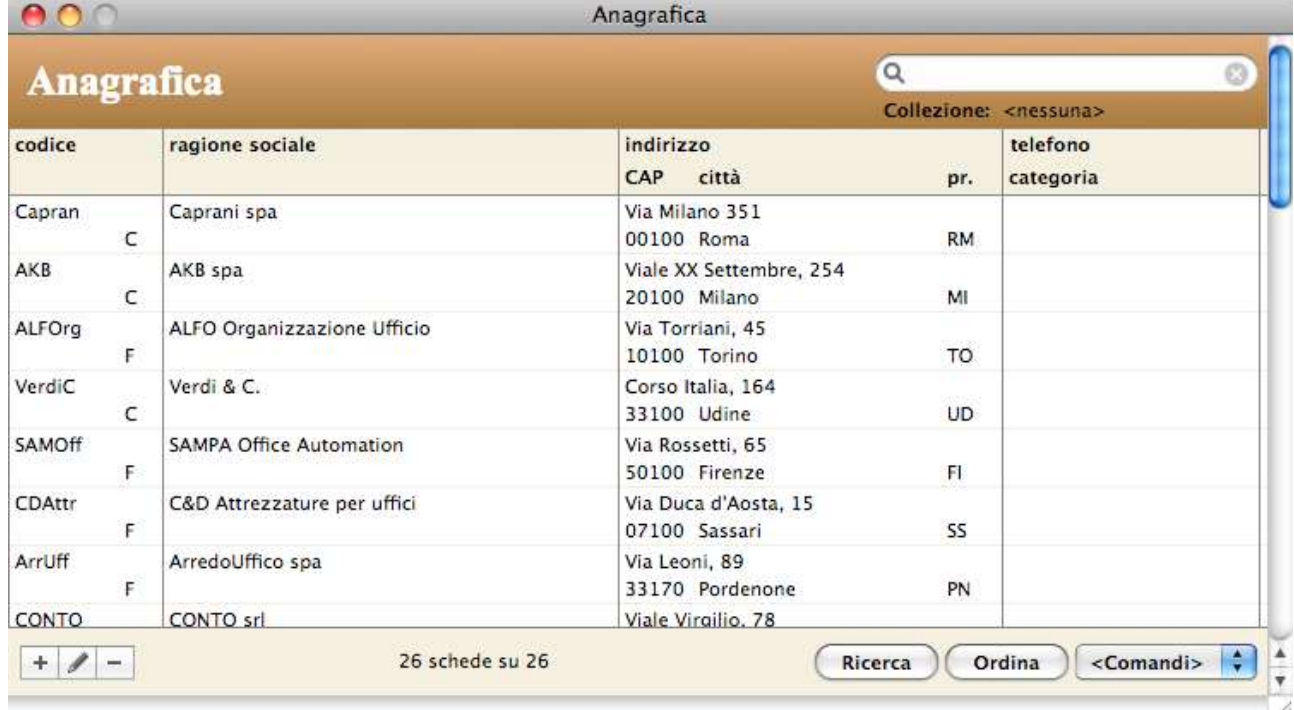

## Cambiare la larghezza delle colonne

Potete modificare la larghezza delle colonne dell'elenco delle schede. Per farlo:

- 1. Posizionate il cursore del mouse su una riga di separazione delle colonne nell'area delle etichette delle colonne. Il cursore cambierà forma.
- 2. Premete e tenete premuto il pulsante del mouse e trascinatelo verso sinistra per restringere la colonna alla sinistra o verso destra per allargarla.

Nella maggior parte dei casi i campi all'interno della colonna oggetto del ridimensionamento verranno ristretti/allargati.

#### Ordinamento veloce delle schede in elenco

Per ordinare velocemente le schede presenti nell'elenco:

- 1. Posizionate il cursore del mouse sull'etichetta della colonna su cui volete eseguire l'ordinamento delle schede.
- 2. Fate clic sull'etichetta.

Le schede in elenco verranno ordinate sulla relativa colonna. Sotto l'etichetta della colonna apparirà un

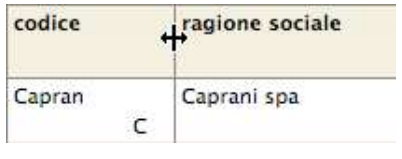

ragione sociale

fondino sfumato per denotare che l'elenco è ordinato. Il triangolino con la punta rivolta verso l'alto indica che l'ordinamento è ascendente (dalla A alla Z).

Se fate ancora clic sull'etichetta, le schede verranno ordinate con criterio discendente (dal "più grande" al "più piccolo"); in questo caso la punta del triangolo sarà rivolta verso il basso.

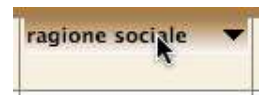

 $NOTA:$  Tale funzione non è attiva su alcune colonne. In tal caso, facendo clic sulla relativa etichetta non succede nulla.

Per eseguire ordinamenti su più campi usate il pulsante Ordina.

#### Selezionare (evidenziare) le schede nell'elenco

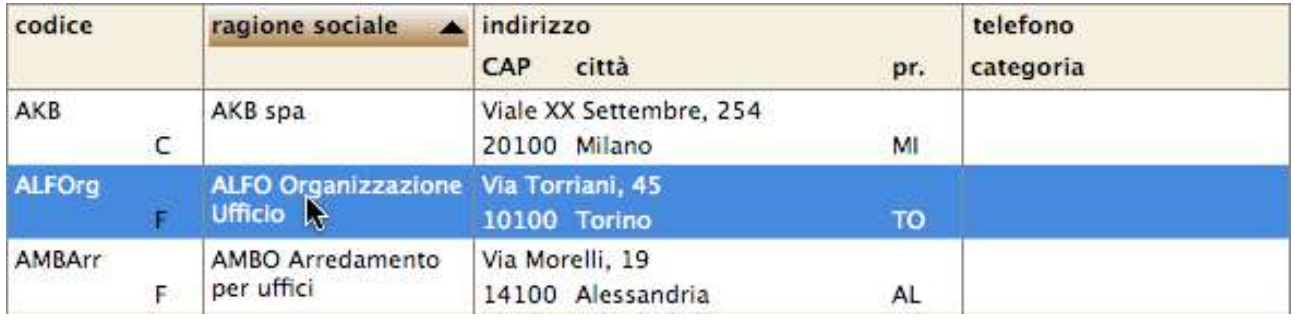

Per selezionare una singola scheda nell'elenco, fate clic sulla relativa riga.

Per aggiungere alla selezione un'altra scheda, tenete premuto il tasto Comando / Ctrl e fate clic sulla riga della scheda da aggiungere.

Per aggiungere alla selezione un'altra scheda e tutte le schede che si trovano tra la scheda già evidenziata e quella su cui si vuole fare clic, tenete premuto il tasto Maiuscolo e fate clic sulla riga della scheda da aggiungere.

Per creare un insieme di righe si può anche procedere così: seleziono delle righe, dalla tastiera con il comando tasto Comando / Ctrl ed il "+" le aggiungo all'insieme. Con i tasti Comando / Ctrl ed il "-" li rimuovo dall'insieme e infine con i tasti Comando / Ctrl ed il "\*" cambio la selezione da quella corrente a quella dell'insieme. L'insieme è un concetto temporaneo che a differenza delle collezioni non viene salvato da nessuna parte e serve solamente per selezionare "al volo" determinate righe, entrando e uscendo dalla lista l'insieme viene perso. È possibile "pulire" l'insieme senza dover uscire e rientrare nella videata con i tasti Comando / Ctrl ed il "/" Alcune tabelle hanno delle funzioni specifiche che appaiono cliccando con il tasto destro del mouse sulla riga. Ad esempio dall'elenco delle fatture c'è il "visualizza anagrafica" che selezionato apre la tabella delle anagrafiche con in selezione l'anagrafica collegata a questa fattura, "cambia numero documento" che è la stessa funzione dell'omonima presente nel menù comandi etc.

NOTA: Per duplicare o modificare una scheda (vedi prossimo paragrafo), nell'elenco deve essere evidenziata solo una scheda.

#### Pulsanti

La finestra principale di ogni tabella/modulo contiene tutti o alcuni dei pulsanti qui di seguito

descritti (tra parentesi la combinazione di tasti della scorciatoia di tastiera Mac

```
\ddot{}
```
Nuovo (Comando-N/Ctrl-N)

Presenta una videata con i campi vuoti che consente di immettere i dati di una nuova scheda.

OS/Windows).

#### Duplicare una scheda

Tenendo premuto il pulsante Alt e facendo clic su questo pulsante, è possibile duplicare la scheda evidenziata nell'elenco. La duplicazione crea una nuova scheda esattamente identica a quella

evidenziata, ad esclusione del codice o del progressivo.

Se si duplica la scheda di una tabella (Anagrafica, Articoli, ecc.), l'applicazione chiede, attraverso la finestra di dialogo qui a fianco, di specificare il codice da assegnare al duplicato.

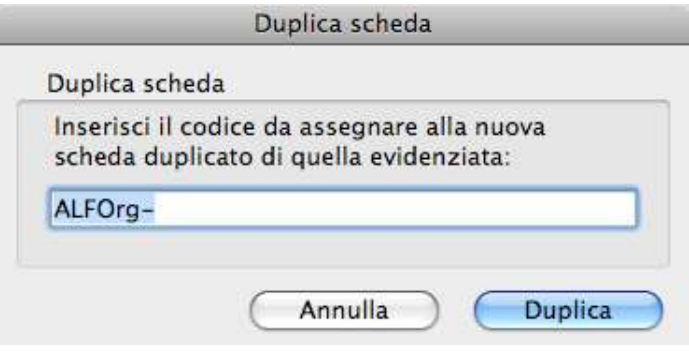

Se invece si duplica un ordine cliente o fornitore, una fattura cliente o fornitore o una registrazione di prima nota di cassa, l'applicazione numera automaticamente il duplicato aggiornando i Contatori

∥

#### Modifica (Comando-M/Ctrl-M)

nelle Preferenze.

Facendo clic su una delle righe dell'elenco si evidenzia la scheda corrispondente; premendo poi il pulsante Modifica, nella finestra apparirà la videata con i dati della scheda.

Se la scheda non è bloccata (nessun altro utente o processo la sta modificando), i dati visualizzati possono essere modificati. In caso contrario i dati verranno visualizzati ma non potranno essere

modificati. Nella parte alta della scheda apparirà anche un segnale d'attenzione  $\blacksquare$ ; fateci clic sopra e otterrete informazioni sul perché la scheda sia bloccata.

NOTA: Si ricorda che la modifica delle schede può essere fatta anche facendo semplicemente doppio clic sulla corrispondente riga nell'elenco.

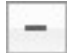

Cancella (Comando-E/Ctrl-E)

Questo pulsante permette di cancellare le schede evidenziate nell'elenco. Se alcune schede non possono essere cancellate (perché in uso o per qualche altro motivo), l'applicazione ve lo comunicherà; dall'elenco scompariranno le schede cancellate e rimarranno evidenziate quelle che non è stato possibile eliminare.

Pulsante Home da tastiera estesa, permette di posizionarsi all'inizio dell'elenco.

Pulsante End da tastiera estesa, permette di posizionarsi alla fine dell'elenco.

Pulsante F4 in alcuni elenchi come fatture, fatture ricevute, prima nota etc seleziona le schede

dell'anno corrente mentre shift+F4 quelle del mese corrente.

#### Ricerca

#### Ricerca (Comando-F/Ctrl-F)

Apre una finestra attraverso la quale è possibile impostare un criterio di ricerca

Ì

delle schede.

La ricerca può essere fatta su più campi contemporaneamente.

**ESEMPIO:**  $\qquad E$  possibile ricercare le fatture emesse in un determinato periodo ed intestati ad uno specifico cliente.

Per la maggior parte dei criteri, la ricerca selezionerà le schede nelle quali il campo contiene la stringa inserita nel campo di ricerca. Per alcuni campi è possibile usare il criterio di ricerca "inizia con" invece del criterio standard "contiene". Per attivare tale criterio dovete barrare la casella di selezione alla destra del campo di ricerca. Le ricerche che usano tale criterio sono molto più veloci.

Per alcuni campi (in special modo i codici), la ricerca selezionerà le schede nella quali il campo corrisponde esattamente alla stringa inserita nel criterio di ricerca. Tali campi vengono etichettati

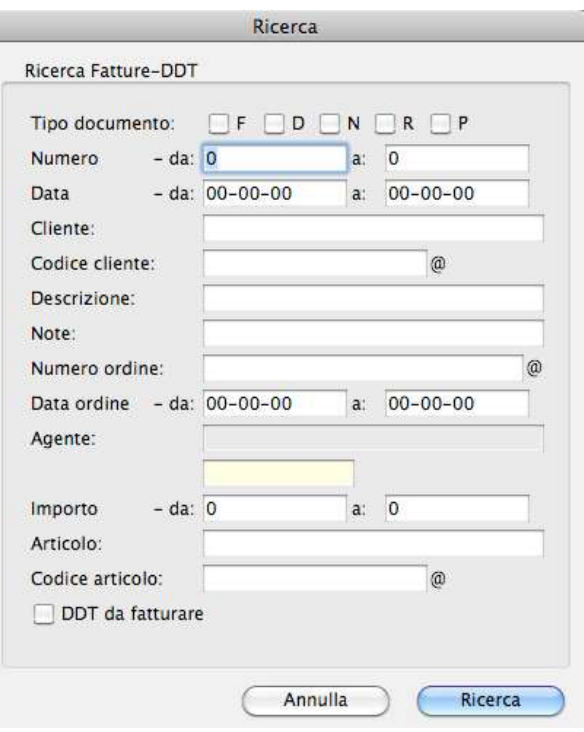

da una "@" nella finestra di ricerca. Volendo eseguire su tali campi delle ricerche del tipo "inizia con", "termina con", "contiene" la voce digitata, bisogna usare il carattere jolly "@". L'esempio sottostante esemplifica tale precisazione.

ESEMPIO: lett@: cerca tutte le schede il cui campo inizia con "lett" @io: cerca tutte le schede il cui campo termina con "io" @rdi@: cerca tutte le schede il cui campo contiene "rdi"

Il pulsante  $\nabla$  permette di copiare i filtri applicati in questa ricerca per poi attraverso il pulsante sarà possibile riportarli in questa tabella o su altre tabelle.

ESEMPIO: eseguo una ricerca con vari filtri tipo data del periodo nella prima nota di cassa, clicco sul pulsante  $\nabla$ .

> apro il modulo estratti conto, vado in ricerca e clicco sul pulsante  $\Box$  per riportare gli stessi filtri.

#### Ordina

#### Ordina (Comando-O/Ctrl-O)

Apre una finestra attraverso la quale è possibile impostare un criterio di ordinamento

delle schede.

Prima di eseguire l'ordinamento dovete impostare il relativo criterio. Per farlo procedete come segue:

- 1. Fate clic su uno dei campi dell'elenco di sinistra e premete poi il pulsante >>. Il campo apparirà nell'elenco **Criterio**
- 2. Fate clic sulla "A" nella colonna di destra del Criterio per cambiare la direzione dell'ordinamento da ascendente ("A") a discendente ("D").

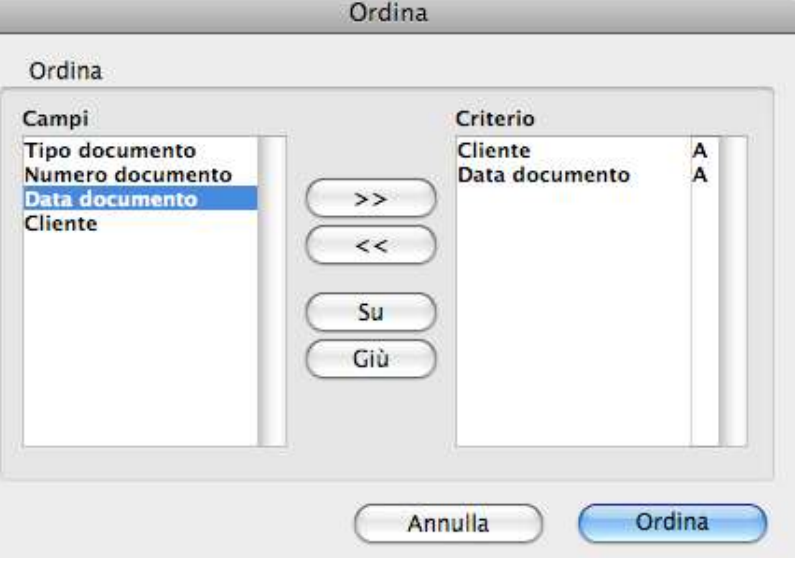

3. Ripetete l'operazione precedente se desiderate aggiungere un ulteriore campo al criterio.

4. Premete il pulsante Ordina per ordinare le schede presenti nell'elenco.

Il pulsante << toglie un campo dal criterio di ordinamento. Il pulsante Su sposta di un livello verso l'alto il campo selezionato nella colonna Criterio. Il pulsante Giù sposta di un livello verso il basso il campo selezionato nella colonna Criterio.

ESEMPIO: La figura precedente indica un criterio che raggrupperà i documenti per ragione sociale del cliente e li ordinerà, per ogni cliente, per data documento discendente.

<Comandi>

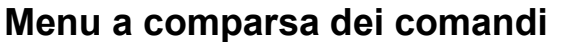

Questo menu a comparsa permette di eseguire alcune operazioni sulle schede evidenziate nell'elenco:

Mostra tutti - (F6) Ricerca tutte le schede registrate nella tabella/modulo e le visualizza nell'elenco.

Evidenzia tutti - Seleziona (evidenzia) tutte le schede presenti nell'elenco.

Ometti evidenziati - (F8) Toglie dall'elenco (non le cancella) le schede evidenziate.

Estrai evidenziati - (F7) Toglie dall'elenco (non le cancella) tutte le schede non evidenziate lasciando solo quelle evidenziate.

Mostra omessi - Toglie dall'elenco (non le cancella) le schede evidenziate e mostra quelle non presenti nell'elenco.

Aggiungi a Collezione - Aggiunge le schede evidenziate ad una collezione selezionata tramite un'apposita finestra di dialogo.

Rimuovi dalla Collezione - Rimuove le schede evidenziate dalla collezione selezionata nell'elenco Collezioni.

Corrispondenza per cliente – Presente in alcune tabelle (fatture, fatture ricevute etc) permette selezionando una scheda di estrarre tutte le schede che hanno il cliente/fornitore della scheda selezionata.

Il menu a comparsa <Comandi> può contenere altri comandi specifici del modulo la cui finestra è in primo piano.

 $\bullet$   $\checkmark$  < Comandi> Mostra tutti Evidenzia tutti Ometti evidenziati Estrai evidenziati Mostra omessi Aggiungi a Collezione Rimuovi dalla Collezione

## Ricerca rapida

Nella parte alta della videata principale trovate il campo per la ricerca rapida. Si utilizza per eseguire ricerche veloci di schede. Tale funzione permette infatti di visualizzare rapidamente

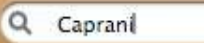

l'elenco delle schede che soddisfano il criterio senza dover passare attraverso le opzioni di ricerca più complete e complesse attivabili con il pulsante Ricerca.

Per eseguire una ricerca rapida, digitate la voce da ricercare nel campo della finestra e premete il tasto Tabulatore, Invio o Return della tastiera.

Fate clic sulla "X" per visualizzare tutte le schede memorizzate.

Il campo o i campi sui quali viene eseguita la ricerca rapida verranno specificati nei capitoli relativi ad ogni tabella o modulo. È possibile con il tasto il tasto Comando / Ctrl e "R" posizionare il puntatore sul campo di ricerca veloce. In alcune tabelle come fatture o prima nota c'è anche un menù a tendina che contiene le ultime ricerche effettuate in modo da poterle rieseguire agevolmente. Cliccando il pulsante con la x oppure il tasto funzione F-5 la ricerca si azzera e la selezione ritorna quella che si ottiene all'apertura dell'elenco.

## Collezioni

Le collezioni permettono di raccogliere una serie di schede in modo del tutto arbitrario. Potete creare un numero virtualmente infinito di collezioni usando il menu Collezioni.

Creare una nuova collezione

1. Richiamate il comando Modifica Collezioni… del menu Collezioni.

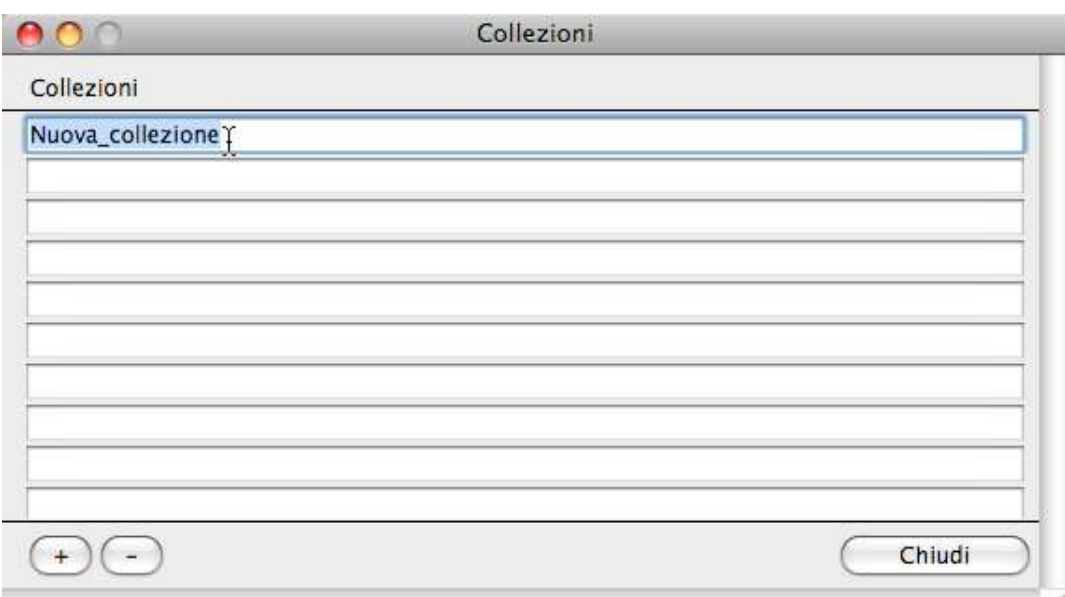

Apparirà la finestra Collezioni.

2. Premete il pulsante "+".

Apparirà una nuova riga nell'elenco con la dicitura "Nuova\_collezione".

#### Impostare il nome della collezione

- 1. Fate un clic e, dopo un paio di secondi, un altro clic sulla voce "Nuova\_collezione". Il nome della collezione diventa editabile.
- 2. Digitare il nome che intendete dare alla nuova collezione e confermatelo premendo il tasto Enter/Invio della tastiera.

Aggiungere schede ad una collezione

- 1. Selezionate una o più schede nell'elenco principale.
- 2. Selezionate il comando Aggiungi a Collezione dal menu a comparsa <Comandi>. Appare una finestra di dialogo con l'elenco delle collezioni.

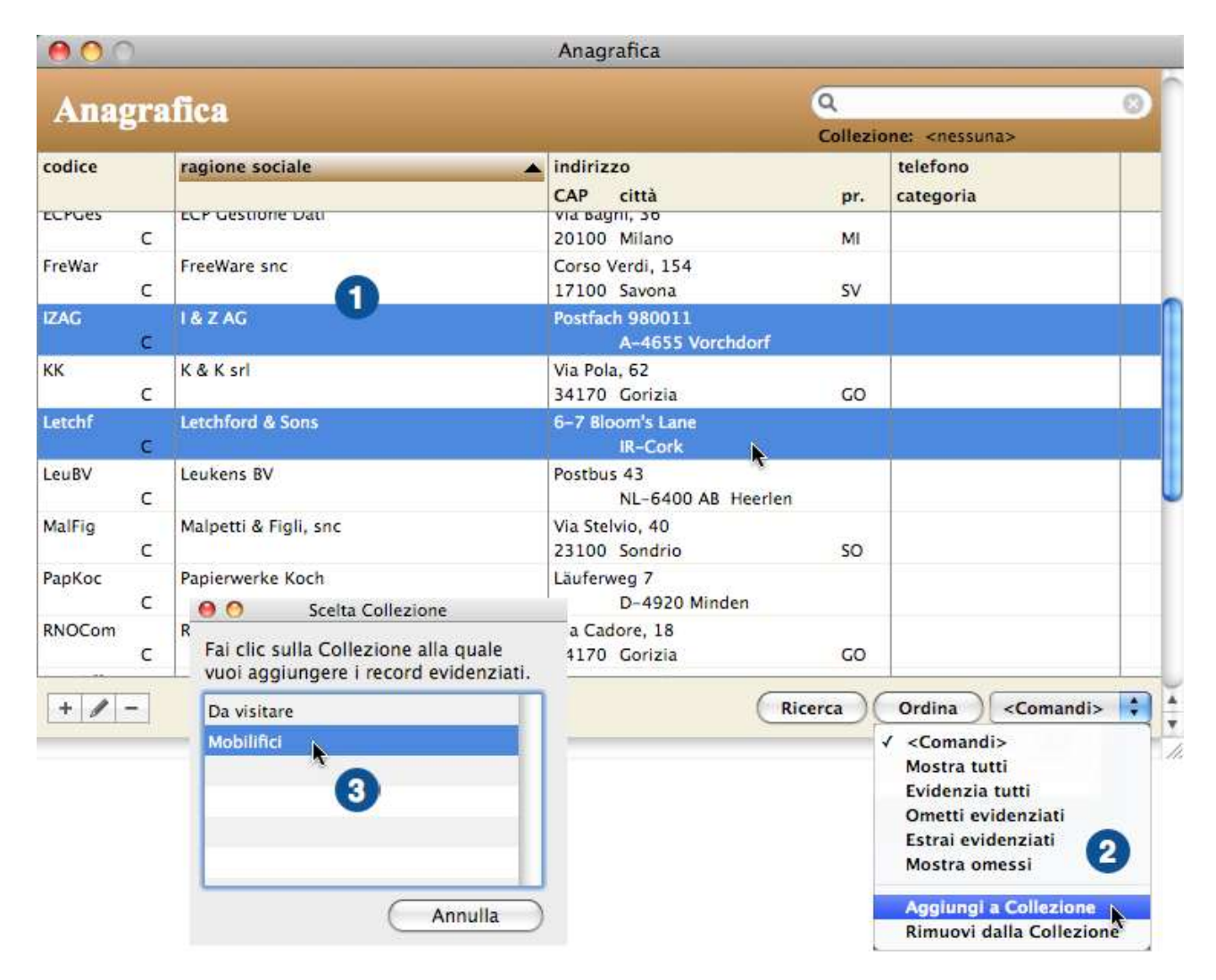

3. Cliccate sulla collezione alla quale volete aggiungere le schede evidenziate.

Visualizzare le schede appartenenti ad una collezione

1. Selezionate il nome di una collezione nel menu Collezioni (sono le voci di menu comprese tra la voce Modifica Collezioni… e la linea di separazione).

Nell'elenco principale appariranno le schede appartenenti alla collezione selezionata e, sotto il campo della ricerca rapida, la dicitura "Collezione:" mostrerà il nome della collezione le cui schede vengono attualmente visualizzate nell'elenco.

#### Funzionalità comuni

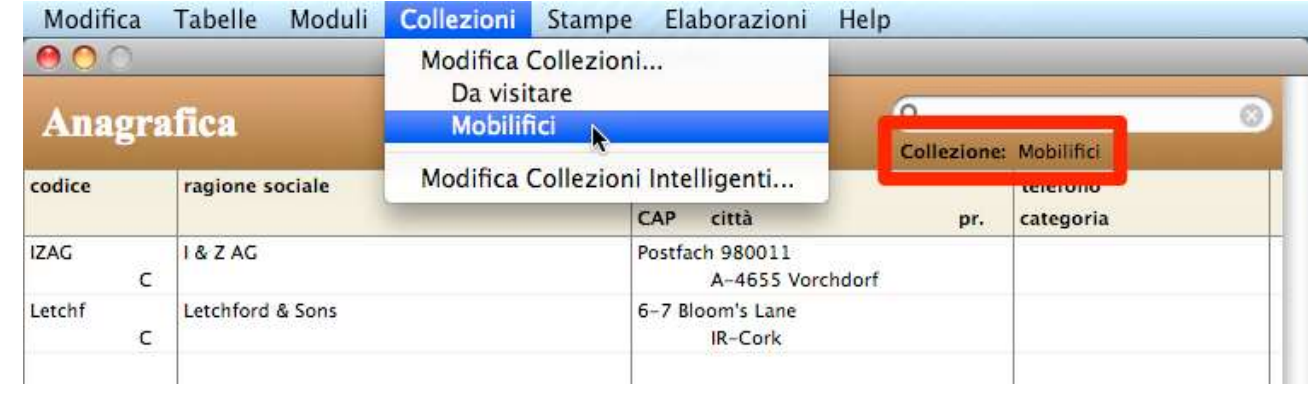

Rimuovere una o più schede da una collezione

- 1. Selezionate il nome di una collezione nel menu Collezioni.
	- Nell'elenco principale appariranno le schede appartenenti alla collezione selezionata.
- 2. Selezionate nell'elenco le schede che desiderate rimuovere dalla collezione.

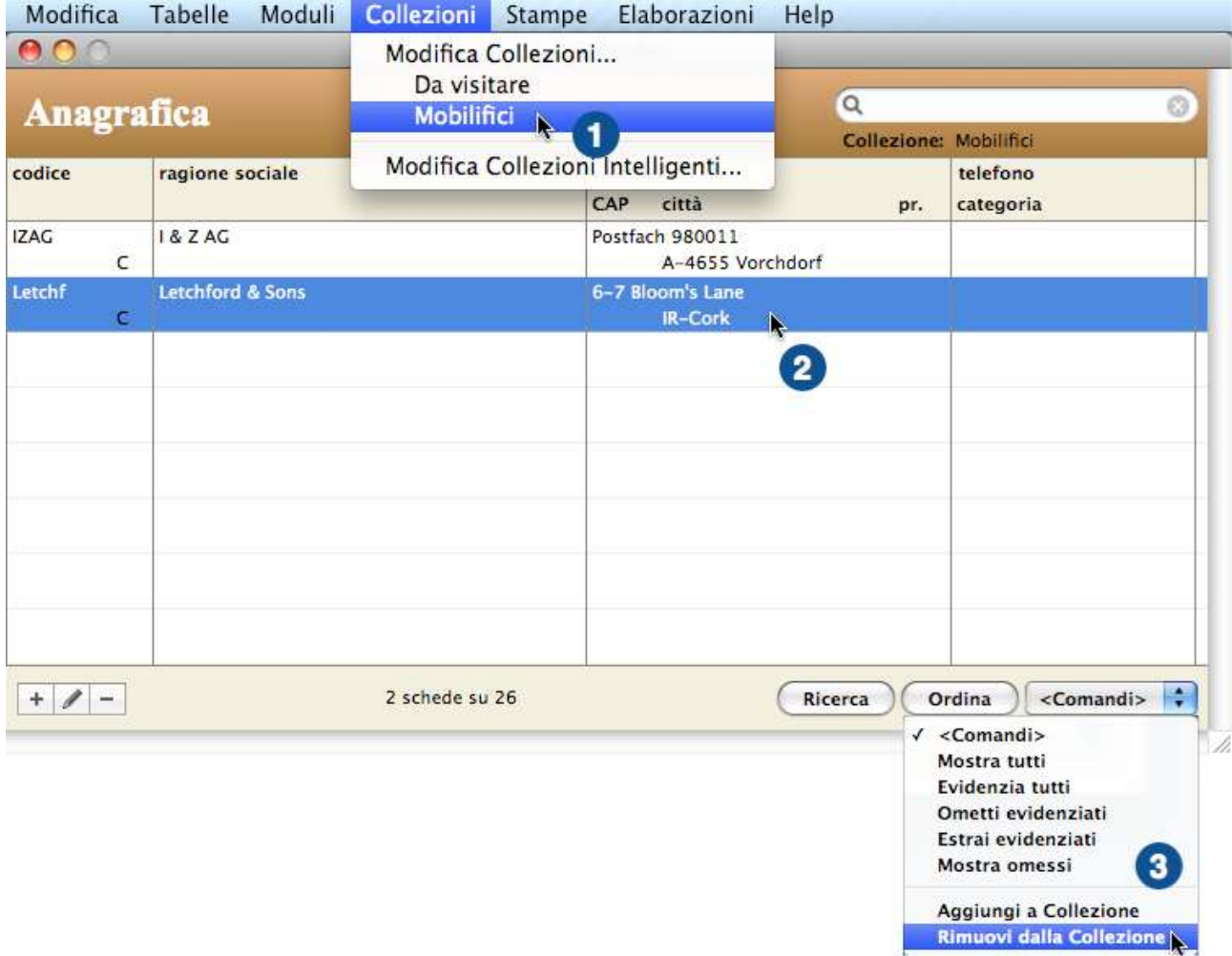

3. Selezionate il comando Rimuovi dalla Collezione dal menu a comparsa <Comandi>.

#### Eliminare un'intera collezione

- 1. Richiamate il comando Modifica Collezioni… del menu Collezioni. Apparirà la finestra Collezioni.
- 2. Fate clic, nell'elenco Collezioni, sul nome della collezione che desiderate eliminare.
- 3. Premete il pulsante "—".

La collezione viene eliminata; non vengono invece eliminate le schede che ad essa appartenevano.

## Collezioni Intelligenti

Le collezioni intelligenti visualizzano, nell'elenco principale, le schede che soddisfano un determinato criterio di ricerca da voi specificato con l'apposita finestra di dialogo. Si tratta perciò di collezioni dinamiche i cui componenti cambiano automaticamente con l'aggiunta, modifica e cancellazione delle schede.

Creare una nuova collezione intelligente

1. Richiamate il comando Modifica Collezioni Intelligenti… del menu Collezioni.

Apparirà la finestra Collezioni Intelligenti.

2. Premete il pulsante "+".

Apparirà la finestra di dialogo in cui dovrete dare un nome alla collezione intelligente e definire i criteri di ricerca associati. Un criterio di ricerca viene aggiunto automaticamente e voi dovrete

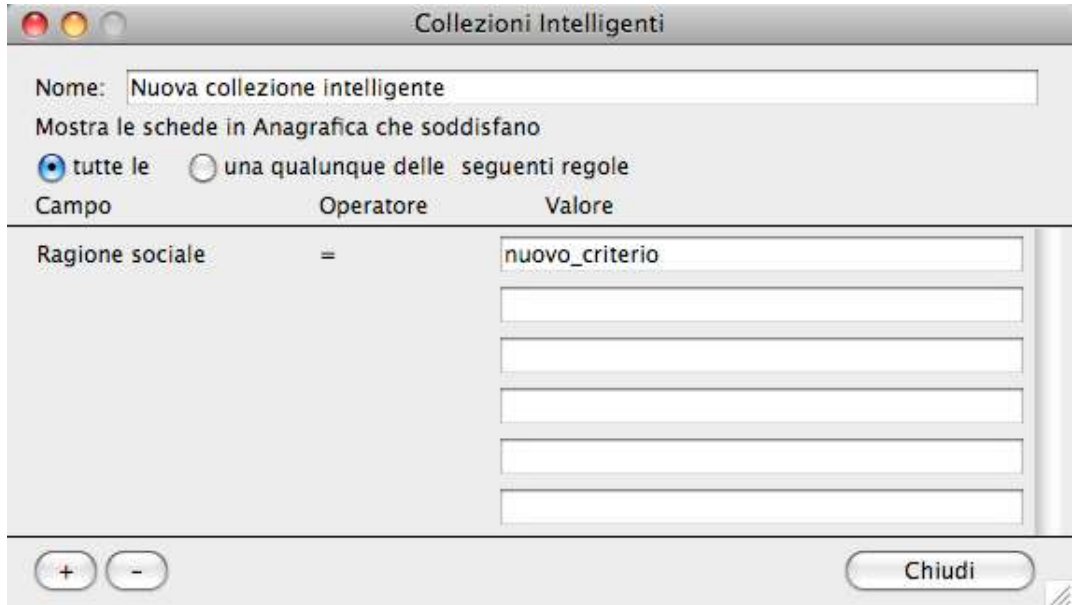

modificarlo.

- 3. Nel campo Nome digitate il nome che desiderate assegnare alla collezione intelligente.
- 4. Fate clic nel campo *Valore* dove appare la voce "nuovo criterio".

Appariranno i menu a comparsa mediante i quali potete scegliere il campo al quale applicare il criterio di ricerca e l'operatore di confronto.

5. Usando gli appositi menu a comparsa scegliete il campo e l'operatore, mentre nel campo Valore digitate il valore da cercare.

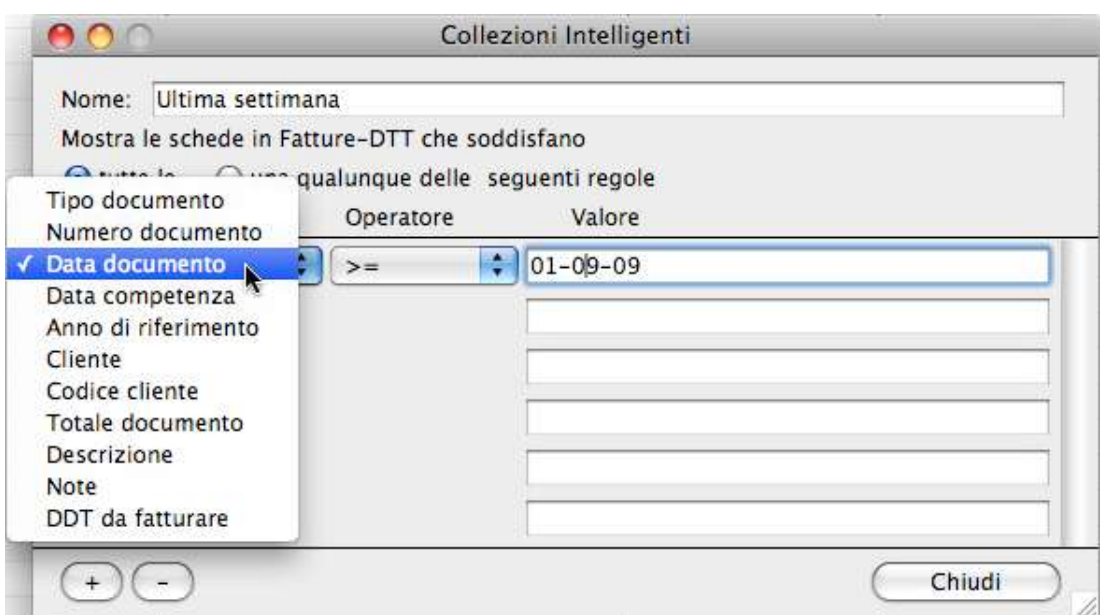

NOTA: Operatori consentiti in base al tipo di campo:

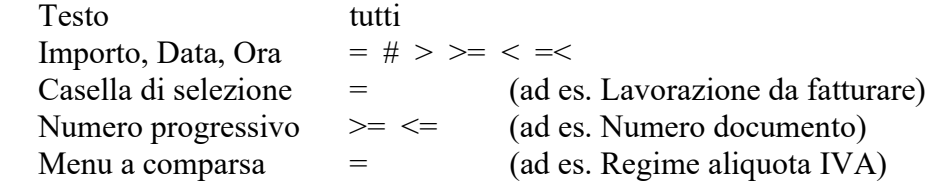

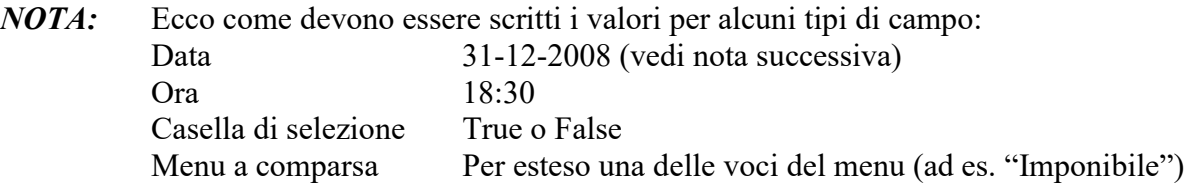

NOTA: Per i campi di tipo Data, nel campo Valore, oltre ad una data ben precisa, potete anche inserire la stringa "<oggi>" eventualmente seguita da un numero preceduto dal segno  $``+"$  o  $``-"$ .

Ad esempio, il criterio "Data documento  $\geq$  <  $\leq$   $\leq$   $\leq$   $\leq$   $\leq$   $\leq$   $\leq$   $\leq$   $\leq$   $\leq$   $\leq$   $\leq$   $\leq$   $\leq$   $\leq$   $\leq$   $\leq$   $\leq$   $\leq$   $\leq$   $\leq$   $\leq$   $\leq$   $\leq$   $\leq$   $\leq$   $\leq$   $\leq$   $\leq$ emessi negli ultimi 7 giorni.

- 6. Per aggiungere un altro criterio, premete il pulsante "+" in basso a sinistra e ripetete i passi 3-4 precedenti per completare la nuova regola.
- 7. Mediante gli appositi pulsanti radio scegliete se devono essere soddisfatte tutte le regole specificate affinché una scheda venga inclusa nella collezione intelligente oppure se basta che ne venga soddisfatta una qualunque per includere la scheda.
- 8. Quando avete finito di definire la collezione intelligente premete il pulsante Chiudi.

ESEMPIO: La collezione intelligente della figura qui sopra mostra solo le fatture la cui data documento è compresa nel periodo che va dal 18/10/08 al 24/10/08.

Visualizzare le schede che soddisfano i criteri di una collezione intelligente

1. Selezionate il nome di una collezione intelligente nel menu Collezioni (sono le voci di menu sotto la voce Modifica Collezioni Intelligenti…).

Nell'elenco principale appariranno le schede che soddisfano i criteri associati alla collezione selezionata e, sotto il campo della ricerca rapida, la dicitura "Collezione:" mostrerà il nome della collezione le cui schede vengono attualmente visualizzate nell'elenco.

Modificare il nome e/o i criteri di ricerca di una collezione intelligente

- 1. Richiamate il comando Modifica Collezioni Intelligenti… del menu Collezioni. Apparirà la finestra Collezioni Intelligenti descritta in precedenza.
- 2. Modificate il nome e/o i criteri con le stesse modalità già descritte qui sopra per la creazione di una nuova collezione intelligente.

Eliminare una collezione intelligente

- 1. Richiamate il comando Modifica Collezioni Intelligenti… del menu Collezioni. Apparirà la finestra Collezioni Intelligenti descritta in precedenza.
- 2. Fate clic, nell'elenco Collezioni Intelligenti, sul nome della collezione che desiderate eliminare.
- 3. Premete il pulsante "—".

La collezione intelligente viene eliminata; non vengono invece eliminate le schede che essa visualizzava.

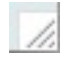

#### Pulsante di ridimensionamento della finestra

Nell'angolo basso a destra della videata principale trovate una piccola maniglia che vi consente di ridimensionare la finestra. Per farlo, fate clic sopra, tenete premuto il pulsante del mouse e trascinate.

Rilasciando il pulsante del mouse l'elenco verrà allungato o accorciato.

Esistono dei limiti oltre i quali non si può andare per rimpicciolire o ingrandire la finestra.

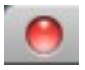

#### Pulsante di chiusura della finestra

Facendo clic sul pulsante di chiusura della finestra si chiude la finestra della tabella/modulo.
# Scheda di inserimento

Come detto nel paragrafo precedente, l'inserimento e la modifica delle schede delle tabelle/moduli può avvenire in una scheda di inserimento standard le cui caratteristiche principali vengono

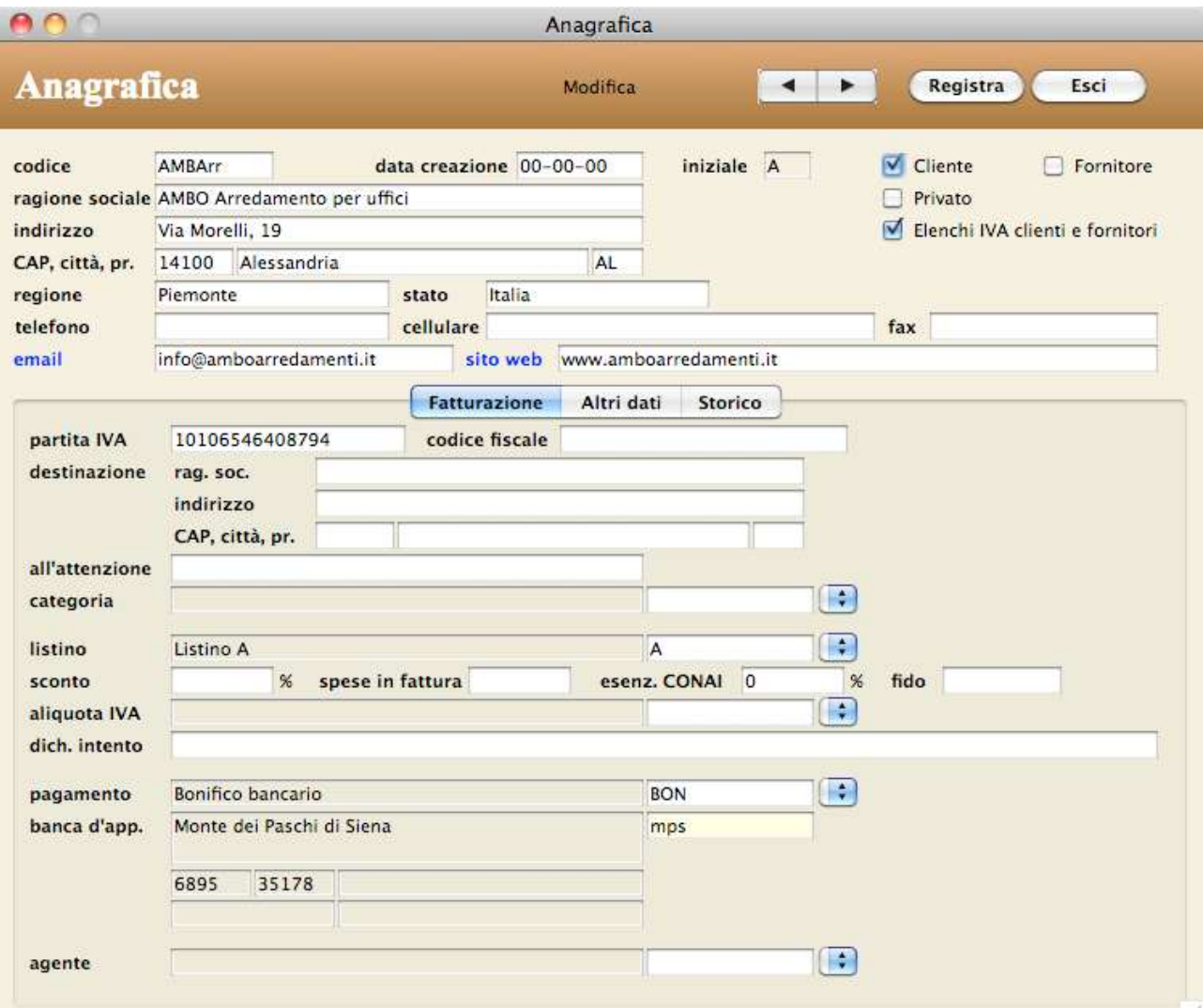

descritte in questo paragrafo.

### Pulsanti

Nella parte alta di ogni scheda appaiono alcuni pulsanti che vengono qui di seguito descritti (tra parentesi la corrispondente combinazione di tasti).

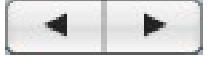

Navigatori (Maiuscolo <–, <–, –>, Maiuscolo –>)

Consentono di consultare in sequenza le schede correntemente selezionate (prima scheda, scheda precedente, scheda successiva, ultima scheda).

Se capitate su una scheda che non può essere modificata per qualche motivo (ad es. perché in uso presso un altro utente o processo), la scritta "Modifica" cambierà in "Visualizza" ed al suo fianco

apparirà un segnale d'attenzione  $\blacktriangle$ . Facendo clic su di esso apparirà una finestra esplicativa della ragione per cui la scheda non può essere modificata.

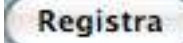

Registra (Enter)

Registra i dati immessi o modificati nella scheda.

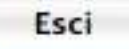

#### Esci (Esc)

Permette di uscire da una scheda modificata senza registrare le modifiche; una finestra vi chiederà di confermare l'uscita senza la registrazione delle modifiche.

#### Pannelli

Alcune schede contengono una mole di dati tale da richiedere più di una videata per essere visualizzati. Per accedere ad una

**Fatturazione** Altri dati Storico

di tali videate è sufficiente fare clic sull'etichetta del relativo pannello (es. "Dati accessori").

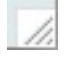

#### Pulsante di ridimensionamento

Nell'angolo basso a destra della scheda trovate una piccola maniglia che vi consente di ridimensionare la finestra. Fare clic sulla maniglia, tenete premuto il pulsante del mouse e trascinate verso l'alto o verso il basso; a seconda dei casi, gli elenchi inclusi nella scheda verranno allungati o accorciati ed alcuni campi si sposteranno.

# Inserire dati nelle schede

### Creare una nuova scheda

Per creare una nuova scheda procedete come segue:

- 1. Fate clic sul pulsante "+" sotto l'elenco delle schede nella videata principale.
	- Apparirà la videata vuota pronta a ricevere i dati della nuova scheda.
- 2. Inserite i dati nei vari campi della scheda.

Nei campi di colore bianco è possibile inserire dei valori.

Nei campi di colore uguale a quello dello sfondo l'inserimento non è possibile perché contengono valori di altre tabelle (generalmente richiamati con un opportuno codice) che non possono essere modifica qui, oppure contengono valori calcolati.

3. Premete il pulsante Registra per registrare i dati della nuova scheda.

I dati della scheda verranno registrati e ritornerete all'elenco.

### Univocità dei codici identificativi

I codici che identificano una scheda sono unici nell'archivio di appartenenza. Ciò significa che, nella fase di inserimento di una nuova scheda, non è possibile inserire un codice già usato. Se si verifica tale situazione, apparirà un opportuno messaggio d'errore.

Dopo aver confermato la registrazione di una nuova scheda, il suo codice non potrà più essere modificato.

### Richiamare nella scheda i dati di altre tabelle

In quasi tutte le schede delle varie tabelle e moduli, alcuni dati devono essere inseriti prendendoli da altre tabelle. Per fare ciò dovete inserire nel campo apposito il codice che identifica univocamente la scheda nella tabella riferita.

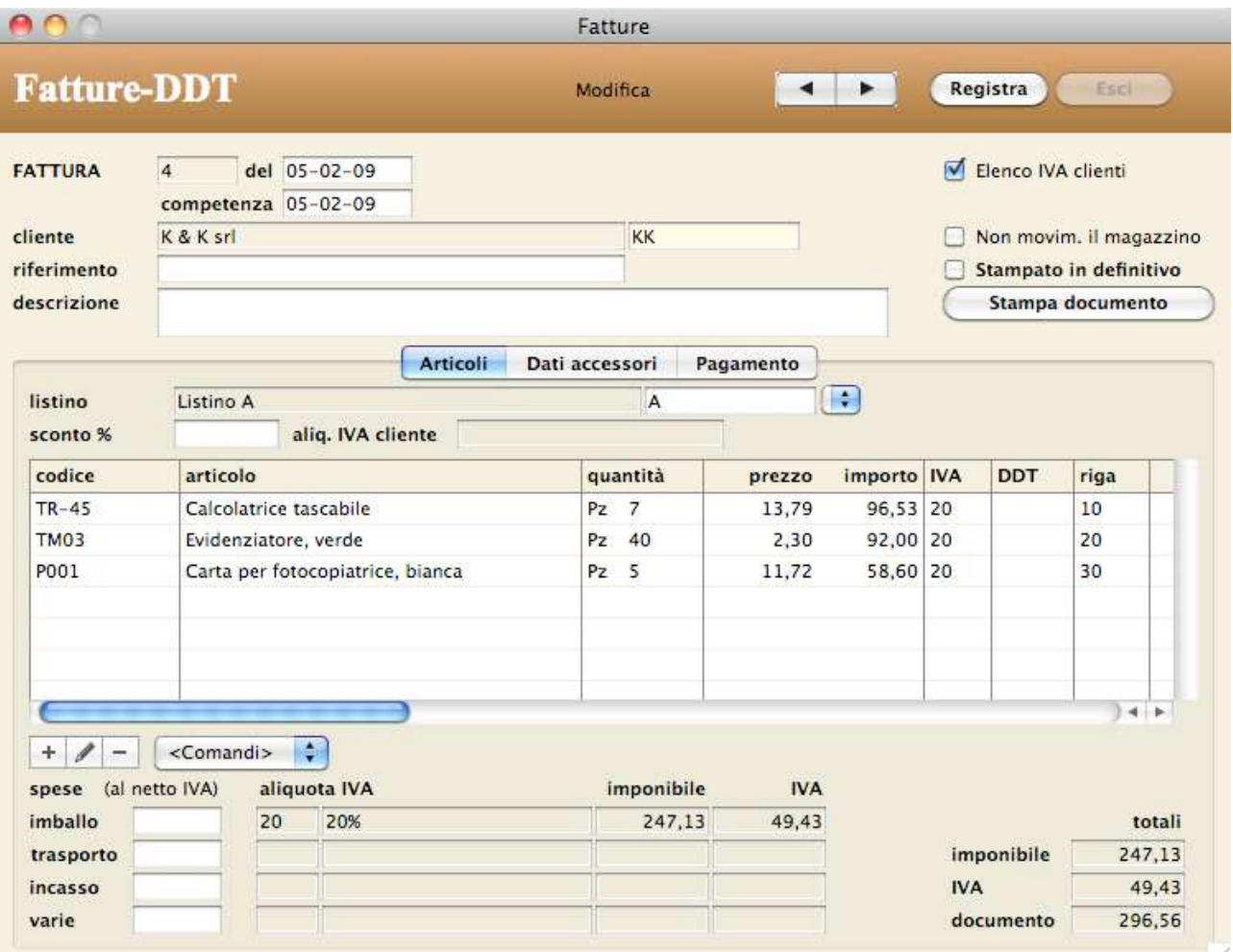

In questa scheda relativa ad una Fattura emessa, gli estremi del cliente sono stati richiamati digitando il relativo codice ("KK") nell'apposito campo.

A seconda dei casi, i dati presi dalle tabelle vengono semplicemente visualizzati, e quindi non sono modificabili, oppure vengono copiati fisicamente nella scheda ed in tal caso possono essere modificati ed i cambiamenti non toccano la tabella originaria.

Se non ricordate il codice di una scheda, non preoccupatevi. L'applicazione offre due diversi sistemi per trovarlo velocemente: la ricerca sul campo principale e il menù a comparsa.

Ricerca sul campo principale con il "codice intelligente"

Tale funzione è attiva in tutti i campi codice di colore giallo.

Per "campo principale" si intende, ad esempio, la ragione sociale dei clienti/fornitori, il nome degli articoli, la denominazione delle banche, ecc.

Per ricercare il valore richiesto che desiderate inserire in una scheda procedete così:

1. Nel campo codice di colore giallo digitate una parte qualunque del dato presente nel campo principale e premete il tasto di tabulazione sulla tastiera.

#### ESEMPIO: Se cercate il codice del cliente "Magic Compositions" sarà sufficiente digitare, ad esempio, "magic".

Se l'applicazione trova un'unica scheda il cui codice inizia con o il cui campo principale contiene la stringa digitata, verrà immediatamente inserito il codice e visualizzata la descrizione completa. Se invece l'applicazione trova più schede il cui codice inizia con o il cui campo principale contiene la stringa digitata, allora viene visualizza una finestra di dialogo con all'interno l'elenco delle schede trovate.

2. In tal caso fate clic nell'elenco sulla voce richiesta.

Il codice ed i dati scelti con il clic appariranno nella scheda che li richiama. Nella finestra di dialogo potete modificare la larghezza delle colonne (trascinando le linee di separazione delle colonne nella riga dell'intestazione), cambiare la colonna d'ordinamento e la direzione dello stesso (cliccando sull'intestazione della colonna) ed anche eseguire ricerche con l'apposito

campo in alto a sinistra.

#### Menù a comparsa

Per richiamare i dati di alcune tabelle che,

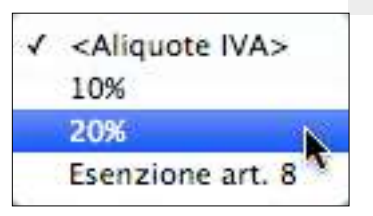

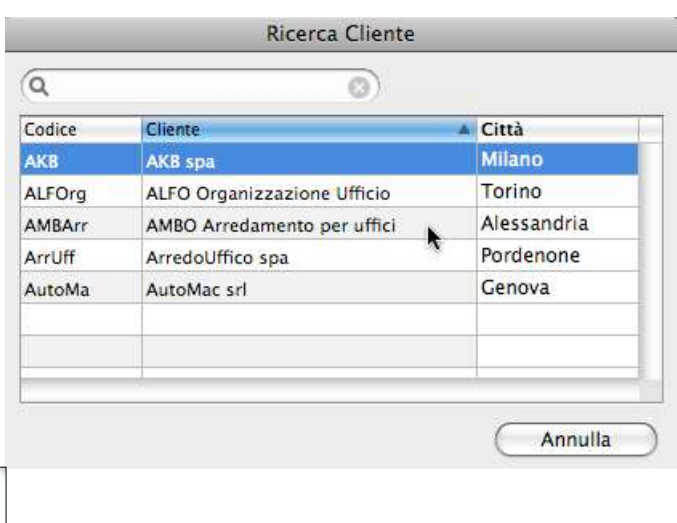

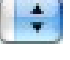

teoricamente, raccolgono poche schede, viene usato un menu di possibili scelte che appare facendo clic sul menu a comparsa alla destra del campo codice.

1. Premete e tenete premuto il pulsante del mouse sul menu a comparsa alla destra del campo codice, selezionate la voce desiderata nel menu che appare e rilasciate il pulsante.

La voce selezionata viene inserita nella scheda.

### Elenchi di possibili scelte

L'inserimento in alcuni campi è facilitato in quanto non è necessario scrivere il valore ma è sufficiente selezionarlo con un clic da un apposito elenco.

Non appena la barra di inserimento viene spostata, con il tasto di tabulazione o con un clic del mouse, in un campo il cui inserimento viene fatto con questa modalità, appare la videata qui a fianco.

In questo esempio potete scegliere uno dei vettori elencati semplicemente facendo clic sul suo nome.

Le voci scelte possono essere modificate nei campi in cui vengono inserite.

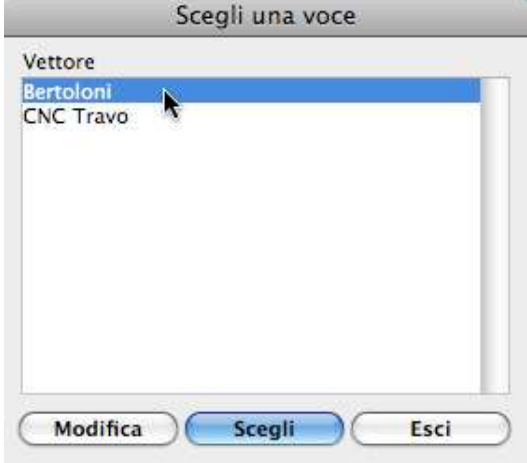

NOTA: Se la barra d'inserimento si trova in un campo

assistito da un elenco di scelte ma la finestra delle stesse non è aperta (perché l'avete chiusa senza aver scelto una voce o avendo scelto la voce corretta), per riaprirla dovete fare clic in un altro campo, quindi rifare clic nel campo: solo così la finestra delle scelte riapparirà.

Modificare l'elenco delle voci

Se desiderare modificare l'elenco (inserire nuove voci, modificare e cancellare voci esistenti), premete il pulsante

Modifica nella finestra di dialogo appena descritta.

Apparirà la finestra di dialogo qui a fianco.

Per aggiungere una nuova voce:

- 1. Scrivete la nuova voce nell'apposito campo.
- 2. Premete il pulsante Aggiungi.

Per modificare una voce dell'elenco:

- 1. Fate clic nell'elenco sulla voce che volete modificare.
- 2. Modificate la voce nell'apposito campo.
- 3. Premete il pulsante Modifica.

Per cancellare una voce dall'elenco:

- 1. Fate clic nell'elenco sulla voce che volete cancellare.
- 2. Premete il pulsante Cancella.

### Elenchi inclusi nelle schede

Alcune schede di alcune tabelle/moduli possono raccogliere un numero virtualmente illimitato di dati omogenei (ad es. le righe di dettaglio degli articoli in una fattura, preventivo cliente o ordine fornitore, i possibili fornitori alternativi in una scheda articolo, i contatti all'interno di un'azienda, le scadenze dei pagamenti di una fattura fornitore, ecc.); la loro visualizzazione all'interno della scheda avviene attraverso degli elenchi inclusi.

L'inserimento, la modifica e la cancellazione delle righe degli elenchi inclusi avviene ÷ premendo sugli appositi pulsanti, i quali adottano modalità del tutto analoghe a quelle già descritte per le schede.

L'inserimento e la modifica avvengono in un'apposita videata oppure direttamente nell'elenco. In alcuni casi l'inserimento mediante l'apposita videata è "continuo". Ciò significa che, una volta premuto il pulsante Registra, non si ritorna alla scheda principale ma si rimane nella scheda di inserimento, con tutti i campi vuoti pronti ad accogliere i dati di una nuova sotto-scheda. Per uscire dall'inserimento continuo, premete il pulsante Esci non appena vi viene presentata una scheda con i campi vuoti.

L'inserimento degli articoli nei preventivi/ordini clienti, negli ordini fornitori, nei kit e nelle fatture/DDT può avvenire anche mediante "drag and drop" dalla finestra **Browser Articoli**.

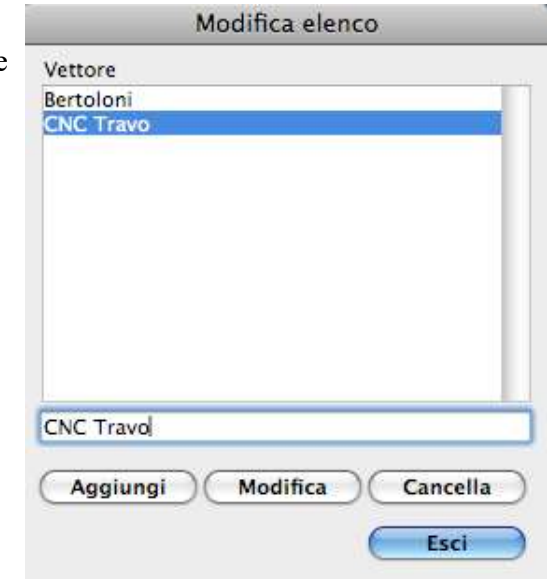

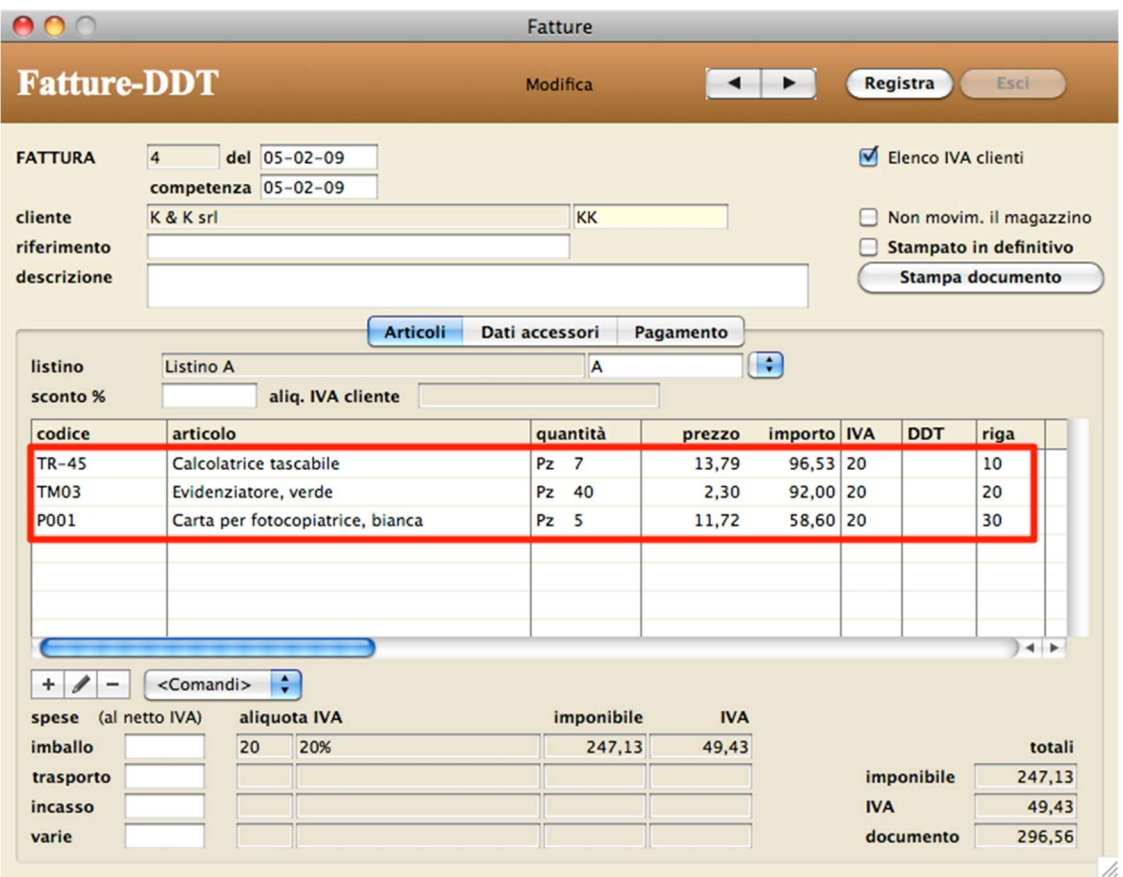

Nella parte centrale di questa videata si noti l'elenco degli articoli inseriti in fattura.

Con modalità analoghe a quelle descritte in precedenza potete cambiare la larghezza delle colonne e ordinare le righe. E' possibile ordinare gli elenchi inclusi solo su alcune colonne. Generalmente l'ultima colonna di alcuni elenchi contiene dei numeri multipli di 10. Essi consentono di numerare le righe e di ordinarle in fase di stampa. Nella scheda di una riga di tali elenchi trovate un campo riga in cui potete inserire un numero a piacere per cambiare l'ordine delle righe.

ESEMPIO: Per inserire la riga con numero 30 tra quelle con numero 10 e 20 dovete digitare ad esempio il numero 15 al posto di 30. L'effetto di questa operazione si vedrà solo stampando un documento (fattura, ecc.) oppure ordinando per quella colonna (vedi paragrafo successivo).

#### Altre operazioni sui dati dell'elenco

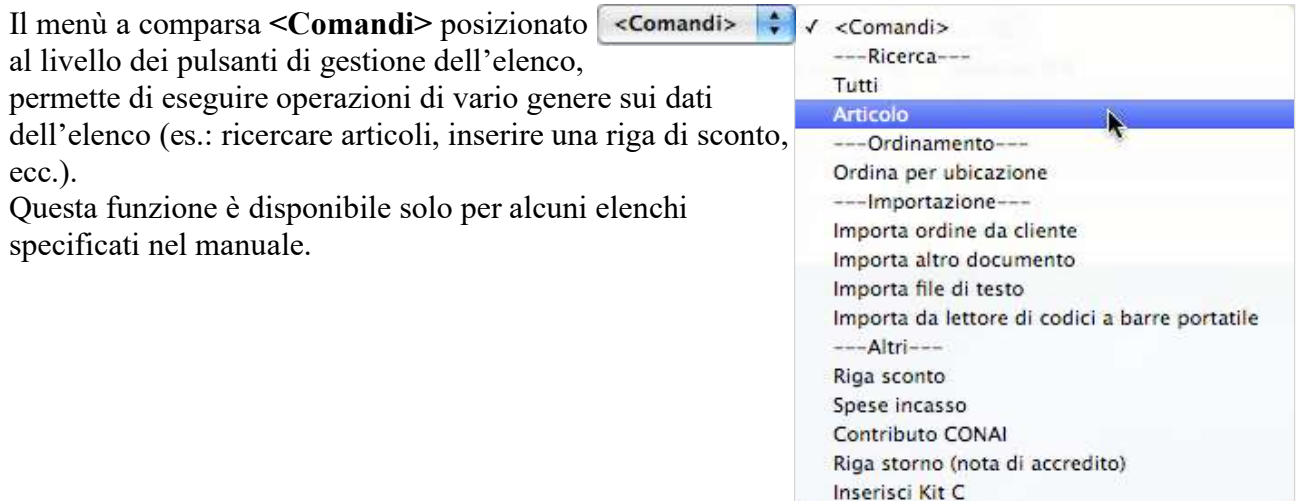

# Browser Articoli

La finestra Browser Articoli, che potete aprire richiamando il comando Browser Articoli del menu Tabelle, permette di cercare gli articoli e di inserirli nei preventivi/ordini clienti, negli ordini

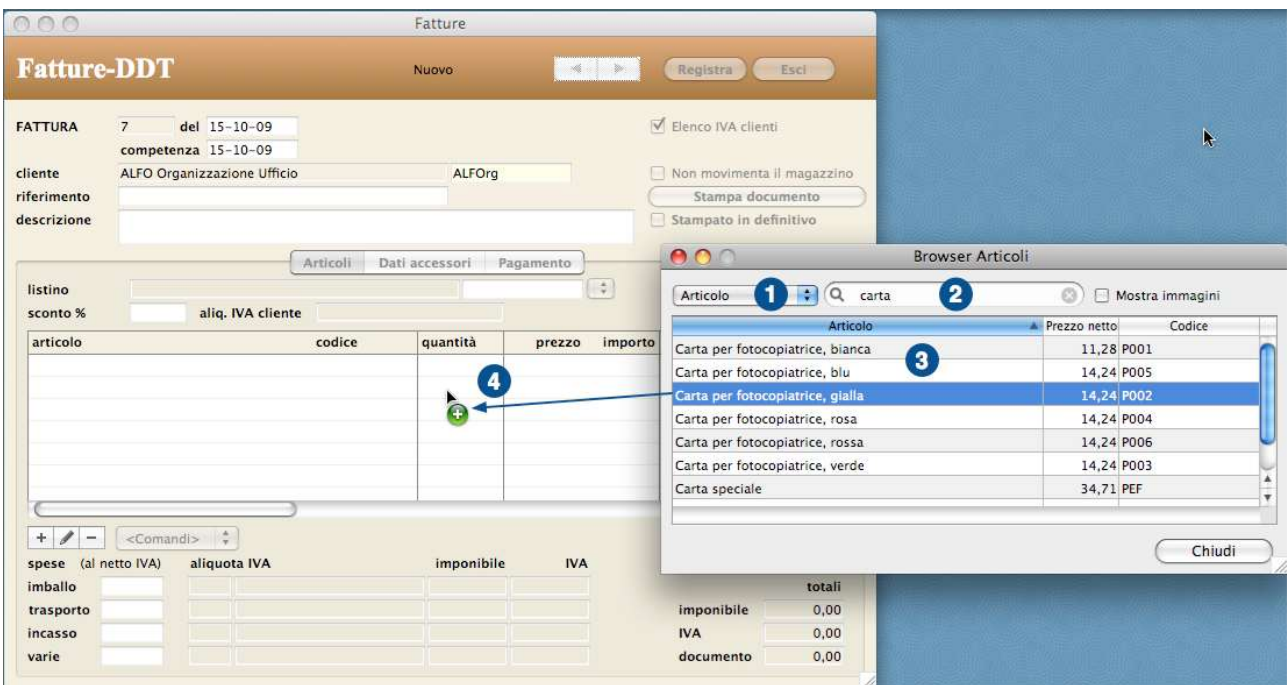

fornitori, nei kit e nelle fatture/DDT mediante un semplice "drag and drop".

Nella finestra del browser selezionate, con l'apposito menu a comparsa (1), il campo della scheda articolo su cui eseguire la ricerca, digitate la stringa da cercare nel campo di ricerca (2), infine premete il tasto Invio, Return o Tabulatore della tastiera.

Gli articoli che soddisfano il criterio di ricerca appariranno nell'elenco (3).

Individuate l'articolo che vi interessa, fate clic su di esso, tenete premuto il pulsante del mouse e trascinatelo nell'elenco incluso del dettaglio articoli (4).

L'articolo viene aggiunto all'elenco con una quantità pari a 1. Se poco prima di rilasciate il pulsante del mouse premete e tenete premuto il tasto Alt della tastiera, una finestra di dialogo vi consente di specificare una quantità diversa.

ATTENZIONE: Non tenete premuto il tasto Alt prima di iniziare il trascinamento dell'articolo dalla finestra del browser; se lo fate, nella finestra di destinazione apparirà una riga con la quantità scelta ma non l'articolo.

Nella finestra del browser potete modificare la larghezza delle colonne (trascinando le linee di separazione delle colonne nella riga dell'intestazione), cambiare la colonna d'ordinamento e la direzione dello stesso (cliccando sull'intestazione della colonna), cambiare la sequenza delle colonne (trascinando il titolo della colonna).

#### Funzionalità comuni

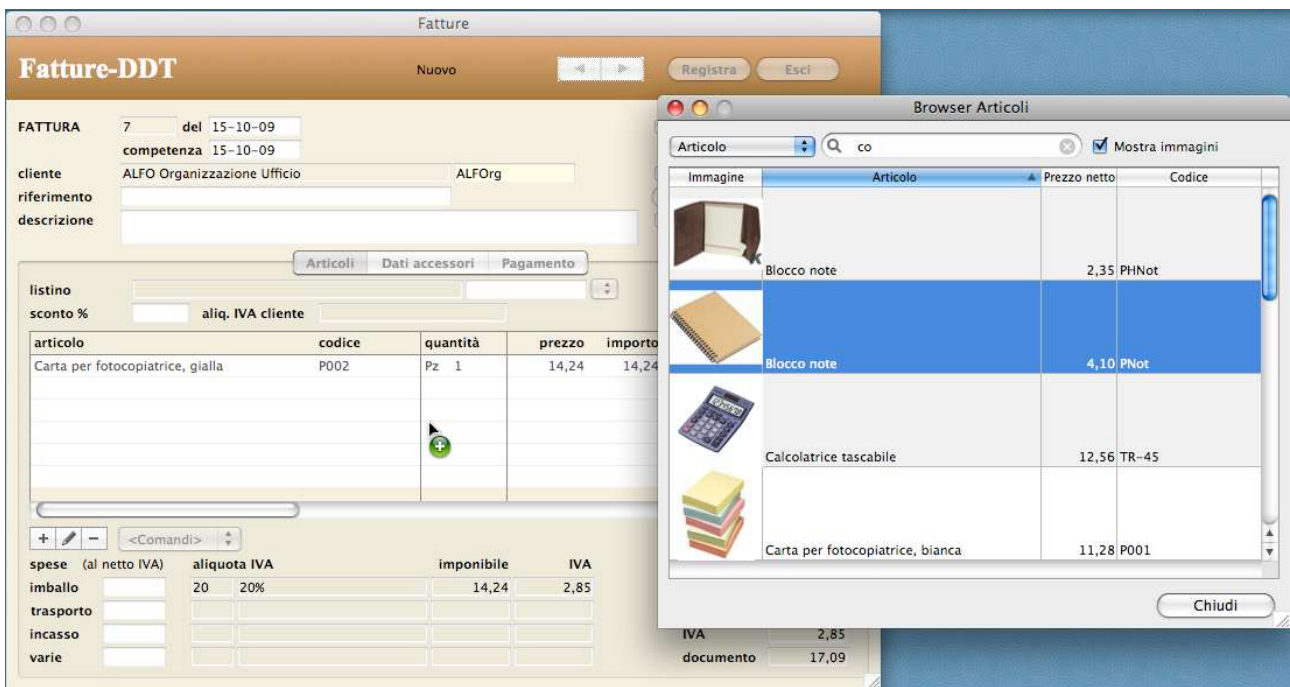

Se barrate la casella di selezione Mostra immagini apparirà un'ulteriore colonna con l'immagine

(se presente) degli articoli.

### Stampe

Tutte le funzioni di stampa fanno apparire, in sequenza, due finestre di dialogo: la prima consente di scegliere il formato della carta, la seconda i parametri di stampa (possono fare eccezione a questa regola le stampe delle fatture e dei DDT come vedremo più avanti).

### Anteprima a video

È possibile eseguire un'anteprima a video della stampa premendo il pulsante Preview (Mac OS X) nella seconda finestra di dialogo di stampa oppure barrando la casella Preview on screen e quindi premendo il pulsante Stampa (Windows).

# Finestra di dialogo Importazione

La finestra di dialogo di importazione viene usata da alcuni comandi dell'applicazione per importare correttamente i valori presenti in file di testo di varia provenienza.

In tale finestra potete:

- Scegliere il carattere che separa i campi con il menu a comparsa Separatore campo.
- Scegliere il carattere di fine riga con il menu a comparsa Fine riga.
- NOTA: Se il Separatore campi e il Fine riga sono uguali, appare il campo Num. campi per record che permette di specificare il numero di campi in ogni record del file di testo.

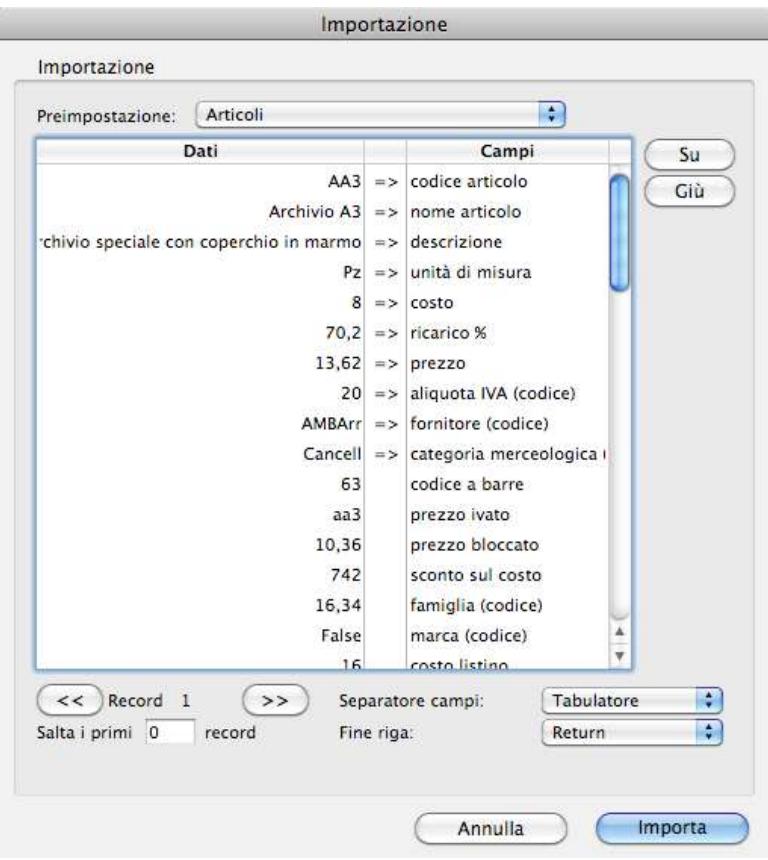

- Scorrere i record nel file da importare (con i pulsanti  $\leq e \geq$ ) per visionarne il contenuto.
- Sincronizzare i dati in ingresso con i campi. Fate clic su un campo e premete i pulsanti Su e Giù oppure le frecce della tastiera per portarlo sulla stessa riga del valore che dovrà essere importato in quel campo. Consiglio: effettuate la sincronizzazione partendo dal primo campo in alto e procedendo ordinatamente verso il basso.
- Scegliere di saltare i primi N record perché potrebbero contenere, ad esempio, intestazioni, i nomi dei campi e non i dati (campo Salta i primi N record).
- Non importare nulla in un campo (fate clic sul simbolo => alla sinistra del campo per farlo sparire; per riabilitare il campo premete nuovamente sul simbolo =>).
- Usare le preimpostazioni (vedi sotto).
- Eseguire l'importazione premendo il pulsante Importa.

### Preimpostazioni

Le preimpostazioni vi consentono di salvare e di recuperare quando necessario la sequenza dei campi e le altre opzioni di importazione. La gestione delle preimpostazioni avviene tramite il menu a comparsa preimpostazione che contiene i seguenti comandi:

<nome preimpostazione> - Ripristina i parametri di importazione associati alla preimpostazione selezionata.

Nuova preimpostazione... - Crea una nuova preimpostazione in cui vengono salvati i parametri di importazione attualmente impostati nella finestra di importazione.

Registra preimpostazione - Registra le modifiche alla preimpostazione attualmente selezionata. Elimina preimpostazione - Elimina la preimpostazione attualmente selezionata.

Esporta preimpostazione - Esporta la preimpostazione attualmente selezionata nella cartella Esportazioni presente nella cartella dati nell'ambiente di lavoro.

Importa preimpostazione - Importa la preimpostazione precedentemente esportata. Mostra cartella preimpostazione – Apre la cartella Esportazioni presente nella cartella dati nell'ambiente di lavoro..

Funzionalità comuni

Funzionalità comuni

# Tabelle e Moduli

❏ Descrizione moduli ❏ Funzionalità

## Introduzione

Le funzionalità di base della finestra principale di ogni modulo e delle schede di inserimento standard vengono descritte nel capitolo 2. Qui di seguito verranno descritte solo le funzionalità tipiche di ogni tabella/modulo.

# Anagrafica Clienti-Fornitori

### Accedere alla tabella

1. Selezionate il comando Anagrafica dal menu Tabelle Apparirà la videata con l'elenco dei clienti/fornitori.

### Caratteristiche specifiche

I nominativi di clienti e fornitori registrati in questa tabella possono essere richiamati nelle schede della tabella Articoli (il fornitore dell'articolo) e dei moduli Preventivi e Ordini Clienti, Lavorazioni, Ordini a Fornitori, Fatture emesse, Fatture ricevute, Carico-Scarico e Magazzino.

### Campi della scheda di inserimento/modifica

 permette per chi ha poca fantasia di inserire nel campo codice un numero univoco e progressivo. Il pulsante è visibile solo in fase di inserimento di una nuova anagrafica. È possibile stabilire il

prossimo numero nelle preferenze – contatori.

data creazione - Viene impostato automaticamente alla data odierna quando si crea una nuova scheda.

Cliente – se spuntato identifica come cliente questa anagrafica (un cliente può essere anche un fornitore).

Fornitore - se spuntato identifica come fornitore questa anagrafica (un fornitore può essere anche un cliente).

Privato - se spuntato identifica che il cliente è un privato e serve solo a fini di ricerca nell'elenco clienti/fornitori

PA - se spuntato identifica che il cliente/fornitore è una pubblica amministrazione. Questo dato oltre che servire a fini di ricerca, permette di stabilire il formato con cui la fattura elettronica verrà generata.

Elenchi IVA - serve alla stampa Elenchi Clienti e Fornitori.

Obsoleto – se spuntato identifica che questa anagrafica rimane per fini statistici ma non è più usata e pertanto nelle liste e ricerche viene omessa (a meno che nella ricerca non si cerchi espressamente per "Obsoleti"

Non sollecitare – se spuntato nessuna scadenza di questo cliente verrà sollecitata dalla gestione solleciti automatici.

Note in fattura – se spuntato tutte le fatture create con questa anagrafica avranno l'equivalente spunta *note in fattura* già spuntata.

Status – indica lo stato di un cliente. Gli stati possono essere definiti liberamente e nelle preferenze

– anagrafiche è possibile stabilire uno stato da applicare per default alla creazione della nuova anagrafica (come per esempio uno stato chiamato "nuovo").

 EsigibilitaIVA – Questo dato serve a stabilire come deve trattare l'iva nelle fatture di questo cliente. Infatti con la normativa "scissione dei pagamenti" art. 17-ter DPR 633/72 se il cliente è una pubblica amministrazione o una società controllata dallo stato può richiedere che l'iva venga scissa. In questo caso il totale da percepire sarà il totale della fattura al netto dell'iva che verrà versata direttamente dal cliente. Nell'esportazione della fattura elettronica inoltre definisce in che modo

deve apparire il dato "EsigibilitaIVA" che si trova nel blocco "DatiRiepilogo".

Indirizzo – I campi Cap e città accedono alla tabella dei comuni, infatti digitando ad esempio 34100 nel cap automaticamente (se la funzione "gestione comuni" è abilitata nelle preferenze –

anagrafiche) i campi citta, regione, stato e IdPaese verranno valorizzati con i dati presenti nella tabella dei comuni. Se il cap o città digitate invece non esistono verrà richiesta la creazione del nuovo comune. Dando l'ok alla creazione apparirà la scheda di inserimento dei comuni.

- permette di copiare in memoria l'indirizzo completo dell'anagrafica per poi poterla incollare a piacimento sia nel programma che all'estero del programma.

CodiceCU – Va valorizzato con il "codice IPA" o "Codice Univoco Ufficio" assegnato al cliente per

la *FatturaPA* oppure con se il cliente non è una pubblica amministrazione e non gli è stato assegnato un "codice univoco" va valorizzato con 0000000 (7 volte 0) semplicemente cliccando sul pulsante a fianco "b2b".

cellulare - Se avete aderito al servizio di Invio SMS, fate precedere il numero di cellulare dal codice 39 (ad es. 393391234567). Se il nominativo ha più cellulari, separate i numeri con una virgola. email - Indirizzo email. Facendo clic sull'etichetta blu alla sinistra di questo campo viene avviata l'applicazione di posta elettronica di default (ad es. Mail) e creato un messaggio intestato all'indirizzo email specificato nel campo. È possibile inviare a più destinatari inserendo una virgola e senza spazi tra uno e l'altro (ESS: primo@lamiaemail.it,secondo@lamiaemail.it).

PEC - Indirizzo email certificata. Questo dato viene usato nella fattura elettronica se il cliente non é pubblica amministrazione e se il campoCU è stato valorizzato a 0000000. Resta inteso che se il cliente non fornisce né il codice univoco né la Pec i soli 0000000 basteranno all'invio allo SDI sito web - Indirizzo del sito internet (URL). Facendo clic sull'etichetta blu alla sinistra di questo campo viene avviato il browser Internet di default (ad es. Safari) e potrete visitare il sito internet corrispondente.

Regime fiscale – qui va definito il regime fiscale del vostro fornitore. Questo sarà obbligatorio se si vuole emettere un'autofattura a questo fornitore.

### Pannello Fatturazione

partita IVA – contiene la partita IVA del cliente. Questo dato può essere verificato in locale o accedendo alla banca dati della comunità europea. Per questa seconda modalità va attivato il

collegamento dalla *preferenze – anagrafica*. Se si inserisce come prima cosa la partita iva, tutti gli altri campi dell'anagrafica (ragione sociale, indirizzo, cap e città a provincia vengono compilati automaticamente.

Codice fiscale – contiene il codice fiscale del cliente. Nel caso di privati diviene obbligatorio per l'invio della fattura elettronica.

Data di nascita – se il cliente è un privato si può specificare la data di nascita (inserendo il codice fiscale questa viene calcolata automaticamente).

Cognome – nel caso in cui il cliente è un privato, qua va inserito il suo cognome. Una volta inserito il dato quando ci si sposta dal campo viene richiesto se si vuole rendere la ragione sociale automatica e va risposto SEMPRE di sì. Così facendo il campo "ragione sociale" diviene non modificabile ma composta dai valori di "cognome" + "spazio" + "nome".

Nome - nel caso in cui il cliente è un privato, qua va inserito il suo nome.

destinazione - Le informazioni inserite in questi campi vengono automaticamente ricopiate nei corrispondenti campi della scheda di un DDT o di una fattura emessa sul cliente specificato.

 $\Box$  - permette di copiare in memoria l'indirizzo completo della destinazione per poi poterla incollare a piacimento sia nel programma che all'estero del programma.

referente - La persona con cui ci si relaziona all'interno dell'azienda cliente/fornitore. Questo dato è anche ricercabile nella "ricerca veloce".

all'attenzione - La persona che apparirà nella stampa delle etichette e delle buste.

categoria - Con l'apposito menu a comparsa (le cui voci si possono inserire nella tabella Categorie Anagrafica) è possibile specificare la categoria a cui appartiene il cliente/fornitore.

listino - Valgono le stesse considerazioni fatte per il campo sconto. In una fattura (DDT o nota di accredito) emessa sul cliente e in un ordine del cliente, verranno applicati i prezzi desunti dal listino articoli qui specificato.

Tipo doc. – permette di stabilire il *tipo di documento* per default che si andrà a creare quando si emette fattura a questa anagrafica.

sconto - Lo sconto qui specificato viene automaticamente ricopiato nella scheda di una fattura (DDT o nota di accredito) emessa sul cliente e nella scheda di un ordine del cliente. Sia nelle fatture che negli ordini lo sconto viene riportato in tutte le righe di dettaglio ed applicato al prezzo lordo al fine di calcolare il prezzo netto. Lo sconto può essere singolo, e quindi espresso da un singolo numero (es. "4"), oppure composto, e quindi rappresentato da una somma di numeri (es. "5+2").

Ricarico – il ricarico rappresenta il ricarico di default da usare alla creazione degli articoli quando questi vengono creati in automatico dagli ODA.

spese in fattura - L'importo inserito in questo campo viene usato dalla procedura di fatturazione dei DDT.

esenzione CONAI % - La percentuale inserita in questo campo serve a calcolare l'importo del contributo CONAI nelle fatture.

fido - Il fido massimo concesso al cliente. Nella scheda di un cliente, di un ordine del cliente, di una fattura (DDT o nota di accredito) emessa sul cliente appare un avviso se l'importo totale delle scadenze da incassare supera l'importo inserito in questo campo.

aliquota IVA - L'aliquota IVA qui specificata viene proposta in tutte le nuove righe di ordini clienti e di fatture (o DDT, nota di accredito, ricevuta fiscale) intestati al cliente.

Porto – la preferenza inserita qui verrà automaticamente riportata nei nuovi documenti per questa anagrafica.

Bollo – i dati relativi al bollo inseriti qui verranno automaticamente riportati nei nuovi documenti per questa anagrafica.

dichiarazione d'intento - Gli estremi della dichiarazione d'intento qui specificata viene riportata nella stampa delle fatture intestate al cliente. Viene inoltre riportata automaticamente in fase di creazione di una nuova fattura per questo cliente nel campo Causale che si trova nel pannello altri dati fattura elettronica.

Essendo ora obbligatorio l'inserimento dei dati specifici della ritenuta d'acconto quali il protocollo e la data (vedi sotto i campi e la nota), il programma ora verifica se tali dati siano entrambi presenti e se nelle preferenze - fatture-DDT è stato abilitato l'apposita spunta "Inserisci la dichiarazione d'intento in automatico nelle fatture" e se lo sono inserisce automaticamente in tutte le righe fattura nel formato XML la dichiarazione d'intento come richiesta dall'agenzia delle entrate.

Protocollo – deve essere riportato il protocollo di ricezione della dichiarazione d'intento e il suo progressivo separato dal segno «-» oppure dal segno «/».

Data - deve essere riportata la data della ricevuta telematica rilasciata dall'agenzia delle Entrate e contenente il protocollo della dichiarazione d'intento.

NOTA: l'agenzia delle Entrate, con il provvedimento 29339o/2021 in particolare con la Faq 14, in risposta a una specifica domanda che chiedeva dove inserire i riferimenti alla dichiarazione d'intento, l'Agenzia rispondeva che l'informazione possa essere inserita utilizzando uno dei campi facoltativi relativi ai dati generali della fattura che le specifiche tecniche lasciano a disposizione dei contribuenti, ad esempio nel campo «Causale» ovvero a livello di singola linea fattura, il blocco «Altri dati gestionali». Con il provvedimento in questione è stata prevista una nuova disciplina dovuta alle nuove procedure di analisi del rischio e di controllo messe in atto dall'Amministrazione finanziaria, basate su tutte le dichiarazioni d'intento presentate. Pertanto, al fine di rendere possibile il controllo da parte dell'ufficio e contrastare le frodi con utilizzo di falso plafond Iva, andando a inibire e invalidare lettere d'intento illegittime emesse da falsi esportatori abituali, è previsto che nella compilazione della fattura elettronica vadano valorizzati i seguenti campi: Dichiarazione d'intento, Protocollo e data qui sopra citati che all'atto della creazione di una fattura per questo cliente verranno inseriti debitamente nel tracciato XML inviato allo SDi.

pagamento - La modalità di pagamento qui specificata viene automaticamente ricopiata nella scheda di una fattura (DDT, nota di accredito o ricevuta fiscale) emessa sul cliente, nella scheda di una fattura ricevuta dal fornitore, nella scheda di un ordine del cliente e nella scheda di un ordine al fornitore.

banca appoggio - La banca qui specificata viene automaticamente ricopiata nella scheda di una fattura (DDT, nota di accredito o ricevuta fiscale) emessa sul cliente.

agente - L'agente qui specificato viene automaticamente ricopiato in tutte le righe di una fattura (DDT, nota di accredito o ricevuta fiscale) emessa sul cliente e nella scheda di un ordine del cliente. avviso di solvibilità - Nella parte alta della scheda di un cliente appare una scritta rossa se:

- ci sono scadenze con casella di selezione insoluto barrata;

- ci sono scadenze che non sono ricevute bancarie (RB) con data scadenza antecedenti alla data odierna e data incasso uguale a 00-00-00;

- l'importo totale delle scadenze da incassare supera l'importo inserito nel campo fido.

### Pannello Altri dati

Relazioni- Consente di registrare un elenco di relazioni tra anagrafiche. Per esempio si può definire che questa anagrafica è l'avvocato della società presente nell'altra anagrafica o in contesti differenti definire che questo cliente è il cugino di un'altra anagrafica.

Origine – è una lista di scelte definibili che permette di indicare la provenienza l'origine del contatto a questa anagrafica (ess: Facebook, passa parola etc.)

Campagna – è un testo libero do ve inserire eventualmente la campagna che ha generato il contatto con questa anagrafica.

 $Tag - in ogni anagrafica può essere associata ad uno o più tag per la sua categorizzazione.$ contatti - Consente di registrare un elenco di contatti per ogni nominativo immesso. Per ognuno dei contatti è possibile inserire il nome della persona, il numero di cellulare, l'indirizzo email, la posizione/responsabilità, eventuali note o altre informazioni ed eventualmente associarlo ad un tipo di email come "Fatture" per fare in modo che le fatture vengano spedite a questo contatto anziché all'indirizzo presente nella scheda principale dell'anagrafica.

Per aggiungere un nominativo all'elenco dei contatti:

1. Premete il pulsante +

Apparirà una nuova riga nell'elenco con la voce "\*\*\*NOME\*\*\*" nella colonna nome.

2. Inserire le informazioni nei vari campi

Per cancellare un contatto:

1. Fare clic con il mouse in uno qualsiasi dei campi della riga del contatto da cancellare

2. Premete il pulsante "—"

Per inviare un email ad uno dei contatti, fate clic nel relativo campo email e premete il pulsante Email; viene avviata l'applicazione di posta elettronica di default (ad es. Mail) e creato un messaggio intestato all'indirizzo email specificato nel campo.

#### Pannello "Storico":

Consente di registrare un elenco cronologico descrittivo dei contatti avuti con il cliente/fornitore.

#### Pannello "Aggiuntivi":

Consente di aggiungere ulteriori dati non presenti in MyBusiness "etichettandoli" a piacimento. Per prima cosa bisogna andare nelle Preferenze -> Anagrafica e dare delle "Etichette" a questi campi aggiuntivi e a quel punto i campi appaiono nel Tab "Aggiuntivi" e possono essere inseriti o modificati dati al loro interno.

#### Pannello "Fatturato":

Visualizza l'elenco delle fatture di vendita e/o acquisto collegate a questa anagrafica con lo stato dei pagamenti.

#### Pannello "Visite":

Visualizza l'elenco delle fatture di vendita e/o acquisto collegate a questa anagrafica con lo stato dei pagamenti.

#### Pannello "Promemoria":

Visualizza l'elenco dei promemoria attivi ed associati a questa anagrafica.

### Ricerca veloce

- codice
- ragione sociale
- referente
- email

### Stampe

#### Elenco

Elenco dei nominativi visualizzati nell'elenco.

#### Rubrica telefonica

Elenco dei nominativi suddivisi per iniziale ed ordinati alfabeticamente per ragione sociale. Tramite la finestra di dialogo è possibile scegliere se stampare tutti i nominativi in archivio o solo quelli attualmente visualizzati nell'elenco.

#### **Etichette**

Stampa gli indirizzi dei nominativi visualizzati nell'elenco su appositi fogli di etichette fustellate. Vengono supportate le stampanti laser o a getto d'inchiostro e le stampanti DYMO. Attraverso l'apposita finestra di dialogo è possibile indicare il numero di copie di etichette per ogni nominativo ed il numero di etichette che sono già state asportate dal primo foglio di etichette (si devono contare partendo dall'angolo alto a sinistra e procedendo orizzontalmente). Il menu a comparsa Formato permette di scegliere un formato etichetta predefinito oppure di creare ed usare

etichette personalizzate mediante le voci Personalizza... e Personalizzato 1-5. È infine possibile scegliere se stampare le etichette ordinate per ragione sociale o per codice.

#### **Buste**

Stampa gli indirizzi dei nominativi visualizzati nell'elenco su formato busta.

#### Prospetto

Riporta, per il cliente/fornitore selezionato o per tutti i nominativi a video, l'elenco delle fatture (tutte o solo quelle ancora aperte oppure filtrate per un determinato periodo se si inseriscono delle date), le scadenze già incassate/pagate, il saldo da incassare/pagare per ogni fattura ed il saldo complessivo. Le fatture con modalità di pagamento "Immediato - I" non vengono prese in considerazione.

#### Elenco Clienti e Fornitori

Stampa l'elenco dei clienti e dei fornitori come da art. 37 comma 8 del D. L. 223/06.

### Elaborazioni

#### Invia email

Invia un email a tutti i nominativi visualizzati nell'elenco, a patto che il campo email nella loro scheda contenga un indirizzo email corretto. Un'apposita finestra di dialogo permette di scrivere oggetto e testo del messaggio ed anche di allegare un file all'email.

Nel testo del messaggio potete inserire alcuni "tag" che permettono di personalizzare l'invio:

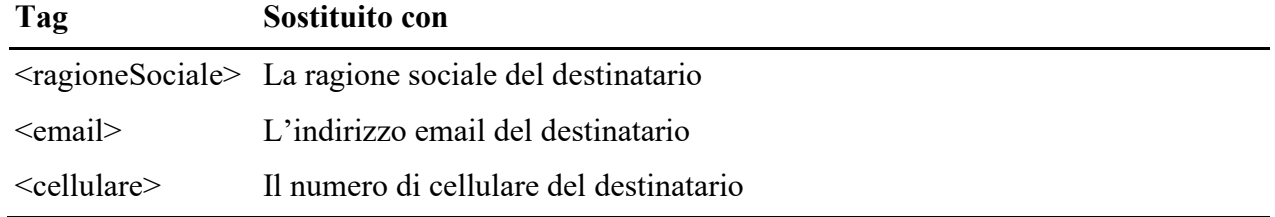

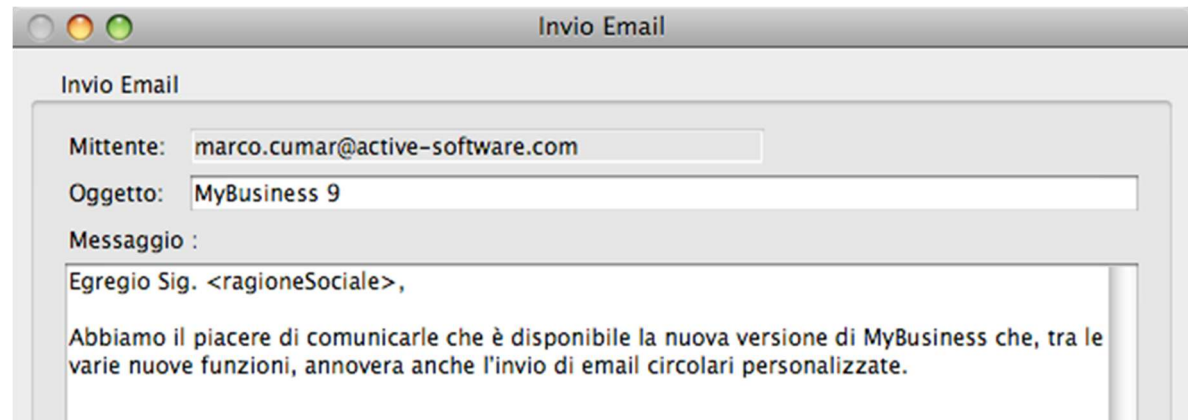

Nel pannello Anagrafica delle Preferenze alcuni campi permettono di specificare i parametri per l'invio degli email (server di posta in uscita, username e password di autenticazione, indirizzo email del mittente).

#### Invia SMS

Permette di inviare un messaggio SMS di lunghezza massima 640 caratteri ai numeri di cellulare dei nominativi presenti nell'elenco.

Nella finestra di dialogo dovete specificate i seguenti dati prima di procedere con l'invio:

- Mittente Il mittente del messaggio che apparirà sul cellulare dei destinatari (massimo 11 caratteri). Se specificate un numero di cellulare, le risposte dei destinatari arriveranno automaticamente sul cellulare avente quel numero.
- Messaggio Il testo del messaggio può avere una lunghezza massima di 640 caratteri. Se il testo supera la lunghezza di 160 caratteri verrà inviato un Long Message, il cui costo in termini di crediti SMS sarà pari al numero di blocchi di 153 caratteri contenuti nel testo del messaggio (ad esempio un messaggio di 350 caratteri costa 3

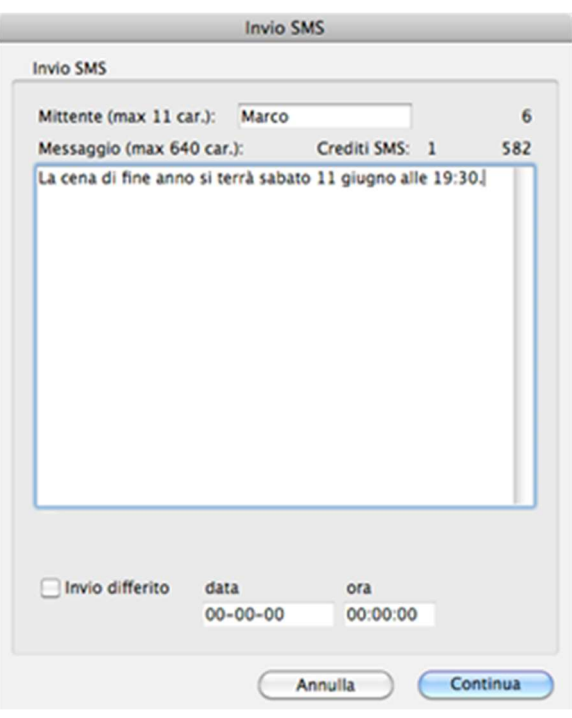

crediti SMS). Il contatore Crediti SMS mostra il numero di crediti SMS che verranno scalati per ogni SMS.

• Invio differito - Barrando questa casella e valorizzando i due campi potrete spedire l'SMS in modalità differita: i messaggi saranno cioè consegnati alla data ed ora specificate.

Al termine dell'operazione, nell'elenco dei nominativi vengono evidenziati quelli nella cui scheda il campo cellulare è vuoto ed ai quali non è stato ovviamente inviato alcun SMS.

Leggete le informazioni sul campo cellulare per sapere come devono essere strutturati i numeri di cellulare affinché possano essere usati senza errori da questa funzione.

Contattate Quick Fox per avere maggiori informazioni sulle modalità ed i costi del servizio.

#### Esporta vCard

Esporta un file in formato vCard che può essere importato nella Rubrica Indirizzi Apple ed in altre applicazioni compatibili. Viene esportata una "card" per ognuno dei contatti presenti nell'elenco contatti che si trova all'interno della scheda dei nominativi visualizzati nell'elenco. Se l'elenco dei contatti è vuoto, allora vengono esportati solo i dati della scheda principale.

I campi esportati sono: nome contatto, ragione sociale, email contatto, email principale, telefono principale, cellulare contatto, cellulare principale, fax, indirizzo, cap, città, provincia, stato, sito web.

#### Esporta email contatti

Esporta i seguenti dati di tutti i contatti delle schede in elenco: ragione sociale, nome contatto, indirizzo email contatto. Se l'indirizzo email non è specificato allora gli altri dati non vengono esportati.

#### Importa e aggiorna

Permette di importare dati da file di testo in cui i valori per i campi ed i record sono separati da specifici separatori.

Una prima finestra di dialogo chiede di selezionare il file da importare.

La successiva finestra di dialogo di Importazione permette di sincronizzare i valori presenti nel file di testo con i campi della scheda anagrafica.

L'importazione nel campo codice è obbligatoria.

IMPORTANTE: Se dal file di testo viene letto un codice per il quale esiste già una scheda cliente/fornitore nella tabella Anagrafica, i dati corrispondenti a quel codice non verranno importati in una nuova scheda ma aggiorneranno i campi della scheda esistente.

Se il campo iniziale non viene abilitato nel dialogo di importazione, il contenuto di tale campo viene calcolato automaticamente durante l'elaborazione

Se durante l'importazione si verificano degli errori (campo codice vuoto, partita IVA non corretta), essi vengono scritti nel file "Import\_A\_log.txt" all'interno della cartella Logs che si trova all'interno della cartella dell'ambiente di lavoro.

# Articoli

### Accedere alla tabella

1. Selezionate il comando Articoli dal menu Tabelle. Apparirà la videata con l'elenco degli articoli.

### Caratteristiche specifiche

Gli articoli registrati in questa tabella possono essere richiamati nelle righe di dettaglio dei preventivi/ordini clienti, degli ordini fornitori, delle fatture emesse o nella videata di carico-scarico del magazzino. In tali videate verranno ricopiati i dati dell'articolo (nome, costo, prezzo, prezzo ivato, aliquota IVA).

### Campi della scheda di inserimento/modifica

 permette per chi ha poca fantasia di inserire nel campo codice un numero univoco e progressivo. Il pulsante è visibile solo in fase di inserimento di un nuovo articolo. È possibile stabilire il

prossimo numero nelle preferenze – contatori.

data creazione - Viene impostato automaticamente alla data odierna quando si crea una nuova scheda.

codice a barre - MyBusiness supporta i dispositivi di lettura di codici a barre operanti in emulazione tastiera. Il software di alcuni di questi lettori consente di specificare un carattere che viene "digitato" automaticamente immediatamente dopo la lettura di un codice; in tale caso dovete specificare il carattere di tabulazione che vi permette di velocizzare le operazioni di inserimento. Questo campo consente di registrare il codice a barre dell'articolo; per memorizzarlo è sufficiente fare clic nel campo e passare la penna o la pistola sul codice a barre.

I codici a barre possono essere usati per inserire gli articoli negli ordini da clienti, negli ordini a fornitori, nelle fatture-DDT e nella videata di carico-scarico del magazzino, utilizzando l'apposito lettore nel campo dedicato.

Kit - Indica se l'articolo è un kit. Trovate informazioni dettagliate nel paragrafo "Kit". non movimenta il magazzino - In fase di stampa in definitivo di una fattura o di un DDT e di carico del magazzino da ordine fornitore, un articolo che ha tale casella barrata non produce il movimento di magazzino e di conseguenza non viene modificata la sua quantità di giacenza.

Web - Permette di selezionare gli articoli pubblicati sul sito web. Per informazioni dettagliate

leggere il paragrafo Interfacciabilità a siti web di commercio elettronico.

Obsoleto - Consente di segnalare gli articoli obsoleti. La casella di selezione può essere barrata anche direttamente nell'elenco.

peso kg - Il peso in Kg inserito in questo campo serve a calcolare l'importo del contributo CONAI nelle fatture e il peso totale nelle fatture.

quantità minima - La quantità specificata per l'articolo viene riportata nei documenti dei moduli Preventivi e Ordini clienti e Fatture-DDT.

tara – la tara rappresenta il peso della confezione e serve per calcolare il peso totale nelle fatture. Peso per collo – Questo valore serve per calcolare in automatico il numero di colli in fattura.

Mettiamo per esempio che stiamo vendendo arance, l'unità di misura sarà in Kg e diciamo che ne stiamo vendendo 120kg, di conseguenza se abbiamo inserito 10 in questo campo (il che vuol dire 10kg per collo) il numero di colli sarà 12. Questo calcolo non è fatto in automatico ma su richiesta

cliccando sull'etichetta blu del numero colli nel dettaglio di una riga del documento per il calcolo

di una sola riga fattura o *sull'etichetta blu del numero colli presente nei dati accessori della fattura* per calcolare il numero di colli dell'intera fattura. In quest'ultimo caso non solo verrà ricalcolato il totale colli della fattura ma anche quello di ogni singola riga.

utile minimo - Il valore inserito in questo campo viene presentato nelle schede delle righe dei preventivi/ordini clienti; tale valore può così essere raffrontato con l'utile effettivo calcolato come differenza tra il prezzo totale ed il costo totale.

costo di listino - Modificando il costo di listino viene ricalcolato il costo.

sconto % - Modificando lo sconto% viene ricalcolato il *costo*. Lo sconto può essere singolo, e quindi espresso da un singolo numero (es. "4"), oppure composto, e quindi rappresentato da una somma di numeri (es. "5+2").

costo - Modificando il costo viene ricalcolato il ricarico %.

ricarico % - Modificando il ricarico viene ricalcolato il prezzo unitario e il prezzo ivato. Se però il costo è zero, allora viene calcolato il costo.

prezzo - Modificando il prezzo unitario viene calcolato il ricarico % ed il prezzo ivato. Se però il costo è zero, allora viene calcolato il costo.

prezzo ivato - Modificando il prezzo ivato viene ricalcolato il prezzo unitario ed il ricarico %. aliquota IVA - L'aliquota IVA qui specificata viene usata per calcolare il prezzo ivato. Viene anche riportata nelle fatture, negli ordini clienti e nelle operazioni di carico e scarico in cui viene richiamato l'articolo.

- NOTA: Nel pannello Articoli delle Preferenze è possibile scegliere il tipo di calcolo che, a partire dal costo e dal ricarico %, produce il prezzo unitario (costo  $*(100 +$  ricarico) / 100) oppure costo / ((100 - ricarico) / 100)).
- NOTA: Nel pannello Arrotondamenti delle Preferenze è possibile indicare quando il risultato di alcuni calcoli (es. il prezzo calcolato ricaricando il costo) deve avere più di 2 decimali.

categoria - La categoria merceologica qui specificata permette di generare alcune stampe statistiche del modulo Movimenti di Magazzino.

famiglia - Questo campo, che si appoggia alla tabella Famiglie, offre un'altra possibilità di raggruppare gli articoli.

marca - Questo campo, che si appoggia alla tabella Marche, offre un'altra possibilità di raggruppare gli articoli.

fornitore - Il fornitore viene riportato nella videata del modulo Carico-Scarico quando si richiama l'articolo in un'operazione di carico.

codice articolo fornitore - Codice che viene riportato negli ordini a fornitori. In fase di creazione di una nuova scheda articolo in tale campo viene ricopiato il codice base dell'articolo. Se valorizzato viene inserito nella fattura elettronica come 2.2.1.3.2 <CodiceValore>.

codice instrastat – codice che serve nelle fatture in esportazione.

Tipologia – al momento ha lo solo scopo di essere usato nella fattura elettronica come 2.2.1.3.1 <CodiceTipo>.

ubicazione - Indica in che punto del magazzino si trova l'articolo. Utile per la stampa delle Liste di prelievo dai moduli Preventivi e Ordini clienti e Fatture-DDT.

prezzo bloccato - Se questa casella è barrata, inserendo l'articolo in un documento dei moduli Preventivi e Ordini clienti e Fatture-DDT in cui non è specificato alcun listino, allora non viene applicato in automatico lo sconto standard del cliente.

Prezzo bloccato web - se spuntato nel modulo MyBusiness web non è possibile modificare il prezzo. Permetti omaggio – Se questa casella è barrata, inserendo l'articolo in un documento dei moduli Preventivi e Ordini clienti e Fatture-DDT è possibile definirlo come omaggio.

Bundle – permette di definire che questo articolo è un bundle e questo determinerà un calcolo diverso nelle provvigioni a livelli dell'agente.

Soggetto a ritenuta d'acconto – se spuntato quando questo articolo verrà inserito in fattura anche li verrà spuntato "Soggetto a ritenuta d'acconto".

% contributo cassa e previdenza - se spuntato quando questo articolo verrà inserito in fattura anche li verrà spuntato "Soggetto a ritenuta d'acconto".

#### Campi quantità

scorta minima - Inserendo un numero in questo campo, è possibile eseguire una ricerca di tutti gli articoli la cui giacenza sia inferiore a questo valore. Nei vari elenchi e stampe, una sequenza di asterischi indica che l'articolo è sotto scorta minima. Il valore inserito in questo campo viene usato anche per eseguire alcune delle analisi necessarie a generare automaticamente gli ordini a fornitori.

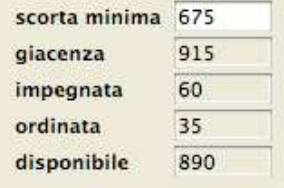

giacenza - Evidenzia il quantitativo in giacenza a magazzino. Tale valore viene aggiornato dall'applicazione quando si registrano i movimenti di carico e scarico del magazzino, si stampa in definitivo un DTT o una fattura, si modifica un movimento di carico o scarico registrato, si deseleziona la casella Stampato in definitivo nella scheda di una fattura/DDT. Benché abbia lo sfondo grigio, il campo giacenza è inseribile. Nel periodo iniziale d'uso dell'applicazione è infatti possibile "forzare" l'inserimento di tale quantità allo scopo di creare i movimenti di carico iniziale del magazzino. Per maggiori informazioni leggete il paragrafo dedicato al comando Carico iniziale del menu Elaborazioni del modulo Movimenti di Magazzino.

NOTA: Salvo quanto appena descritto, la modifica della quantità di giacenza non produce alcuna modifica correlata nei movimenti di magazzino del relativo articolo.

impegnata - Evidenzia il quantitativo impegnato dagli ordini clienti. Tale valore viene aggiornato dall'applicazione quando si registra in definitivo un ordine cliente oppure si deseleziona la casella Registrato nella scheda di un ordine cliente. E' possibile forzare un valore per effettuare correzioni ma attenzione: le eventuali correzioni non si propagano agli ordini clienti.

ordinata - Evidenzia il quantitativo in ordine negli ordini a fornitori. Tale valore viene aggiornato dall'applicazione quando si registra in definitivo un ordine fornitore oppure si deseleziona la casella Registrato nella scheda di un ordine cliente. E' possibile forzare un valore per effettuare correzioni ma attenzione: le eventuali correzioni non si propagano agli ordini fornitori.

disponibile - In questo campo viene visualizzato il risultato dell'espressione quantità giacenza + quantità ordinata – quantità impegnata.

### Pannelli

Listini

Nel pannello Listini della scheda di un articolo potete diversificare i prezzi associandoli a determinati listini.

La tabella Listini vi permette di definire i listini che userete ed anche di aggiungerli automaticamente alle schede degli articoli tramite l'apposito pulsante.

Per aggiungere un nuovo prezzo associato ad un listino:

1. Premete il pulsante "+" sotto l'elenco dei listini.

Apparirà la finestra di dialogo che vi permette di scegliere se inserire la riga di uno specifico listino oppure le righe di tutti i listini attualmente definiti nella tabella Listini.

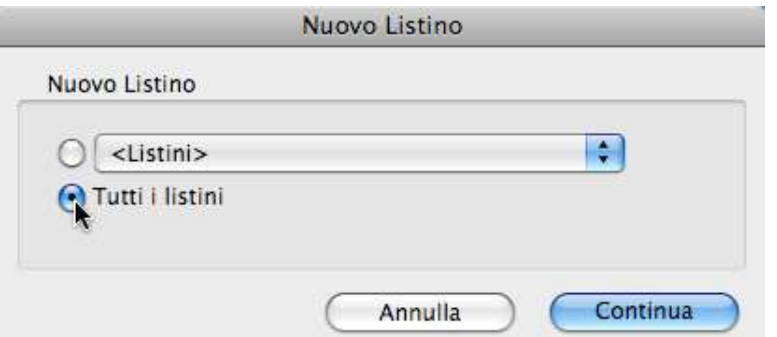

2. Selezionate il listino dal menu a comparsa oppure fate clic sul pulsante radio Tutti i listini, poi premete il pulsante Continua.

Nell'elenco dei listini dell'articolo appariranno i listini scelti. La percentuale di ricarico viene ricopiata dalla scheda del listino ed i prezzi calcolati applicando il ricarico al costo dell'articolo

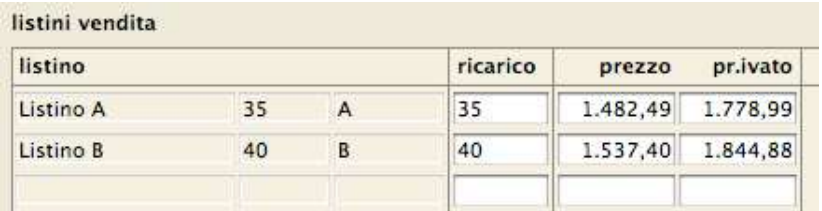

inserito nel pannello Generale della sua scheda.

Negli ordini da clienti e nelle fatture/DDT potrete così specificare il listino da cui estrarre i prezzi degli articoli che inserirete nella relativa scheda. Analogo discorso vale anche per i movimenti di scarico del magazzino che creerete nel modulo Carico-Scarico; in tal caso il listino utilizzato è quello specificato nelle Preferenze (pannello Carico-Scarico e pannello Movimenti di magazzino).

#### Provvigioni

Nel pannello Provvigioni della scheda di un articolo potete inserire:

Provvigione punti – permette di inserire il valore dei punti che ha l'articolo e le provvigioni specifiche in base a livello dell'agente.

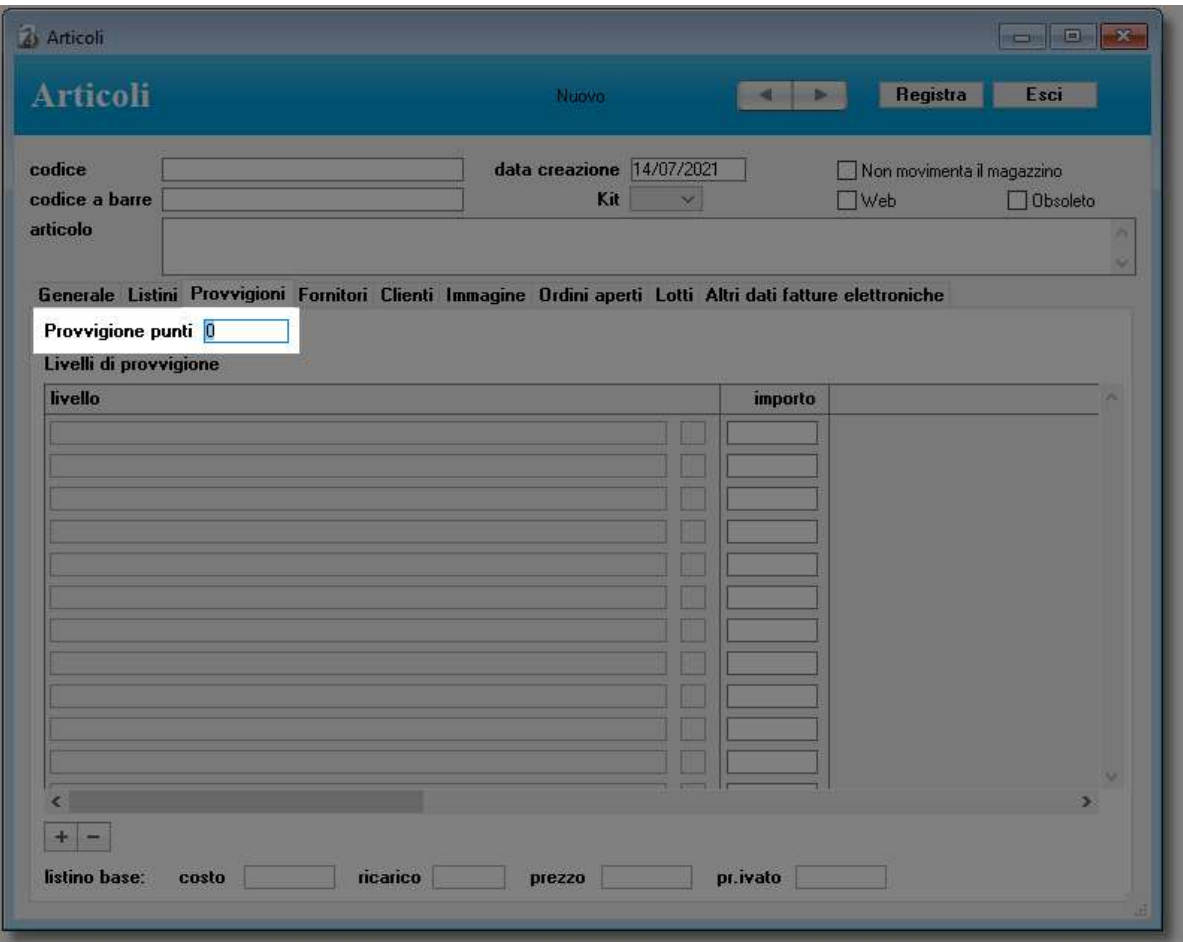

NOTA: Una volta inseriti i dati delle provvigioni dell'articolo è possibile, dopo aver selezionato una o più righe, "copiare" questa informazione cliccando sul pulsante  $\Box$  per poi "incollarli" entrando in un altro articolo e cliccando sul pulsante . E' possibile anche "incollare" l'informazione su più articoli contemporaneamente attraverso la funzione assegnazioni.

Livelli di provvigione - permette di stabilire le *provvigioni sulle vendite degli agenti* non legate al solo fatturato in percentuale ma in base a dei livelli di scontistica particolare per singolo articolo.

### Fornitori

Nel pannello Fornitori della scheda di un articolo potete inserire l'elenco dei fornitori alternativi con relativo codice articolo fornitore e costo.

Per aggiungere un nuovo fornitore all'elenco:

1. Premete il pulsante "+".

Apparirà una nuova riga nell'elenco con la stringa "???" nel campo giallo del codice anagrafico del fornitore.

2. Specificare il codice del fornitore.

Nel campo grigio alla destra apparirà la ragione sociale.

3. Inserire gli altri dati.

Per cancellare un fornitore:

- 1. Fare clic con il mouse in uno qualsiasi dei campi della riga del fornitore da cancellare
- 2. Premete il pulsante "—".

#### **Clienti**

Nel pannello Clienti della scheda di un articolo potete inserire un codice articolo per un determinato cliente. Questo serve per poter inserire in fattura i codici del cliente e non quelli degli articoli. Oltre ad inserire qua i clienti e relativi codici andrà anche settato nelle preferenze – opzioni di stampa. Per stampare il codice cliente nei preventivi invece andrà invece settato nelle *preferenze* 

#### – preventivo e ordini clienti.

Per aggiungere un nuovo cliente all'elenco:

4. Premete il pulsante "+".

Apparirà una nuova riga nell'elenco con la stringa "???" nel campo giallo del codice anagrafico del cliente.

5. Specificare il codice del cliente.

Nel campo grigio alla destra apparirà la ragione sociale.

- 6. Inserire gli altri dati.
- Per cancellare un cliente:
- 3. Fare clic con il mouse in uno qualsiasi dei campi della riga del cliente da cancellare
- 4. Premete il pulsante "—".

#### Immagine

Nel pannello Immagine potete inserire l'immagine dell'articolo. Il file deve essere posto nella cartella "Immagini" che si trova all'interno della cartella dell'ambiente di lavoro oppure nella cartella specificata nel pannello Articoli delle Preferenze. Inserendo il nome del file nel campo file immagine o trascinando il file nel riquadro dell'immagine, nella scheda apparirà l'immagine

dell'articolo. In alternativa le immagini possono essere aggiunte o rimosse con i pulsanti  $+$  -

#### Ordini aperti

Nel pannello Ordini aperti viene visualizzato l'elenco degli ordini a fornitori relativi all'articolo corrente la cui quantità da ricevere è maggiore di zero.

Lotti

Nel pannello Lotti viene visualizzato l'elenco degli lotti associati a questo articolo. Ogni articolo

può avere più lotti che vanno aggiunti o rimossi con i soliti pulsanti  $\begin{bmatrix} + & - \end{bmatrix}$ e ogni lotto è composto dal suo nome/numero e da una data. Nella ricerca degli articoli è possibile ricercare anche in base al lotto è data

lotto. Inserendo l'articolo nel dettaglio del documento è possibile specificare a quale lotto appartiene. Infine con il configuratore stampe è possibile aggiungere la colonna del lotto e/o della data del lotto nelle stampe.

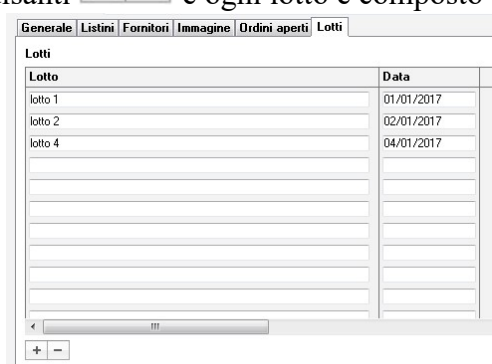

#### Altri dati fatture elettroniche

Codice tipo – Se valorizzato viene riportato nella riga

fattura in per poi essere inserito nella fattura elettronica come 2.2.1.3.1 <CodiceTipo>. codice valore - Se valorizzato viene riportato nella riga fattura in per poi essere inserito nella fattura elettronica come 2.2.1.3.2 <CodiceValore>.

Altri dati gestionali tipo Se valorizzato viene riportato nella riga fattura in per poi essere inserito nella fattura elettronica come 2.2.1.16.1 <TipoDato>

numero Se valorizzato viene riportato nella riga fattura in per poi essere inserito nella fattura elettronica come 2.2.1.16.3 <RiferimentoNumero>

data Se valorizzato viene riportato nella riga fattura in per poi essere inserito nella fattura elettronica come 2.2.1.16.4 <RiferimentoData>

testo Se valorizzato viene riportato nella riga fattura in per poi essere inserito nella fattura elettronica come 2.2.1.16.2 <RiferimentoTesto>

Se il blocco altri dati gestionali viene valorizzato deve essere presente il valore tipo e almeno uno tra numero, data o testo.

### Ricerca veloce

- nome articolo
- codice articolo
- codice a barre

Il tutto escludendo gli articoli settati come obsoleti

### Stampe

#### Elenco articoli

Elenco degli articoli visualizzati nell'elenco. Nella stampa appaiono anche la giacenza, la scorta minima ed un eventuale indicatore di sotto scorta. La casella di selezione bl. corrisponde al campo casella di selezione prezzo bloccato.

#### Articoli per gruppo

Elenco degli articoli selezionati raggruppato per categoria merceologica, marca o fornitore. All'interno di ogni gruppo gli articoli possono essere ordinati per nome o per codice. Nella stampa appaiono anche la giacenza, la scorta minima ed un eventuale indicatore di sotto scorta.

#### Listino per Categoria

Elenco degli articoli selezionati raggruppato per categoria merceologica, marca o fornitore. Nella stampa appaiono i prezzi con e senza IVA e la casella di selezione che indica se il prezzo è bloccato. La finestra di dialogo del comando permette anche di scegliere il listino da cui prelevare i prezzi e l'ordinamento degli articoli nella stampa (per nome o per codice).

#### **Catalogo**

Stampa su ogni foglio una griglia 3x3 con gli articoli visualizzati nell'elenco; per ogni articolo viene stampata l'immagine, il codice e il nome del prodotto e, opzionalmente, il codice a barre e il prezzo netto o ivato.

#### Etichette codice a barre 39

Stampa le etichette degli articoli visualizzati nell'elenco; per tale operazione possono essere utilizzati appositi fogli di etichette fustellate autoadesive.

Sulle etichette vengono riportati il codice a barre in formato Code39, il nome dell'articolo ed il prezzo di vendita.

IMPORTANTE: Per poter stampare il codice a barre dovete installare l'apposito font che trovate nella cartella "Font codici a barre" che si trova all'interno della cartella dell'ambiente di lavoro.

Vengono supportate le stampanti laser o a getto d'inchiostro e le stampanti DYMO. Attraverso l'apposita finestra di dialogo è possibile indicare un numero fisso di copie di ogni etichetta oppure un numero pari alla giacenza dell'articolo; potete anche indicare il numero di etichette che sono già state asportate dal primo foglio di etichette (si devono contare partendo dall'angolo alto a sinistra e procedendo orizzontalmente). Il menu a comparsa Formato permette di scegliere un formato etichetta predefinito oppure di creare ed usare etichette personalizzate mediante le voci Personalizza... e Personalizzato 1-5. E' infine possibile scegliere se stampare le etichette ordinate per ragione sociale o per codice.

NOTA: Affinché il codice a barre sulle etichette piccole sia riconoscibile dal sistema di lettura, è necessario che il codice sia composto da un minimo di 5 caratteri alfanumerici.

I caratteri codificabili con Code39 sono:

123456789ABCDEFGHIJKLMNOPQRSTUVWXYZ - (meno) . (punto) (spazio) \* (asterisco)  $\frac{1}{2}$  (dollaro) / (barra) + (più) % (percento)  $\omega$  (chiocciola = asterisco), (virgola = spazio)

### Elaborazioni

#### Variazioni

Consente di cambiare l'aliquota IVA, impostare la percentuale di ricarico, oppure di variare in percentuale il costo, il prezzo o il prezzo ivato degli articoli visualizzati nell'elenco.

La variazione del ricarico può essere fatta in due modi scegliendo con l'apposito menu a comparsa:

- Assoluto: la percentuale specificata viene applicata così com'è.
- $+/-$ : la percentuale specificata viene aggiunta alla (se positiva) o tolta dalla (se negativa) percentuale di ricarico già presente.

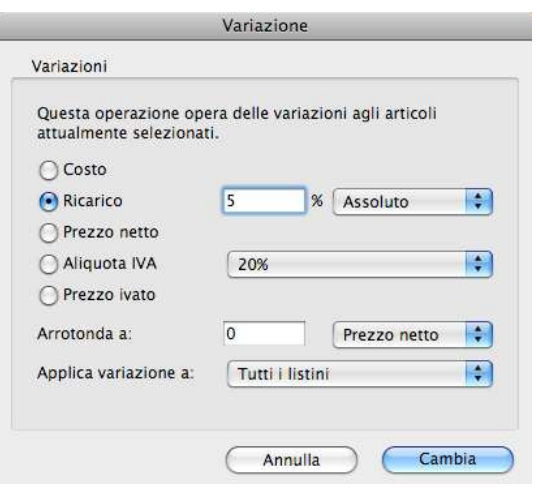

Con l'opzione Arrotonda a è possibile impostare

l'arrotondamento dei prezzi netti o ivati calcolati da

questa funzione. I prezzi calcolati verranno arrotondati al valore multiplo del valore specificato più vicino.

#### ESEMPIO: Il prezzo calcolato 12,67 viene arrotondato a 12,75 se si sceglie un arrotondamento a 0,25, a 12,50 se sceglie un arrotondamento a 0,50.

Quando si applica una variazione al costo o al ricarico, un apposito menu a comparsa permette di scegliere se arrotondare il prezzo netto o quello ivato. Negli altri casi l'arrotondamento viene applicato o al prezzo netto o al prezzo ivato, senza possibilità di scelta.

Quando si applica una variazione al ricarico, al prezzo netto o al prezzo ivato, un apposito menu a comparsa permette di scegliere a quale listino applicare la variazione: a tutti i listini, al solo listino base, ad uno specifico listino. Negli altri casi la variazione si applica sempre e solo a tutti i listini, senza possibilità di scelta.

Nella tabella sottostante vengono riportati i valori che vengono ricalcolati a seconda del tipo di variazione applicato:

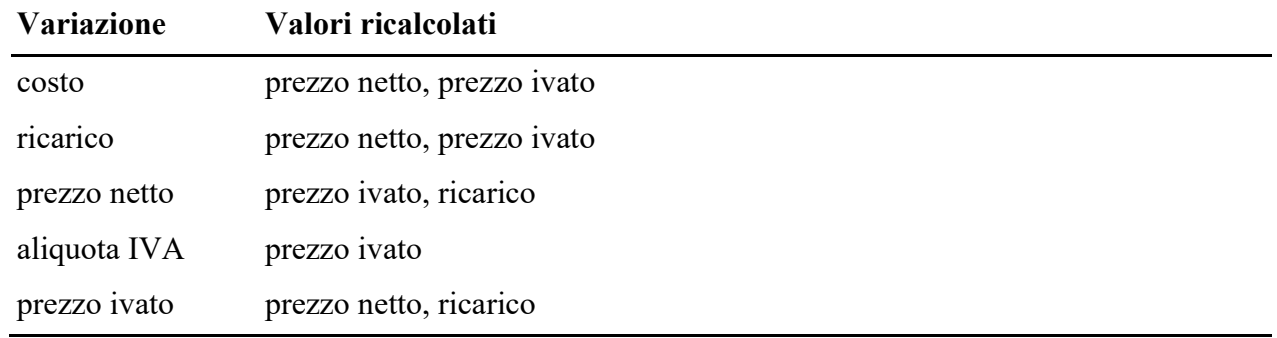

NOTA: Se si opta per l'arrotondamento dei prezzi, l'applicazione eseguirà degli opportuni adeguamenti della percentuale di ricarico.

#### Assegnazioni

Consente di assegnare in una sola volta di modificare l'unità di misura, la categoria, famiglia, marca degli articoli etc. in selezione o nell'elenco. Infatti se nell'elenco di sono ad esempio 100 articoli ma si evidenziano nell'elenco solo 5 lui chiederà se si vuole agire su quei 5 o su tutti e 100.

Particolarmente utile dopo aver inserito in automatico degli articoli nella generazione dell'ODA.

### Genera Ordini Fornitori

Questo comando permette di creare in automatico gli ordini a fornitori. Gli articoli e le quantità da ordinare vengono determinati scegliendo una tra 4 diverse analisi che confrontano i 4 campi quantità presente nella scheda di ogni articolo (scorta minima, giacenza, impegnata, ordinata). Le analisi possibili sono le seguenti:

- Scorta minima: ordina una quantità tale da pareggiare la scorta minima (scorta minima (giacenza + ordinata - impegnata)).
- Impegnato e scorta minima: come sopra ma include solo gli articoli in cui la quantità impegnata è maggiore di zero.
- Giacenza e impegnato: ordina una quantità pari a (impegnata (giacenza + ordinata)).
- Impegnato: ordina una quantità pari a (impegnata ordinata).

E' possibile limitare l'elaborazione ad un singolo fornitore, articolo o categoria ed eventualmente includere anche gli articoli obsoleti (quelli con la casella di selezione obsoleto barrata). Gli ordini creati saranno intestati ai fornitori specificati nelle schede degli articoli selezionati dall'analisi scelta.

#### Esporta per Web

Informazioni dettagliate su questo comando e sulla possibilità di interfacciamento ad un sito di commercio elettronico nel paragrafo Interfacciabilità a siti web di commercio elettronico.

#### Importa e aggiorna

Permette di importare dati da file di testo in cui i valori per i campi ed i record sono separati da specifici separatori.

Una prima finestra di dialogo chiede di selezionare il file da importare.

La successiva finestra di dialogo di Importazione permette di sincronizzare i valori presenti nel file di testo con i campi della scheda articolo.

L'importazione nel campo codice è obbligatoria.

IMPORTANTE: Se dal file di testo viene letto un codice per il quale esiste già una scheda articolo, i dati corrispondenti a quel codice non verranno importati in una nuova scheda ma aggiorneranno i campi della scheda esistente.

In caso di aggiornamento di una scheda esistente, se non vengono importati tutti gli importi e percentuali ad essi correlati (ad es. vengono importatati solo il costo e il ricarico%), l'applicazione assumerà delle decisioni e ricalcolerà gli importi e/o le percentuali non importate.

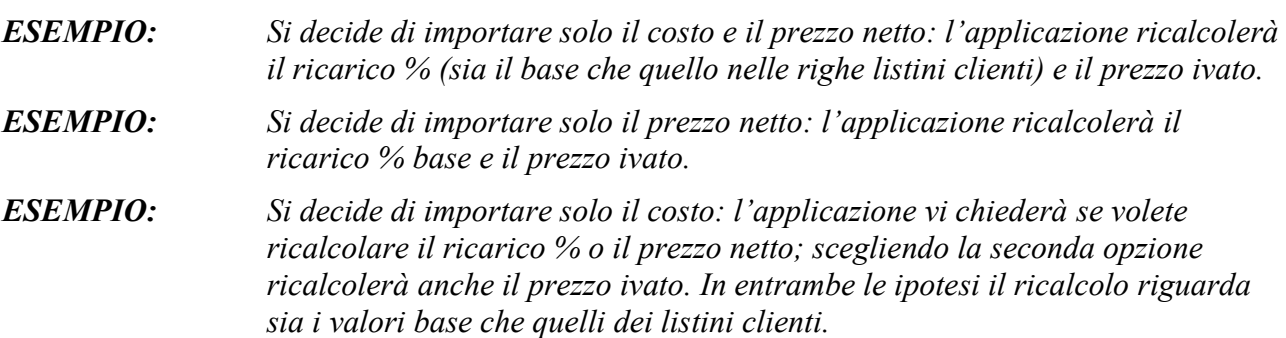

Se durante l'importazione si verificano degli errori (campo codice vuoto), essi vengono scritti nel file "Import\_Ar\_log.txt" all'interno della cartella Logs che si trova all'interno della cartella dell'ambiente di lavoro.

### Aggiornare il listino di un fornitore

L'applicazione vi permette di eliminare in toto il listino di un fornitore e di sostituirlo con uno nuovo. Per poter eseguire questa operazione dovete:

1. Ricercare gli articoli del fornitore.

- 2. Eliminare gli articoli trovati premendo la combinazione di tasti Mela-Maiuscolo-E.
- 3. Importare il nuovo listino usando il comando *Importa e aggiorna* del menu Elaborazioni oppure le funzioni standard di importazione.
- NOTA: Se si opta per la cancellazione del vecchio listino (passi 1 e 2) verranno eliminati anche i prezzi nei vari listini clienti, i fornitori alternativi e altre informazioni. Per conservare tali informazioni e aggiornare quindi le schede esistenti usate il comando *Importa e* aggiorna del menu Elaborazioni

# Kit

### Accedere alla tabella

1. Selezionate il comando Kit dal menu Tabelle. Apparirà la videata con l'elenco dei kit.

### Che cos'è un kit

In estrema sintesi, i kit sono articoli composti da altri articoli, detti componenti; ogni componente all'interno di un kit può essere presente in quantitativi anche maggiori di 1. MyBusiness gestisce tre tipi di kit:

- Kit A (produzione/assemblaggio) L'articolo-kit è un prodotto finito risultante dalla lavorazione o dall'assemblaggio dei suoi componenti.
- Kit B (bundle) Articolo risultante dall'unione di più articoli diversi che normalmente vengono venduti separatamente (ad es. Mazzo di fiori misti =  $3 \text{ rose} + 5 \text{ marpheric} + 1$ orchidea).
- Kit C (inserimento rapido) Utili semplicemente ad inserire con una singola operazione più articoli nei documenti fiscali (fatture, DDT, ecc.), nei preventivi e ordini clienti e negli ordini fornitori.
- Kit D (bundle dinamico) Utili semplicemente ad inserire con una singola operazione più articoli nei documenti fiscali (fatture, DDT, ecc.), nei preventivi e ordini clienti e negli ordini fornitori. A differenza del tipo B il cui prezzo è definito nell'articolo che contiene il kit, questo viene ricalcolato ogni volta che viene inserito in fattura o in un ordine cliente in base alla somma dei prezzi degli articoli che lo compongono.

Più avanti in questo paragrafo trovate informazioni dettagliate sui vari tipi di kit, su come utilizzarli, su come si comportano nei vari moduli dell'applicazione e quali limitazioni hanno e impongono.

### Creare un kit

La specifica di un kit comporta prima la creazione di una nuova scheda nella tabella Articolo e poi la creazione di una nuova scheda nella tabella Kit.

Creazione dell'articolo-kit:

- 1. Richiamate il comando Articoli del menu Tabelle.
	- Apparirà la videata con l'elenco degli articoli.
- 2. Premete il pulsante "+".

Apparirà la scheda di inserimento del nuovo articolo-kit.

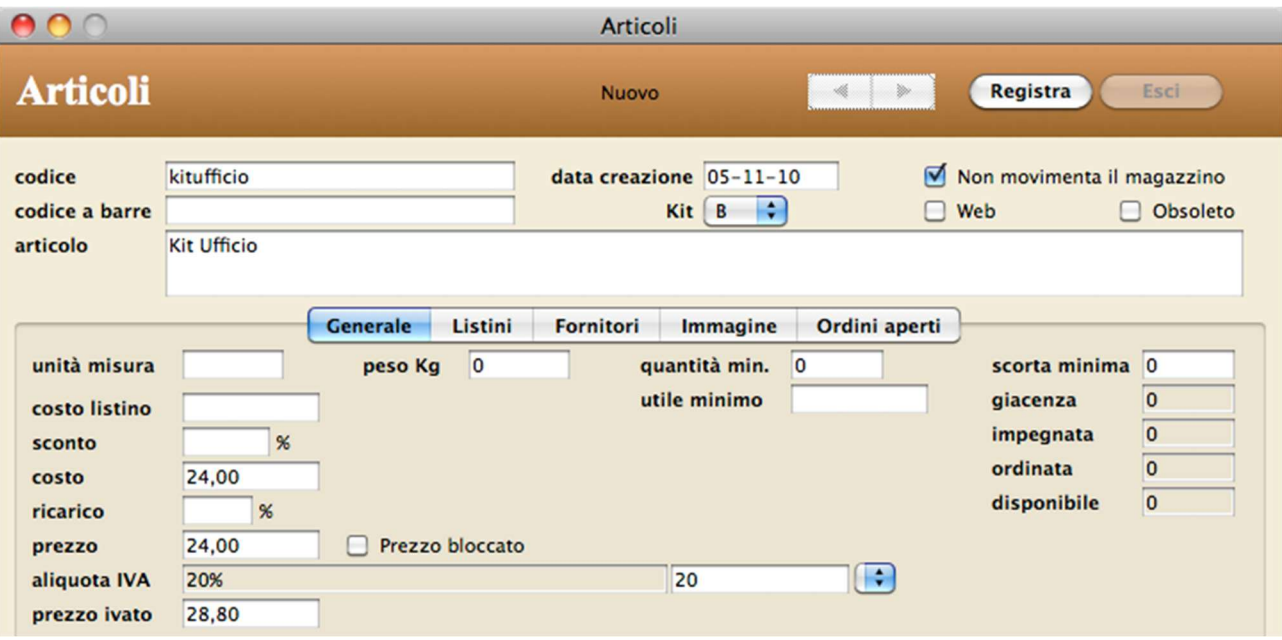

Una scheda articolo-kit già compilata.

- 3. Inserite i dati (codice, articolo, prezzo, aliquota IVA, prezzo ivato, ecc.) come già spiegato nel paragrafo "Articoli".
- 4. Seleziona il tipo di Kit con l'apposito menu a comparsa.
- 5. Premete il pulsante Registra.

Creazione della scheda kit:

6. Richiamate il comando Kit dal menu Tabelle.

Apparirà la videata con l'elenco degli articoli.

7. Premete il pulsante "+".

Apparirà la scheda di inserimento del nuovo kit.

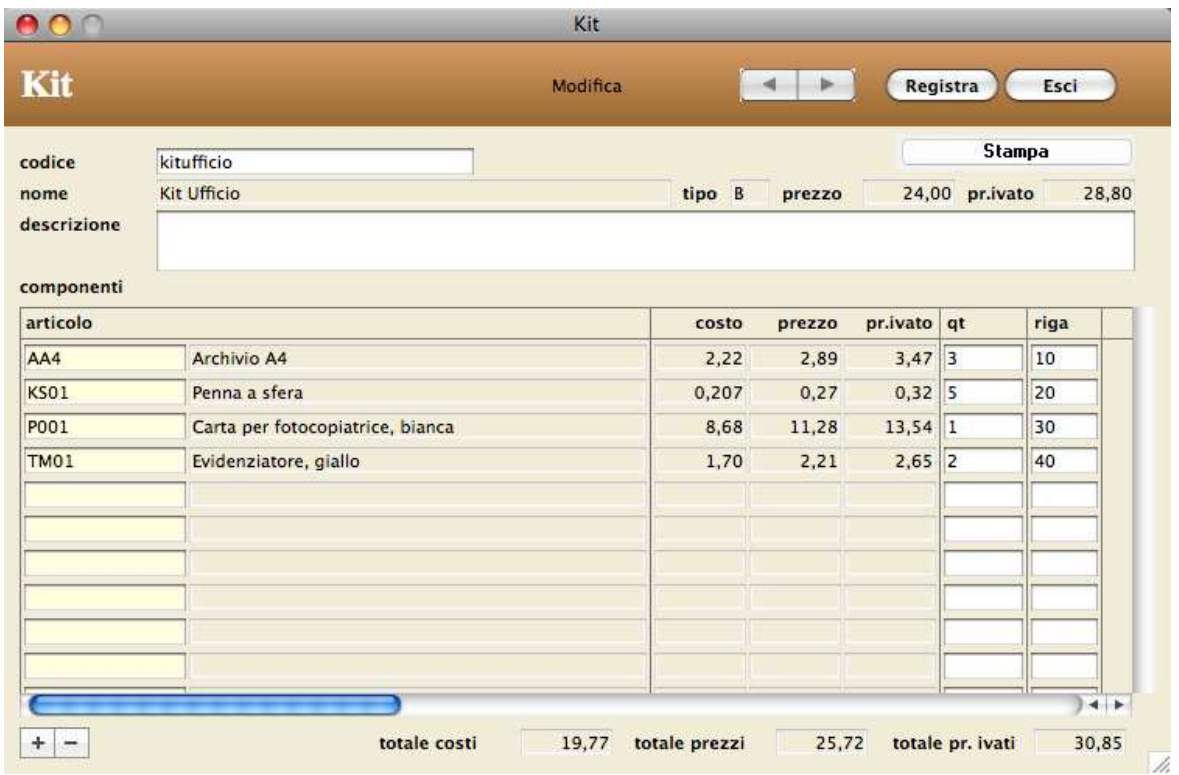

Una scheda kit già compilata con tutti i componenti facenti parte. Notate in fondo i totali dei costi, dei prezzi netti ed ivati dei componenti

che in questo caso possono essere utili al calcolo del prezzo dell'articolo-kit "Kit Ufficio".

- 8. Digitate nel campo codice il codice dell'articolo-kit così come inserito al passo 3. Nella scheda appariranno nome, tipo (A, B, C o D), prezzo e prezzo ivato dell'articolo-kit corrispondente.
- 9. Inserite la descrizione del kit.
- Specifica dei componenti del kit:
- 10. Premete il pulsante "+" in fondo all'elenco dei componenti.

Apparirà una nuova riga nell'elenco dei componenti con campo giallo del codice articolo vuoto, quantità 0 e riga con un numero multiplo di 10.

11. Fate clic nel campo giallo ed inserite il codice del primo articolo-componente di questo kit.

A fianco appariranno nome, costo, prezzo e prezzo ivato dell'articolo-componente.

- 12. Inserite nel campo qt il numero di componenti che fanno parte del kit.
- 13. Ripetete i passi 10-13 per tutti gli altri componenti del kit.
- NOTA: L'inserimento degli articoli nella scheda kit può avvenire anche mediante "drag and drop" dalla finestra Browser Articoli.

### Tipi di kit, caratteristiche e comportamento

Come anticipato sopra, MyBusiness gestisce tre tipi di kit; vediamoli nel dettaglio.

Kit A (produzione/assemblaggio)

L'articolo-kit di tipo A è un prodotto finito risultante dalla lavorazione o dall'assemblaggio dei suoi componenti.

I prodotti finiti devono essere caricati a magazzino tramite il modulo Carico-Scarico (vengono creati dei movimenti di tipo "ck"). Contestualmente all'operazione di carico, l'applicazione crea automaticamente i movimenti di magazzino di scarico dei suoi componenti (movimenti di tipo "sk"), i quali saranno legati al movimento di carico del prodotto finito.
#### ESEMPIO: Se si caricano 10 apparecchiature per ognuna delle quali vengono impiegati 3 diodi di un certo tipo, i diodi scaricati saranno 30.

Se in un ordine cliente registrato avete inserito un articolo-kit di tipo A, nella sua scheda articolo la quantità impegnata aumenterà mentre ovviamente non ci sarà alcuna variazione alla quantità impegnata degli articoli che compongono in kit.

Se inserite un articolo-kit di tipo A in una fattura, in un DDT o in una ricevuta fiscale e stampate il documento in definitivo oppure se scaricate l'articolo tramite la finestra di Carico-Scarico, l'articolo-kit A viene scaricato dal magazzino e non viene creato alcun movimento riguardante i suoi componenti.

Nei Movimenti di Magazzino non è possibile modificare la quantità nei movimenti di carico dell'articolo-kit A e di contestuale scarico dei componenti.

Se per qualche motivo si decide di cancellare un movimento di magazzino di carico di un articolokit A, un'apposita finestra di dialogo chiede se si devono eliminare anche tutti i movimenti contestuali di scarico dei componenti. Se per errore avete fatto un carico del prodotto finito ciò permette di ripristinare la situazione di magazzino dei componenti. Abbiamo lasciato la possibilità di scegliere se eliminare i movimenti contestuali di scarico dei componenti; solitamente si opterà per la loro eliminazione ma in questo modo è possibile affrontare situazioni particolari.

#### Kit B (bundle)

Articolo risultante dall'unione di più articoli diversi che normalmente vengono venduti separatamente (ad es. Mazzo di fiori misti =  $3$  rose +  $5$  margherite + 1 orchidea). Gli articoli kit-B non devono essere caricati a magazzino (ed infatti inserendoli in un ordine

fornitore sia la quantità ordinata prima che la giacenza dopo viene modificata sui singoli articoli

che compongono il kit). Essi non subiscono alcuna movimentazione di magazzino a cui invece sono soggetti i suoi componenti.

Se in un ordine cliente registrato avete inserito un articolo-kit di tipo B, nella scheda articolo dei suoi componenti la quantità impegnata aumenterà mentre non ci sarà alcuna variazione alla quantità impegnata dell'articolo-kit B.

Se inserite un articolo-kit di tipo B in una fattura, in un DDT o in una ricevuta fiscale e stampate il documento in definitivo oppure se scaricate l'articolo tramite la finestra di Carico-Scarico, l'applicazione crea i movimenti di scarico del magazzino dei singoli componenti e nessun movimento riguarda il kit stesso.

NOTA: I componenti degli articoli-kit B non vengono presi in considerazione nelle stampe statistiche del fatturato dove invece appariranno i valori e importi relativi al kit stesso.

#### Kit C (inserimento rapido di più articoli)

Utili semplicemente ad inserire con una singola operazione più articoli nei documenti fiscali (fatture, DDT, ecc.), nei preventivi e ordini clienti e negli ordini fornitori.

Il comando Inserisci kit C del menu a comparsa di gestione del dettaglio delle schede dei suddetti moduli apre una finestra di dialogo che permette di specificare il codice del kit di tipo C e una quantità. Una volta premuto il pulsante Continua l'applicazione crea tante righe nel documento quanti sono i componenti del kit. La quantità in ogni riga sarà pari al prodotto tra la quantità specificata nella finestra di dialogo e la quantità del relativo componente indicata nella scheda di specifica del kit.

Un'opportuna limitazione impedisce l'inserimento dei kit C nella finestra di Carico-Scarico e nelle righe degli Ordini Fornitori.

#### Kit D (bundle dinamico)

Questo kit è identico al tipo B con la differenza che il suo prezzo vene ricalcolato ogni volta sommando i prezzi dei vari articoli che lo compongono.

# Listini

#### Accedere alla tabella

1. Selezionate il comando Listini dal menu Tabelle. Apparirà la videata con l'elenco dei listini.

#### Caratteristiche specifiche

I listini registrati in questa tabella possono essere richiamati nelle schede dell'anagrafica clienti/fornitori, dalle famiglie, degli articoli, degli ordini clienti e delle fatture/DDT. Nelle pagine di questo manuale dedicate a tali tabelle/moduli trovate maggiori informazioni sull'utilità dei listini.

#### Campi della scheda di inserimento/modifica

ricarico - La percentuale di ricarico che viene applicata al costo dell'articolo al fine di calcolare il prezzo netto di listino dello stesso quando il listino corrente viene aggiunto all'elenco dei listini nella scheda dell'articolo.

Ë

### Aggiornare i listini nelle schede di tutti gli articoli

Nella scheda di uno specifico listino, il pulsante Aggiorna Articoli apre la finestra di dialogo qui a fianco che permette di aggiungere o eliminare il listino corrente dalle schede di tutti gli articoli. Un listino viene aggiunto, solo se non è già presente nell'elenco dei listini, a tutti gli articoli che movimentano il magazzino (vedi campo Non movimenta il magazzino nella scheda dell'articolo).

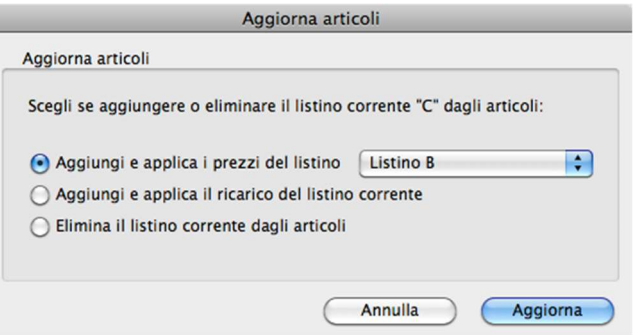

L'opzione Aggiungi e applica i prezzi del listino consente di aggiungere il listino alle schede degli articoli e far sì che i prezzi di tale listino sia uguali o al prezzo base degli articoli o ai prezzi di un altro listino specificato tramite l'apposito menu a comparsa.

L'opzione Aggiungi e applica il ricarico del listino corrente consente di aggiungere il listino alle schede degli articoli e far sì che i prezzi in tale listino vengano calcolati applicando il ricarico del listino corrente al costo dell'articolo.

L'opzione Elimina il listino corrente dagli articoli consente di rimuovere il listino corrente dalle schede degli articoli.

#### Ricerca veloce

- listino

#### Stampe

#### Elenco Listini

Elenco dei listini visualizzate nell'elenco.

# Marche

# Accedere alla tabella

1. Selezionate il comando Marche dal menu Tabelle. Apparirà la videata con l'elenco delle marche.

## Caratteristiche specifiche

Le marche registrate in questa tabella possono essere richiamate nelle schede della tabella Articoli.

## Ricerca veloce

- marca

### Stampe

#### Elenco Marche

Elenco delle marche visualizzate nell'elenco.

# Categorie Merceologiche

#### Accedere alla tabella

1. Selezionate il comando Categorie merceologiche dal menu Tabelle.

Apparirà la videata con l'elenco delle categorie.

#### Caratteristiche specifiche

Le categorie merceologiche registrate in questa tabella possono essere richiamate nelle schede della tabella Articoli. Oltre al codice ed il nome della categoria possiamo anche associare un modello email che verrà usato per stabilire quale modello usare per l'invio dell'email contenete la fattura

durante la stampa di quest'ultima.

E' inoltre presente la tabella punti agente:

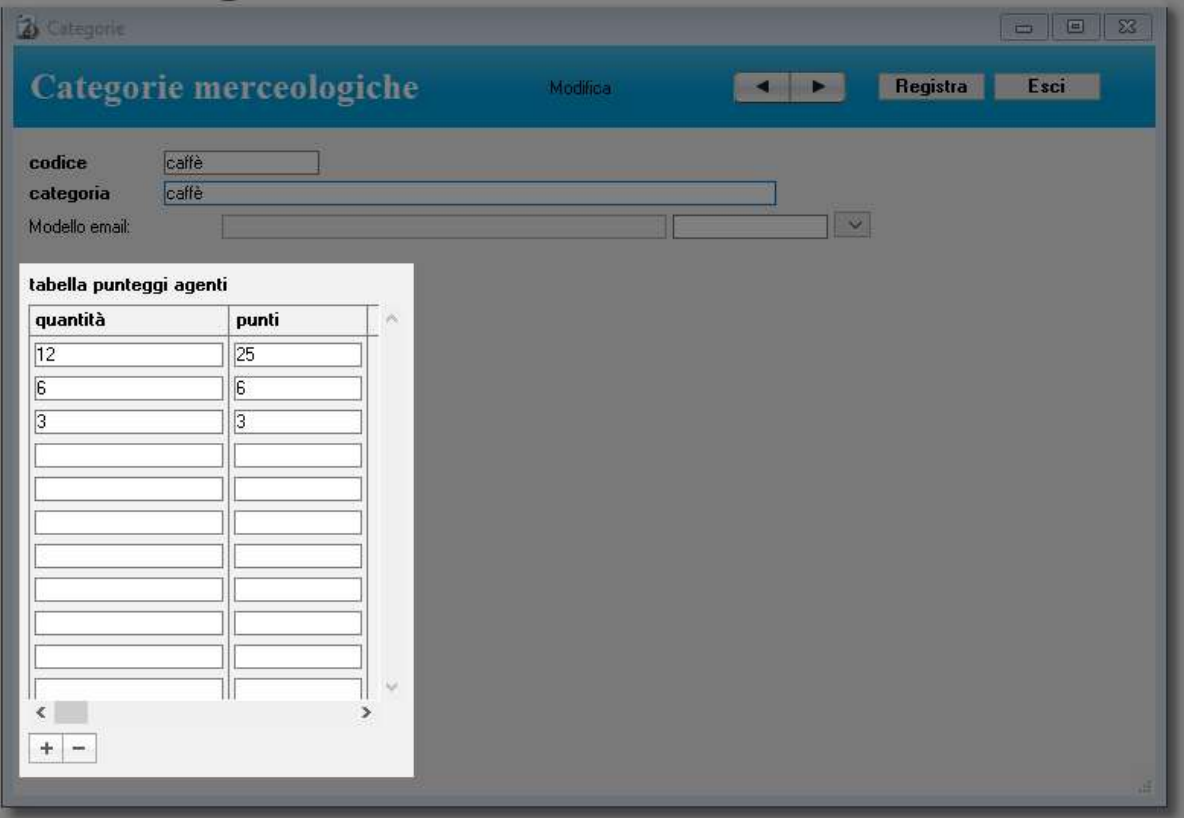

#### Ricerca veloce

- categoria

#### Stampe

#### Elenco Categorie

Elenco delle categorie visualizzate nell'elenco.

# Famiglie

# Accedere alla tabella

1. Selezionate il comando Famiglie dal menu Tabelle. Apparirà la videata con l'elenco delle famiglie.

# Caratteristiche specifiche

Le famiglie registrate in questa tabella possono essere richiamate nelle schede della tabella Articoli e ordini clienti. Le famiglie possono essere associate ad un listino. Questo vuol dire che inserendo un articolo in fattura, se la fattura non ha un listino, viene verificata la famiglia di appartenenza dell'articolo e se questa ha un listino questo viene applicato all'articolo inserito in fattura. Se un listino invece è presente in fattura "vince" sull'eventuale listino della famiglia.

### Ricerca veloce

- famiglia

# Stampe

#### Elenco Famiglie

Elenco delle famiglie visualizzate nell'elenco.

# Modalità di Pagamento

#### Accedere alla tabella

1. Selezionate il comando Modalità di pagamento dal menu Tabelle. Apparirà la videata con l'elenco delle modalità.

#### Caratteristiche specifiche

Le modalità di pagamento registrate in questa tabella possono essere richiamate in molti punti dell'applicazione (ad es. nella scheda di una fattura).

# Campi della scheda di inserimento/modifica

numero di pagamenti - Numero di scadenze che vengono create negli scadenzari quando si stampa in definitivo una fattura o nota di accredito, oppure quando si registra in definitivo una fattura ricevuta. Il valore 0 (zero) indica all'applicazione di non movimentare lo scadenzario. primo pagamento - Numero di giorni o mesi che intercorrono dalla data della fattura alla data di scadenza del primo pagamento.

intervallo - Numero di giorni o mesi che intercorrono da una data di scadenza alla data successiva. giorno fisso - Giorno al quale viene spostata la data di scadenza del pagamento. Può essere un giorno qualunque, ed in tal caso si deve digitare il numero del giorno nel campo (es. 15), oppure l'ultimo giorno del mese, ed in tal caso si deve barrare la casella Fine mese.

giorni aggiuntivi - Numero di giorni da aggiungere alla data di scadenza calcolata normalmente. Se nessun mese è selezionato oppure tutti sono selezionati il numero di giorni aggiuntivi viene applicato a qualsiasi mense ma se uno o più mesi sono spuntati il numero di giorni viene aggiunto a solo quei mesi. Il mese che viene tenuto conto è quello della data di partenza. Se per esempio aggiunti eventuali altri dati (tipo primo giorno, giorno fisso o mesi) la data è il 31/08 per posticiparlo al 5 settembre dobbiamo spuntare agosto e non settembre.

categoria - Gruppo di appartenenza della modalità di pagamento. È importante selezionare la voce "Ricevuta bancaria-RB" nelle modalità di pagamento con ricevuta bancaria; solo le scadenze relative a fatture in cui è indicata una modalità di pagamento appartenente a tale categoria verranno prese in considerazione nella stampa delle ricevute bancarie e nella stampa della situazione castelletto. Come vedremo in seguito, le modalità di pagamento appartenenti alla categoria "Immediato-I" permettono, se il numero di pagamenti è uguale a 1, di movimentare sia lo Scadenzario clienti/fornitori che la Prima nota di cassa quando si Errore. Riferimento a collegamento ipertestuale non valido. una fattura o una nota di accredito o si registra in definitivo una fattura ricevuta.

Codice capitolo default – nelle categorie Immediato-I (vedi sopra) permette di stabilire nell'inserimento automatico in Prima Nota il capitolo d'entrata o uscita da applicare.

banca – è possibile associare una banca di default al tipo di pagamento scegliendo tra le banche

"Aziendali". Questo permette di settare la banca di default nei pagamenti di fatture nel caso in cui il pagamento non sia "Ricevuta Bancaria". Infatti se ad esempio un cliente ci pagherà con bonifico bancario non serve che nella nostra fattura appaia la banca d'appoggio del cliente ma deve apparire la nostra baca cioè quella su cui il cliente dovrà bonificare l'importo.

Codice SDI – dal menù a tendina è obbligatorio scegliere il tipo codice di modalità prevista dalla fatturazione elettronica (FatturaPA) ed associarlo al pagamento che stiamo inserendo/modificando. Se per esempio stiamo inserendo un bonifico, che questo sia a 30 giorni, 650, 90 etc dal menù a tendina sceglieremo comunque bonifico.

#### Giorni o mesi?

Per definire l'intervallo per il primo pagamento e per i successivi nonché il giorno fisso, potete specificare un certo numero di giorni o di mesi.

Se usate il numero di giorni, una scadenza viene calcolata sommando esattamente il numero di giorni alla data di partenza. Quindi, ad esempio, se la data della fattura è il 30-01-02 ed il primo pagamento avviene dopo 30 giorni, la prima scadenza verrà calcolata al 02-03-02; se poi si applicasse il giorno fisso 31, la scadenza verrebbe portata al 31-03-02.

Se invece usate un numero di mesi, alla data di partenza verrà sommato il numero di mesi selezionato nell'apposito menu a comparsa. Quindi, ad esempio, se la data della fattura è il 30-01- 02 ed il primo pagamento avviene dopo 1 mese, la prima scadenza verrà calcolata al 28-02-02.

ESEMPIO: Nell'esempio qui a fianco ecco come deve essere definita una modalità di pagamento tramite ricevuta bancaria con scadenze a 30 e 60 giorni a partire dalla data del documento. Inserendo tale pagamento nella scheda di una fattura, all'atto della stampa in definitivo della stessa nello Scadenzario Clienti verranno create due scadenze, la prima con data di scadenza impostata a 30 giorni dalla data della fattura, mentre la seconda a 60 giorni dalla stessa data (ovvero dopo 30 giorni dalla data della prima scadenza).

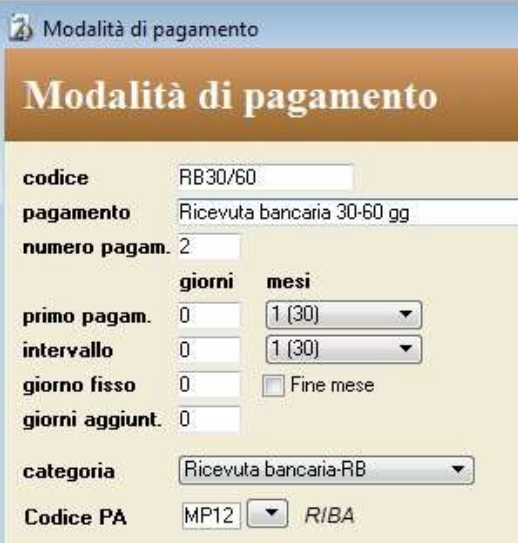

#### Stampe

#### Elenco Modalità di pagamento

Elenco delle modalità visualizzate nell'elenco.

# Banche

# Accedere alla tabella

 Selezionate il comando Banche dal menu Tabelle. Apparirà la videata con l'elenco delle banche.

# Caratteristiche specifiche

Le banche registrate in questa tabella possono essere richiamate in vari punti dell'applicazione (ad es. nella scheda di una fattura).

Nella compilazione di una fattura con pagamento di tipo "Ricevuta bancaria-RB" è importante specificare la banca del cliente. In questo modo la procedura di stampa delle ricevute riporterà, su ogni ricevuta, l'indicazione della banca (denominazione, ABI, CAB, BIC e BBAN/IBAN) che eseguirà l'incasso.

Tra i parametri richiesti dalla funzione di stampa delle ricevute c'è poi la banca alla quale vengono presentate le ricevute stesse; tale banca deve essere stata precedentemente inserita nella tabella in questione.

Aziendale - Questa casella consente di evidenziare i conti aziendali. Tali conti appariranno in un menu a comparsa nelle schede delle Fatture ricevute e nelle finestre di dialogo di stampa delle ricevute bancarie e creazione Ri.Ba.

fido effetti - Ammontare del fido concesso dalla banca per le operazioni di sconto degli effetti (ricevute bancarie). Utile nella stampa Situazione castelletto dello Scadenzario clienti per sapere qual è la disponibilità del fido al netto delle ricevute bancarie portate allo sconto.

# Ricerca veloce

- denominazione banca

# Stampe

#### Elenco Banche

Elenco delle banche visualizzate nell'elenco.

# Categorie Anagrafica

#### Accedere alla tabella

1. Selezionate il comando Categorie Anagrafica dal menu Tabelle. Apparirà la videata con l'elenco delle categorie.

#### Caratteristiche specifiche

Le categorie registrate in questa tabella possono essere richiamate nelle schede della tabella Anagrafica. Risulterà così possibile ricercare tutti i nominativi appartenenti ad una determinata categoria.

#### Stampe

#### Elenco Categorie Anagrafiche

Elenco delle categorie visualizzate nell'elenco.

# Aliquote IVA

#### Accedere alla tabella

- 1. Selezionate il comando Aliquote IVA dal menu Tabelle.
	- Apparirà la videata con l'elenco delle aliquote e delle esenzioni IVA.

# Caratteristiche specifiche

Le aliquote registrate in questa tabella possono essere richiamate in molti punti dell'applicazione (ad es. nella scheda di un articolo o nelle schede delle righe di dettaglio di una fattura).

# Campi della scheda di inserimento/modifica

aliquota - Valore numerico necessario al calcolo dell'imposta. Il valore 0 (zero) indica un'esenzione.

default - Per ogni aliquota iva ci può essere un solo default (ess: se ho 3 aliquote iva al 22% una sola può essere il default) e questo viene usato per decidere quale aliquota iva deve essere usata nell'importazione delle fatture elettroniche.

Prima a parità di aliquota il programma sceglieva la prima creata mentre ora seleziona quella definita come default.

descrizione - È la voce che appare nei menu a comparsa da cui è possibile selezionare un'aliquota IVA nei vari punti dell'applicazione.

deducibilità % - Viene usata in fase di stampa del riepilogo IVA delle fatture ricevute per calcolare gli importi dell'imposta deducibile ed indeducibile.

reparto - Numero del reparto come impostato sul registratore di cassa. E' assolutamente necessario impostare questa voce se usate la funzione di stampa dello scontrino fiscale col registratore di cassa dal modulo Carico/Scarico.

Natura – Questo dato deve essere valorizzato attraverso il menù a tendina al suo fianco solo nel caso in cui l'aliquota iva sia a zero e serve sia per la fattura elettronica che per lo spesometro

# Stampe

#### Elenco Aliquote

Elenco delle aliquote visualizzate nell'elenco.

# Capitoli di entrata e uscita

#### Accedere alla tabella

1. Selezionate il comando Capitoli di entrata e uscita dal menu Tabelle. Apparirà la videata con l'elenco dei capitoli.

## Caratteristiche specifiche

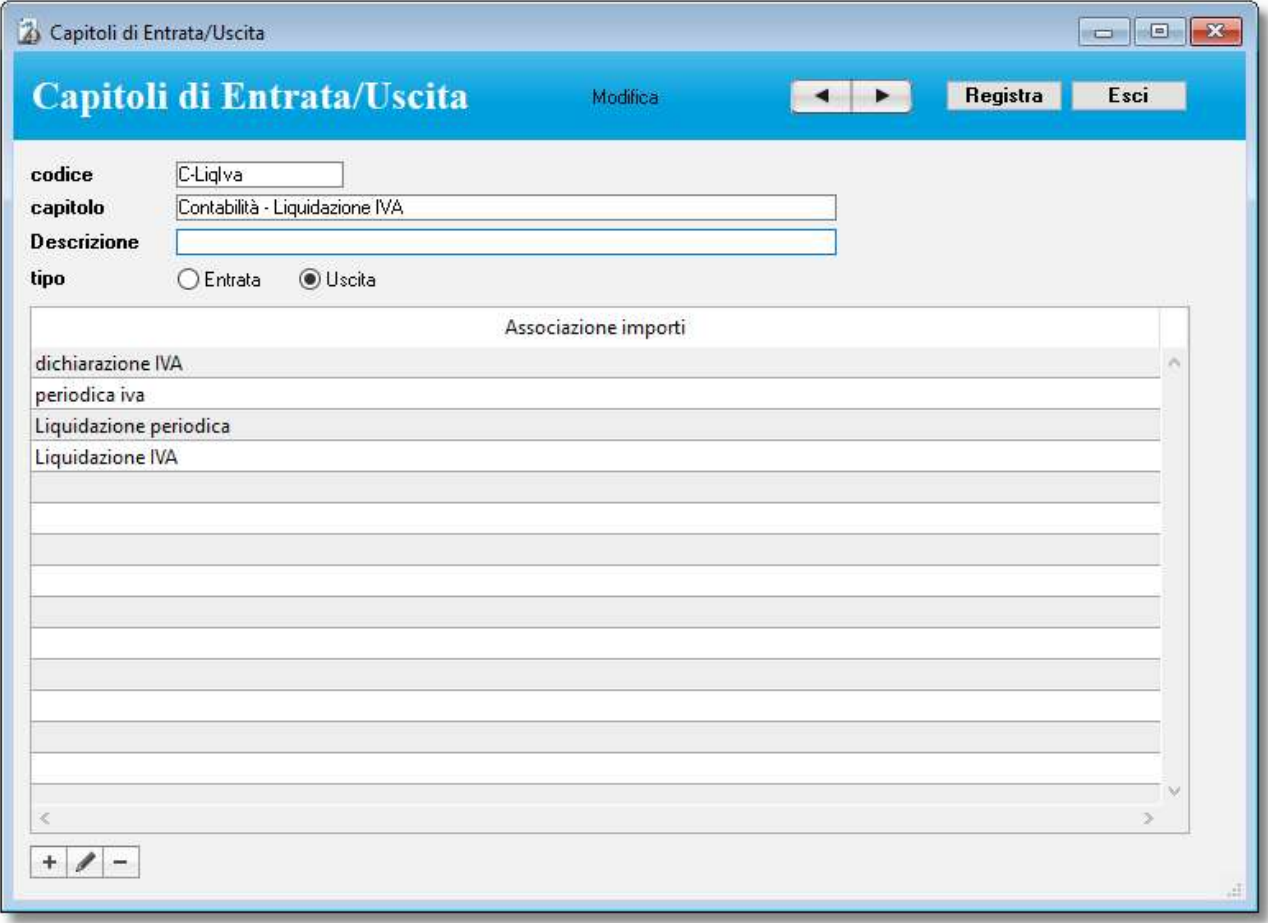

I capitoli registrati in questa tabella possono essere richiamati nelle schede dei moduli Fatture ricevute e Prima nota di cassa; in questo modo è possibile imputare gli importi delle spese, imputare gli importi degli incassi e imputare gli importi dei pagamenti a specifici Capitoli di entrata e uscita. Il campo tipo serve a distinguere i capitoli relativi ad entrate ed uscite. Tale distinzione risulta utile nella stampa Bilancio della Prima Nota di Cassa.

L'elenco "associazione importi" permette di inserire delle parole chiavi che permetteranno l'associazione automatica degli importi nelle fatture ricevute.

Alcune elaborazioni statistiche consentono di produrre dei resoconti suddivisi per capitolo.

#### Ricerca veloce

- Nome del capitolo oppure scrivendo solo E verranno estratti i capitoli di sola entrata, digitando solo U verranno estratti i capitoli di sola uscita, digitando E+spazio+nome verranno estratti i capitoli nel cui nome corrisponde a quello digitato ma relativi ai soli capitoli in entrata, digitando U+spazio+nome verranno estratti i capitoli nel cui nome corrisponde a quello digitato ma relativi ai soli capitoli in uscita.

Tabelle e Moduli

# Stampe

#### Elenco Capitoli di entrata e uscita

Elenco dei capitoli visualizzati nell'elenco.

# Comuni

## Accedere alla tabella

#### 1. Selezionate il comando Comuni dal menu Tabelle.

Apparirà la videata con l'elenco dei Comuni d'Italia. Questo elenco è stato pre-compilato di default ma contenendo dati in continuo mutamento non è garantito né che ci siamo tutti cap (ad esempio per le provincie non sono stati inseriti tutti i cap Ess: Trieste può avere 34100, 34122, 34123, 34124 etc a seconda del rione) né che siano corretti. Resta la possibilità da parte vostra di crearne di nuovi sia da qua cliccando sul solito pulsante  $\pm$  che a richiesta nelle varie videate dove il dato viene

usato (ess: inserendo nell'anagrafica di un cliente un cap che non esiste, ne viene richiesto

l'inserimento. Confermando l'inserimento appare il formato pagina qua sotto illustrato).

### Campi della scheda di inserimento/modifica

Comune – contiene il nome del comune che si sta inserendo/modificando. Tipo – permette di stabilire il tipo di comune (solo a fini statistici). Provincia – sigla della provincia a cui questo comune fa riferimento (deve contenere 2 caratteri maiuscoli). Cap – contiene il cap del comune che si sta inserendo/modificando. Prefisso – contiene il prefisso telefonico del comune. Codice – contiene il prefisso catastale de comune (solo a fini statistici). Regione – permette scegliendo dalla lista la regione di appartenenza del comune. Id Paese – contiene 2 caratteri (maiuscoli) che identificano la nazione (Ess: IT= Italia, DE= Germania, US= Usa etc). Stato – contiene il nome dello stato di cui fa parte il comune.

# Caratteristiche specifiche

I comuni registrati in questa tabella possono essere richiamati nell'anagrafica clienti/fornitori.

#### Ricerca veloce

- denominazione comune

#### Stampe

#### Elenco Banche

Elenco dei comuni visualizzate nell'elenco.

# **Conti**

# Accedere alla tabella

1. Selezionate il comando Conti dal menu Tabelle. Apparirà la videata con l'elenco dei conti.

# Caratteristiche specifiche

I conti registrati in questa tabella vengono usati nelle schede del modulo Prima nota di cassa; qui infatti vengono registrate le entrate ed uscite nei vari conti. Un conto può essere la cassa, il c/c bancario o il c/c postale.

Alcune stampe statistiche del modulo Prima nota di cassa consentono di ottenere la situazione dei vari conti.

### Stampe

#### Elenco Conti

Elenco dei conti visualizzati nell'elenco.

# Agenti

# Accedere alla tabella

1. Selezionate il comando Agenti dal menu Tabelle.

Apparirà la videata con l'elenco degli agenti.

# Caratteristiche specifiche

Gli agenti registrati in questa tabella possono essere richiamati nelle schede dei moduli Anagrafica, Preventivi e Ordini Clienti e Fatture-DDT.

Un'apposita stampa del modulo Fatture-DDT permette di riprodurre il resoconto delle provvigioni dei vari agenti.

### Campi della scheda di inserimento/modifica

provvigione - La provvigione % che viene riportata nelle righe fatture intestate a clienti seguiti dallo specifico agente. Essa viene applicata se la tabella provvigionale (vedi sotto) è vuota.

Livello - Si utilizzano per definire il livello dell'agente.

Gruppo – permette di specificare a quale gruppo appartiene l'utente. Questo dato serve nel MyBusiness web in coordinamento con il permesso eventi/appuntamenti visualizza tutti e non solo quelli del gruppo.

Telefono – numero ti telefono dell'agente.

Email – indirizzo email dell'agente.

Produttivo – se puntato indica che l'agente è produttivo. Questo serve ad esempio per escludere dalle statistiche del *MyBusiness web* gli agenti (che sul web sono in sostanza gli utenti che si possono collegare) che non producono fatturato.

Obsoleto – se puntato indica che l'agente non lavora più in azienda. Rimane la sua anagraficah per fini statistici relativi alle movimentazioni che ha fatto ma non può più essere selezionato.

Per la parte di MyBusiness web (visibile solo se il modulo è attivo):

abilitato – permette di abilitare/disabilitare l'utente all'utilizzo del  $MyBusiness web$ .

Permessi – permette di attribuire i permessi dell'agente sull'interfaccia *MyBusiness web*. Cliccando il pulsante permessi si apre una lista contenete i vari permessi disponibili:

- Utenti visualizza: Permette all'utente la visualizzazione della gestione degli utenti del MyBusiness web
- Utenti visualizza tutti: permette all'utente di vedere tutti gli utenti nelle liste scelte altrimenti vedrà solo quelli produttivi. Questo viene usato sull'interfaccia MyBusiness web ad esempio nel filtro sulla lista degli appuntamenti o nel dettaglio dell'appuntamento per poter settare quale l'utente svolgerà l'appuntamento.
- $\bullet$  Utenti modifica: permette all'utente di modificare gli utenti del *MyBusiness web*
- Eventi/appuntamenti visualizza: Permette all'utente la visualizzazione della gestione degli appuntamenti del MyBusiness web.
- eventi/appuntamenti visualizza tutti e non solo quelli del gruppo: Agisce sulla lista degli appuntamenti del *MyBusiness web*. Se l'utente non ha questo permesso potrà vedere solo gli appuntamenti del suo gruppo.
- eventi/appuntamenti visualizza pianificati: se l'utente non ha questi permessi potrà vedere solo gli appuntamenti in status confermato nel MyBusiness web.
- eventi/appuntamenti espleta: avendo questo permesso l'utente può espletare l'appuntamento. Questo significa che solo gli utenti che hanno questo permesso (o quello più permissivo eventi/appuntamenti modifica possono cliccare su conferma dell'appuntamento nel MyBusiness web il che vuol dire che se vogliamo che l'utente non possa modificare i dati dell'appuntamento

ma solo espletarlo imposteremo solamente eventi/appuntamenti espleta mentre, se vogliamo che lo possa anche modificare, aggiungeremmo permissivo eventi/appuntamenti modifica.

- eventi/appuntamenti visualizza espletati: se l'utente non ha questi permessi una volta concluso l'appuntamento con qualsiasi esito non lo vede più.
- eventi/appuntamenti modifica: se l'utente ha questo permesso può modificare gli appuntamenti che vede nella lista del MyBusiness web.
- eventi/appuntamenti modifica altri utenti: con questi permessi l'utente può modificare anche gli appuntamenti deli altri e crearne di nuovi associandoli ad altri utenti.
- *Ordini visualizza*: Se l'utente non ha questo permesso non appare del dettaglio dell'appuntamento la possibilità di associare dei prodotti.
- *Ordini modifica*: Se l'utente non ha questo permesso non appare del dettaglio dell'appuntamento la possibilità di associare nuovi prodotti ma solo visualizzarli e anche entrando nel dettaglio della riga d'ordine potrà solo visualizzarli.
- Anagrafica visualizza: Se l'utente non ha questo permesso non può accedere alla sezione Anagrafica
- $\bullet$

Username – nome utente per il login sul  $MyBusiness web$ .

Password – password dell'utente per il login sul modulo web.

Aggiornamento web – visualizza la data e ora dell'ultima sincronizzazione del dato sul  $MyBusiness$ web.

Invia credenziali – invia un email all'agente contenente le credenziali e il link di accesso al MyBusiness web.

tabella provvigionale - Si usa per indicare la provvigione % da attribuire in base allo sconto % applicato in una riga fattura intestata ad un cliente seguito dallo specifico agente.

Nell'esempio qui a fianco, se nella fattura non si applica alcuno sconto allora la provvigione è del 15%; se si applica uno sconto maggiore di 0 e minore o uguale al 5% allora la provvigione è del 14%; se si applica uno sconto maggiore del 5% e minore o uguale al 10% allora la provvigione è del 13%, e così via.

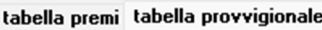

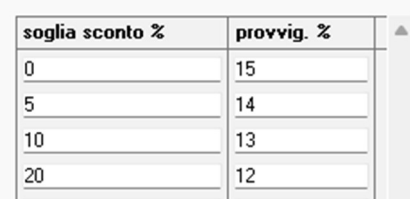

tabella premi - Visualizza il fatturato realizzato dall'agente mese per mese nell'anno corrente ed in quello precedente.

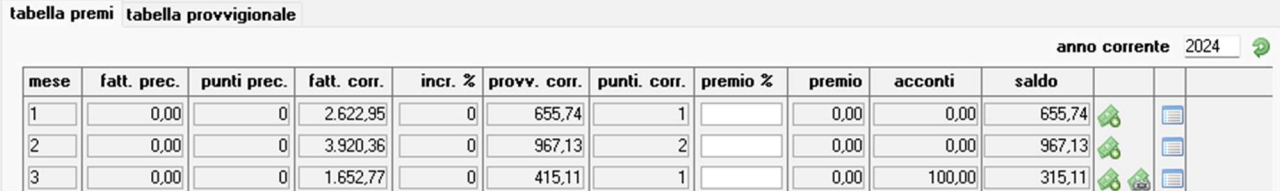

Per ogni mese viene visualizzato l'incremento % del fatturato rispetto all'anno precedente, l'importo della provvigione corrente e i punti maturati. Applicando un premio % all'incremento del fatturato è possibile calcola l'importo del premio.

Acconti agenti - E' possibile segnare gli acconti dati agli agenti attraverso il pulsante  $\vert \mathbf{\mathcal{B}} \vert$ .

Cliccandolo apparirà il formato come per il pagamento di una scadenza e una volta inseriti i dati MyBusiness creerà una scadenza fornitore ed inserirà il pagamento in prima nota. Con l'arrivo della fattura dell'agente a chiusura dei preventivi queste scadenze potranno essere collegate alla fattura

stessa. Il pulsante permette di visualizzare tutte le scadenze create dagli acconti e il pulsante permette di visualizzare tutte le fatture da cui arriva il calcolo provvigionale. I totali in fondo all'elenco forniscono i valori riferiti all'anno.

Cambiando l'anno in alto della tabella vengono calcolati i totali dell'anno digitato e cliccando sul

pulsante <sup>2</sup> vengono ricalcolati in base all'anno attualmente selezionato.

#### Gestione provvigioni punti

La gestione provvigioni punti per l'agente permette di attribuire dei premi aggiuntivi agli agenti o ad un cambio di livello a seconda di una serie di fattori collegati agli articoli venduti.

I punti possono essere attribuiti direttamente sull'articolo inserendo il numero dei punti che vale quell'articolo nell'apposito campo:

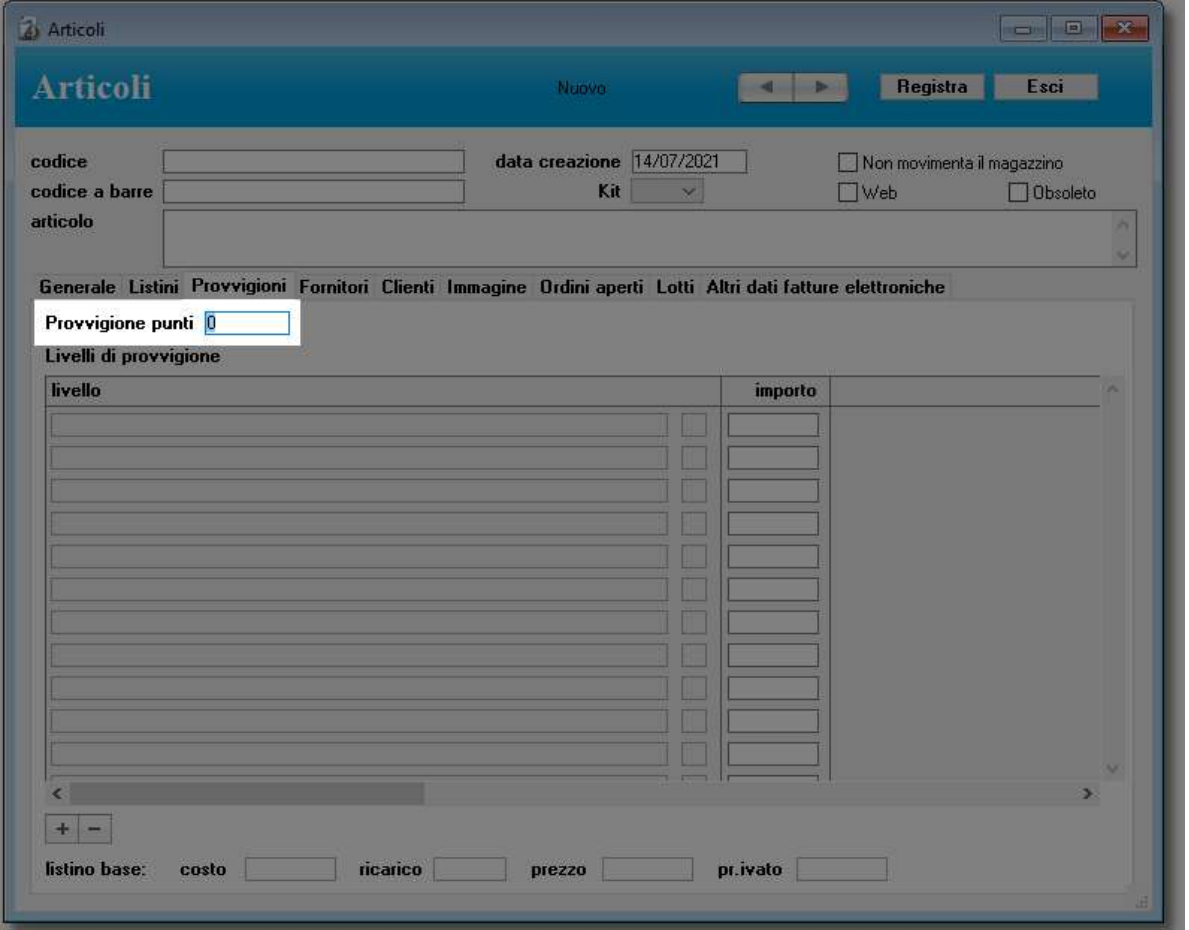

Oppure possono essere attribuiti attraverso la categoria merceologica. In questo secondo caso, si può creare una tabella nella quale si specifica quantità e punti:

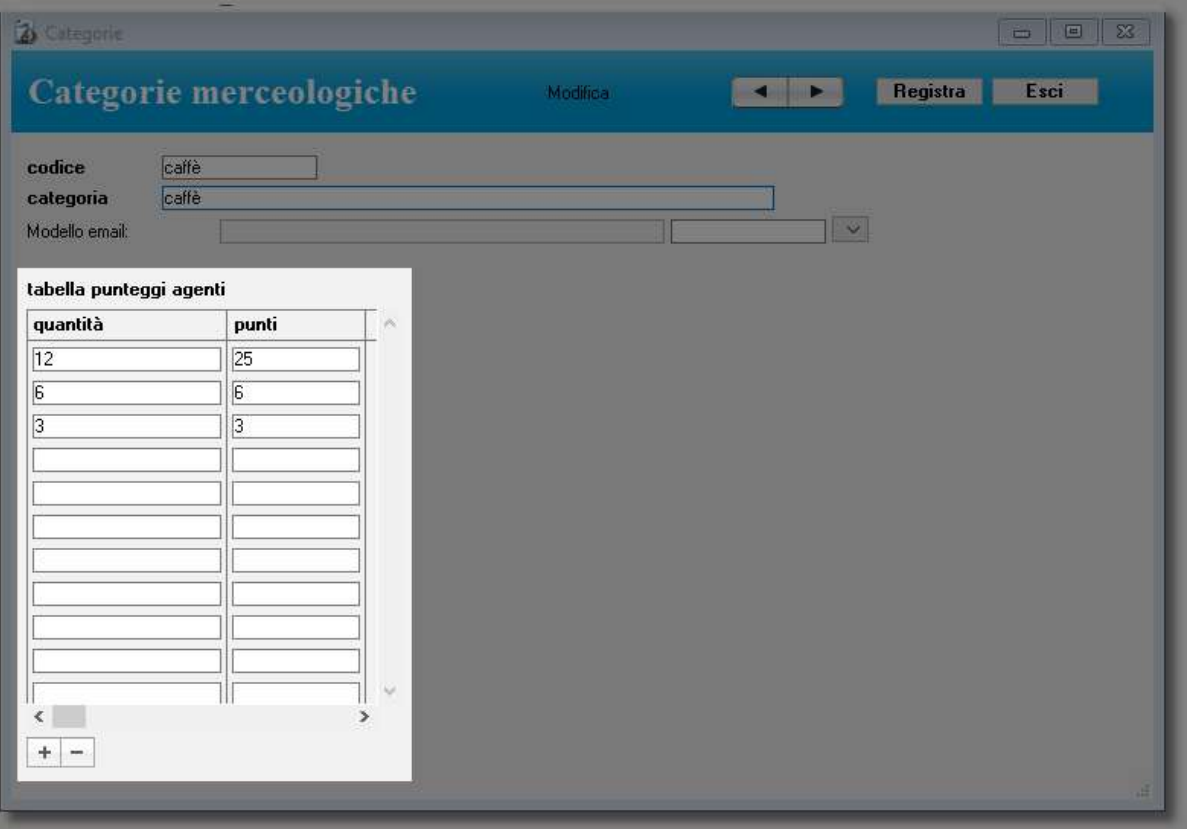

Spieghiamo con un esempio: Un agente vende 4 scatole di caffè i cui articoli sono associati alla categoria merceologica caffè (come da immagine sopra). Il programma considererà che le 4 scatole nella colonna delle quantità è maggiore di 3 ma inferiore a 6 e pertanto assocerà 3 punti all'agente.

Questo calcolo viene effettuato al salvataggio della *fattura* ed è cumulativo per l'intera fattura: se per esempio l'agente vende un articolo che di suo vale 2 punti e tre scatole di caffè i punti per l'agente di quella fattura risulteranno 2 (dell'articolo) + 3 (per le 4 scatole di caffe come visto sopra) = 5 punti che verranno riportati nella fattura:

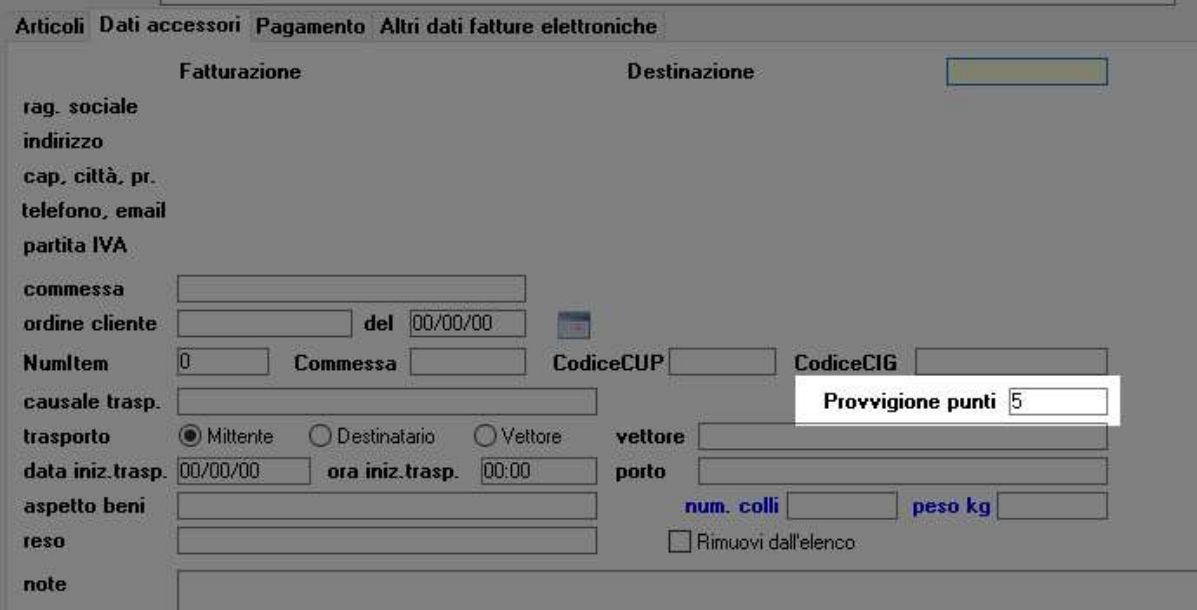

#### Gestione provvigioni a livelli

La gestione provvigioni a livelli per l'agente permette di stabilire le provvigioni sulle vendite degli agenti non legate al solo fatturato in percentuale ma in base a dei livelli di scontistica particolare per singolo articolo.

Di norma le provvigioni degli agenti vengono calcolati in base al fatturato (ess: dato 100€ di fatturato all'agente viene riconosciuto il 2%). In questo scenario invece possiamo attribuire dei "livelli" ai vari agenti e poi per ogni articolo definiamo la provvigione per singolo livello (ess: Agente A è di livello 1, Agente B di livello 2. Quando entrambi vendono l'articolo X l'agente A percepisce una provvigione differente dall'agente B in quanto appunto non ha lo stesso livello).

Prima cosa va impostato il livello dell'agente:

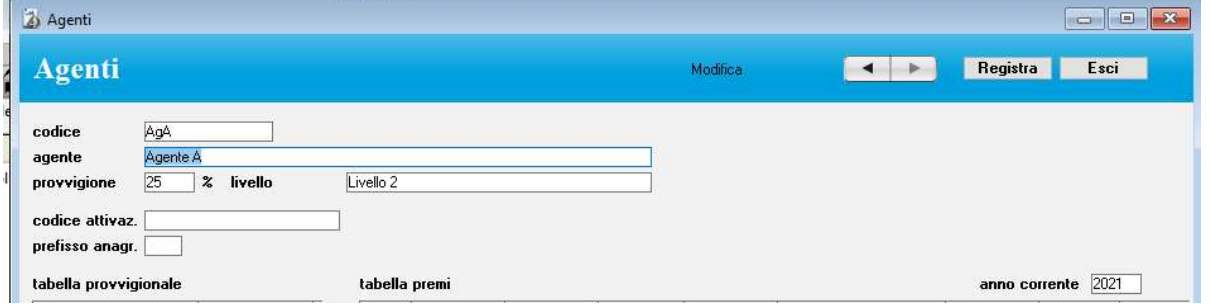

In questa videata è stato aggiunto il campo Livello. Cliccandolo appare una lista scelta di nomi che possono essete impostati liberamente. Inoltre, per ogni livello, possiamo attributire la provvigione di default e la sequenza per i salti in carriera che il programma userà ad un certo raggiungimento di obiettivo per far salire l'agente nella scala. Per esempio: livello 1 è il livello base e inserirò 1 nel campo "sequenza per carriera" il livello 2 è più altro in grado rispetto al livello 1 e inserirò 2 nel campo "sequenza per carriera" e così via . Nel nostro esempio abbiamo creato livello 1 (provvigione 20% , sequenza per carriera 1) livello 2 (provvigione 25% , sequenza per carriera 2) e livello 3 (provvigione 30% , sequenza per carriera 3).

All'agente A abbiamo assegnato il livello 2, all'agente B il livello 3.

Poi modifichiamo nel pannello Provvigioni i livelli di provvigione:

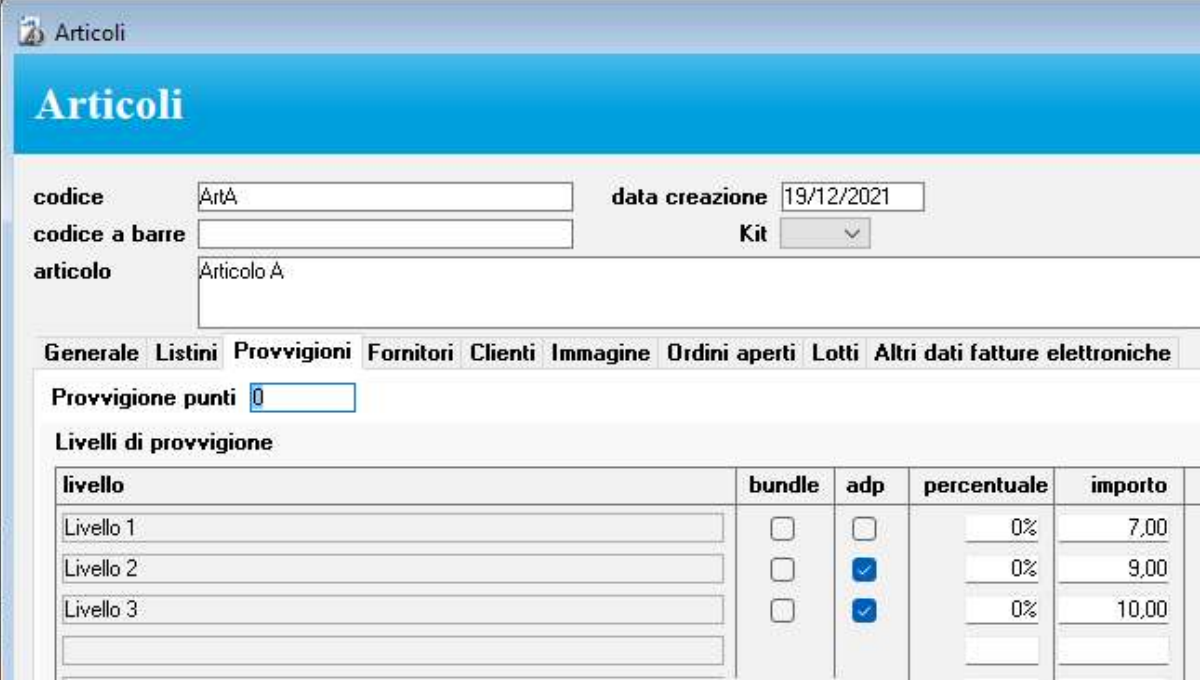

Abbiamo per entrabi i tre livelli dell'agente la possibilità di stabilire *l'adp (aggiungi differenza* percentuale) la percentuale e l'importo, si perché la provvigione può essere espressa in percentuale

o in importo fisso (il 3% oppure 7€) e inoltre possiamo creare una riga con una provvigione differente per lo stesso livello per i bundle. Infatti è possibile nel dettaglio si un articolo definire se l'articolo è un "bunble" e se lo è tutti gli articoli inseriti nel documento (ordine è o fattura). Se per esempio aggiungiamo all'esempio sopra una riga di provvigione a livello 1 come bundle e con importo pari a 5€ allora se almeno uno degli articoli inseriti nella fattura sarà un bundle la provvigione non sarà pari a 7€ ma 5€.

In definitiva in questo esempio andiamo ad inserire l'articolo A in fattura e lo abbiniamo all'agente  $A$ :

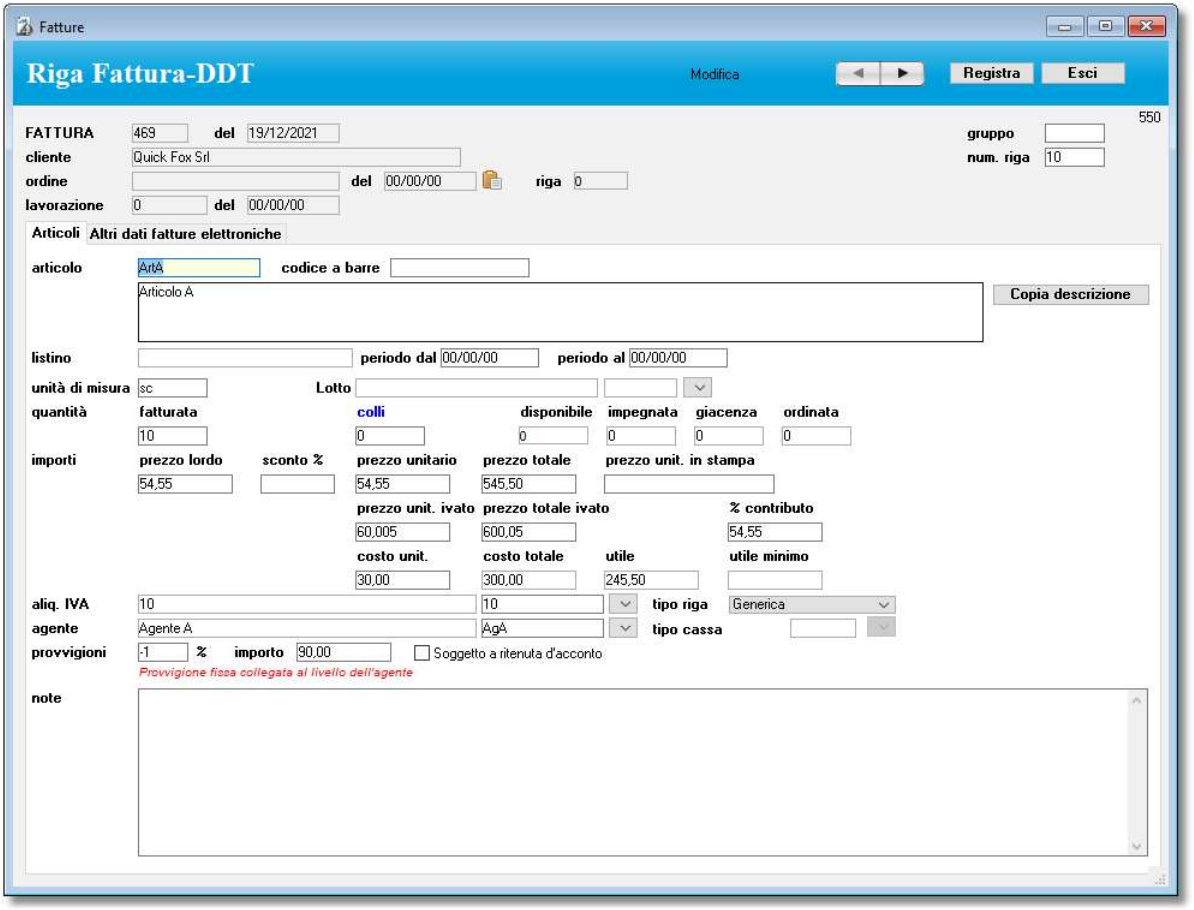

Possiamo notare che inserendo l'aricolo A, che prevede le provvigioni con un livello e l'agente A che ha un livello tra quelli inseriti nell'articolo, la provvigione viene calcolata non in base alla percentuale (che viene inserita con -1) ma con l'importo fisso e calcolato. Se l'agente A invece non ha nessuno dei livelli dell'articolo l'associazione non avviene.

# Affiancamenti

In alcune realtà succede alle volte che l'agente coinvolto nella vendita non sia uno solo ma venga "affiancato" da qualcuno ad esempio il suo responsabile (che è pur sempre un agente). Per gestire questa situazione va comunque indicato l'agente di riferimento ma possono essere aggiunti altri agenti in affiancamento. Per prima cosa va abilitata la gestione affiancamenti nelle *Preferenze* -> anagrafiche altrimenti questa gestione non sarà visibile.

Questo può essere fatto sui vari livelli e pertanto:

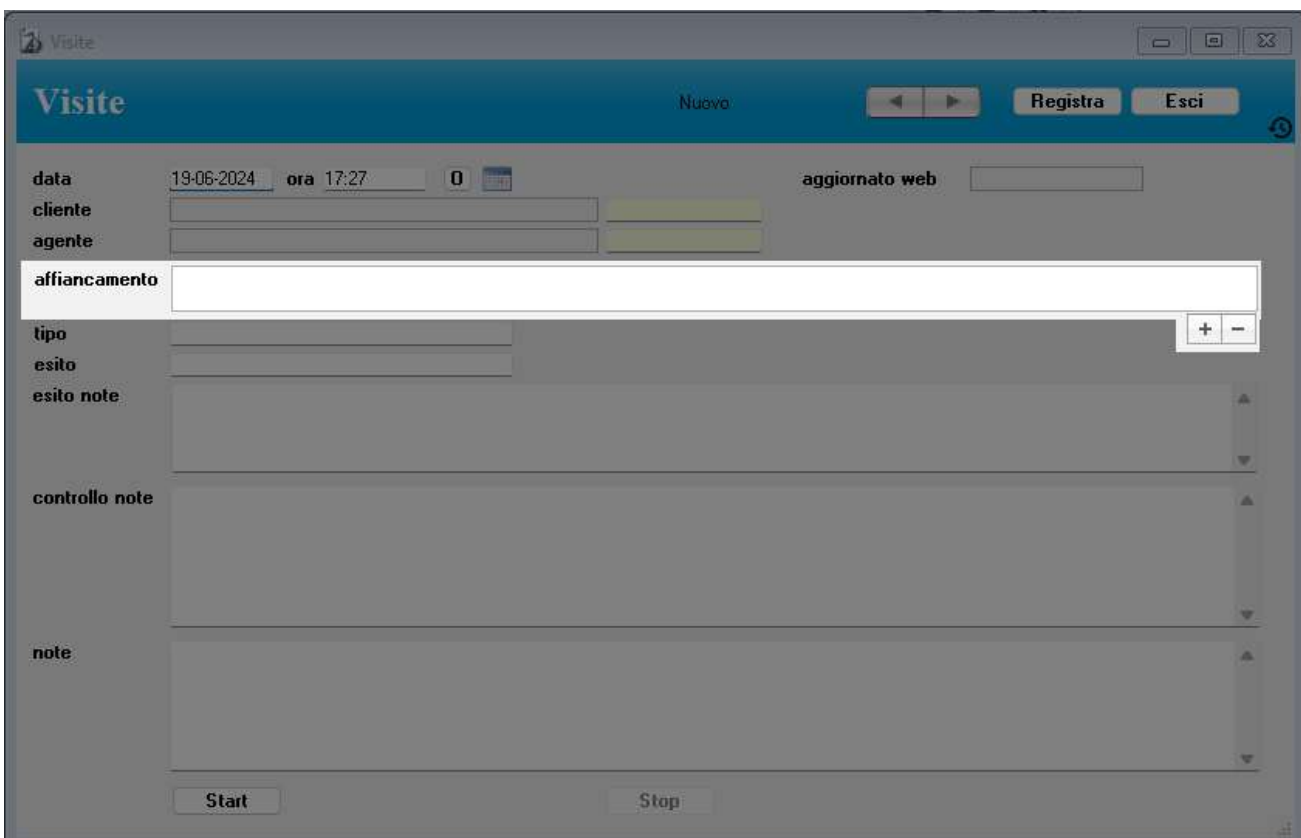

#### Nelle visite (che dal MyBusiness web genereranno l'ordine che appunto erediterà il dato)

Da qui cliccando sul + e – possiamo aggiungere e rimuovere gli agenti in affiancamento.

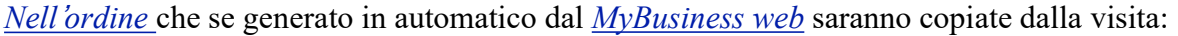

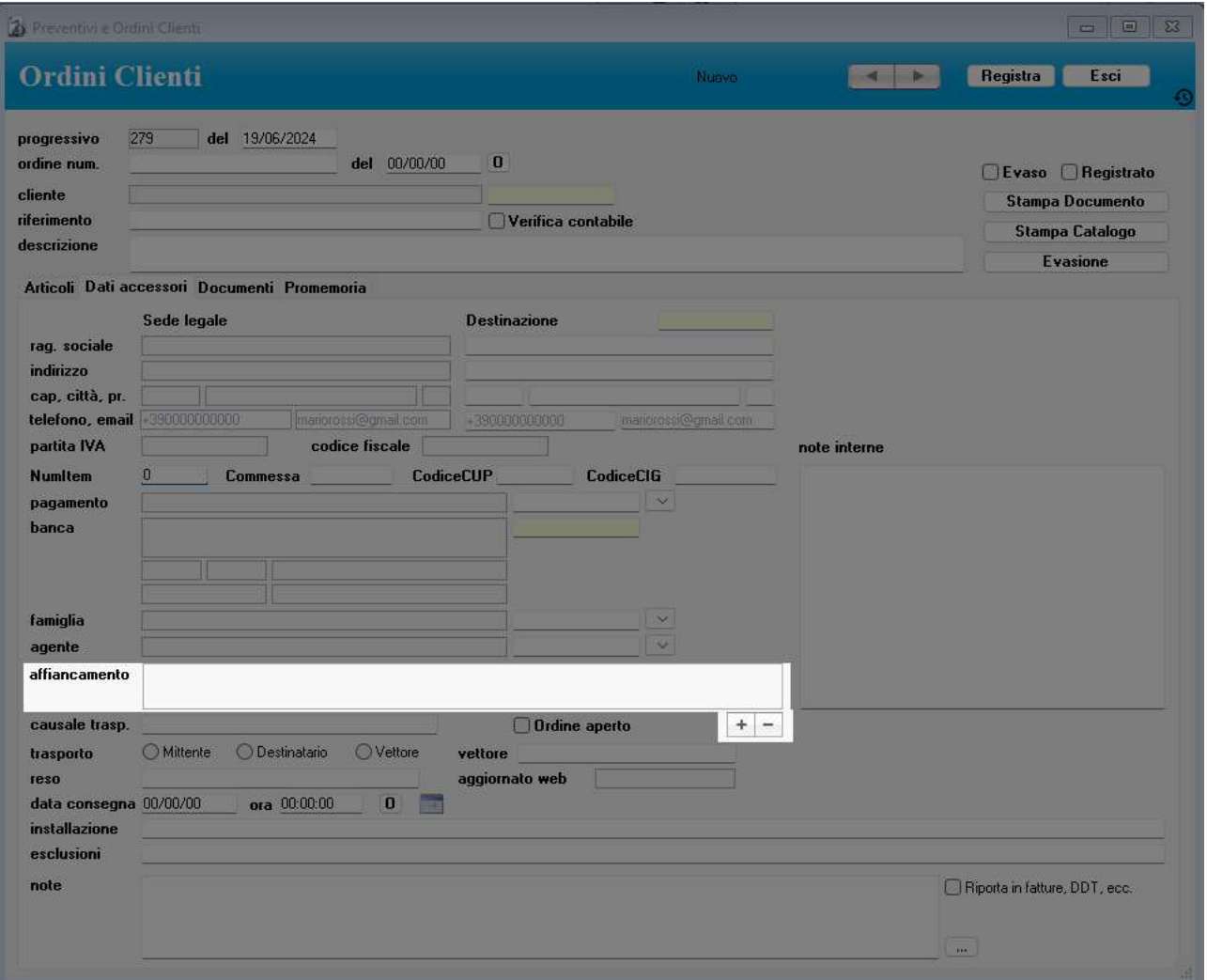

Anche da qui cliccando sul + e – possiamo aggiungere e rimuovere gli agenti in affiancamento.

#### Nella riga fattura

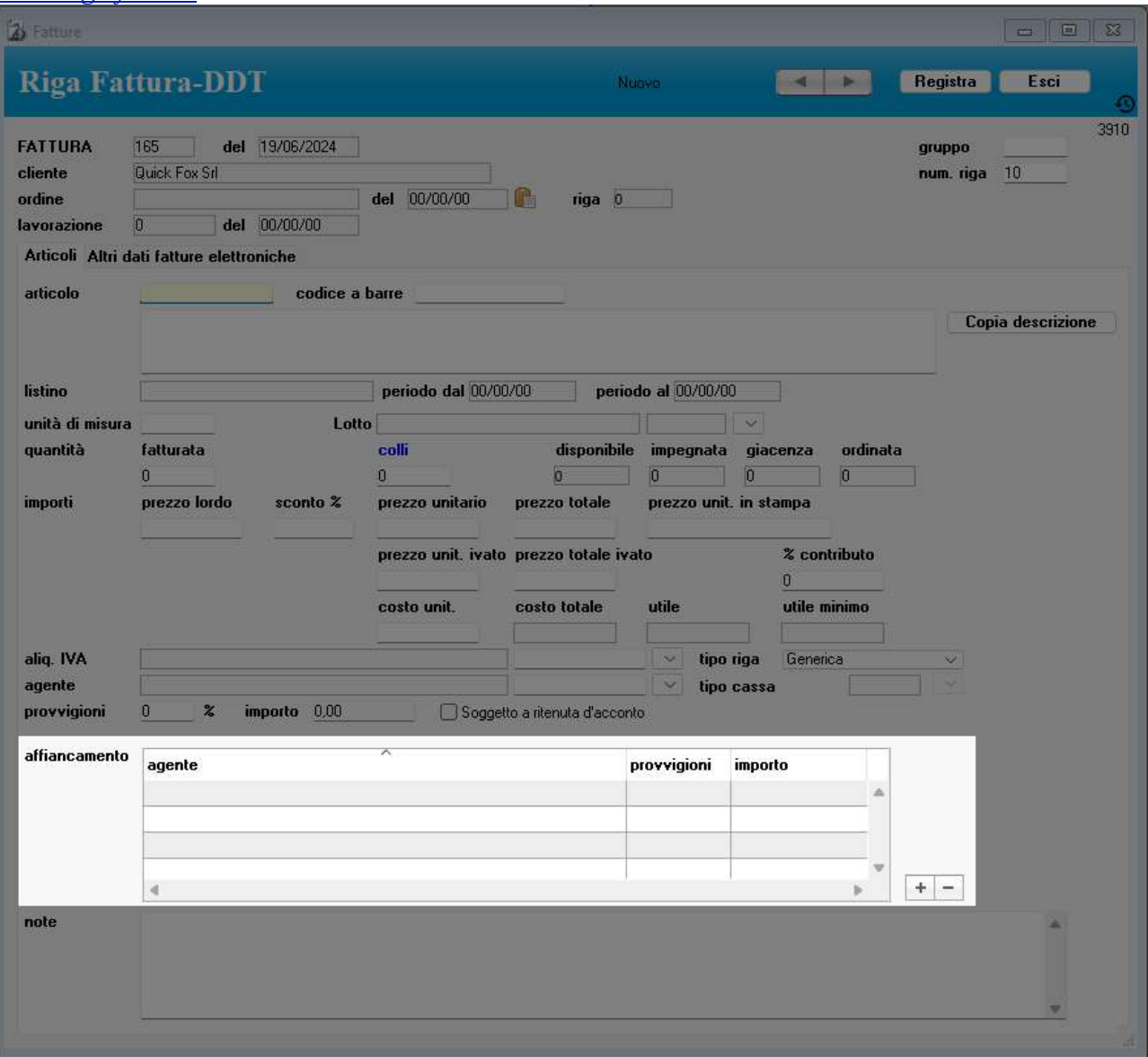

Qui cliccando sul  $+e$  – possiamo aggiungere e rimuovere gli agenti in affiancamento inoltre appaiono sia le percentuali di provvigione che gli importi di provvigione di chi affianca l'agente. Questi valori vengono così calcolati:

Se l'agente associato alla riga fattura ha una provvigione del 20% e viene affiancato da un altro agente entrambi si divideranno il 20% e pertanto avremmo il 10% cadauno se 2 affiancano l'agente la percentuale verrà divisa per 3 e così via.

Se invece l'articolo ha una *provvigione a livelli* cioè con un valore fisso, questa verrà divisa in quote uguali analogamente alla percentuale con una possibile variante però e cioè se nelle provvigioni specifiche dell'articolo è stata spuntata la colonna *adp (aggiungi differenza* 

percentuale) allora l'agente prenderà anche la differenza tra la sua provvigione e quella dell'agente di riferimento.

Per esempio l'Agente A è di riferimento ad una riga fattura con l'Articolo A che ha un prezzo totale pari a 50€

- Articolo A con provvigione Livelli  $1 = 7$ , Livello  $2 = 9$ , Livello  $3 = 10$
- Agente = agente 1 con la sua percentuale di provvigione dei default a 20%
- Affiancato da Agente B con la sua percentuale di provvigione dei default a 25% Il risultato sarà:
- Agente A otterrà 7€ (pari al sul livello) / 2 (perché ci sono 2 agenti) = 3,5€

- Agente B otterrà 7€ (pari al livello dell'agente di riferimento dell'ordine cioè l'Agente A) /2 (perché ci sono 2 agenti) =  $3.5\epsilon +$ La differenza della sua provvigione rispetto a quella dell'agente di riferimento della riga e cioè 25% dell'Agente B – 20% dell'Agente A = 5% di 50€ (del prezzo totale non ivato o ivato a seconda delle preferenze sulle provvigioni) =  $2.5 \epsilon$ Pertanto l'Agente B otterrà 3.5€+2.5€ = 6€.

### Stampe

#### Elenco Agenti

Elenco degli agenti visualizzati nell'elenco.

# Ricerca veloce

- nome e cognome
- email
- telefono

# Codici ritenute d'acconto

#### Accedere alla tabella

1. Selezionate il comando Codici ritenute d'acconto dal menu Tabelle. Apparirà la videata con l'elenco dei codici.

#### Caratteristiche specifiche

I codici registrati in questa tabella possono essere richiamati nelle schede del modulo Fatture Ricevute per specificare il tipo di ritenuta indicata nella fattura del fornitore.

Un'apposita stampa permette di riprodurre il resoconto delle ritenute d'acconto da versare.

# **Stampe**

#### Elenco Codici

Elenco dei codici visualizzati nell'elenco.

# Preventivi e Ordini Clienti

#### Accedere al modulo

1. Selezionate il comando Preventivi e Ordini Clienti dal menu Moduli.

Apparirà la videata con l'elenco degli ordini non ancora evasi. Le ultime due colonne indicano se l'ordine è registrato (R) ed evaso (E).

#### Caratteristiche specifiche

Gli ordini creati in questo modulo e registrati in definitivo, possono essere evasi direttamente con il pulsante Evasione oppure importati nelle fatture o nei DDT.

# Creare un nuovo preventivo/ordine

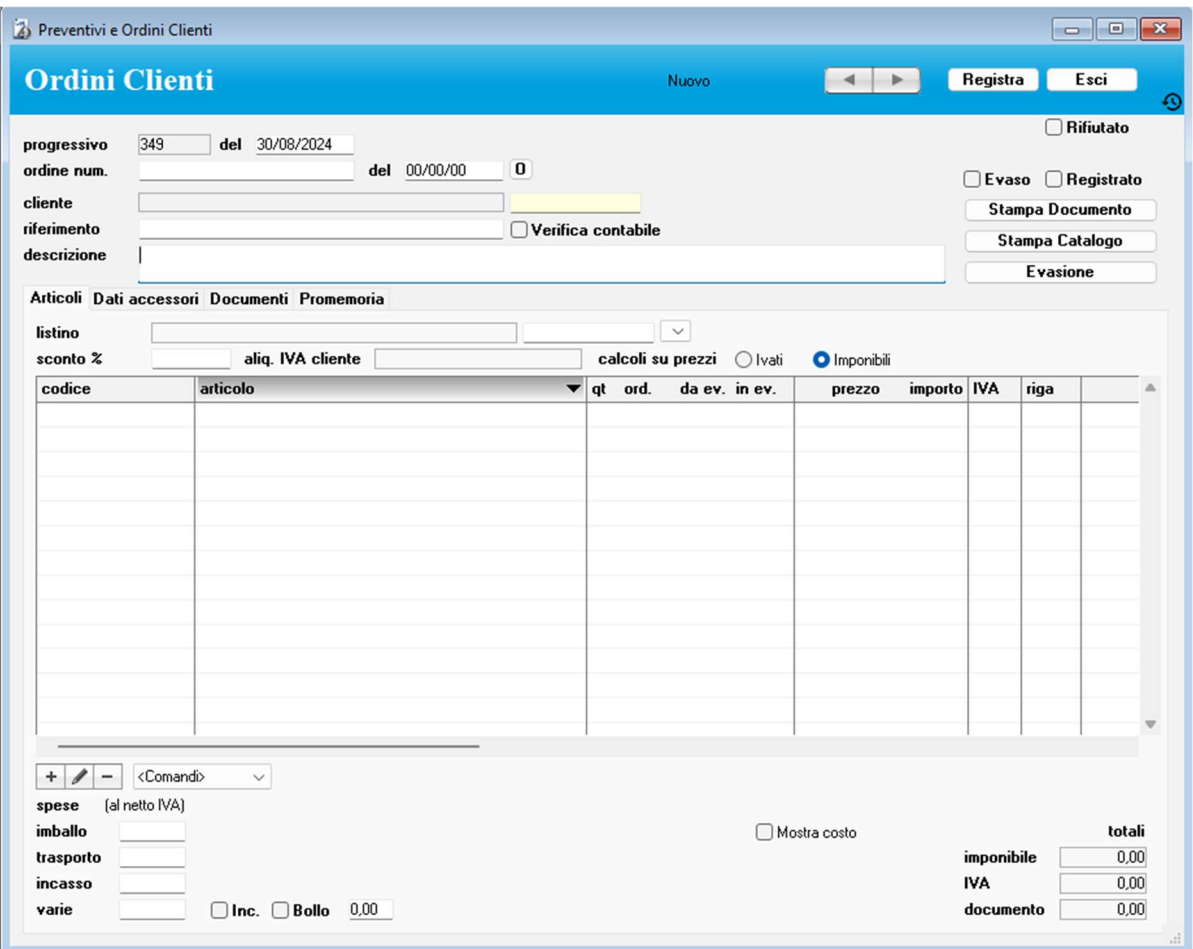

1. Premete il pulsante "+".

Apparirà la videata di immissione.

La scheda viene numerata progressivamente dall'applicazione che prende come riferimento il numero indicato nel pannello Contatori delle Preferenze.

Il campo data del alla destra del progressivo viene proposto dall'applicazione ed appare nella stampa dell'eventuale preventivo.

Una scheda viene considerata ordine, e quindi presa ad esempio in considerazione dalle stampe delle situazioni, quando è specificato il numero dell'ordine del cliente nel campo ordine num. Specificando il cliente, nella scheda vengono riportati la destinazione, la modalità di pagamento, la banca, il listino (da cui verranno applicati i prezzi), lo sconto % (non nelle ricevute fiscali) e

l'agente indicati nella sua scheda anagrafica; tutti questi dati possono essere modificati. Se ci sono problemi con i pagamenti del cliente nella scheda apparirà un avviso di solvibilità.

Lo sconto può essere singolo, e quindi espresso da un singolo numero (es. "4"), oppure composto, e quindi rappresentato da una somma di numeri (es. "5+2"). L'agente viene riportato nella

fattura/DDT in cui viene importato l'ordine cliente.

Se cambiate il cliente, il listino o lo sconto, ed il dettaglio dell'ordine non è vuoto, l'applicazione vi chiede se desiderate riportare i prezzi del listino scelto e/o la nuova percentuale di sconto in tutte le righe del dettaglio (l'operazione ricalcolerà chiaramente il prezzo netto in ogni riga).

Con il pulsante radio calcoli su prezzi potete dire all'applicazione se eseguire i calcoli dei totali prendendo come base i prezzi imponibili o i prezzi comprensivi di IVA. Nel secondo caso il prezzo unitario imponibile viene sempre calcolato scorporando l'IVA dal prezzo unitario ivato. Il calcolo sui prezzi ivati è tipico degli ordini raccolti su un sito web di commercio elettronico.

La casella rifiutato va spuntata quando si è sicuri che il preventivo non viene accettato ma lo si vuole salvare per scopi di storicità. Gli ordini rifiutati non vengono più visualizzati nell'elenco e nelle ricerche a meno che espressamente non si ricerchi per rifiutati.

La casella Evaso viene gestita automaticamente dalla stampa in definitivo delle fatture/DDT in cui è stato importato l'ordine. Quando sono stati evasi tutti gli articoli la casella sarà barrata.

Il totale delle spese calcolato sommando gli importi inseriti nei campi spese incasso, spese imballo, spese trasporto, spese varie viene aggiunto all'imponibile IVA più elevato.

Il campo costo totale riporta la somma degli importi del campo costo totale di ogni riga di dettaglio dell'ordine. Il campo utile è la differenza tra la somma degli importi del campo prezzo totale di ogni riga di dettaglio dell'ordine e l'importo nel campo costo totale. Deselezionando la casella di selezione Mostra costo è possibile rendere invisibili i campi costo totale e utile, anche nella scheda della riga di dettaglio.

Verifica contabile – la verifica contabile è una spunta che può essere applicata a mano sia in MyBusiness che dal MyBusiness web e serve ad indicare che prima di evadere l'ordine vanno vetrificati i prezzi. Questo serve solo a titolo di promemoria per l'utente e non ha nessun automatismo. Una volta verificato il tutto va tolta la spunta a mano. Anche nell'elenco gli ordini con la verifica contabile selezionata sono evidenziati da un tassello rosso.

NOTA: Gli importi delle spese si devono sempre inserire al netto di IVA.

#### Pannello Dati accessori

Nel pannello Dati accessori potete inserire, tra le altre, varie informazioni che appaiono nella stampa dei preventivi e delle conferme d'ordine (pagamento, banca, destinazione, causale trasporto, trasporto, ecc.). Per quanto riguarda la destinazione, potete usare il campo giallo (sul quale è attiva la ricerca sul campo principale descritta nel Capitolo 2) per individuare via codice un nominativo nell'Anagrafica e riportare i suoi dati nei campi del documento. Potete aggiungere l'agente ed eventualmente *chi lo affianca*. L'agente potrebbe essere inserito automaticamente se

l'anagrafica del cliente ha un agente assegnato e l'affiancamento potrebbe essere inserito

automaticamente se l'ordine è stato generato da una visita dal MyBusiness web.

La spunta ordine aperto specifica se anche dopo aver registrato in definitivo la quantità può essere editabile. Questo serve quando avete un ordine sempre aperto con un cliente e nel corso del tempo vi aggiorna la quantità da consegnare.

Come nelle fatture ci sono i campi n. colli e peso kg. e funzionano con lo stesso meccanismo. Per maggiori informazioni vedi il capitolo delle fatture o clicca sui link.

# Pannello Documenti

Nel pannello Documenti potete associare dei file PDF a questa registrazione. Infatti cliccando sul tasto + viene richiesto un file da importare il quale verrà spostato dalla cartella in cui si trova alla cartella "Fatture ricevute" all'interno della cartella di lavoro del programma. In qualsiasi momento

il file pdf potrà essere visonato cliccando sull'apposito pulsante che si trova su ogni riga. Cliccando con il tato destro su questo pulsante sarà possibile attraverso un menù che appare salvare il file o nella cartella "stampePdf" oppure con il nome e una posizione a scelta. Infine è possibile associare alla registrazione un file precedentemente importato (ad esempio quando due registrazioni si riferiscono allo stesso PDF) cliccando il tasto + con il tasto ALT premuto. A questo punto apparirà una maschera di ricerca che permette di ricercare prima e selezionare poi il file da associare alla registrazione. Per maggiori informazioni su questo argomento vedi anche la gestione "File Allegati"

### Pannello Promemoria

Visualizza l'elenco dei promemoria attivi ed associati a questo ordine.

#### Dettaglio dell'ordine

I vari articoli possono essere inseriti nell'apposito elenco del pannello Articoli con le modalità descritte nel Capitolo 2.

Nella scheda di una nuova riga di dettaglio preventivo / ordine:

• Potete richiamare un articolo dalla tabella Articoli specificando il suo codice o il suo codice a barre. In tal caso il nome dell'articolo, l'unità di misura, il prezzo lordo (preso dal listino specificato nella scheda principale dell'ordine), l'aliquota IVA, il fornitore base e il costo unitario base vengono ricopiati nei corrispondenti campi. Vengono inoltre visualizzate le

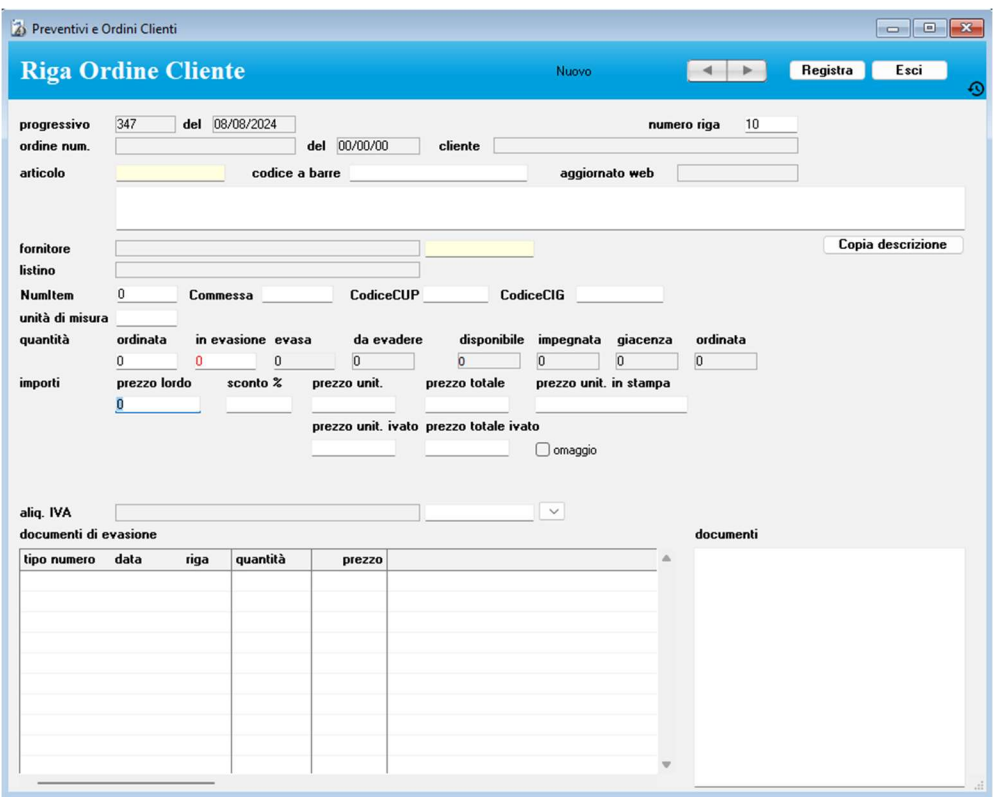

#### Errore. Riferimento a collegamento ipertestuale non valido. disponibile, impegnata, di giacenza e ordinata dell'articolo scelto.

Se nel pannello Ordini Clienti delle Preferenze la casella di selezione Cerca ultimo prezzo è barrata, l'applicazione cerca l'ultimo prezzo applicato al cliente (la ricerca viene fatta nelle fatture e ricevute fiscali stampate in definitivo, nei preventivi a clienti e negli ordini clienti); se ne trova uno minore del prezzo di listino, allora mostra una finestra di dialogo che vi permette di scegliere quale applicare.

Se si sceglie l'ultimo prezzo fatturato o inserito in un preventivo/ordine, l'applicazione lo inserirà nel campo prezzo unitario e calcolerà lo sconto %.

Se invece si opta per il prezzo di listino oppure se nei precedenti documenti è stato sempre applicato un prezzo uguale o maggiore del prezzo di listino o se

l'articolo in oggetto non è mai stato fatturato o inserito in un preventivo/ordine cliente o infine se l'opzione di ricerca dell'ultimo prezzo non è attiva, allora nel campo sconto % viene riportato il valore indicato nell'omonimo campo della scheda dell'ordine e di conseguenza calcolato il prezzo unitario; da notare che lo sconto % non viene riportato se l'articolo ha il prezzo bloccato e nella scheda dell'ordine non è specificato alcun listino.

Tutti i valori proposti possono essere modificati.

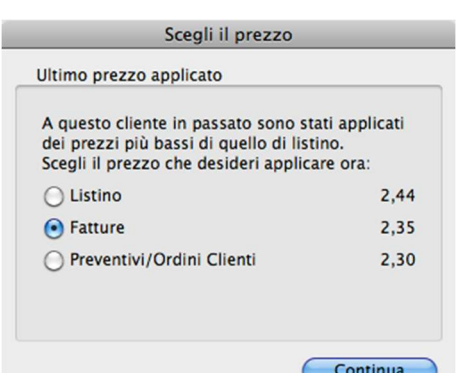

- $NOTA:$  Lo sconto può essere singolo, e quindi espresso da un singolo numero (es. "4"), oppure composto, e quindi rappresentato da una somma di numeri (es. "5+2").
- Potete anche non richiamare un articolo dalla tabella Articoli ed usare l'ampio campo descrittivo per scrivere, ad esempio, la descrizione di una prestazione.
- Nel campo *aliquota IVA* appare o l'aliquota IVA specificata nella scheda dell'articolo richiamato dalla tabella Articoli o l'aliquota IVA specificata nella scheda anagrafica del cliente a cui è intestato l'ordine. Quest'ultima ha priorità sulla prima.
- NOTA: Nel pannello Arrotondamenti delle Preferenze è possibile indicare quando il risultato di alcuni calcoli (es. il prezzo unitario calcolato scontando il prezzo lordo) deve avere più di 2 decimali.
- Inserendo un numero nel campo quantità ordinata vengono calcolati il prezzo totale, il prezzo totale ivato (applicando l'aliquota IVA al prezzo totale), il costo totale, l'utile (differenza tra prezzo totale e costo totale).
- L'importo del campo *utile* può essere confrontato con quello del campo *utile minimo*, quest'ultimo desunto (non ricopiato) direttamente dalla scheda dell'articolo.
- Se inserite un valore alfanumerico nel *campo prezzo unitario in stampa*, tale valore e non quello del campo prezzo unitario apparirà nella stampa del preventivo/conferma d'ordine. Inserite uno spazio in questo campo e la colonna del prezzo nel documento stampato sarà vuota.
- Il valore inserito nel campo quantità in evasione verrà riportato nel campo quantità della corrispondente riga della fattura/DDT/ricevuta con cui si vuole evadere l'ordine. (Per maggiori informazioni sull'evasione degli ordini, andate a Evadere un ordine e Importa ordine da cliente.)
- I campi quantità evasa e quantità da evadere vengono gestiti direttamente con la stampa in definitivo della fattura/DDT in cui è stato importato l'ordine.
- La tabella *documenti di evasione* elenca i documenti (fatture, ddt, ecc.) attraverso i quali l'ordine è stato evaso.
- I campi NumItem, commessa, codiceCup e codiceCig servono invece per la FatturaPA e il loro contenuto è descritto *qui*.

Omaggio - se spuntato cancella l'importo della riga dell'ordine, impedisce l'inserimento dell'importo e aggiunge in fondo al nome dell'articolo la parola Omaggio che comunque è definibile nelle preferenze-> ordini clienti.

Solo gli articoli con la spunta "*permetti Omaggio*" possono essere settati come Omaggio nelle righe di un ordine clienti. Aggiunta anche nella gestione delle "Assegnazioni" (menù elaborazioni della tabella articoli) la possibilità di settare per un certo numero di articoli tale spunta.

 $+ 1 -$ 

<Comandi>

 $\sim$ 

Menu a comparsa dei comandi di gestione del dettaglio

Ricerca Articolo, Tutti - Permettono di cercare un articolo tra le righe di dettaglio o di ritornare alla visualizzazione di tutte le righe.

Ordina per ubicazione - Ordina le righe di dettaglio in base al campo ubicazione presente nelle schede degli articoli. Utile quando si utilizzano le liste di prelievo per correggere l'ordine dopo aver prelevato la merce dal magazzino.

Prepara evasione - Riporta il valore del campo quantità da evadere nel campo *quantità in evasione* in ogni riga dell'ordine; ciò semplifica e velocizza *linserisci Kit C* l'evasione di ordini completamente evadibili. (Per maggiori informazioni

<Comandi> --Ricerca---Tutti Articolo ---Ordinamento---Ordina per ubicazione ---Fatturazione---Prepara evasione ---Importazione---Importa Fattura-DDT Importa file di testo --- Altri---Riga sconto

sull'evasione degli ordini, andate a Evadere un ordine e Importa ordine da cliente.) Importa Fattura-DDT - Permette di importare, nel dettaglio del preventivo/ordine, le righe di un documento il cui tipo, numero e data vengono specificati mediante l'apposita finestra di dialogo.

Importa file di testo - Inserisce, nel dettaglio del documento, i dati presenti in un file di testo (ad es. un file scaricato da computer palmare) oppure negli Appunti perché sono stati precedentemente selezionati e copiati dall'elenco degli articoli in un modulo d'ordine PDF aperto con l'applicazione Anteprima (per maggiori informazioni contattate Quick Fox).

Una prima finestra di dialogo chiede se i dati da importare si trovano in un file di testo o negli Appunti; nel primo caso apparirà poi la finestra di dialogo di selezione del file da importare. La successiva finestra di dialogo di Importazione permette di sincronizzare i valori da importare con i campi "importabili": codice articolo, nome articolo, quantità ordinata, prezzo lordo, sconto %.

Se il codice dell'articolo da importare non viene trovato nella tabella Articoli allora tale codice viene aggiunto tra parentesi quadre nel campo nome articolo della scheda della riga ordine cliente. Lo sconto % non viene importato negli ordini con *calcoli su prezzi Ivati*.

Se nei dati importati manca un prezzo allora viene applicato il prezzo di listino dell'articolo. Se il codice dell'articolo da importare non è specificato o non viene trovato nella tabella Articoli e il cliente non ha un particolare regime IVA (il campo aliquota IVA nella sua scheda anagrafica è vuoto), allora viene applicata l'aliquota IVA di default per la fatturazione (pannello Fatture-DDT delle Preferenze).

Riga sconto - Inserisce, nel dettaglio dell'ordine, una "riga di sconto". Un'apposita finestra consente di specificare lo sconto % da applicare all'imponibile totale dell'ordine e l'aliquota IVA dell'importo dello sconto. Lo sconto può essere singolo, e quindi espresso da un singolo numero (es. "4"), oppure composto, e quindi rappresentato da una somma di numeri (es. "5+2").

NOTA: Il calcolo dell'importo dello sconto viene fatto al momento sull'importo corrente dell'imponibile. Se l'imponibile dovesse cambiare dopo tale operazione, cancellate la riga sconto e ricreatela.

Inserisci Kit C - Attraverso una finestra di dialogo è possibile inserire, in un solo passaggio, tutti i componenti di un articolo-kit di tipo C. Trovate informazioni dettagliate nel paragrafo "Kit".

#### Stampare il preventivo e la conferma d'ordine

Per stampare il documento correntemente a video premete il pulsante Stampa documento. La finestra di dialogo che appare vi offre la scelta tra la stampa del preventivo o della conferma d'ordine da inviare al cliente. Inoltre, la casella di selezione Stampa la colonna Sconto, se barrata, permette di stampare le colonne prezzo lordo e sconto % di ogni articolo nel documento; altrimenti verrà stampata solo la colonna prezzo unitario netto (la casella propone di default la scelta fatta nel pannello Ordini Clienti delle Preferenze). Tale opzione è ininfluente sulle stampe dei documenti in modalità "Modello personalizzato (obsoleto)" e "Modello personalizzato". È possibile inoltre spuntando a corpo impostare la stampa "a corpo" pertanto vengono elencati gli articoli senza prezzo e aggiunta una riga con il testo "a corpo" e con valore totale al totale dell'ordine.

Se si sta stampando una conferma d'ordine è possibile spuntare anche "stampa richiesta di firma" e se questa voce è spuntata verrà stampato a pie di pagina un box dove il cliente potrà apportare la firma. Si può anche decidere se questa spunta deve essere selezionata per default dalle preferenze-> ordini clienti.

Una volta stampato, se nell'anagrafica del cliente è stato impostato un indirizzo email e se la configurazione di invio delle email è stata settata nelle *preferenze -> anagrafica*, il programma richiede se si vuole anche inviare per email il preventivo e in questa richiesta chiede anche se si vogliono allegare dei documenti. Se si dice di si il programma visualizza tutti i documenti collegati all'ordine ed è possibile selezionare quali di questi vanno allegati all'email in partenza.

NOTA: Nei pannelli Ordini Clienti e Stampe delle Preferenze trovate alcune opzioni per personalizzare le stampe dei preventivi e delle conferme d'ordine.

Personalizzare le stampe

Contatta Quick FOX all'indirizzo email *support@quickfox.it* per informazioni su come personalizzare la stampa dei preventivi e delle conferme d'ordine.

## Stampare il catalogo

Il pulsante Stampa Catalogo stampa su ogni foglio una griglia 3x3 con gli articoli in ordine; per ogni articolo viene stampata l'immagine, il codice e il nome del prodotto e, opzionalmente, il codice a barre (è necessario installare l'apposito font) e il prezzo netto.

# Registrare l'ordine in definitivo

Se nel campo ordine numero avete specificato il numero dell'ordine del cliente, premendo il pulsante Registra l'applicazione chiede se si vuole registrare l'ordine in definitivo; rispondendo

affermativamente viene incrementata la *quantità impegnata* nelle schede degli articoli inseriti nell'ordine.

E' possibile annullare lo status "Registrato" di un ordine togliendo il segno di spunta dalla casella

Registrato; in tal caso verrà diminuita la quantità impegnata nelle schede degli articoli.

Solo gli ordini "registrati" possono essere evasi o importati nelle fatture/DDT.

# Evadere un ordine

Se un ordine è registrato in definitivo (vedi paragrafo precedente), è possibile evaderlo con il pulsante Evasione nella scheda

dell'ordine. In realtà se l'ordine non è registrato in definitivo, premendo il pusalnte evasione è possibile fare in modo che vengra registrato in definitivo e anche applciato il comando Prepara evasione per evitare di: salvare, rientrare nella scheda, cliccare su prepara evasione ed in fine cliccare su evasione. Per evadere un ordine:

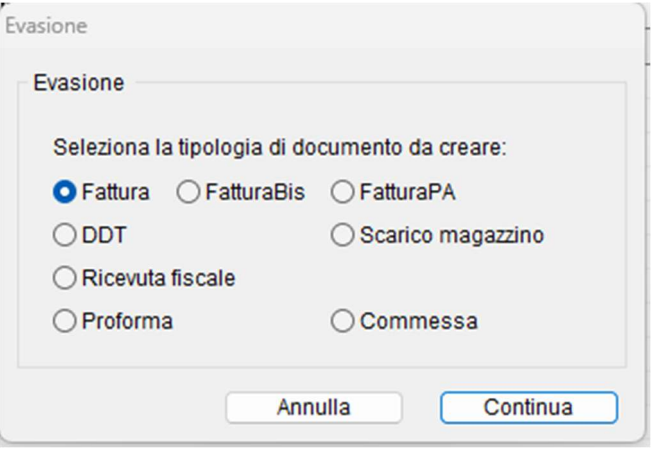

1. Specificare la quantità da evadere nel campo in evasione delle schede di riga d'ordine, oppure, se l'ordine viene evaso completamente, usate il comando Prepara evasione del menu a comparsa dei comandi di gestione del dettaglio.

2. Premete il pulsante Evasione.

Apparirà finestra di dialogo qui a fianco attraverso la quale l'applicazione vi chiede di specificare il tipo di documento da creare (fattura, DDT, ricevuta fiscale).

3. Scegliete il documento da creare con gli appositi pulsanti radio, quindi premete il pulsante Continua per evadere l'ordine.

Una finestra vi comunicherà il numero del documento creato.

NOTA: Se avete evaso l'ordine con una fattura, in quest'ultima verranno impostate anche le spese d'incasso con modalità analoghe a quelle adottato in fase di fatturazione dei DDT.

Vengono riportati dall'ordine al documento creato i seguenti dati solo se effettivamente specificati: destinazione, listino, sconto %, modalità di pagamento, banca. Se non specificati nell'ordine, nel documento vengono inseriti i dati desunti dalla scheda anagrafica del cliente.

Vengono invece riportati in ogni caso la causale trasporto, il trasporto, il vettore, il reso, le spese. Nel menù elaborazioni è inoltre possibile evadere contemporaneamente piò ordini selezionando la voce "Fatturazione". Selezionandola infatti appare la richiesta di specifiche:

#### Tabelle e Moduli

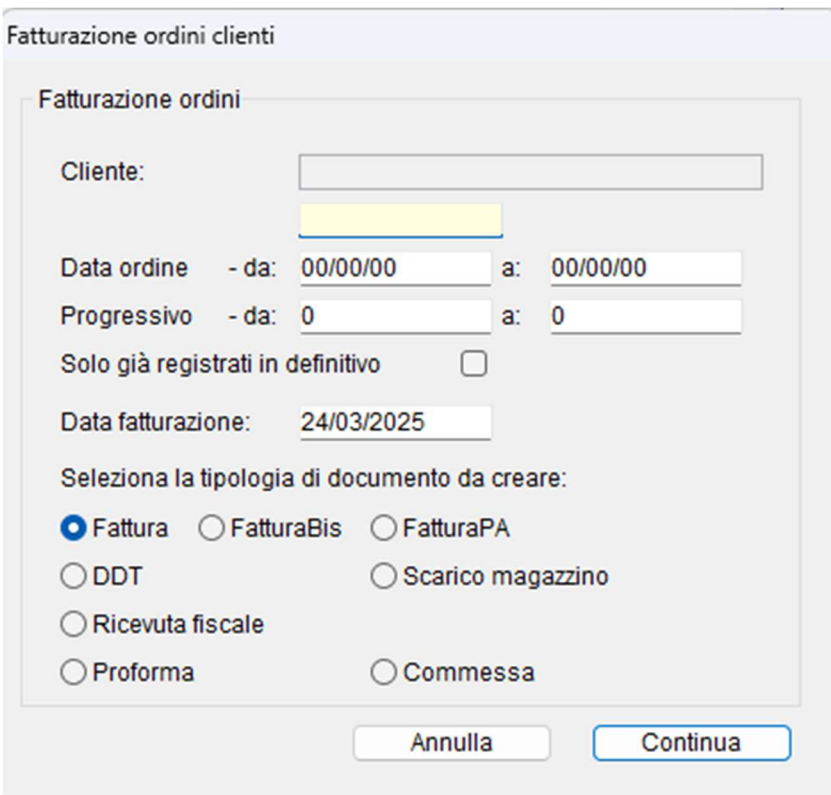

Dove si può decidere quale selezione di ordini fatturare (per cliente e/o per data e/o per progressivo), si può definire con quale data fatturare e con quale tipo di documento.

#### Limitazioni

Un ordine registrato non può essere cancellato.

In un ordine registrato non è possibile cambiare il cliente, modificare gli estremi dell'ordine, aggiungere righe.

In una riga di un ordine registrato non posso cambiare l'articolo e la quantità ordinata.

#### Ricerca veloce

- numero ordine cliente
- ragione sociale cliente
# Stampe

#### Elenco Ordini

Elenco degli ordini visualizzati nell'elenco.

#### Liste di prelievo

Questa stampa facilita e velocizza il prelievo della merce dal magazzino in quanto elenca gli articoli ordinandoli per ubicazione (campo nelle schede della tabella Articoli).

L'elaborazione di questa stampa esclude ovviamente i preventivi e prende in considerazione i soli articoli in ordine la cui quantità da evadere è diversa da zero e nella cui scheda la casella di selezione Non movimenta il magazzino non è barrata.

Eseguite una ricerca con il pulsante Ricerca o tramite le Collezioni e/o con il menu a comparsa <Comandi> prima di lanciare questa stampa.

Sono disponibile tre tipi di raggruppamenti:

- Per ordine: stampa un foglio per ogni ordine.
- Per cliente: stampa un foglio per ogni cliente e per ogni articolo riporta gli estremi dell'ordine.
- Per articolo: per ogni articolo stampa l'elenco dei clienti che l'hanno ordinato riportando anche gli estremi del relativo ordine.

# **Statistiche**

#### Situazione ordini per articolo

Articolo per articolo vengono riportate, per ogni ordine, le quantità ordinate, evase e da evadere. Per ogni articolo viene riportato il totale di tali quantità. Tale stampa considera solo gli ordini, cioè le schede in cui è specificato il numero dell'ordine del cliente nel campo ordine num.

#### Situazione ordini per cliente

Cliente per cliente vengono riportati tutti gli articoli in ordine con le relative quantità ordinate, evase e da evadere. Tale stampa considera solo gli ordini, cioè le schede in cui è specificato il numero dell'ordine del cliente nel campo ordine num.

#### Elaborazioni

#### Esporta ordini agente

#### Importa ordini agente

Trovate informazioni dettagliate su questi due comandi e sulla possibilità offerta da MyBusiness agli agenti di raccogliere ordini presso i clienti e di importarli successivamente nell'applicazione, nel paragrafo Importazione di ordini raccolti dagli agenti.

#### Importa ordini Web

Trovate informazioni dettagliate su questo comando e sulla possibilità di interfacciare MyBusiness ad un sito di commercio elettronico nel paragrafo Interfacciabilità a siti web di commercio elettronico.

# Commesse

# Accedere al modulo

1. Selezionate il comando Commesse dal menu Moduli.

Apparirà la videata con l'elenco delle Commesse non ancora Concluse.

Le colonne dell'elenco contengono: il *progressivo*, la *data di creazione* della commessa, il *cliente* abbinato, il nome della commessa, il totale del documento e lo stato di avanzamento.

# Caratteristiche specifiche

In questo modulo potete creare delle commesse che sono la somma di articoli da vendere e schede costo relative a lavorazioni fatte per la realizzazione della commessa.

# Creare una nuova commessa

1. Premete il pulsante  $+$ 

Apparirà la videata di immissione.

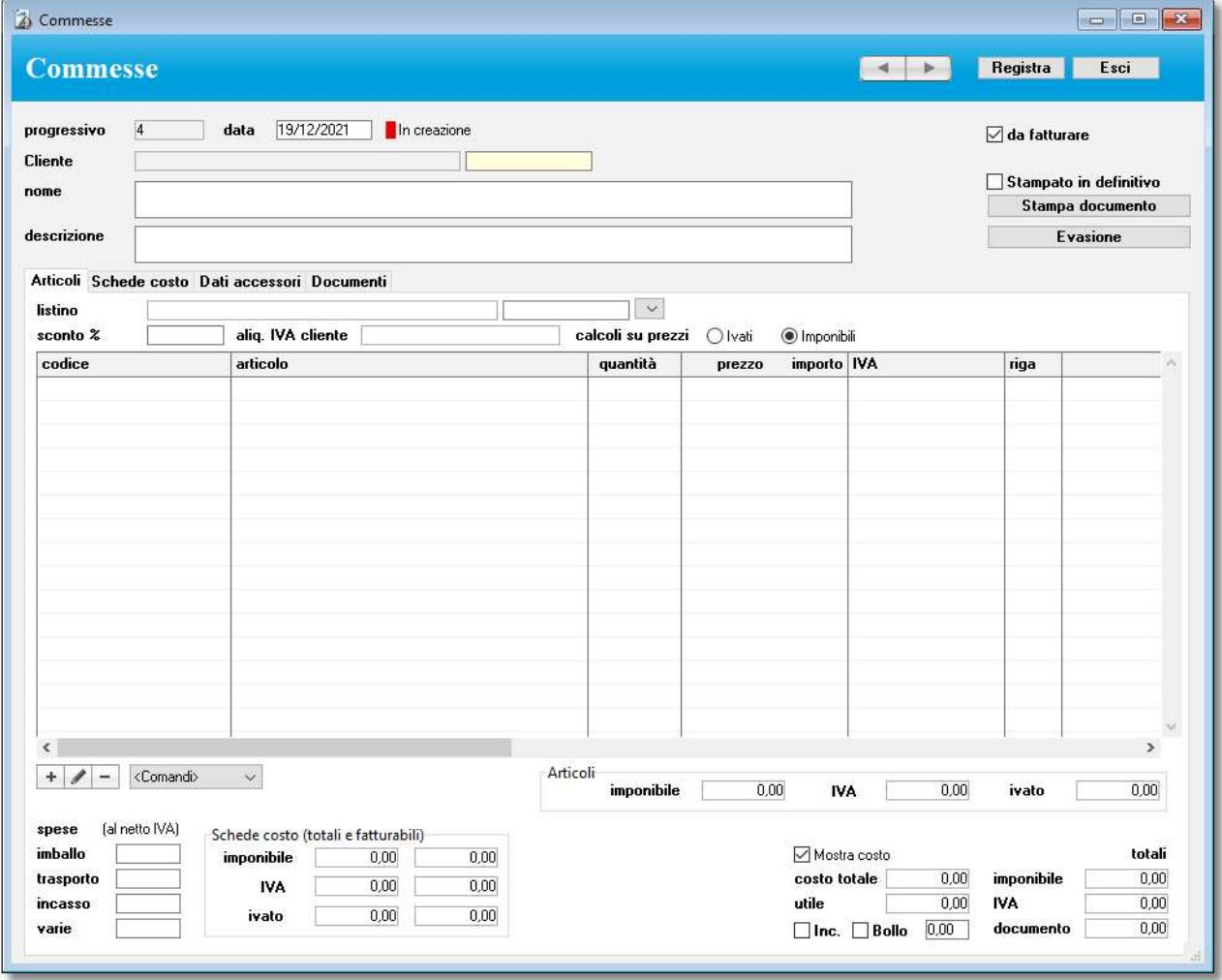

La scheda viene numerata progressivamente dall'applicazione (campo progressivo).

Data – data di creazione della commessa

Stato – indica lo stato in cui si trova la commessa

Cliente - specifica il cliente che vi ha affidato la commessa

Nome – è obbligatorio e definisce come la commessa verrà indicata nelle stampe

Descrizione - campo libero per descrivere la commessa

Da fatturare – se spuntato, indica che la commessa andrà fatturata Stampato in definitivo – indica se la commessa è stampata in definitivo Stampa documento – permette di stampare la commessa Evasione – permette di evadere la commessa in una fattura, ddt etc.

Specificando il cliente, nella scheda vengono riportati la destinazione, la modalità di pagamento, la banca, il listino (da cui verranno applicati i prezzi), lo sconto % (non nelle ricevute fiscali) e l'agente indicati nella sua scheda anagrafica; tutti questi dati possono essere modificati. Se ci sono

problemi con i pagamenti del cliente nella scheda apparirà un avviso di solvibilità.

Lo sconto può essere singolo, e quindi espresso da un singolo numero (es. "4"), oppure composto, e quindi rappresentato da una somma di numeri (es. "5+2").

Se cambiate il cliente, il listino o lo sconto, ed il dettaglio dell'ordine non è vuoto, l'applicazione vi chiede se desiderate riportare i prezzi del listino scelto e/o la nuova percentuale di sconto in tutte le righe del dettaglio (l'operazione ricalcolerà chiaramente il prezzo netto in ogni riga).

Con il pulsante radio calcoli su prezzi potete dire all'applicazione se eseguire i calcoli dei totali prendendo come base i prezzi imponibili o i prezzi comprensivi di IVA. Nel secondo caso il prezzo unitario imponibile viene sempre calcolato scorporando l'IVA dal *prezzo unitario ivato*.

Il totale delle spese calcolato sommando gli importi inseriti nei campi spese incasso, spese imballo, spese trasporto, spese varie viene aggiunto all'imponibile IVA più elevato.

Il campo costo totale riporta la somma degli importi del campo costo totale di ogni riga di dettaglio della commessa. Il campo utile è la differenza tra la somma degli importi del campo prezzo totale di ogni riga di dettaglio dell'ordine e l'importo nel campo costo totale. Deselezionando la casella di selezione Mostra costo è possibile rendere invisibili i campi costo totale e utile, anche nella scheda della riga di dettaglio.

Schede costo (totali e fatturabili) riporta l'imponibile, l'iva ed il totale ivato della somma delle schede costo nella colonna a sinistra, mentre quella di destra contiene gli stessi dati ma delle sole schede costo che sono settate come da fatturare.

Il totale documento rappresenta la somma di tutti gli articoli presenti nella commessa sommato alla somma di tutte le schede costo fatturabili.

Troviamo anche i dati per la gestione del bollo che possono provenire da quanto impostato sull'anagrafica del cliente o nell'ordine cliente dal quale la commessa è stata generata e verranno riportati in fattura.

NOTA: Gli importi delle spese si devono sempre inserire al netto di IVA.

### Pannello articoli

Il pannello articoli contiene l'elenco degli articoli usati per la realizzazione della commessa e i totali della commessa stessa.

I vari articoli possono essere inseriti nell'apposito elenco del pannello Articoli con le modalità descritte nel Capitolo 2.

Nella scheda di una nuova riga del pannello articoli:

• Potete richiamare un articolo dalla tabella Articoli specificando il suo codice o il suo codice a barre. In tal caso il nome dell'articolo, l'unità di misura, il prezzo lordo (preso dal listino

specificato nella scheda principale dell'ordine), l'aliquota IVA, il fornitore base e il costo

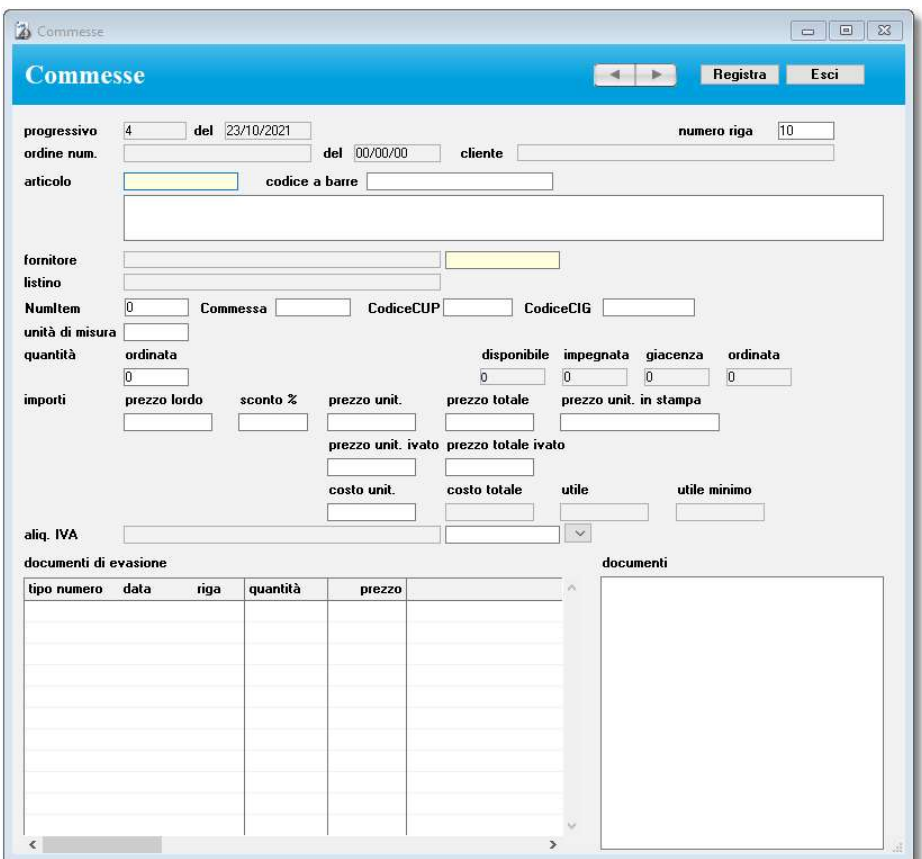

unitario base vengono ricopiati nei corrispondenti campi. Vengono inoltre visualizzate le Errore. Riferimento a collegamento ipertestuale non valido. disponibile, impegnata, di giacenza e ordinata dell'articolo scelto.

Se nel pannello commesse delle Preferenze la casella di selezione Cerca ultimo prezzo è barrata, l'applicazione cerca l'ultimo prezzo applicato al cliente (la ricerca viene fatta nelle fatture e ricevute fiscali stampate in definitivo, nei preventivi a clienti e negli ordini clienti); se ne trova uno minore del prezzo di listino, allora mostra una finestra di dialogo che vi permette di scegliere quale applicare.

Se si sceglie l'ultimo prezzo fatturato o inserito in un preventivo/ordine, l'applicazione lo inserirà nel campo prezzo unitario e calcolerà lo sconto %.

Se invece si opta per il prezzo di listino oppure se nei precedenti documenti è stato sempre applicato un prezzo uguale o maggiore del prezzo di listino o se l'articolo in oggetto non è mai stato fatturato o inserito in un preventivo/ordine cliente o infine se l'opzione di ricerca dell'ultimo prezzo non è attiva, allora nel campo *sconto %* viene riportato il valore indicato nell'omonimo campo della scheda della commessa e di conseguenza calcolato il prezzo unitario;

da notare che lo sconto % non viene riportato se l'articolo ha il prezzo bloccato e nella scheda della commessa non è specificato alcun listino.

Tutti i valori proposti possono essere modificati.

NOTA: Lo sconto può essere singolo, e quindi espresso da un singolo numero (es. "4"), oppure composto, e quindi rappresentato da una somma di numeri (es. "5+2").

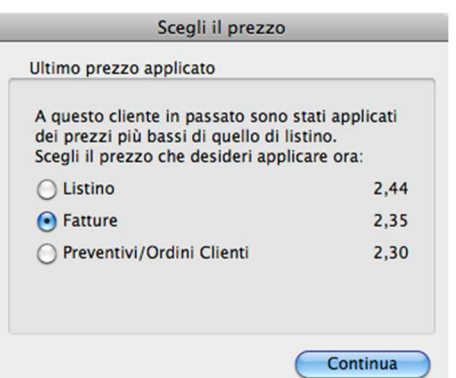

- Potete anche non richiamare un articolo dalla tabella Articoli ed usare l'ampio campo descrittivo per scrivere, ad esempio, la descrizione di una prestazione.
- Nel campo aliquota IVA appare o l'aliquota IVA specificata nella scheda dell'articolo richiamato dalla tabella Articoli o l'aliquota IVA specificata nella scheda anagrafica del cliente a cui è intestato l'ordine. Quest'ultima ha priorità sulla prima.
- NOTA: Nel pannello Arrotondamenti delle Preferenze è possibile indicare quando il risultato di alcuni calcoli (es. il prezzo unitario calcolato scontando il prezzo lordo) deve avere più di 2 decimali.
- Inserendo un numero nel campo quantità ordinata vengono calcolati il prezzo totale, il prezzo totale ivato (applicando l'aliquota IVA al prezzo totale), il costo totale, l'utile (differenza tra prezzo totale e costo totale).
- L'importo del campo utile può essere confrontato con quello del campo utile minimo, quest'ultimo desunto (non ricopiato) direttamente dalla scheda dell'articolo.
- Se inserite un valore alfanumerico nel campo prezzo unitario in stampa, tale valore e non quello del campo prezzo unitario apparirà nella stampa della commessa. Inserite uno spazio in questo campo e la colonna del prezzo nel documento stampato sarà vuota.
- La tabella *documenti di evasione* elenca i documenti (fatture, ddt, ecc.) attraverso i quali la commessa è stata evasa.
- I campi NumItem, commessa, codiceCup e codiceCig servono invece per la FatturaPA e il loro contenuto è descritto *qui*.

1 ÷.

Menu a comparsa dei comandi di gestione del dettaglio

Ricerca Articolo, Tutti - Permettono di cercare un articolo tra le righe di dettaglio o di ritornare alla visualizzazione di tutte le righe.

Ordina per ubicazione - Ordina le righe di dettaglio in base al campo ubicazione presente nelle schede degli articoli. Utile quando si utilizzano le liste di prelievo per correggere l'ordine dopo aver prelevato la merce dal magazzino.

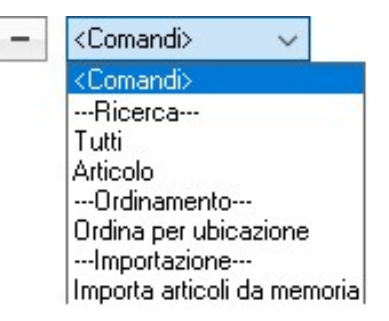

Importa articoli da memoria – permette di inserire velocemente degli articoli in una commessa copiandoli prima da un ordine fornitore ad esempio.

# Pannello schede costo

Il pannello articoli contiene l'elenco delle schede costo imputate alla commessa attuale. Le schede costo possono essere inserite nell'apposito elenco del pannello Schede costo con le modalità descritte nel Capitolo 2.

Nella scheda di una nuova riga del pannello schede costo:

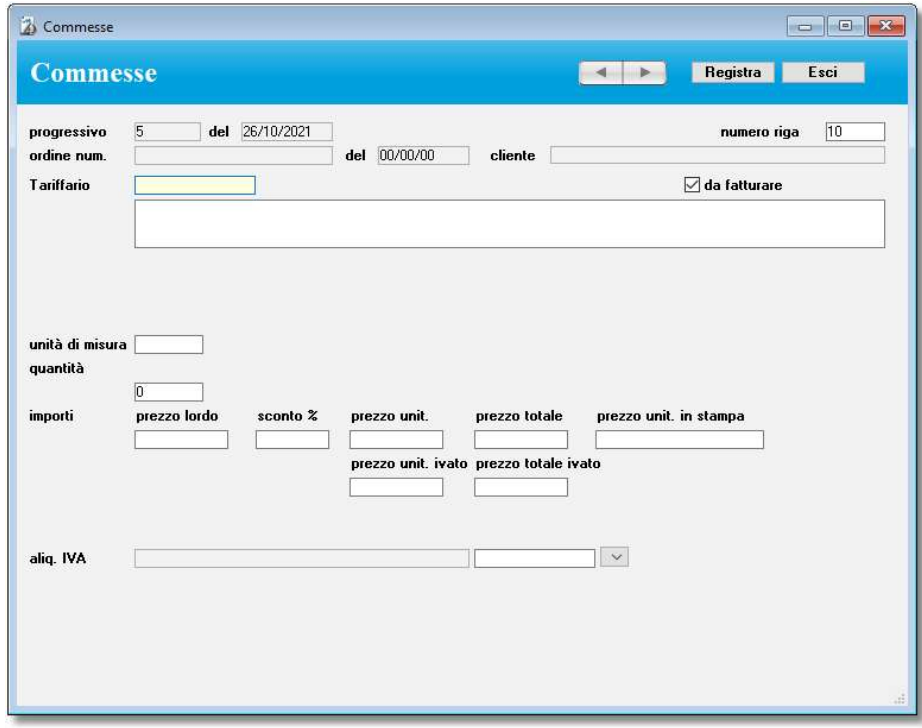

Potete richiamare un tariffario dalla tabella Tariffari specificando il suo codice o il suo nome. In tal caso il nome del tariffario, l'unità di misura, la quantità, il prezzo lordo (preso dal listino specificato nella scheda principale della commessa) e se da fatturare vengono ricopiati nei corrispondenti campi della scheda costo che si sta inserendo. Tutti i valori proposti possono essere modificati.

### Altri pannelli della commessa

Nel pannello Dati accessori potete inserire, tra le altre, varie informazioni che appaiono nella stampa della commessa (pagamento, banca, destinazione, causale trasporto, trasporto, ecc.). Per quanto riguarda la destinazione, potete usare il campo giallo (sul quale è attiva la ricerca sul campo principale descritta nel Capitolo 2) per individuare via codice un nominativo nell'Anagrafica e riportare i suoi dati nei campi del documento.

Nel pannello Documenti potete associare dei file PDF a questa commessa. Per maggiori informazioni su questo argomento vedi anche la gestione "File Allegati"

### Stati

Ogni commessa ha uno stato di avanzamento. All'atto della creazione lo stato è in creazione (rosso), quando si inserisce il primo articolo o la prima scheda costo la commessa passa automaticamente nello stato in uso (arancio). Infine quando la commessa verrà stampata in definitivo passerà automaticamente allo stato finita (verde)

### Stampare la commessa

Per stampare il documento correntemente a video premete il pulsante Stampa documento. La finestra di dialogo che appare vi offre la possibilità di spuntare la casella di selezione Stampa la colonna Sconto, se barrata, permette di stampare le colonne prezzo lordo e sconto % di ogni articolo nel documento; altrimenti verrà stampata solo la colonna prezzo unitario.

### Stampare la commessa in definitivo

Se nel campo ordine cliente avete specificato il numero dell'ordine del cliente, dopo la stampa, l'applicazione chiede se si vuole stampare la commessa in definitivo; rispondendo affermativamente viene incrementata la *quantità impegnata* nelle schede degli articoli inseriti nell'ordine.

E' possibile annullare lo status "Stampato in definitivo" di una commessa togliendo il segno di spunta dalla casella Stampato in definitivo; in tal caso verrà diminuita la quantità impegnata nelle schede degli articoli.

Solo le commesse "stampate in definitivo" possono essere evase nelle fatture/DDT.

### Evadere una commessa

Se una commessa è registrata in definitivo (vedi paragrafo precedente), è possibile evaderla con il pulsante Evasione nella scheda della commessa. Per evadere una commessa basterà scegliere il documento da creare con gli appositi pulsanti radio, quindi premete il pulsante Continua per evadere l'ordine.

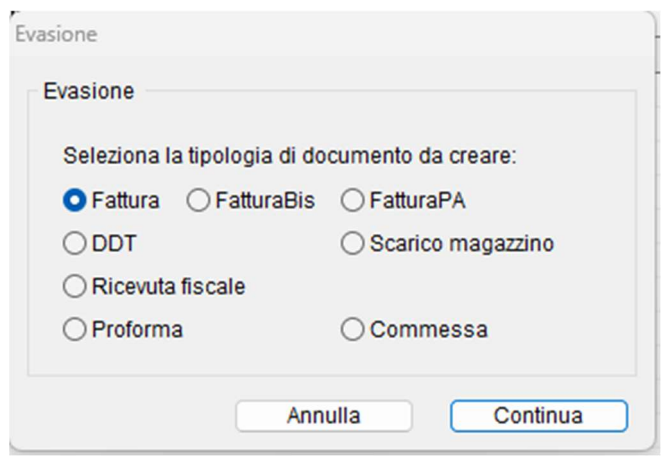

Una finestra vi comunicherà il numero del documento creato.

NOTA: Se avete evaso la commessa con una fattura, in quest'ultima verranno impostate anche le spese d'incasso con modalità analoghe a quelle adottato in fase di fatturazione dei DDT. Nella fattura creata saranno presenti sia gli articoli che le schede costo ma queste ultime saranno inserite solo quelle marcate come da fatturare.

Vengono riportati dalla commessa al documento creato i seguenti dati solo se effettivamente specificati: destinazione, listino, sconto %, modalità di pagamento, banca. Se non specificati nell'ordine, nel documento vengono inseriti i dati desunti dalla scheda anagrafica del cliente. Vengono invece riportati in ogni caso la causale trasporto, il trasporto, il vettore, il reso, le spese.

# Limitazioni

Una commessa stampata in definitivo non può essere né modificata né cancellata. Per modificare/cancellare una commessa stampato in definitivo dovete prima togliere il visto dalla casella Stampato in definitivo.

### Ricerca veloce

- numero commessa
- ragione sociale cliente
- nome commessa

Tabelle e Moduli

# Stampe

### Elenco Commessa

Elenco delle commesse visualizzate nell'elenco.

# **Visite**

#### Accedere alla tabella

Selezionate il comando Visite dal menu Moduli.

Apparirà la videata con l'elenco delle visite del mese corrente e non espletate.

#### Caratteristiche specifiche

Le visite si intendono come una gestione di appuntamenti legati ad un agente. Infatti definiscono quando un agende andrà da un cliente/fornitore, e qual è stato l'esito della visita. Questa funzionalità funziona a diretto contatto con il *MyBusiness web* che permette di gestire visite e ordini dal web. Per maggiori informazioni scrivi a support $(\partial_t, \partial_t, \partial_t)$ 

#### Creare una nuova visita

Premete il pulsante "+".

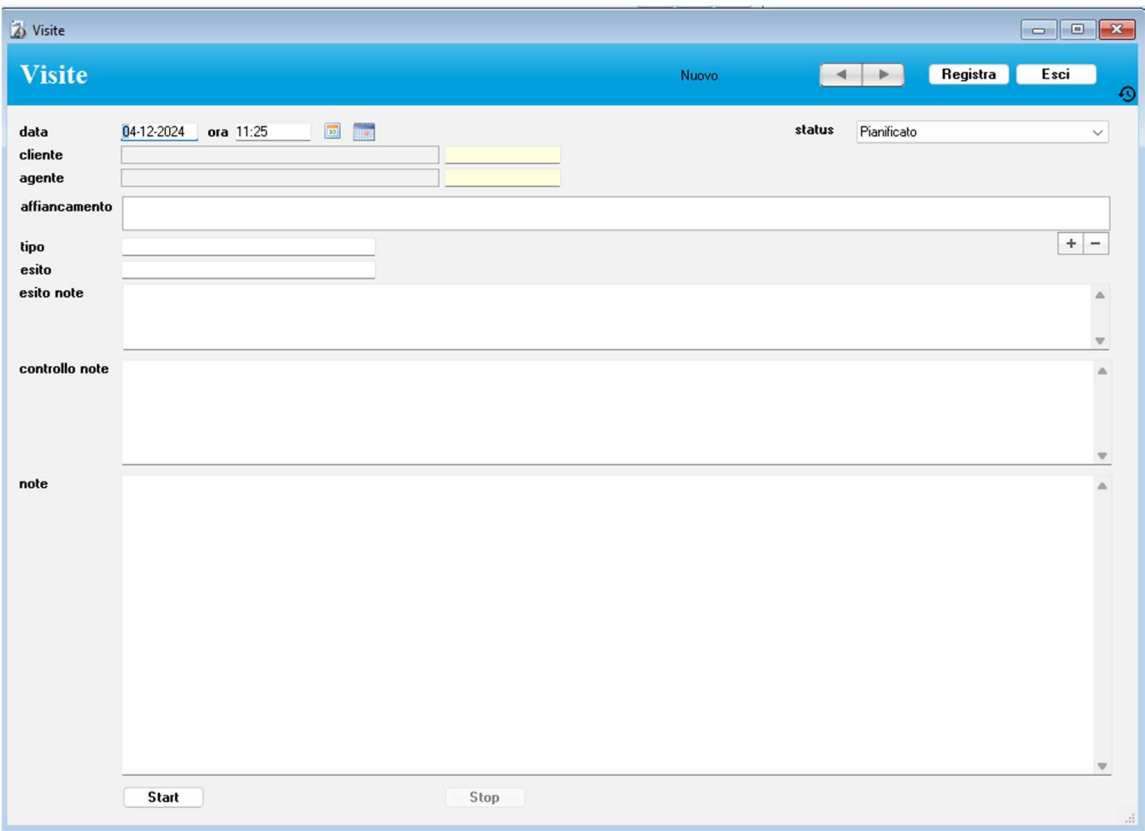

Apparirà la videata di immissione.

Data - creata per default con la data corrente

Ora - creata per default con l'ora attuale

Status – è lo stato dell'appuntamento (pianificato o confermato) e viene utilizzato nel  $MyBusiness$ web dove a seconda del *permesso specifico* stabilisce se l'utente può vedere anche quelli solo in status confermato e non anche quelli pianificati. Questa funzione può essere abilitata o meno dalle Preferenze -> Visite e se non abilitata lo status non appare e non ne viene tenuto conto nei filtri per la visualizzazione o meno.

Cliente – permette di associare il cliente a cui si andrà a far visita (anche se è scritto cliente pi può associare sia un cliente che un fornitore

Agente – L'agente che andrà a fare la visita

Affiancamento - permette di aggiungere gli agenti in affiancamento all'agente responsabile della visita

Tipo – menù definibile che contiene delle voci a vostra scelta per definire il tipo di visita (ess: Demo, ripasso, corso etc).

NOTA: Nel creare la lista scelte del campo Tipo, si possono definire anche 2 peculiarità: il colore che verrà usato sia nella lista delle visite in MyBusiness che nel MyBusiness web per colorare le righe e il campo statistica che verrà usato nel MyBusiness web nella funzione delle statistiche per accorpare i vari tipi di visite (ess: tutte le demo e i ripassi assieme le consegne a parte).

Esito – menù definibile che contiene delle voci a vostra scelta per definire l'esito della visita (ess: Espletata, Saltata, Rimandata etc)

NOTA: Nel creare la lista scelte del campo Esito, si può definire anche che in caso venga selezionato questo esito il programma deve proporre una nuova visite. Per esempio se il tipo è rimandata, lui richiederà quando e, se si inserisce la data, verrà creata una nuova visita con gli stessi dati di quella su cui si sta operando ma con la nuova data. Inoltre si può stabilire, nel caso ci sia già un ordine associato a questa visita (l'associazione ordini-visite avviene solo da  $MyBusines$  web) se questo ordine deve essere associato alla nuova visita.

Note esito – possono contenere delle note libere che spiegano l'esito (ess Esito: Rimandata, note: da ripianificare tra un mese)

Note – note generiche sulla visita

Start – fa partire il tempo e va premuto all'arrivo dal cliente

Stop – ferma il tempo alla fine della visita. Questo è importante in quanto nella lista le visite con lo stop valorizzato vengono considerate come eseguite e "spariscono dall'elenco"

### Ricerca veloce

- data, ragione sociale anagrafica, nome agente abbinato, note esito e note

### Stampe

#### Elenco Banche

Elenco delle visite visualizzate nell'elenco.

# Lavorazioni

### Accedere al modulo

Selezionate il comando Lavorazioni dal menu Moduli.

Apparirà la videata con l'elenco delle lavorazioni non ancora fatturate.

### Caratteristiche specifiche

In questo modulo potete aprire delle schede di lavorazione in cui potete registrare le varie fasi, che possono essere anche affidate a terzi (stampa dell'ordine di lavorazione), ed i tempi di lavorazione mediante un apposito timer.

Un apposito comando permette di fatturare le lavorazioni opportunamente selezionate, scegliendo il tipo di documento da creare (fattura, DDT o ricevuta fiscale).

#### Creare una nuova lavorazione

Premete il pulsante "+".

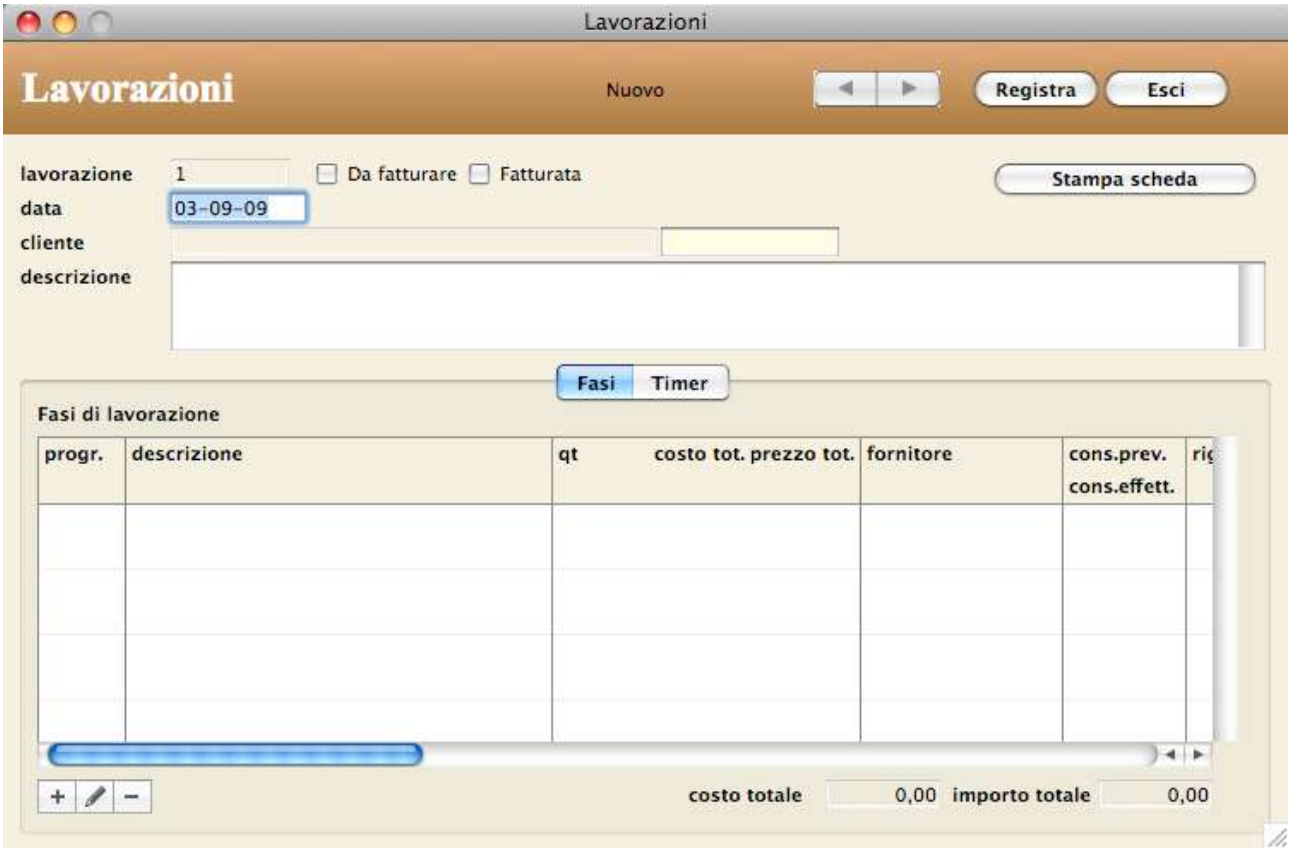

Apparirà la videata di immissione.

La scheda viene numerata progressivamente dall'applicazione (campo lavorazione). Potete specificare il cliente che vi ha affidato la lavorazione. Il contenuto del campo descrizione viene riportato nella fattura al cliente quando si usa la procedura di fatturazione delle lavorazioni (vedi più avanti).

Il pulsante Stampa scheda permette di stampare la scheda lavorazione con tutti i dati delle sottoschede Fasi e Timer.

# Pannello fasi di lavorazione

Le varie fasi di lavorazione possono essere inserite nell'apposito elenco con le modalità descritte nel Capitolo 2.

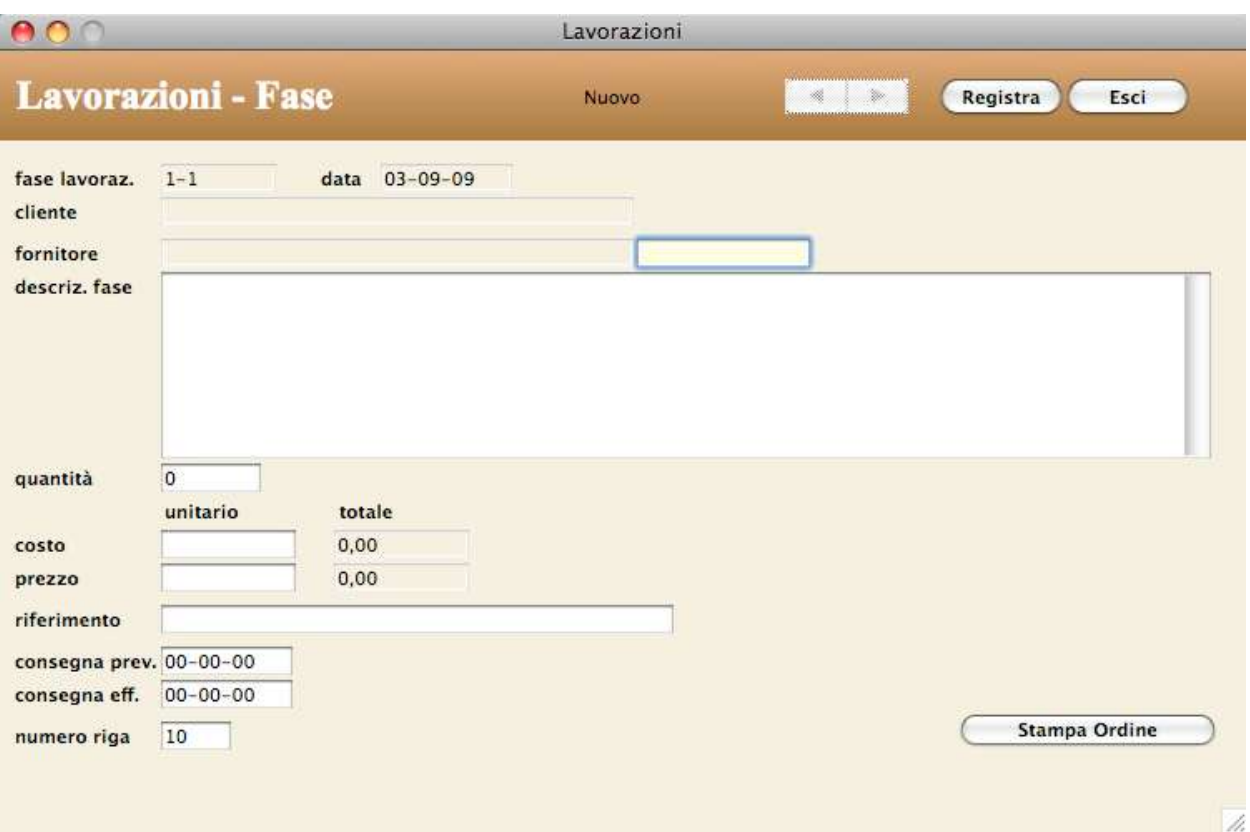

Nella scheda di una nuova fase di lavorazione:

- La numerazione della *fase lavorazione* viene fatta automaticamente dall'applicazione aggiungendo un suffisso numerico progressivo al numero della lavorazione (es. "145-1").
- Se la fase di lavorazione verrà affidata ad un fornitore esterno, potete specificare il *fornitore* con il campo giallo (sul quale è attiva la ricerca sul campo principale descritta nel Capitolo 2).
- Il pulsante Stampa Ordine permette di stampare l'ordine di lavorazione su cui vengono riportati la descrizione della fase, la quantità, il costo unitario, il costo totale, il riferimento e la data di consegna effettiva.
- Il prezzo totale viene usato per calcolare il totale prezzi delle varie fasi di lavorazione che concorre al calcolo dell'importo totale della lavorazione che può essere fatturato (vedi più avanti).

### Pannello timer

Permette di registrare i tempi di lavorazione, applicare un *prezzo* e calcolare un *importo totale*.

1. Per avviare un timer, premete il pulsante Start.

Nell'elenco Timer apparirà una nuova riga in cui vengono impostati automaticamente la data odierna, l'ora d'inizio ed il prezzo. Quest'ultimo sarà pari all'importo specificato nel campo Prezzo orario di default del pannello Lavorazioni delle Preferenze.

2. Al termine del tempo dedicato ad una lavorazione, fate clic in uno qualunque dei campi della riga relativa e premete il pulsante Stop.

Verrà impostata l'ora fine, calcolata la durata e l'importo totale.

# Limitazioni

Una lavorazione fatturata con il comando Elaborazioni>Fatturazione non può essere modificata e cancellata.

#### Ricerca veloce

- numero lavorazione

- ragione sociale cliente

#### Stampe

#### Elenco Lavorazioni

Elenco delle lavorazioni visualizzate nell'elenco.

### Elaborazioni

#### **Fatturazione**

Cerca tutte le lavorazioni da fatturare (casella di selezione Da fatturare barrata) non ancora fatturate (casella di selezione Fatturata non barrata) e crea un documento (DDT, fattura o ricevuta fiscale) per ogni cliente. Ogni documento creato raggruppa tutte le lavorazioni per il cliente a cui è intestato il documento.

NOTA: Se avete scelto di creare delle fatture, in queste

**Fatturazione Lavorazioni** Questa operazione crea un documento riepilogante le lavorazioni in cui è barrata la casella "Da fatturare". **•** Fattura  $\bigcap$  DDT Ricevuta fiscale Data fatturazione: 03-09-09 Continua Annulla

Fatturazione Lavorazioni

verranno impostate anche le spese d'incasso con modalità analoghe a quelle adottato in fase di fatturazione dei DDT.

Ogni riga di dettaglio dei documenti farà riferimento ad una specifica lavorazione. Nella relativa scheda i campi assumeranno i valori così come descritto nella tabella sottostante:

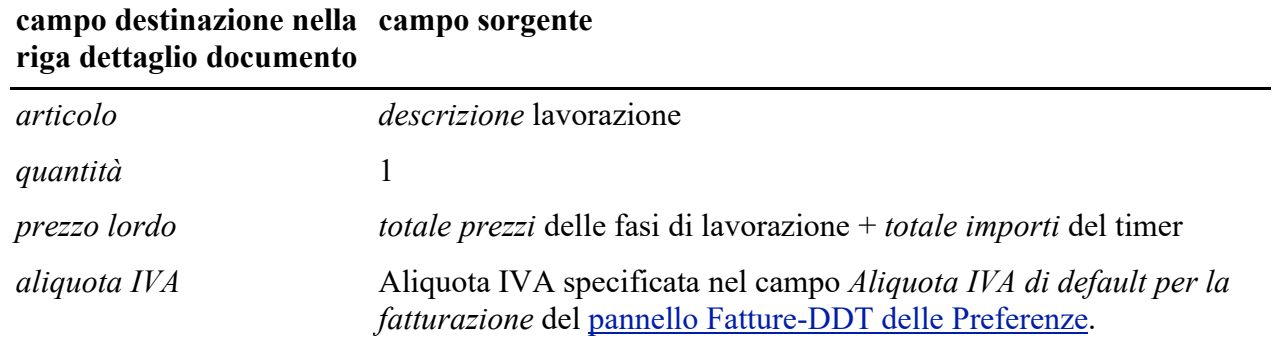

Cancellando la riga del documento o il documento intero vengono "liberate" le lavorazioni associate che possono così essere nuovamente fatturate.

# Ordini a Fornitori

### Accedere al modulo

1. Selezionate il comando Ordini a Fornitori dal menu Moduli.

Apparirà la videata con l'elenco degli ordini non ancora evasi. Le ultime due colonne indicano se l'ordine è registrato (R) ed evaso (E).

### Caratteristiche specifiche

In questo modulo è possibile creare e stampare sia richieste di preventivo che ordini a fornitori e trasformare con un semplice clic una richiesta di preventivo in ordine.

Dagli ordini è possibile eseguire direttamente il carico del magazzino, anche frazionato.

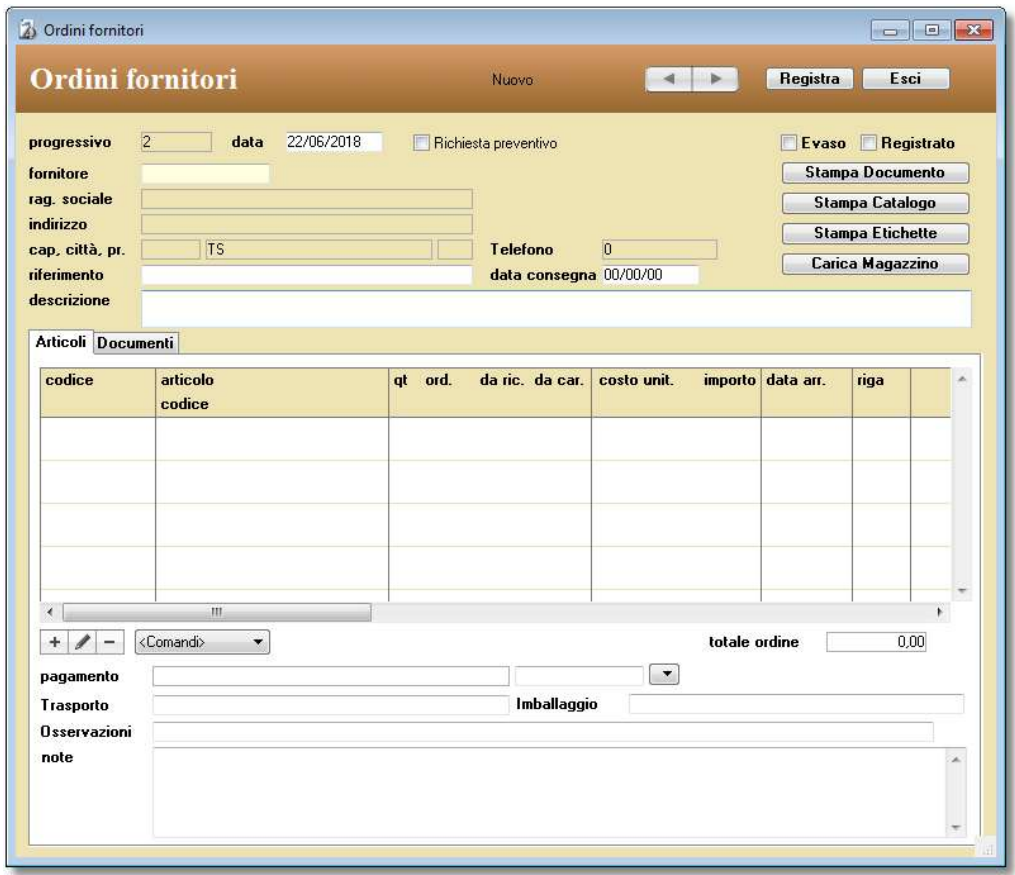

### Creare un nuovo ordine/richiesta di preventivo

1. Premete il pulsante "+".

Apparirà la videata di immissione dell'ordine/richiesta di preventivo.

La scheda viene numerata progressivamente dall'applicazione che prende come riferimento il numero indicato nel pannello Contatori delle Preferenze.

Se il documento non è ancora un ordine ma una semplice richiesta di preventivo al fornitore, barrate la casella Richiesta preventivo. Le richieste di preventivo così evidenziate non vengono prese in considerazione dalle stampe e dai grafici statistici.

NOTA: Ricordate di deselezionare la casella Richiesta preventivo se la richiesta di preventivo diventa un ordine.

Specificando il fornitore, nella scheda viene ricopiata la modalità di pagamento presente nella sua scheda anagrafica; la modalità può comunque essere modificata in qualunque momento. La casella Evaso viene gestita automaticamente con il pulsante Carica Magazzino. Quando sono stati caricati a magazzino tutti gli articoli ordinati la casella sarà barrata. In alternativa un nuovo

ordine può essere creato in automatico dal dettaglio di una fattura ricevuta cliccando sull'apposito pulsante ODA.

#### Dettaglio articoli

I vari articoli possono essere inseriti nell'apposito elenco con le modalità descritte nel Capitolo 2.

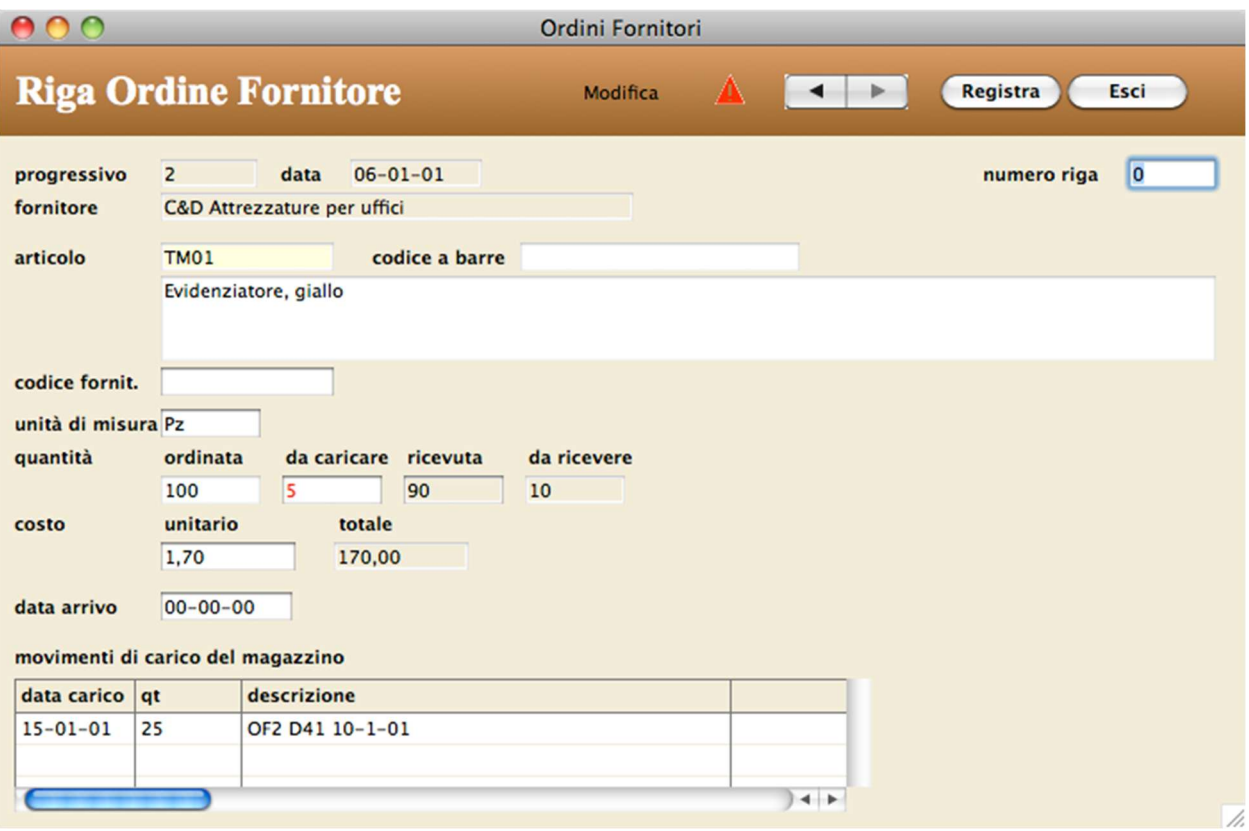

Nella scheda di una nuova riga di dettaglio:

- Potete richiamare un articolo dalla tabella Articoli specificando il suo codice o il suo codice a barre. In tal caso la descrizione dell'articolo, l'unità di misura ed il costo verranno ricopiati nei corrispondenti campi. I valori proposti possono essere modificati.
- Potete anche non richiamare un articolo dalla tabella Articoli ed usare l'ampio campo descrittivo per scrivere ciò che volete.
- Il valore inserito nel campo quantità da caricare verrà riportato nel campo quantità della scheda di carico del magazzino se viene premuto il pulsante Carica Magazzino.
- I campi quantità ricevuta e quantità da ricevere evidenziano la quantità già ricevuta e caricata a magazzino e quella ancora da ricevere; vengono gestiti automaticamente con il pulsante Carica Magazzino.
- Nel campo data arrivo è utile per inserire la presunta data d'arrivo della merce così come comunicato dal fornitore.
- La tabella movimenti di carico del magazzino elenca i movimenti di magazzino di carico degli articoli ricevuti dal fornitore.

Menu a comparsa dei comandi di gestione del dettaglio

 $+ 1 -$ <Comandi>  $\mathbf{A}$ 

Ricerca Articolo, Tutti - Permettono di cercare un articolo tra le righe di dettaglio o di ritornare alla visualizzazione di tutte le righe.

Prepara carico - Riporta il valore del campo quantità da ricevere nel campo quantità da caricare in ogni riga dell'ordine. Ciò semplifica e velocizza l'evasione completa di un ordine, ed il relativo carico del magazzino, perché evita di entrare in modifica su ogni riga dell'ordine per inserire la quantità da caricare (vedi successivo paragrafo "Carico del magazzino").

Importa file di testo - Inserisce, nel dettaglio del documento, i dati presenti in un file di testo (ad es. un file scaricato da computer palmare) oppure negli Appunti perché sono stati precedentemente selezionati e copiati dall'elenco degli articoli in un modulo d'ordine PDF aperto con l'applicazione Anteprima (per maggiori informazioni contattate Quick Fox).

Una prima finestra di dialogo chiede se i dati da importare si trovano in un file di testo o negli Appunti; nel primo caso apparirà poi la finestra di dialogo di selezione del file da importare. La successiva *finestra di dialogo di Importazione* permette di sincronizzare i valori da importare con i campi "importabili": codice articolo interno, nome articolo, quantità ordinata, costo unitario, codice articolo fornitore, data arrivo.

Se il codice interno dell'articolo da importare non viene trovato nella tabella Articoli allora tale codice viene aggiunto tra parentesi quadre nel campo nome articolo della scheda della riga ordine cliente.

Se nei dati importati manca un costo allora viene applicato il costo standard applicato dal fornitore desunto dalla scheda dell'articolo nella tabella Articoli.

Esporta articoli selezionati in memoria – Permette di copiare in memoria gli articoli evidenziati per poi inserirli ad esempio in una commessa. Oltre a usare questa voce del menù si possono usare i tasti funzione Comando / Ctrl ed il "+"

Inserisci Kit C - Attraverso una finestra di dialogo è possibile inserire, in un solo passaggio, tutti i componenti di un articolo-kit di tipo C. Trovate informazioni dettagliate nel paragrafo "Kit".

Nel pannello Documenti potete associare dei file PDF a questa registrazione. Infatti cliccando sul tasto + viene richiesto un file da importare il quale verrà spostato dalla cartella in cui si trova alla cartella "Fatture ricevute" all'interno della cartella di lavoro del programma. In qualsiasi momento

il file pdf potrà essere visonato cliccando sull'apposito pulsante **che** si trova su ogni riga. Cliccando con il tato destro su questo pulsante sarà possibile attraverso un menù che appare salvare il file o nella cartella "stampePdf" oppure con il nome e una posizione a scelta. Infine è possibile associare alla registrazione un file precedentemente importato (ad esempio quando due registrazioni si riferiscono allo stesso PDF) cliccando il tasto  $+$ con il tasto ALT premuto. A questo punto apparirà una maschera di ricerca che permette di ricercare prima e selezionare poi il file da associare alla registrazione. Per maggiori informazioni su questo argomento vedi anche la gestione "File Allegati"

# Stampare l'ordine/richiesta di preventivo

Il pulsante Stampa Documento consente di stampare il documento da inviare al fornitore.

NOTA: Nei pannelli Ordini Fornitori e Stampe delle Preferenze trovate alcune opzioni per personalizzare le stampe degli ordini/richieste di preventivo.

#### Personalizzare le stampe

La cartella "Configuratore stampe Pro" che si trova all'interno della cartella dell'ambiente di lavoro contiene informazioni su come personalizzare la stampa dell'ordine/richiesta preventivo a fornitore.

(Comandi) ---Ricerca---Tutti Articolo ---Magazzino---Prepara carico --- Importazione--Importa file di testo --Esportazione---Esporta articoli selezionati in memoria --- Altro---Inserisci Kit C

# Stampare il catalogo

Il pulsante Stampa Catalogo stampa su ogni foglio una griglia 3x3 con gli articoli inseriti nel documento; per ogni articolo viene stampata l'immagine, il codice e il nome del prodotto e, opzionalmente, il codice a barre (è necessario installare l'apposito font) e il costo unitario.

### Stampare le etichette con i codici a barre

Il pulsante Stampa Etichette permette di stampare in anticipo le etichette con i codici a barre (è necessario installare l'apposito font) degli articoli in ordine che riceveremo dai fornitori. Mediante l'apposita finestra di dialogo è possibile scegliere quante etichette stampare per ogni articolo: una quantità pari a quella ordinata, da ricevere o da caricare.

# Registrare un ordine in definitivo

Se il documento non è una richiesta di preventivo, premendo il pulsante Registra l'applicazione chiede se si vuole registrare l'ordine in definitivo; rispondendo affermativamente viene

incrementata la quantità ordinata nelle schede degli articoli inseriti nell'ordine.

E' possibile annullare lo status "Registrato" di un ordine togliendo il segno di spunta dalla casella Registrato; in tal caso verrà diminuita la quantità ordinata nelle schede degli articoli. Solo da un ordine "registrato" è possibile procedere al carico del magazzino (vedi paragrafo successivo).

# Carico del magazzino

L'applicazione consente di caricare il magazzino direttamente dall'ordine a fornitore.

Per caricare il magazzino dall'ordine:

1. Specificare la quantità da caricare nel campo da caricare delle schede di riga d'ordine, oppure, se l'ordine viene evaso completamente, usate il comando Prepara carico del menu a comparsa dei comandi di gestione del dettaglio.

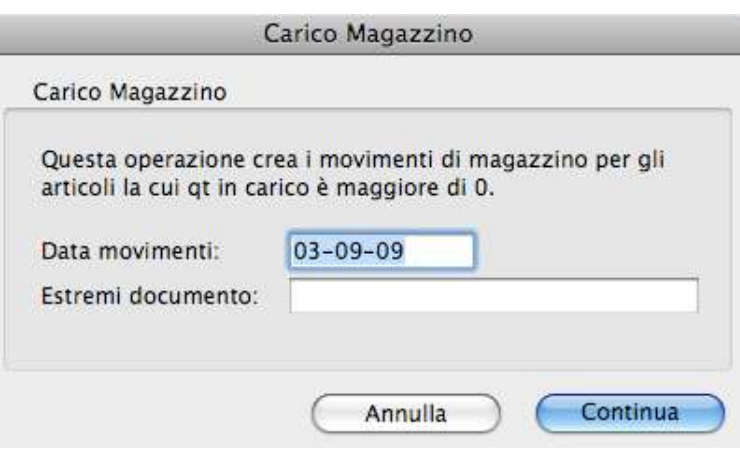

2. Premete il pulsante Carica Magazzino.

Apparirà la finestra qui sopra che consente di specificare la data del carico e gli estremi del documento del fornitore.

3. Premete il pulsante Continua.

Viene aggiornato il magazzino per gli articoli in ordine con quantità da caricare maggiore di 0 (zero), che sono codificati nella tabella Articoli e che non hanno la casella Non movimenta il magazzino barrata. Viene inoltre aumentata la quantità ricevuta e diminuita la quantità da ricevere nelle righe di dettaglio dell'ordine.

L'aggiornamento del magazzino consiste nelle seguenti operazioni:

campo del movimento di magazzino campo sorgente

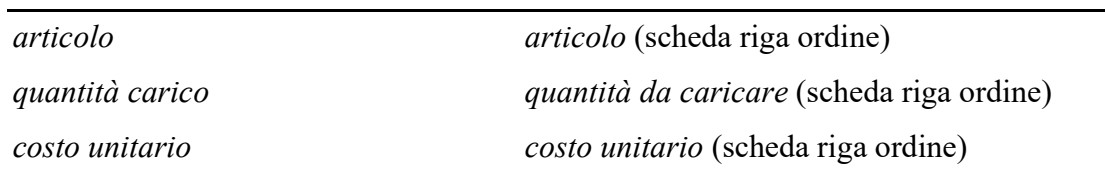

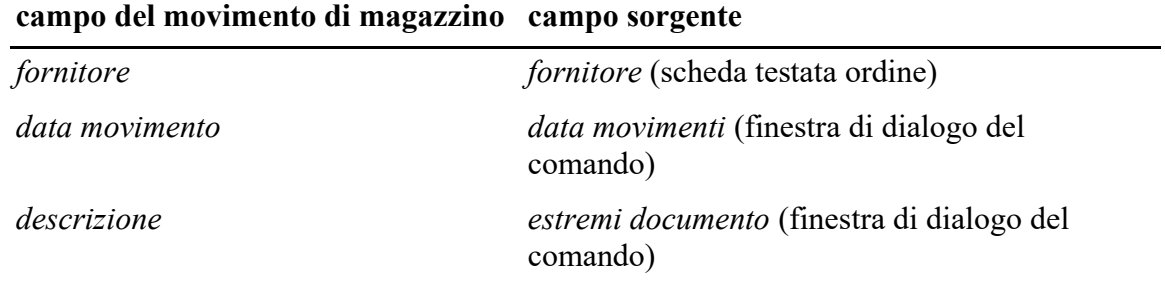

• Creazione dei movimenti di magazzino.

• Aggiornamento delle schede degli articoli.

Nelle schede della tabella Articoli verrà aumentata la quantità di giacenza e diminuita la quantità ordinata.

Se nel pannello Movimenti di magazzino delle Preferenze la casella L'aggiornamento del magazzino aggiorno il costo degli articoli è barrata, il costo unitario viene riportato nel campo costo dell'articolo. Se poi, nello stesso pannello, anche la casella L'aggiornamento del magazzino aggiorno il prezzo degli articoli è barrata, tutti i prezzi (base e listini) verranno ricalcolati applicando la percentuale di ricarico al nuovo costo; altrimenti i prezzi resteranno invariati e verranno ricalcolate le percentuali di ricarico (base e listini).

### Limitazioni

Un ordine registrato non può essere cancellato.

In un ordine registrato non è possibile cambiare il fornitore ed aggiungere righe. In una riga di un ordine registrato non posso cambiare l'articolo e la quantità ordinata.

# Ricerca veloce

- codice
- ragione sociale fornitore
- anagrafica codice
- anagrafica referente
- anagrafica email

NOTA: Sempre filtrato per le anagrafiche non settate come obsoleto.

#### Stampe

#### Elenco Ordini

Elenco degli ordini visualizzati nell'elenco.

#### Articoli in arrivo

Propone una finestra di dialogo tramite cui ricercare gli articoli in ordine di cui si vuole stampare l'elenco ordinato per data d'arrivo ascendente.

### **Statistiche**

#### Situazione ordini per articolo

Articolo per articolo vengono riportate, per ogni ordine, le quantità ordinate, ricevute e da ricevere.

Per ogni articolo viene riportato il totale di tali quantità nonché la giacenza corrente, la quantità impegnata e la giacenza futura (giacenza fisica - quantità impegnata + quantità da ricevere dal fornitore).

#### Situazione ordini per fornitore

Fornitore per fornitore vengono riportati tutti gli articoli in ordine con le relative quantità ordinate, ricevute e da ricevere.

#### **Ordinato**

Stampa a 1 o 2 livelli di raggruppamento dei totali della quantità ordinata e del costo totale. L'apposita finestra di dialogo consente di scegliere il gruppo di primo livello, eventualmente quello di secondo e se si desidera avere la stampa dettagliata (elenco degli ordini per il gruppo di livello più alto). E' possibile raggruppare per fornitore, articolo o categoria merceologica.

#### Torta fornitori

Permette di visualizzare e stampare la torta in cui l'importo totale dell'ordinato nell'intervallo temporale specificato nell'apposita finestra di dialogo viene ripartito per fornitore.

# Fatture-DDT

#### Accedere al modulo

#### Selezionate il comando Fatture-DDT dal menu Moduli.

Apparirà la videata con l'elenco dei documenti (fatture, DDT, note di accredito, ricevute fiscali) non ancora stampati in definitivo e nelle quali non è stata spuntata la

#### voce "rimuovi dall'elenco"

La prima colonna dell'elenco indica il tipo (F=fatture, FPA=fatture PA, F2=fatture Bis, FAU= *autofatture* UE, FAE= *autofatture* extra UE, D=documento di trasporto DDT, N=nota di accredito, NPA= nota di accredito per una fattura PA, N2= nota di accredito per una fattura bis, NUA= nota di accredito per una *autofatture* UE, NUE= nota di accredito per una autofatture extra UE, R=ricevuta fiscale, P=proforma), il numero e la data di emissione del documento. Le ultime tre colonne visualizzano un visto se il DDT è stato fatturato (DF), se il documento è stato stampato in definitivo (SD), se il documento è stato incassato completamente (I). In presenza del modulo SDi ci sarà anche la colonna SDI con lo stato del documento.

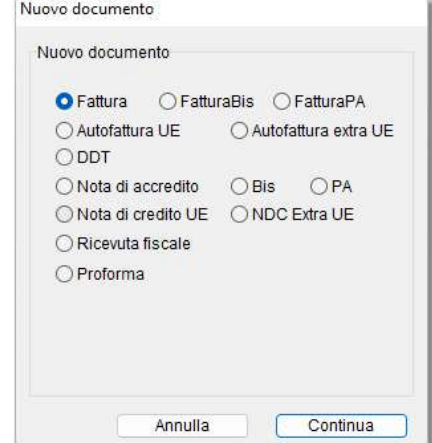

#### Creare un nuovo documento

1. Premete il pulsante "+".

Viene visualizzata una finestra nella quale potete scegliere il tipo di documento da creare.

2. Fate clic con il mouse sul pulsante di scelta relativo al documento da creare e premete il pulsante Continua.

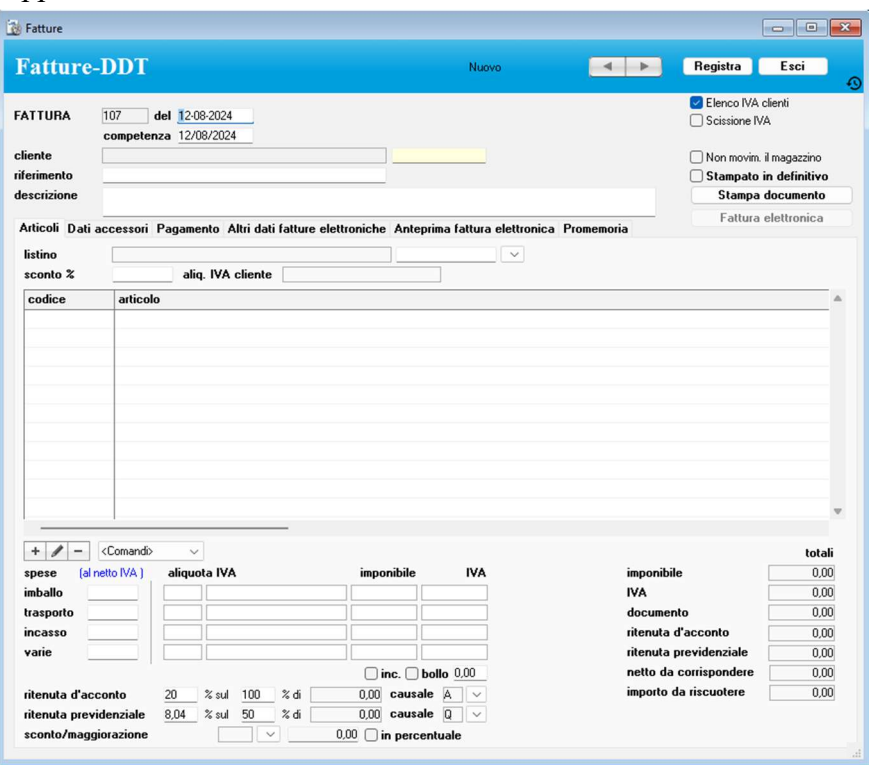

Apparirà la scheda vuota di un nuovo documento.

Il documento viene numerato automaticamente dall'applicazione che prende come riferimento il numero indicato nel pannello Contatori delle Preferenze.

NOTA: Fatture e note di accredito possono condividere lo stesso contatore o avere contatori separati.

La data odierna viene inserita automaticamente nei campi data del documento e data competenza. Il campo data competenza viene preso in considerazione nella stampa del Riepilogo IVA e del Sezionale IVA. Qualora si desideri sospendere una fattura dal riepilogo di un determinato periodo, è sufficiente cancellare il contenuto del campo competenza (apparirà "00-00-00"). Quando si vuole inserire tale fattura nel riepilogo di un determinato periodo, è sufficiente inserire nel campo competenza una data che cada nel periodo desiderato.

La spunta Scissione IVA viene settata automaticamente a seconda di quello che si è impostato nel campo Esigibilità IVA nella scheda dell'anagrafica cliente. Infatti se si è impostata l'esigibilità IVA in sessione, qua spunta è attiva. In ogni caso si può togliere o aggiungere la spunta su ogni singola fattura.

Se state creando un DDT, nella scheda corrispondente noterete la casella DDT da fatturare; la procedura di fatturazione dei DDT fatturerà solamente i DDT che hanno tale casella barrata.

Se la casella di selezione Non movimenta il magazzino è barrata, la stampa in definitivo del documento non produrrà alcuna movimentazione del magazzino.

DDT da fatturare Non movim. il magazzino Stampato in definitivo Stampa documento

Specificando il cliente, nella scheda vengono riportati la destinazione, la modalità di pagamento, la banca, il listino, lo sconto % (non nelle ricevute fiscali) e l'agente indicati nella sua scheda anagrafica; tutti questi dati possono essere modificati. Se ci sono problemi con i pagamenti del cliente nella scheda apparirà un avviso di solvibilità.

NOTA: Se il tipo di pagamento accosciato al cliente (o comune qua inserito) è a sua volta associato ad una banca nella modalità di pagamento verrà associata questa banca invece che quella del cliente (a patto che il pagamento non sia di tipo "Ricevuta Bancaria" per la quale invece serve come banca d'appoggio quella del cliente.

Lo sconto può essere singolo, e quindi espresso da un singolo numero (es. "4"), oppure composto, e quindi rappresentato da una somma di numeri (es. "5+2"). L'utilità dei campi sconto e listino viene

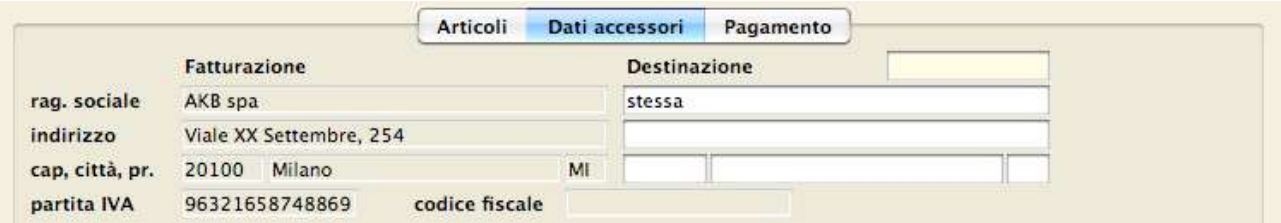

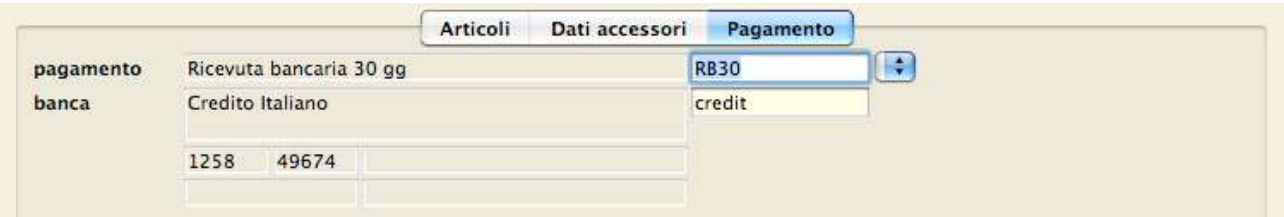

spiegato qui di seguito.

Se cambiate il cliente, il listino o lo sconto ed il dettaglio del documento non è vuoto, l'applicazione vi chiede se desiderate riportare i prezzi del listino scelto e/o il nuovo agente e/o la nuova percentuale di sconto in tutte le righe del dettaglio (in quest'ultimo caso verrà ricalcolato il prezzo netto in ogni riga).

Il totale delle spese calcolato sommando gli importi inseriti nei campi spese incasso, spese imballo, spese trasporto, spese varie viene aggiunto all'imponibile IVA più elevato (l'aliquota iva utilizzata

nelle spese viene visualizzata nella descrizione della colonna trasformando la scritta (al netto IVA) in (al netto IVA 22%) (nel caso di IVA al 22%).

Bollo: le fatture elettroniche per le quali è obbligatorio l'assolvimento dell'imposta di bollo devono riportare specifica annotazione di assolvimento dell'imposta ai sensi del Decreto del 28 dicembre 2018. Per ottemperare a ciò MyBusiness, va spuntato l'apposito campo "bollo" e se previsto inserendo poi il costo del bollo, a questo punto MyBusiness inserirà nel file xml da spedire allo SDi la postilla appropriata mentre voi potrete scegliere se il costo del bollo sarà incluso nel totale della fattura o meno a seconda se spuntate "inc.". Per fare un esempio una fattura il cui netto da corrispondere sarà di €1.000,00 se inserite il bollo da €2,00 in presenza della spunta "bollo inc." il netto da corrispondere resterà €1.000,00 altrimenti salirà a €1.002,00. Si rammenta che a norma di legge tutto le fatture verso la PA devono avere sempre il bollo incluso nel prezzo.

La ritenuta d'acconto per default è il 20% sul totale (100%) delle righe nelle quali è stato puntato il flag "Soggetto a ritenuta d'acconto". La "causale" invece definisce la causale di pagamento della ritenuta d'acconto come da "Causale del pagamento del modello 770". Nelle preferenze fatture-DDT è possibile settare il valore di default della Causale del pagamento in modo che venga applicata a tutte le fatture emesse.

La ritenuta Previdenziale è identica alla ritenuta d'acconto e permette di inserire una seconda ritenuta sulla stessa fattura. Questo serve ad esempio per la gestione dell'Enasarco. Questa ritenuta per default è il 8.04% sul totale (50%) e la "causale" è "Q"

Sconto/maggiorazione. Questa sezione permette di applicare uno sconto o una maggiorazione sul totale del documento. Dopo aver compilato il documento, inserisci l'importo e poi dal menù a tendina scegli se è uno sconto o una maggiorazione. Se lo intendi in percentuale spunta anche in percentuale. Infatti poi o applicare uno sconto per esempio di €50 o del 10%. Stessa cosa vale anche per la maggiorazione.

I totali del documento sono l'imponibile, l'iva, il totale documento (imponibile + iva), la ritenuta d'acconto, la ritenuta previdenziale, il netto da corrispondere (l'x% dell'imponibile) e l'importo da riscuotere (uguale al totale documento in assenza della ritenuta d'acconto, uguale al netto da corrispondere in sua presenza e come i primi due ma senza il totale iva nel caso in cui sia spuntata Scissione IVA). Da notare che in caso di scissione dell'IVA negli elenchi l'IVA sarà a zero e come importo della fattura verrà riportato l'importo da riscuotere.

NOTA: Gli importi delle spese si devono sempre inserire al netto di IVA.

### Pannello Dati accessori

Nel pannello Dati accessori potete inserire, tra le altre, varie informazioni che appaiono tipicamente nella stampa delle fatture accompagnatorie e dei DDT (destinazione, causale trasporto, trasporto, ecc.).

Per quanto riguarda la destinazione, potete usare il campo giallo (sul quale è attiva la ricerca sul campo principale descritta nel Capitolo 2) per individuare via codice un nominativo nell'Anagrafica e riportare i suoi dati nei campi del documento.

Agendo sui lucchetti è è possibile apportare la modifica del codice fiscale e partita iva senza dover abbandonare la fattura e passare alla schede della relativa anagrafica.

Notare l'etichetta del campo numero colli: è di colore blu. Facendo click su di essa potere calcolare il numero colli totali della fattura. Questo calcolo viene fatto sommando il numero colli di ogni singola riga fattura oppure in presenza del Peso per collo nell'articolo, viene ricalcolato per ogni riga il numero di colli dividendo il *peso Kg* per il *Peso per collo* e arrotondando il valore ottenuto per evitare decimali.

Notate l'etichetta del campo peso kg: è di colore blu. Facendo clic su di essa potete calcolare il peso totale degli articoli inseriti nel documento. Il peso totale viene calcolato sommando i prodotti della quantità di ogni articolo per il relativo peso, tara e colli (specificato nei campi peso kg e tara nella scheda dell'articolo). In presenza di colli, la tara viene applicata al collo altrimenti viene applicata alla quantità. Se ad esempio abbiamo 120Kg di arance con un peso per collo di 10Kg ed una tara di

0.5kg ci saranno 12 colli e pertanto il peso sarà 120Kg (arance) + 12 (colli)\*0.5 (tara). Invece se non è presente il numero di colli il calcolo sarà: (peso Kg \* quantità) + (tara \* quantità). La spunta "rimuovi dall'elenco" permette di rimuovere dall'elenco delle fatture i documenti (fatture o ddt) che per qualsiasi ragione non devono essere stampati in definitivo e di conseguenza rimarrebbero sempre presenti in lista.

Note in fattura se spuntato nel file XML generato per la fattura viene aggiunta una riga con descrizione uguale al contenuto del campo note. Per default questa spunta viene settata come l'analoga Note in fattura che si trova nella scheda dell'anagrafica.

In questo pannello si trovano inoltre i dati per specificare l'ordine del cliente da inserire nella Fattura Elettronica. Se la fattura che stiamo preparando fa capo ad un unico ordine basta inserire i dati dell'ordine nel dettaglio qui sotto altrimenti se l'ordine fa capo a più ordini gli stessi dati andranno inseriti nel pannello altri dati fattura elettronica direttamente nelle righe della fattura. Se invece la fattura arriva sa un ordine cliente, i dati saranno direttamente copiati dalla riga dell'ordine alla riga della fattura. Vedi gestione ordini cliente:

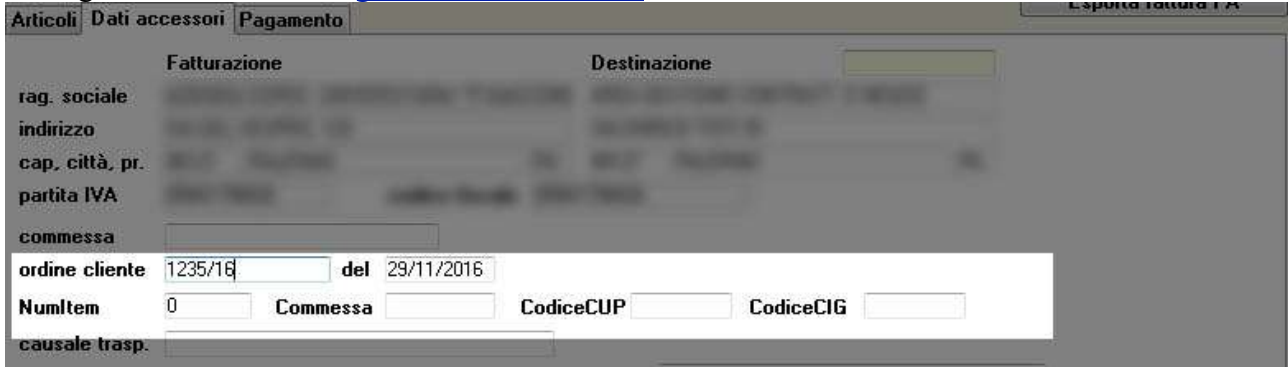

I cui dati sono:

Ordine Cliente: (Se questo dato è valorizzato allora nell'esportazione della fattura il blocco di dati relativi all'ordine viene inserito) numero del documento d'ordine.

Del: (opzionale ma consigliato) data dell'ordine

NumItem: (opzionale) identificativo della singola voce all'interno del documento (ad esempio, nel caso di ordine di acquisto, è il numero della linea dell'ordine di acquisto, oppure, nel caso di contratto, è il numero della linea del contratto, etc. )

Commessa: (opzionale) codice della commessa o della convenzione

CodiceCUP: (obbligatorio solo se si rientra nei casi di cui all'art. 25 DL 66/2014, convertito nella Legge 23 giugno 2014 n. 89.) codice gestito dal CIPE che caratterizza ogni progetto di investimento pubblico (Codice Unitario Progetto)

CodiceCIG: (Obbligatorio solo se si rientra nei casi di cui all'art. 25 DL 66/2014, convertito nella Legge 23 giugno 2014 n. 89.) Codice Identificativo della Gara

Attenzione – Se si inseriscono i dati dell'ordine ma non il campo "ordine cliente" nulla verrà inserito nella fattura elettronica.

Provvigione punti – visualizza il totale dei punti generati dalle quantità e articoli inseriti in fattura.

### Pannello Pagamento

Il pannello Pagamento viene descritto nel paragrafo "Scadenze".

### Pannello Altri dati fatture elettroniche

Il pannello Altri dati fatture elettroniche contiene dei dati aggiuntivi che sono opzionali per la fattura elettronica ma possono essere richiesti dai vostri clienti. Pertanto in questo pannello inserirete solamente dei dati espressamente richiesti dai vostri clienti ad eccezione della spunta inviata al consulente.

- verifica se la fattura è già stata inviata al consulente e se si in quale data e ora. Questo permetterà di comprendere il pacchetto di invio in cui è stata inserita.

Inviata al consulente viene spuntata automaticamente durante l'invio al consulente. Ciò nonostante può essere rimossa da qua la spunta per far si che la fattura venga inviata di nuovo al consulente al primo invio utile.

Art73 che va spuntato solo se il documento è stato emesso secondo modalità e termini stabiliti con decreto ministeriale ai sensi dell'articolo 73 del DPR 633/72; ciò consente al cedente/prestatore l'emissione nello stesso anno di più documenti aventi lo stesso numero.

Causale – questo campo viene valorizzato automaticamente se nell'anagrafica del cliente la

dichiarazione d'intento è presente. Può però essere compilato liberamente in altri casi come ad

esempio per inserire riferimenti normativi nel caso in cui la fattura si riferisca ad una vendita per "ecobonus".

Riferimento amministrativo – questo dato verrà inserito nella fattura elettronica alla voce 2.2.1.15 su ogni riga della fattura a meno che nella riga stessa non sia stato specificato là un Riferimento amministrativo.

Tipo documento – con le specifiche relative al formato 1.2.1 della fattura elettronica in vigore dal 01-01-2021 è necessario per alcuni tipi di fattura specificare in dettaglio di che tipo documento si tratta. Qui trovate la lista dei documenti disponibili e potete cambiarli agendo sul menù a tendina o digitandone il codice o la descrizione nel campo in giallo. Per default comunque questi campi

vengono valorizzati con i codici di TD01 (fattura normale) oppure quanto impostato nell'anagrafica

del cliente, nel caso si stia creando una nuova fattura e TD04 nel caso si stia creando una nota di credito. Ci sono poi dei casi misti in fase di duplicazione dei documenti. Se ad esempio si duplica un documento che non riposta il tipo TD01 e lo si duplica su una fattura si vinee avvisati del fatto che verrà applicato il default TD01 mentre se si passa da una fattura TD01 ad una nota di credito il tipo cambia in TD04 senza dover essere avvisati.

Contratto: Campi aggiuntivi dove specificare i riferimenti al contratto. Questi dati vanno inseriti solo se lo richiede il cliente il quale li deve fornire.

Convenzione: Campi aggiuntivi dove specificare i riferimenti alla convenzione. Questi dati vanno inseriti solo se lo richiede il cliente il quale li deve fornire.

Dati ricezione: Campi aggiuntivi dove specificare i dati di recezione. Questi dati vanno inseriti solo se lo richiede il cliente il quale li deve fornire.

Fatture collegate: Campi aggiuntivi dove specificare eventuali fatture collegate. Questi dati vanno inseriti ad esempio per specificare in un documento di autofattura a quale fattura si riferisce questo documento. Se l'autofattura è ad esempio di tipo TD16, l'id della fattura emessa dal C/P assegnato dallo SDi.

In fondo al pannello Altri dati fatture elettroniche sono altresì presenti i dati di invio della fattura ai server di Aruba e sono visibili sono in presenza del *modulo SDI*:

None file: questo rappresenta il nome del file della fattura elettronica che viene attribuito da Aruba in caso in cui si stia inviando la fattura con il modulo SDi. Il nome file è importante in quanto è il dato che permetterà in seguito di richiedere lo stato della fattura.

**800** - verifica che i dati inseriti nella fattura presente su Aruba siano gli stessi inseriti in questa fattura e controlla anche eventuali cambi di stato e lo aggiorna se cambiato.

ID – contiene il numero univoco ed identificativo che l'agenzia delle entrate ha attribuito a questa fattura. Appare solamente dopo che la fattura è stata inviata da Aruba all'agenzie (pertanto con lo stato "Inviata" e in presenza del modulo SDi.

Data – contiene la data e l'ora in cui avete inviato la fattura al server di Aruba solo in presenza del modulo SDi.

 $\bullet$  - permette di visualizzare tutte le notifiche relative a questa fattura solo in presenza del modulo SDi. Questo serve ad esempio per ottenere l'identificativo SDi che rappresenta il

codice univoco attribuito alla fattura dall'agenzia delle entrate oppure in caso si scarto è possibile capirne il motivo.

Il pannello Anteprima fattura elettronica permette di visualizzare in forma grafia il file XML se questo è già stato creato.

### Pannello Anteprima fattura elettronica

Questo pannello contiene, se già creta, l'anteprima della fattura in formato XML impaginato.

#### Pannello Promemoria

Visualizza l'elenco dei promemoria attivi ed associati a questa fattura.

#### Dettaglio del documento

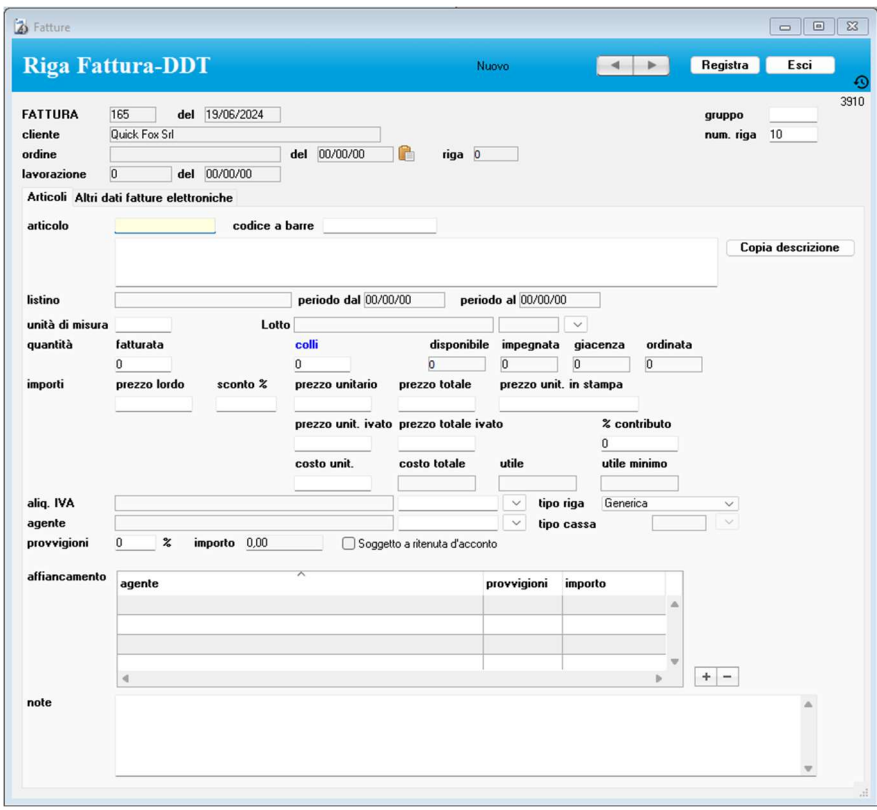

I vari articoli devono essere inseriti nell'apposito elenco del pannello Articoli con le modalità descritte nel Capitolo 2.

Nella scheda di una nuova riga di dettaglio documento:

 Potete richiamare un articolo dalla tabella Articoli specificando il suo codice o il suo codice a barre. In tal caso il nome dell'articolo, l'unità di misura, il prezzo lordo (preso dal listino specificato nella scheda principale del documento) e l'aliquota IVA vengono riportati nei corrispondenti campi. Vengono inoltre visualizzate le Errore. Riferimento a collegamento ipertestuale non valido. disponibile, impegnata, di giacenza e ordinata dell'articolo scelto. Se nel nome dell'articolo è presente la stringa ^1, al suo posto apparirà il totale del documento. Se nel pannello Fatture-DDT delle Preferenze la casella di selezione Cerca ultimo prezzo è barrata, l'applicazione cerca l'ultimo prezzo applicato al cliente (la ricerca viene fatta nelle fatture e ricevute fiscali stampate in definitivo, nei preventivi a clienti e negli ordini clienti); se ne trova uno minore del prezzo di listino, allora mostra una finestra di dialogo che vi permette di scegliere quale applicare.

Se si sceglie l'ultimo prezzo fatturato o inserito in un preventivo/ordine, l'applicazione lo inserirà nel campo prezzo unitario e calcolerà lo sconto %.

Se invece si opta per il prezzo di listino oppure se nei precedenti documenti è stato sempre applicato un prezzo uguale o maggiore del prezzo di listino o se l'articolo in oggetto non è mai stato fatturato o inserito in un preventivo/ordine cliente o infine se l'opzione di ricerca dell'ultimo prezzo non è attiva, allora nel campo sconto % viene riportato il valore indicato nell'omonimo campo della scheda del documento e di conseguenza calcolato il prezzo unitario; da notare che lo sconto % non viene riportato se l'articolo ha il prezzo bloccato e nella scheda del documento non è specificato alcun listino.

I valori proposti possono essere modificati.

NOTA: Lo sconto può essere singolo, e quindi espresso da un singolo numero (es. "4"), oppure composto, e quindi rappresentato da una somma di numeri (es. "5+2").

Potete anche non richiamare un articolo dalla tabella Articoli ed usare l'ampio campo descrittivo per scrivere, ad esempio, la descrizione di una prestazione.

NOTA: Il pulsante Copia descrizione permette di copiare la descrizione dell'articolo quando la scheda, per qualche ragione (ad es. perché in uso da altro utente o processo), non può essere modificata e quindi viene semplicemente visualizzata.

Periodo dal, al permette di indicare la data di inizio e fine della prestazione che si sta vendendo. Per esempio può essere usato per indicare la data di inizio e fine di un contratto di manutenzione.

Dal menù a tendina alla destra di Lotto potete scegliere il *lotto a cui appartiene l'articolo*.

Nel campo colli va inserito il numero dei colli per questo articolo/quantità oppure può essere calcolato automaticamente cliccando sull'etichetta "colli" Blu. In questo caso il calcolo si basa sul campo Peso per collo nell'articolo e viene calcolato il numero di colli dividendo il peso Kg per il Peso per collo e arrotondando il valore ottenuto per evitare decimali.

Nel campo aliquota IVA appare o l'aliquota IVA specificata nella scheda dell'articolo richiamato dalla tabella Articoli o l'aliquota IVA specificata nella scheda anagrafica del cliente a cui è intestato il documento. Quest'ultima ha priorità sulla prima.

Inserendo un numero nel campo quantità vengono calcolati il prezzo totale e il prezzo totale ivato (applicando l'aliquota IVA al prezzo totale).

NOTA: Nel pannello Arrotondamenti delle Preferenze è possibile indicare quando il risultato di 117alcuni calcoli (es. il prezzo unitario calcolato scontando il prezzo lordo) deve avere più di 2 decimali.

Se inserite un valore alfanumerico nel campo prezzo unitario in stampa, tale valore e non quello del campo prezzo unitario apparirà nella stampa del documento. Inserite uno spazio in questo campo e la colonna del prezzo nel documento stampato sarà vuota.

Nel campo *agente* viene automaticamente riportato *l'agente* specificato nella scheda anagrafica del cliente, assieme alla provvigione % da attribuire. Se nella scheda dell'agente è stata approntata la tabella provvigionale, allora la provvigione sarà parametrizzata allo sconto % applicato. Soggetto a ritenuta d'acconto specifica se questa riga va calcolata nel totale della ritenuta d'acconto della fattura.

La riga fattura può essere usata per inserire un eventuale contributo cassa previdenziale. In questo scenario invece che attingere dagli articoli inseriremo una descrizione tipo Enasarco 8%, nel campo tipo riga selezioniamo "contributo cassa e previdenza", nel campo Tipo cassa selezioniamo "Ente nazionale agenti e rappresentanti di commercio (Enasarco)" e nel campo % contributo 8.

Salvando questa riga fattura, MyBusiness calcolerà il totale del contributo da inserire in fattura. Affiancamento – permette di aggiungere gli agenti che *affiancano* l'agente.

L'utilità dei campi gruppo e riga viene spiegata nel paragrafo "Modificare l'ordine delle righe in stampa".

# Pannello Altri dati fatture elettroniche dettaglio singola riga

Riferimento amministrativo – questo dato verrà inserito nella fattura elettronica alla voce 2.2.1.15 se si lascia vuoto verrà inserito eventualmente quando inserito nel campo riferimento amministrativo della scheda della fattura.

Codice Articolo - Per le istruzioni di compilazione potete riferirvi a quanto scritto nella scheda dell'articolo.

Altri dati gestionali- Può essere precompilato sia con i dati della *dichiarazione d'intento* che

contenere i dati che arrivano dalla scheda dell'articolo.

None file: questo rappresenta il nome del file della fattura elettronica che viene attribuito da Aruba in caso in cui si stia inviando la fattura con il modulo SDi. Il nome file è importante in quanto è il dato che permetterà in seguito di richiedere lo stato della fattura.

**ET** - verifica che i dati inseriti nella fattura presente su Aruba siano gli stessi inseriti in questa fattura e controlla anche eventuali cambi di stato e lo aggiorna se cambiato.

ID – contiene il numero univoco ed identificativo che l'agenzia delle entrate ha attribuito a questa fattura. Appare solamente dopo che la fattura è stata inviata da Aruba all'agenzie (pertanto con lo stato "Inviata" e in presenza del modulo SDi.

Data – contiene la data e l'ora in cui avete inviato la fattura al server di Aruba solo in presenza del modulo SDi.

 $\bullet$  - permette di visualizzare tutte le notifiche relative a questa fattura solo in presenza del *modulo* SDi.

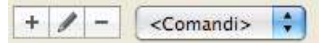

#### Menu a comparsa dei comandi di gestione del dettaglio

Ricerca Articolo, Tutti - Permettono di cercare un articolo tra le righe di dettaglio o di ritornare alla visualizzazione di tutte le righe. Ordina per ubicazione - Ordina le righe di dettaglio in base al campo ubicazione presente nelle schede degli articoli. Utile quando si utilizzano le liste di prelievo per correggere l'ordine dopo aver prelevato la merce dal magazzino.

Importa ordine da cliente - Importa, in una fattura o in un DDT, le

righe di un ordine intestato al cliente specificato nella scheda; un'apposita finestra visualizza l'elenco degli ordini registrati e non ancora evasi completamente. E' sufficiente fare clic sull'ordine desiderato per importare le righe in cui la *quantità in evasione* è maggiore di 0 (zero) oppure sul pulsante tutti per importare tutti gli ordini presenti in questa lista. Ed è proprio tale quantità ad essere inserita nel campo quantità della riga fattura/DDT. Nella riga viene anche riportato l'agente specificato nell'ordine e l'opportuna *provvigione %* (fissa o variabile come da tabella provvigionale).

---Ricerca---Tutti Articolo --Ordinamento--Ordina per ubicazione ---Importazione--Importa ordine da cliente Importa altro documento Importa file di testo Importa da lettore di codici a barre portatile --Altri---Riga sconto Spese incasso Contributo CONAI calcolo Contributo CONAI assolto Riga storno (nota di accredito) Inserisci Kit C Stampa etichette articoli in fattura

Vengono riportati dall'ordine nel documento i seguenti dati solo se non ancora specificati nel documento: *destinazione*, listino, sconto %, modalità di pagamento, banca, numero e data ordine cliente, causale trasporto, trasporto, vettore, reso, spese.

Importa altro documento - Importa nel dettaglio le righe del documento i cui estremi (tipo documento, numero e data) si specificano nell'apposita finestra di dialogo.

Importa file di testo - Inserisce, nel dettaglio del documento, i dati presenti in un file di testo (ad es. un file scaricato da computer palmare) oppure negli Appunti perché sono stati precedentemente selezionati e copiati dall'elenco degli articoli in un modulo d'ordine PDF aperto con l'applicazione Anteprima (per maggiori informazioni contattate Quick Fox).

Una prima finestra di dialogo chiede se i dati da importare si trovano in un file di testo o negli Appunti; nel primo caso apparirà poi la finestra di dialogo di selezione del file da importare. La successiva finestra di dialogo di Importazione permette di sincronizzare i valori da importare con i campi "importabili": codice articolo, nome articolo, quantità, prezzo lordo, sconto %. Se il codice dell'articolo da importare non viene trovato nella tabella Articoli allora tale codice viene aggiunto tra parentesi quadre nel campo nome articolo della scheda della riga fattura-DDT. Lo sconto % non viene importato nelle ricevute fiscali.

Se nei dati importati manca un prezzo allora viene applicato il prezzo di listino dell'articolo. Se il codice dell'articolo da importare non è specificato o non viene trovato nella tabella Articoli e il cliente non ha un particolare regime IVA (il campo aliquota IVA nella sua scheda anagrafica è vuoto), allora viene applicata l'aliquota IVA di default per la fatturazione (pannello Fatture-DDT delle Preferenze).

Importa da lettore di codice a barre portatile - MyBusiness può essere interfacciato con lettori portatile di codici a barre. Ciò significa che è possibile leggere i codici a barre degli articoli da inserire in un documento dovunque essi siano, e, in un secondo momento, collegare il lettore portatile al computer ed importare i dati nel documento. Il lettore è in grado di memorizzare, oltre al codice a barre, anche la quantità. Le istruzioni d'uso di questo comando e del lettore portatile vengono fornite con quest'ultimo.

Riga sconto - Inserisce nel dettaglio una "riga di sconto". Un'apposita finestra di dialogo consente di specificare lo sconto % da applicare all'imponibile totale del documento e l'aliquota IVA dell'importo dello sconto (viene proposta l'aliquota IVA eventualmente specificata nella scheda anagrafica del cliente). Lo sconto può essere singolo, e quindi espresso da un singolo numero (es. "4"), oppure composto, e quindi rappresentato da una somma di numeri (es. "5+2").

 $NOTA:$  Il calcolo dello sconto viene fatto al momento sull'importo corrente dell'imponibile. Se l'imponibile dovesse cambiare dopo tale operazione, si consiglia di cancellare la riga sconto e di ricrearla.

Spese incasso - Apre una finestra di dialogo che offre due opzioni: impostare il campo spese incasso oppure aggiungere al dettaglio una riga per le spese di incasso. La quantità sarà pari al numero di pagamenti (campo numero pagamenti della scheda della modalità di pagamento indicata nel documento), mentre il *prezzo unitario* sarà pari all'importo specificato nel campo Spese incasso-importo del pannello Fatture-DDT delle Preferenze. Se si opta per l'inserimento di una riga nel dettaglio, in quest'ultima verrà riportata l'aliquota IVA specificata nel campo Aliquota IVA di default per la fatturazione del pannello Fatture-DDT delle Preferenze. Il totale delle spese sarà il risultato del prodotto "numero di pagamenti x importo spese incasso").

NOTA: Nelle righe di dettaglio create con le funzioni Riga sconto e Riga spese incasso il campo gruppo viene automaticamente impostato su "Z". In questo modo tali righe appariranno per ultime nelle stampe dei documenti.

Contributo CONAI calcolato- Permette di inserire nel dettaglio una riga relativa al contributo CONAI, con opportuna descrizione ed importo calcolato in automatico.

Un'apposita finestra di dialogo mostra il prezzo alla tonnellata (desunto dal campo Contributo CONAI: prezzo alla tonnellata del pannello Fatture-DDT delle Preferenze e la percentuale di esenzione desunta dalla scheda anagrafica del cliente. Tale finestra consente inoltre di specificare l'aliquota IVA da applicare alla riga risultante (viene proposta l'aliquota IVA eventualmente specificata nella scheda anagrafica del cliente).

Il calcolo dell'importo del contributo viene eseguito sommando i prodotti delle quantità di ogni articolo per il loro peso (quest'ultimo desunto dalla scheda dell'articolo), moltiplicando il peso totale risultante trasformato in tonnellate per il prezzo alla tonnellata ed infine sottraendo la percentuale di esenzione del cliente.

NOTA: Il calcolo dell'importo del contributo viene fatto al momento sugli articoli presenti nel documento. Se gli articoli o le loro quantità dovessero cambiare dopo tale operazione, si consiglia di cancellare la riga del contributo e di ricrearla.

Contributo CONAI assolto- Permette di inserire nel dettaglio una riga relativa di solo testo contenente: "CONTRIBUTO AMBIENTALE CONAI ASSOLTO"

Riga storno (note di accredito) - Permette di inserire in una nota di accredito le righe di separazione del tipo "\*\*\* STORNO PER RESO MERCE rif. Vs. DDT …". L'apposita finestra di dialogo consente di specificare il numero e la data del DDT ed il gruppo a cui assegnare la riga di separazione.

Inserisci Kit C - Attraverso una finestra di dialogo è possibile inserire, in un solo passaggio, tutti i componenti di un articolo-kit di tipo C. Trovate informazioni dettagliate nel paragrafo "Kit". Stampa etichette articoli in fattura - Questa funzione permette di stampare una etichetta per ogni articolo/quantità presente in fattura. Se ad esempio nella fattura abbiamo 2 tavoli e una sedia, la funzione stamperà 3 etichette totali.

# Stampare il documento

Per stampare il documento correntemente a video:

1. Premete il pulsante Stampa documento.

Se state stampando una fattura, una finestra di dialogo vi chiederà se volete stampare la dicitura "copia di cortesia" (che è definibile nelle preferenze), la dicitura "CONAI" (che è definibile nelle preferenze), la dicitura "Bollo" (che è definibile nelle preferenze) appare solo se nella fattura o nota di credito il bollo è presente. Si può definire inoltre se volete stampare una fattura immediata/differita o una fattura accompagnatoria. Stampa la colonna Sconto - Tale opzione permette di stampare le colonne prezzo lordo e sconto % di ogni articolo in fattura; altrimenti verrà stampata solo la colonna prezzo unitario netto (la casella propone di default la scelta fatta nel pannello Fatture-DDT delle

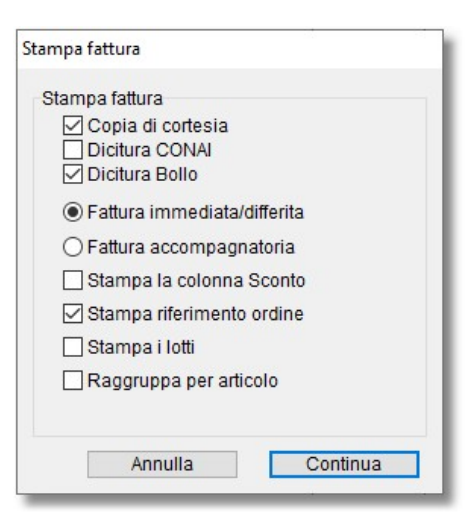

Preferenze. L'opzione è ininfluente sulle stampe dei documenti in modalità "Modello personalizzato (obsoleto)" e "Modello personalizzato" (vedi pannello Fatture-DDT/2 delle Preferenze).

Stampa riferimento ordine – Se la fattura è stata generata da un ordine cliente, se questa scelta è spuntata appariranno nella stampa i riferimenti all'ordine altrimenti no.

Stampa i lotti – Cambia leggermente il formato di stampa inserendo le informazioni sui lotti di produzione.

Raggruppa per articolo - Se nella scheda della fattura uno o più articoli appaiono più volte (ad es. perché la fattura è stata generata con fatturazione dei DDT) ma desiderate che nella fattura stampata ogni articolo appaia una volta sola, allora usate questa opzione. I discriminanti per tale raggruppamento sono il codice dell'articolo e l'aliquota IVA. Nella fattura stampata per ogni articolo apparirà la quantità e l'importo totale ma non il prezzo unitario. Inoltre, se la fattura è stata creata con la fatturazione dei DDT, nella stampa non appariranno le righe di separazione dei vari DDT ma una riga finale, con l'elenco degli estremi dei DDT accorpati nella fattura. Un'apposita finestra vi avvertirà se mancano dei dati indispensabili alla stampa del documento o se in alcune righe è specificata la quantità ma non i prezzi.

Nella stampa DDT appare anche stampa i totali che permette di aggiungere i totali a pie di pagina nelle stampe dei DDT.

NOTA: Nei pannelli Fatture-DDT e Stampe delle Preferenze trovate varie opzioni per personalizzare le stampe dei documenti: copie di ogni pagina, righe vuote in testa, righe di dettaglio, non stampare la colonna dei codici articolo, colonna prezzi netti o colonne prezzi lordi e sconti.

### Stampa in definitivo

Al termine della stampa un'apposita finestra di dialogo vi chiede se la stampa è definitiva (sono escluse le proforma); confermando tale richiesta, l'applicazione effettua le seguenti operazioni. Se nella scheda del documento la casella di selezione Non movimenta il magazzino non è barrata, per ogni riga di dettaglio in cui avete specificato un articolo codificato nella tabella Articoli e nella cui scheda la casella Non movimenta il magazzino non è barrata:

- a) Crea e registra un movimento di scarico (di carico in caso di nota di accredito) nel modulo Movimenti di magazzino.
- b) Diminuisce (aumenta in caso di nota di accredito) la quantità in giacenza nella scheda dell'articolo.
- c) Se la riga del documento è legata ad un ordine:
	- diminuisce la quantità impegnata nella scheda dell'articolo;
	- aumenta la quantità evasa nella riga ordine corrispondente;
	- diminuisce la quantità da evadere nella riga ordine corrispondente
	- barra la casella evaso nell'ordine se questo, dopo tale operazione, è evaso completamente.
- Se si sta stampando una fattura, una nota di accredito o una ricevuta fiscale:
- d) Crea nello Scadenzario Clienti un numero di scadenze pari al numero di pagamenti indicato nella scheda della modalità di pagamento specificata nel documento.
- e) Se la modalità di pagamento appartiene alla categoria "Immediato-I" e se il suo numero di pagamenti è uguale a 1, allora verrà creata anche una registrazione di Prima nota di cassa legata alla scadenza creata, la quale sarà automaticamente "incassata". Il conto da movimentare può essere specificato nel pannello Fatture-DDT delle Preferenze.
- f) Se nel pannello Fatture-DDT delle Preferenze è stato spuntato "Stampa automatica in pdf per default", all'atto della stampa il documento verrà salvato nella cartella definita in cartella stampePDF configurabile sempre in pannello Fatture-DDT delle Preferenze .
- g) Se il pannello Fatture-DDT delle Preferenze è stato configurato l'invio della fatture per email e nell'anagrafica del cliente è presente l'indirizzo email (o è stato inserito un *contatto* nell'anagrafica del cliente atto a ricevere le fatture), alla fine della stampa verrà chiesto se la si vuole anche spedire per email. Confermando l'email parte automaticamente con all'interno il documento e con oggetto, testo, eventuali allegati e persone in copia a seconda del modello email associato. L'associazione del modello email avviene settandolo nel pannello Fatture-DDT delle Preferenze ma viene sostituito da quello settato nel dettaglio della categoria merceologica se presente. Infatti la logica è: se vogliamo spedire sempre la stesso testo della fattura usiamo il testo modello di default ma se abbiamo la necessità di diversificare il testo che accompagna la fattura (magari associando un allegato diverso) lo possiamo fare associando il modello email alla categoria merceologica.
- NOTA: Nel caso di stampa in definitivo di una fattura generata automaticamente con la fatturazione dei DDT, le operazioni a), b), c) non vengono eseguite in quanto già effettuate con la stampa in definitivo dei DDT.

Relativamente al punto f), in ambiente Mac (tutte le versioni) e windows 10 la stampa in pdf è gestita di sistema pertanto basta questa spunta per farla funzionare ma in ambiente Windows 7 e 8 bisogna installare PdfCreator che è un freeware il quale genera una stampante PDF virtuale sul pc.

Bisogna inoltre usare una versione particolare di PDFCreator che potere scaricare da questo link: http://www.activeweb.it/download/PDFCreator-1\_7\_3\_setup.exe. Per evitare che il programma richieda di continuo l'aggiornamento si consiglia di disabilitare la verifica aggiornamenti:

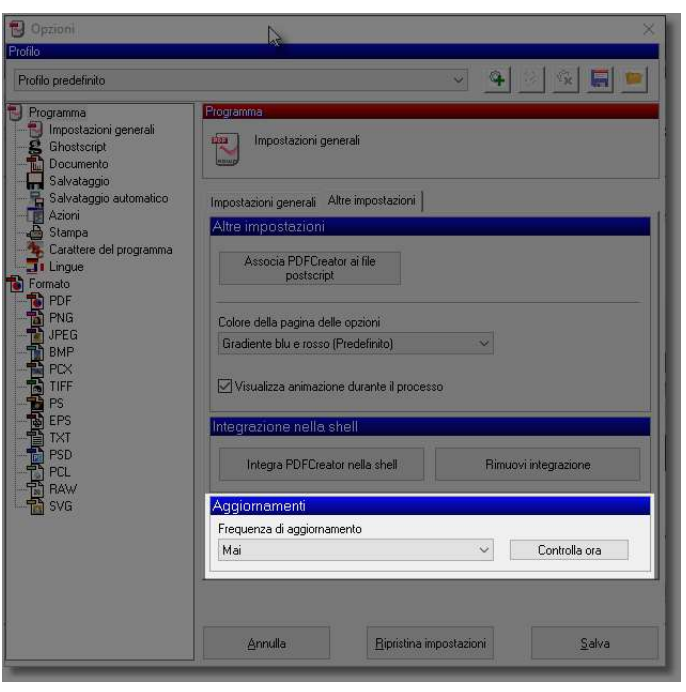

Dal PDF Creator, entrando dal menù stampante, opzioni e poi cliccando nel pannello altre impostazioni, si trovano le preferenze sull'aggiornamento. Baserà settare mai per disabilitarlo.

Dopo che la stampa in PDF è conclusa, in ambiente Mac e windows 10 o superiori, appare la richiesta di stampa anche su la richiesta per stampare anche su carta. Il messaggio contiene anche una spunta "non mostrare più questo messaggio" che una volta selezionato rende permanente la scelta fatta cioè mettendo la spunta e cliccando su conferma, il messaggio non apparirà più e tutte le stampe andranno anche su carta. Viceversa mettendo la spunta e cliccando su "annulla" la richiesta non apparirà più e le stampe su carta non verranno eseguite.

Nelle preferenze fatture-DDT->opzioni di stampa, c'è la possibilità di modificare questa scelta.

In ambiente Windows 7 e 8 questo messaggio non appare in quanto si può ristampare scegliendo una stampante diversa da pdfCreator per andare su carta.

### Annullare la stampa in definitivo

Nella scheda di un documento stampato in definitivo la casella Stampato in  $\blacksquare$  Stampato in definitivo definitivo è barrata. Potete modificare tale stato facendo clic nella casella;

se confermate la variazione di stato, l'applicazione effettua le seguenti operazioni:

- a) Cancella tutti i movimenti di magazzino.
- b) Ripristina la quantità in giacenza e la quantità impegnata nelle schede degli articoli.
- c) Ripristina la quantità evasa, la quantità da evadere, la quantità in evasione e lo status di evaso nell'eventuale ordine collegato.
- d) Cancella tutte le scadenze relative al documento.
- NOTA: Se la fattura è stata spedita allo SDI attraverso il *Modulo SDI* non è possibile effettuare questa operazione a meno che lo stato della fattura relativamente allo SDI sia "Scartata" o "Rifiutata".

Se una delle scadenze è legata ad una registrazione di Prima nota di cassa (vedi anche "Incasso delle scadenze"), l'operazione non verrà portata a termine. Dovete prima individuare e cancellare tale registrazione per poter modificare lo stato del documento.

#### Personalizzare le stampe

#### vedi pannello Fatture-DDT/2 delle Preferenze

#### Modificare l'ordine delle righe in stampa

Nella scheda di dettaglio di una riga del documento trovate, in basso, i campi gruppo e riga. Il primo contiene una "D" se la riga proviene da fatturazione dei DDT, altrimenti è vuoto; il secondo viene gestito automaticamente dall'applicazione la quale numera progressivamente le righe dei documento inserendovi un valore multiplo di 10.

In fase di stampa di un documento, le righe, prima di essere stampate, vengono raggruppate in base al campo gruppo e, all'interno di ogni gruppo, ordinate in base al campo riga. Se la fattura è stata generata con fatturazione dei DDT, in testa ad ogni blocco di righe provenienti da un determinato DDT appare una riga indicante gli estremi del DDT.

Questo sistema di raggruppamento permette ad esempio di stampare, in una fattura generata da fatturazione dei DDT, alcune righe prima e/o dopo le righe provenienti dai DDT; nelle righe che devono essere stampare prima sarà necessario inserire ad esempio una "A" nel campo gruppo; in quelle che devono essere stampare dopo sarà invece necessario inserire ad esempio una "Z" in tale campo.

# Fatture Elettronica

La Fattura Elettronica è una fattura elettronica ai sensi dell'articolo 21, comma 1, del DPR 633/72 ed è la sola tipologia di fattura accettata dalle Amministrazioni che, secondo le disposizioni di legge, sono tenute ad avvalersi del Sistema di Interscambio e dal 01/01/2019 verrà adottata anche nell'ambito privato e di conseguenza nel cosiddetto B2B (azienda a azienda) e B2C (azienda a privato).

MyBusiness genera il file XML (eXtensible Markup Language), secondo il formato della FatturaPA con l'apposito pulsante "Fattura elettronica" che si trova nel dettaglio della fattura e lo salva nella cartella FattureElettroniche che si trova all'interno della cartella dell'ambiente di lavoro dividendole nella sotto cartella FatturePA se il cliente finale è una pubblica amministrazione o

FattureB2B se non lo è. Per cambiare il percorso di destinazione dei file si può agire *sull'apposita* 

preferenza. Per definire se un cliente è una pubblica amministrazione va messa l'apposita spunta

nell'anagrafica cliente, in assenza di quella spunta il cliente verrà considerato "privato" e

l'esportazione del file sarà differente.

Una volta generato il file va inviato al Sistema Di Interscambio (detto SDI) che a sua volta dopo i dovuti controlli lo invierà al cliente finale (cioè il destinatario della vostra fattura). Per inviare il file XML generato da MyBusiness al SDI ci sono tre possibilità:

1. Manualmente:

In questa modalità il file va firmato digitalmente da voi e per farlo avete bisogno di dotarvi (se già non ne siete in possesso) del dispositivo di firma (o carta nazionale dei servizi) che viene rilasciato dalla camera di commercio. Il dispositivo di firma può essere fornito di due tipi, come una carta di credito che per funzionare necessita di un lettore di carte che va acquistato a parte e collegato al vostro computer o di tipo USB. Noi consigliamo per problemi di compatibilità non con MyBusiness ma in genarle con i computer di scegliere il tipo USB.

In dettaglio, quando si ha il dispositivo di firma USB, una volta collegato al computer parte una piccola applicazione con delle icone di cui una recita il nome "firma il documento". Pertanto l'operazione da eseguire sarà quella di trascinare il file XML creato da MyBusiness sopra questa icona e il dispositivo di firma dopo aver richiesto conferma "firmerà" il documento cioè ne creerà uno identico ma con diversa estensione nella stessa cartella nella quale si trova il file originale. A questo punto basterà inviare il file generato via PEC a  $sdi01@pec.fatturapa.it$ (documentazione qua: http://www.fatturapa.gov.it/export/fatturazione/it/c-13.htm#PEC). Andrà fatta attenzione in quanto al primo invio, nella risposta da parte del SDI, potreste ricevere un

informativa nella quale vi si dice che dai prossimi invii non dovrete usare più l'indirizzo sdi01@pec.fatturapa.it ma un altro attribuitovi dal SDI stesso.

2. Invio tramite il modulo SDi di MyBusiness:

Questa modalità prevede di stipulare un accordo con QuickFOX la quale attraverso sistemi automatizzati farà in modo che MyBusiness all'atto della creazione del file XML questo venga inviato direttamente ai server del gestore ARUBA il quale provvederà alla firma ed invio del file. I prezzi di questo servizio saranno disponibili a breve sul nostro sito www.activeweb.it.

Nelle prime fasi di utilizzo della nuova fattura elettronica si consiglia prima dell'invio all'SDI (a prescindere da quale dei tre metodi sopracitati avete scelto) di verificarlo attraverso l'apposito sistema per la verifica.

Cliccando sul pulsante "Fattura Elettronica" si possono ottenere una serie di errori che sono dovuti al fatto che prima di procedere con l'esportazione bisogna settare una serie di dati:

- CodicePA nell'anagrafica del cliente o Pec se il cliente non è una pubblica amministrazione e non ha un codice univoco assegnato (vedi CodicePA nella sezione Anagrafica clienti fornitori).
- IdPaese nell'anagrafica del cliente
- CodicePa nelle modalità di pagamento
- *Natura* nelle aliquote iva con aliquota a zero
- Opzionalmente vano inserite se fornite le informazioni relative all'ordine

Se si sta emettendo una fattura a soggetto estero le linee guida da seguire sono: codice destinatario = XXXXXXX

 $CAP = 00000$ 

Provincia = codice nazione

PIVA = stato + partita IVA come da specifiche p. IVA europee (se unione europea)

P. IVA extra CEE = stato + 99999999999 (se extra UE)

Nel caso di cliente privato che vive all'estero come ad esempio Livigno alla specifica domanda l'agenzia ha risposto:

Ai sensi dell'art. 7 del d.P.R. n. 633/1972, Livigno e Campione d'Italia non rientrano nel territorio dello Stato italiano. Conseguentemente, le operazioni svolte con soggetti residenti e stabiliti in tali comuni si considerano operazioni transfrontaliere e rientrano tra quelle per le quali va trasmessa la comunicazione dei dati delle fatture transfrontaliere (c.d. "esterometro", disciplinato dall'art. 1, comma 3bis, del d.Lgs. n. 127/15).

Tuttavia, poiché i soggetti residenti a Livigno e Campione d'Italia sono identificati con un codice fiscale, per le operazioni in argomento l'operatore IVA residente o stabilito in Italia potrà predisporre e inviare la fattura elettronica al SdI valorizzando il campo del codice destinatario con il valore convenzionale "0000000" e fornire una copia (elettronica o analogica) al cliente di Livigno o di Campione d'Italia: in tal modo non sarà più necessario inviare i dati di tali fatture con il c.d. "esterometro".

Nel caso in cui invece si abbia bisogno di inviare anche della merce e pertanto il Cap e la Provincia ad esempio deve essere quello del cliente si può agire sull'apposita configurazione Modifica anagrafiche estere durante la compilazione del file XML che permette al programma di modificare i dati solo in fase di creazione del file XML lasciando nell'anagrafica i dati corretti. Resta inteso che a parte Cap e Provincia tutti gli altri dati vanno inseriti come riportato sopra.

# **Autofatture**

Dal 1° luglio 2022 per adempiere agli obblighi comunicativi di cui all' articolo 1, comma 3-bis, del decreto legislativo 5 agosto 2015, n. 127 quando si riceve una fattura da parte di un fornitore estero bisogna ora emettere un'autofattura. Prima di questa data esisteva l'esterometro che era un documento che veniva compilato dai consulenti ma ora ogni azienda deve emettere per ogni singola fattura ricevuta dall'estero un'autofattura. Di base un'autofattura è molto simile alla fattura normale solo che in questo caso il "cliente" diventa il nostro "fornitore" ed il cliente siamo noi inoltre deve contenere gli stessi articoli e prezzi della fattura che il nostro fornitore estero ci ha inviato con la differenza che per ogni importo va applicata l'iva.

L'altra peculiarità dell'autofattura e che il tipo documento non sarà il classico TD01 ma dipende dal tipo di fattura (servizi o beni) che abbiamo ricevuto dal nostro fornitore. Per approfondire meglio questo tema consigliamo di leggere qui: GUIDA ALLA COMPILAZIONE DELLE FATTURE

ELETTRONICHE E DELL'ESTEROMETRO.

Se per esempio riceviamo una fattura di Google per la pubblicità e diciamo che l'importo è di 100€ noi emetteremo un'autofattura da 100€+22% di IVA (122€) e la invieremo allo SDi. Dopo qualche minuto/ora riceveremo dallo SDi la stessa fattura (essendo un'autofattura e come detto sopra il cliente ed il fornitore sono invertiti e pertanto il cliente siamo noi e noi la riceviamo) da 122€. In prima nota queste due fatture (la nostra autofattura emessa da 122€ e la stessa arrivata come fattura ricevuta da 122€) avendo lo stesso importo ma una in dare e una in avere si azzerano e ci rimarrà solo quella da 100€ di Google esattamente come prima.

Per fortuna MyBusiness semplifica questo compito. Infatti quando arriva una fattura da un fornitore la dobbiamo inserire come sempre nella gestione Fatture Ricevute e una volta registrata in definitivo e rientrando troviamo il pulsante genera autofattura abilitato. Cliccandolo apparirà:

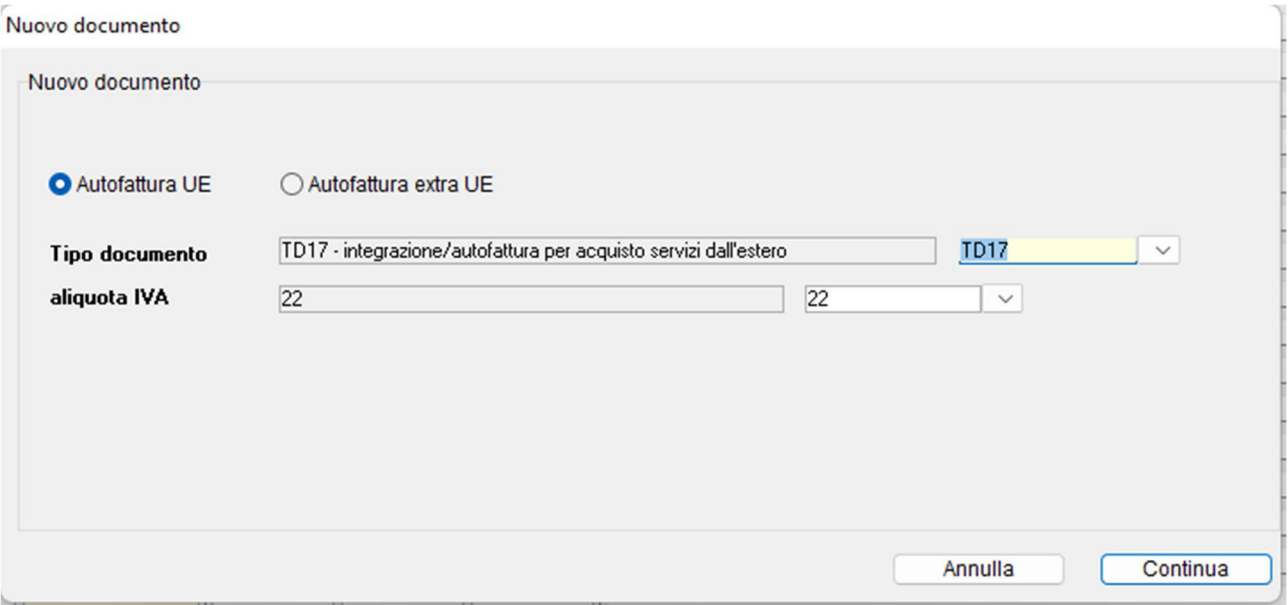

Per default proporrà il contatore Autofattura EU mentre il tipo documento e l'aliquota iva dipendono da quanto impostato nella scheda del fornitore. Inoltre sempre nell'anagrafica del fornitore sarà importante settare sul suo Regime fiscale. Una volta confermata questa videata un'autofattura verrà creata automaticamente pronta per essere inviata allo SDi.

# Invio al Consulente

Se vi avvalete di un consulente (commercialista o chi per esso) ogni tanto le fatture attive e passive (cioè quelle emesse e quelle ricevute) vanno inviate per la registrazione contabile. MyBusiness
invia per voi una o più email (vedi nota sotto) con in allegato questi documenti quando dal menù Elaborazioni scegliete la voce "invia al consulente". Questa funzione è presente sia nella gestione delle fatture-DDt che in Fatture ricevute ed entrambe hanno lo stesso comportamento.

Una volta selezionato il periodo su cui agire (per inviare le fatture di un certo mese specificherò dal al se invece voglio che lui invii tutto quello che non ha ancora inviato lascerò le date a zero) vi chiede se volete continuare, annullare o mostra invii:

- Confermando il programma raccoglie tutte le fatture Attive e passive (a seconda di quanto configurato nelle preferenze fatture elettroniche > consulente, le "marca" come già inviate e le invia al consulente secondo le specifiche settate nelle *preferenze fatture elettroniche* > consulente.
- Annulla serve per annullare l'operazione
- Mostra Invii permette di visualizzare ciò che si è già inviato al consulente:

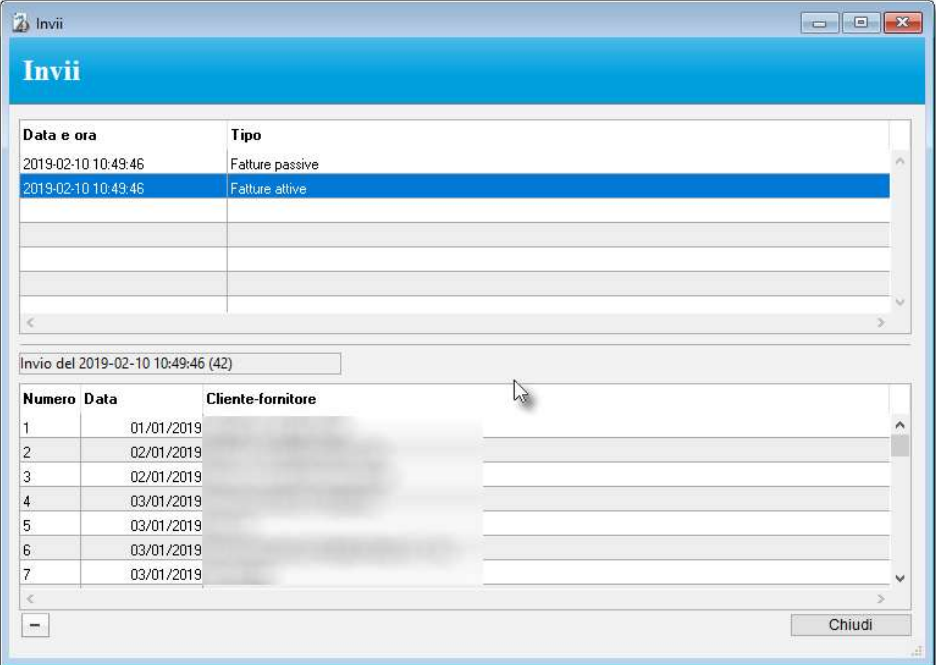

Qua troviamo nella parte alta tutti gli invii fatti verso il consulente divisi per fatture attive e passive, cliccando su una riga (come nell'esempio nell'immagine sopra su un invio di fatture attive, nella parte bassa fa vedere quante (42) e quali sono state inviate la consulente. Se vogliamo inviarle nuovamente al consulente per qualsivoglia motivo (ha perso l'email, ha cancellato l'allegato etc) dovremmo selezionare la riga (cioè il pacchetto di fatture inviate) nella parte alta e poi cliccare sul pulsante – che sta in basso a sinistra. Questo farà si che l'invio venga cancellato e le fatture in esso contenuto vengano "marcate" come da inviare e pertanto rieseguendo la procedura di invio ripartiranno (assieme ad eventuali nuove fatture aggiunte e non ancora inviate).

 $NOTA:$  Per poter inviare email MyBusiness bisogna aver settato nel *pannello preferenze* -> anagrafica i parametri per l'invio delle email.

## Modulo SDi

Il modulo di fatturazione elettronica SDi permette di attivare il meccanismo per l'invio della fattura elettronica mediante l'integrazione con i server di Aruba in maniera automatica. Questo farà si che MyBusiness invii le fatture direttamente al sistema di interscambio (SDI) senza che voi ve ne dobbiate preoccupare mettendovi a disposizione un report con lo stato dell'invio di ogni singola fattura e i dati specifici di presa in carico e consegna da parte dello SDI. Allo stesso tempo vi verrà

attribuito il codice univoco da comunicare ai vostri fornitori che vi permetterà di ricevere sempre in automatico le fatture passive (quelle ricevute dai vostri fornitori appunto) che verranno importate in MyBusiness all'interno della funzione "fatture ricevute". Il modulo comprende anche l'archiviazione sostitutiva.

Questo è un modulo opzionale a pagamento che va acquistato direttamente dal nostro sito web è più precisamente da questo link:

#### http://www.activeweb.it/prodotto/mybusiness-modulo-sdi/

la prima volta e poi rinnovato ogni anno (356 giorni dal primo e così via) dal acquistando l'aggiornamento dal link che vi arriverà via email in procinto della scadenza.

La data di scadenza del modulo e la sua configurazione si trova nelle nelle *preferenze fattura* elettronica Sdi. A 60 giorni dalla scadenza del modulo vi verrà spedita una email dai nostri server per avvisarvi dell'imminente scadenza e verrà spedita dall'indirizzo support@quickfox.it controllate pertanto che questo indirizzo non finisca nello spam della vostra casella di posta.

Se dopo quella data il modulo non verrà aggiornato seguiranno email ogni giorno negli ultimi 10 giorni di validità. Se il modulo scadrà verranno disabilitate le funzioni da MyBusiness e il relativo account di Aruba verrà disdetto. Rimane vostra responsabilità la gestione dell'archiviazione sostitutiva.

Di base il modulo SDi prevede uno spazio per l'archiviazione delle fatture sui server di Aruba di 1GB. Se si raggiunge tale soglia (la percentuale di riempimento è visibile nelle preferenze fattura elettronica Sdi) va acquistato nuovo spazio aggiungendo 1GB. Per l'acquisto del giga aggiuntivo contattare QuickFOX che vi calcolerà il costo dal giorno della richiesta alla scadenza del vostro modulo SDi mentre per gli anni successivi nel rinnovo vi verrà automaticamente addebitato.

Questo servizio semplifica notevolmente il vostro lavoro in quanto non prevede la firma delle singole fatture o l'invio a mano delle singole fatture su altri sistemi che le firmano per voi ma gestisce tutto il flusso in maniera automatica.

Il modulo SDi è composto da due parti fondamentali:

## Invio delle fatture allo SDi

Quando la fattura è stata stampata in definitivo gli viene attribuito lo statuo "pronta per l'invio" e contestualmente si abilita il pulsante "fattura elettronica". Quando si clicca sul pulsante Fattura elettronica nella scheda della fattura se il modulo è stato attivato nelle preferenze fattura elettronica Sdi appare la richiesta per l'invio della fattura allo Sdi. Confermando la fattura viene inviata ad Aruba che, dopo un primo controllo, la firmerà digitalmente e la inoltrerà allo Sdi (Sistema Di Interscambio). Nell'elenco apparirà lo status delle fatture:

**SDI** Consegnata Consegnata Consegnata Consegnata Non Consegnata Consegnata Consegnata **Inviata Consegnata** 

I quali possono essere:

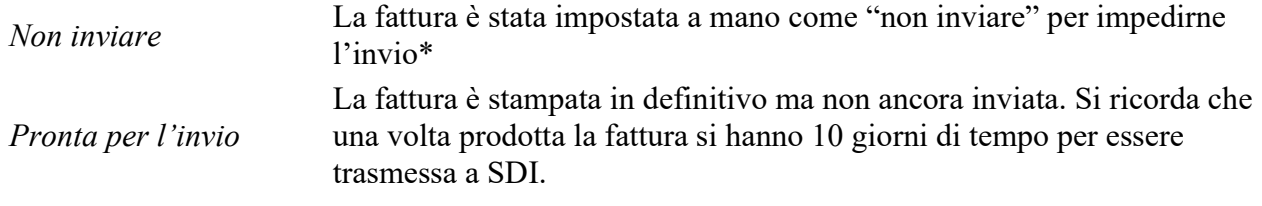

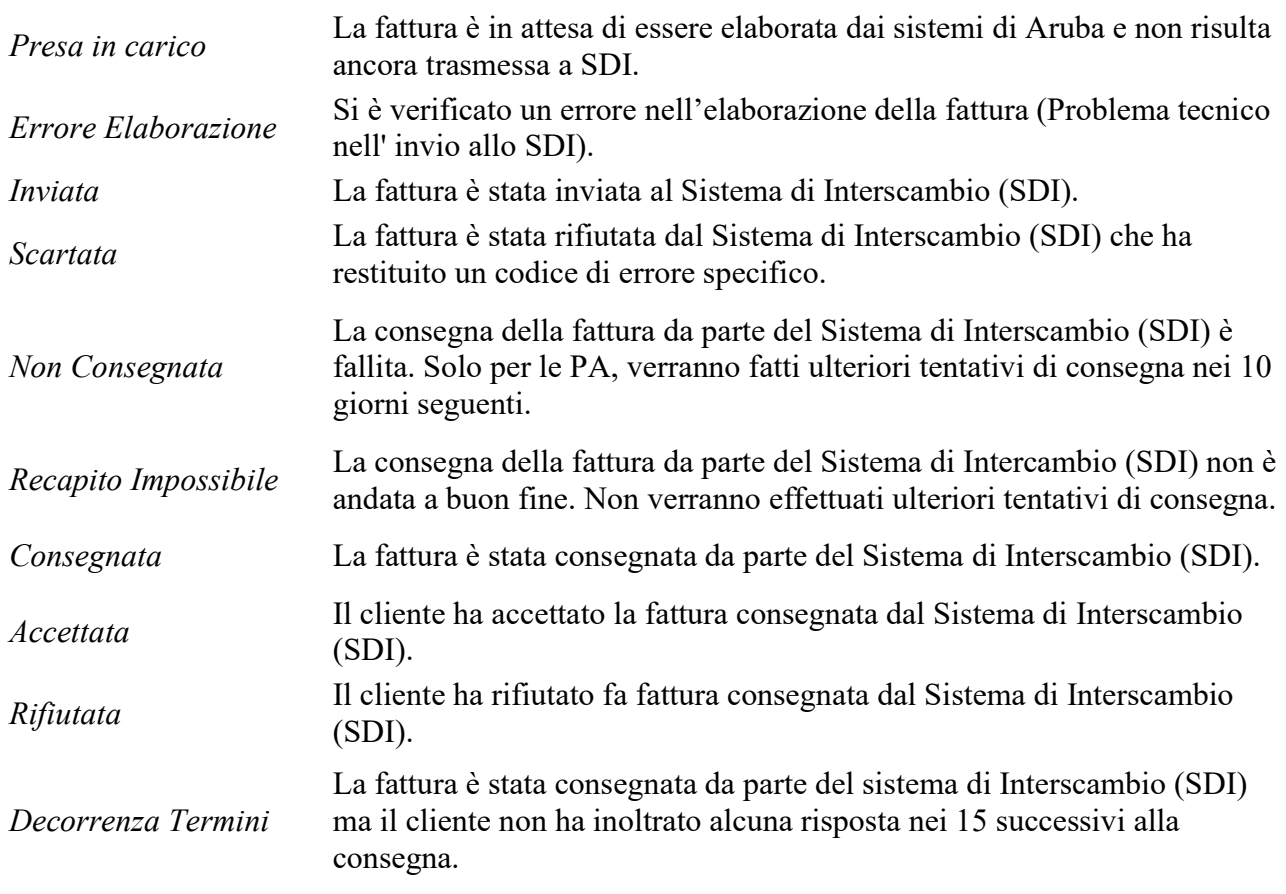

Gli stati possono essere aggiornati tramite l'apposita funzione presente nell'elenco dei *comandi* presente nella lista delle fatture o in automatico se abilitato il Robot SDi.

NOTA: \* Se si vuole impedire l'invio della fattura allo SDi è possibile farlo agendo

sull'apposita spunta "Non inviare" nella scheda della fattura oppure impostarlo

contemporaneamente su più fatture dalla funzione assegnazioni presente nel menù elaborazioni delle fatture.

## Ricezione delle fatture da SDI

Dall'elenco delle fatture ricevute, selezionando dal menù elaborazioni la voce "importa fatture elettroniche, MyBusiness scaricherà eventuali nuove fatture dai server si Aruba e per ognuna creerà una fattura ricevuta creando comunque un "semi lavorato" che contiene l'anagrafica del fornitore (che verrà creata automaticamente se non presente nelle anagrafiche).

## **Scadenze**

Il pannello Pagamento della scheda di una fattura o nota di accredito contiene l'elenco delle scadenze generate con la stampa in definitivo.

Pagamento

Nell'elenco appaiono gli importi, le date delle scadenze ed un visto in corrispondenza delle scadenze incassate ed il progressivo della registrazione di Prima nota di cassa (colonna PN) a cui è associata una scadenza incassata. Se il totale del documento e la somma degli importi delle scadenze non coincide, apparirà la dicitura "\*totali diversi\*".

L'importo totale delle scadenze incassate viene indicato nel campo incassato.

Nelle ricevute fiscali, per indicare il corrispettivo non pagato è sufficiente creare manualmente una scadenza ed inserire l'importo non pagato. Il corrispettivo non pagato, assieme a quello pagato che viene calcolato automaticamente, apparirà nella stampa della ricevuta.

# Fatturazione dei DDT

La procedura di fatturazione dei DDT raggruppa i DDT per cliente e genera un'unica fattura per ogni cliente contenente gli articoli di più DDT. Per fatturare i DDT:

1. Richiamate il comando Fatturazione DDT dal menu Elaborazioni.

> Apparirà una finestra di dialogo che vi chiederà di specificare il cliente da fatturare, il periodo in cui sono stati emessi i DDT o i numeri dei DDT da fatturare e la data da assegnare alle fatture che verranno create.

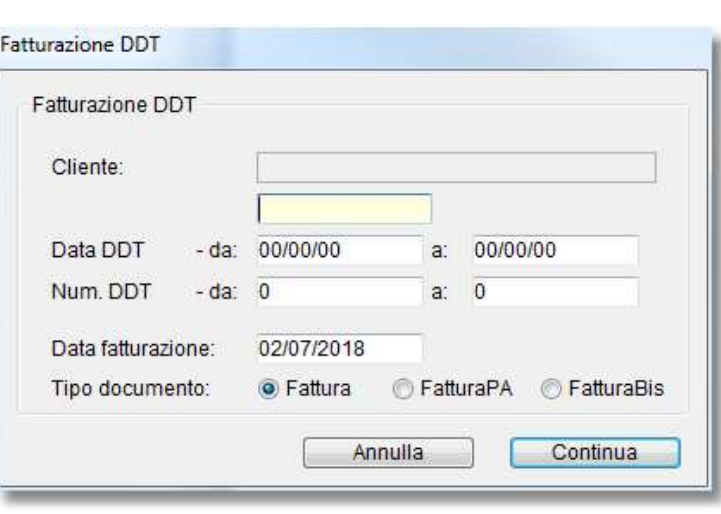

Nel dialogo è possibile specificare anche solo il cliente o i DDT da fatturare.

Il cliente deve essere specificato indicandone il codice nel campo giallo (sul quale è attiva la ricerca sul campo principale descritta nel Capitolo 2).

2. Specificate i parametri di selezione dei DDT e premete il pulsante Continua.

MyBusiness cerca i DDT del cliente, se specificato, aventi le seguenti caratteristiche:

- hanno la casella DDT da fatturare barrata,
- sono stampati in definitivo,
- non sono ancora stati fatturati.

Visualizzerà l'elenco dei DDT trovati secondo le specifiche inserite dando la possibilità di rimuoverne alcuni e quindi alla conferma di questa lista genererà tante fatture quanti sono i clienti dei DDT presenti in lista.

Nelle nuove fatture viene inserita la modalità di pagamento indicata nella scheda anagrafica di ogni cliente.

L'applicazione imposta nella fattura il campo spese incasso se si verifica una delle seguenti due condizioni (in ordine di priorità):

 Indipendentemente dalla modalità di pagamento del cliente, l'importo del campo spese in fattura nella scheda anagrafica del cliente è maggiore di zero.

• La modalità di pagamento del cliente appartiene alla categoria "Ricevuta bancaria - RB" e nel pannello Fatture-DDT delle Preferenze è stato specificato un importo maggiore di zero nel campo Spese incasso - importo.

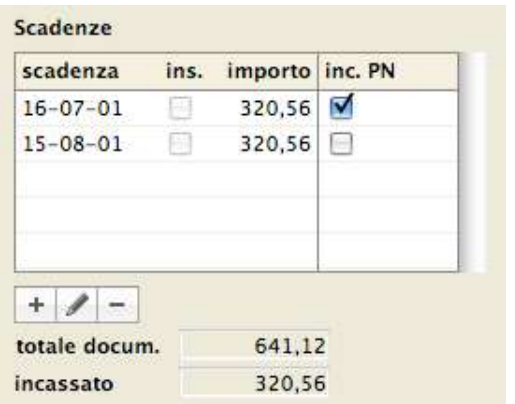

In entrambe i casi, l'importo delle spese incasso sarà pari al risultato del prodotto "numero pagamenti della modalità di pagamento x l'importo delle spese".

L'applicazione inserisce nei campi spese imballo, spese trasporto e spese varie della fattura la somma degli importi di tali spese specificati nei vari DDT.

Al termine dell'operazione l'elenco presenterà le fatture appena create.

Se si cancella una fattura generata con la fatturazione dei DDT, nei DDT verrà ripristinato il visto nella casella DDT da fatturare.

## Menù a comparsa dei comandi nella lista Fatture-DDT

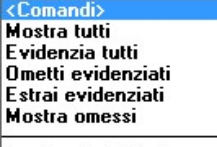

Aggiungi a Collezione Rimuovi dalla Collezione Crea Fattura da DDT Crea Fattura da Preventivo

Cambia numero documento Esporta registri vinicoli Aggiorna stati SDI Applica commissioni PayPal

### Cambiare il numero di un documento

E' possibile cambiare il numero, l'esercizio di competenza e il tipo (tra fattura, FatturaPA e Fattura Bis) di un documento, selezionandolo e richiamando il comando Cambia numero documento dal menu a comparsa <Comandi>.

Una finestra di dialogo permette di specificare il nuovo numero da assegnare al documento e l'esercizio di competenza. Se il documento è una fattura, appare anche la possibilità di modificare il tipo di fattura scegliendo tra le tre tipologie:

- Fatture = fattura normale o elettroniche
- $\bullet$  *FatturaPA* = fattura per la pubblica amministrazione
- Fattura Bis = fattura che si inserisce nella numerazione quando si necessita di aggiungere una fattura in una cera data e non si può attribuire il giusto progressivo in quanto sono già state emesse altre con date successive. Facciamo un esempio pratico: Lunedì mattina creo una nuova fattura diciamo la 10 (che segue la 9 generata il venerdì). Il martedì mi accordo che la domenica è arrivato un ordine e pagato con PayPal pertanto fa emessa una fattura in data domenica (data del pagamento) ma non

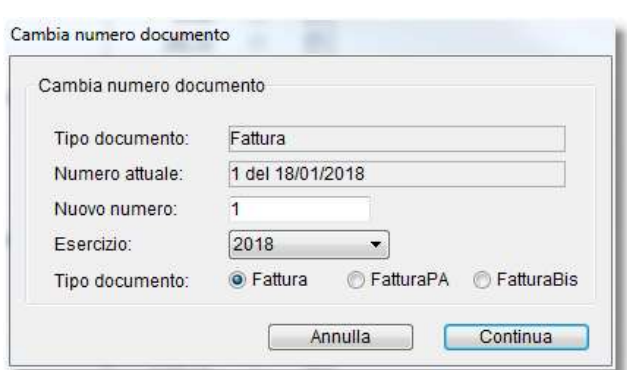

posso farlo in quando dovrebbe essere la 10 che però ho già utilizzato. Pertanto creo una nuova fattura Bis e gli attribuisco con la funzione "Cambia il numero di un documento) il numero 9. Andando in stampa questa fattura diventerà appunto la 9 bis (esattamente 9/2018/bis come da configurazione nelle preferenze-FattureDDT).

NOTA: Tale operazione non esegue alcun aggiornamento dei contatori nel Errore. Riferimento a collegamento ipertestuale non valido..

## Esportazione registri vinicoli

Questa funzione permette, selezionando un DDT (e solo DDT) dalla lista dei documenti e scegliendo dal menù a tendina dei comandi la voce "esporta registri vinicoli", di generate un file csv per i registri vinicoli in modalità telematica.

## Aggiorna stati SDI

Questa funzione permette di aggiornare lo stato delle fatture relativamente all'invio allo SDI a prescindere che siano presenti in questo momento nell'elenco o meno ma agisce su tutte quelle che sono state inviate ma il cui processo non sia concluso (con una consegna o uno scarto). Questa funzione cambia il contenuto della colonna SDI nell'elenco fatture che è presente solamente in presenza del modulo SDI. Questa funzione è disponibile anche dai tasti funzione ALT+F5 e può essere automatizzata dal pannello Fattura elettronica > SDI.

## Applica commissioni PayPal

Se il saldo della fattura selezionata è stato effettuato via PayPal quest'ultimo tratterà delle commissioni che vengono calcolate con una base fissa ed una percentuale sull'importo. Questa commissione deve essere inserita in prima nota come se fosse un pagamento e pertanto questa voce permette di farlo in maniera automatica. Questa funzione però necessita di essere settata nel pannello commissioni delle Preferenze.

## Duplicare un documento

E' possibile duplicare un documento (utile ad es. per creare una nota di accredito partendo da una fattura), selezionando il documento da duplicare e facendo Opzione-clic (Alt-clic in Windows) sul pulsante "+".

Una finestra di dialogo vi chiederà il tipo di documento da produrre.

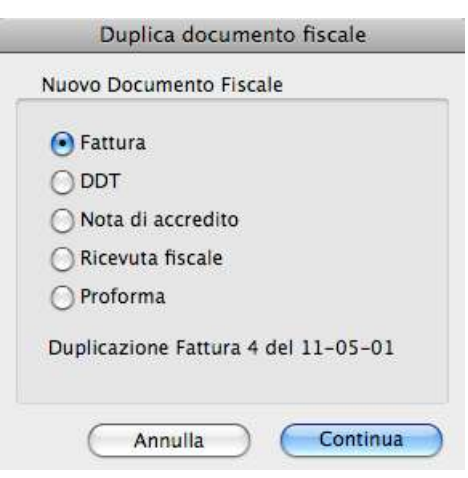

## Limitazioni

Nella scheda di una riga generata con l'importazione di un ordine cliente non è consentito cambiare articolo, unità di misura e quantità.

Nella scheda di un DDT fatturato non è consentito modificare le righe di dettaglio. Nella scheda di una riga di una fattura generata con la fatturazione dei DDT non è consentito

cambiare l'articolo e variare la quantità, così come non è consentito cancellare la riga stessa. E' però possibile modificare la descrizione dell'articolo. Tale regola non vale se l'articolo non è codificato oppure è codificato ma non movimenta il magazzino; in tal caso la riga può essere cancellata oppure in essa è possibile modificare la quantità.

Un documento stampato in definitivo non può essere né modificato né cancellato. Per modificare/cancellare un documento stampato in definitivo dovete prima togliere il visto dalla casella Stampato in definitivo.

## Ricerca veloce

- numero documento
- ragione sociale cliente
- anagrafica codice
- anagrafica referente
- anagrafica email

NOTA: Sempre filtrato per le anagrafiche non settate come obsoleto.

## Stampe

#### Elenco Fatture

Elenco dei documenti visualizzati nell'elenco. Nella stampa appaiono i totali dell'imponibile, dell'IVA, del totale documento, dell'incassato e, per differenza, dell'importo ancora da incassare.

#### Fatture

Stampa in blocco tutte e solo le fatture visualizzate nell'elenco usando il formato delle fatture immediate/differite. Una finestra di dialogo chiede se si vuole eseguire un unico processo di stampa per tutte le fatture o un processo distinto per ogni fattura. Tale opzione è utile in caso di creazione di file PDF; scegliendo "Singolo" si otterrà un file PDF per ogni fattura, scegliendo "Unico" si otterrà un unico file PDF contenente tutte le fatture.

#### **Etichette**

Stampa le etichette con gli indirizzi dei clienti dei documenti selezionati.

#### **Buste**

Stampa le buste con gli indirizzi dei clienti dei documenti selezionati.

#### Liste di prelievo

Questa stampa facilita e velocizza il prelievo della merce dal magazzino in quanto elenca gli articoli ordinandoli per ubicazione (campo nelle schede della tabella Articoli).

L'elaborazione di questa stampa prende in considerazione, nelle fatture, nei DDT e nelle ricevute fiscali, i soli articoli la cui quantità è diversa da zero e nella cui scheda la casella di selezione Non movimenta il magazzino non è barrata.

Eseguite una ricerca con il pulsante Ricerca o tramite le Collezioni e/o con il menu a comparsa <Comandi> prima di lanciare questa stampa.

Sono disponibile tre tipi di raggruppamenti:

- Per documento: stampa un foglio per ogni fattura, DDT o ricevuta.
- Per cliente: stampa un foglio per ogni cliente e per ogni articolo riporta gli estremi del documento.

• Per articolo: per ogni articolo stampa l'elenco dei clienti a cui viene venduto riportando anche gli estremi del documento.

#### Posizioni aperte

Riporta, per ogni cliente, l'elenco delle fatture aperte (ancora da incassare) ad una determinata data. Per ogni fattura vengono riportati l'importo totale, l'importo complessivamente incassato entro la data specificata, l'importo ancora da incassare.

#### Posizioni cliente

Riporta, per il cliente selezionato, l'elenco delle fatture ad una determinata data. Per ogni fattura vengono riportati l'importo totale, l'importo complessivamente incassato entro la data specificata, l'importo ancora da incassare.

#### Provvigioni agenti

Stampa, agente per agente, il totale delle provvigioni godute, dettagliate per cliente e fattura. L'apposita finestra di dialogo offre due diversi tipi di elaborazioni selezionabili tramite il menu a comparsa.

Criterio generico - La procedura prende in considerazione tutte le righe dei documenti (fatture, note di accredito) emessi in un determinato periodo, in cui è indicato l'agente richiesto (o un qualunque agente se non si specifica l'agente). Tramite un menu a comparsa è possibile scegliere se elaborare tutti i documenti, solo quelli incassati completamente o solo quelli da incassare. Agendo perciò sui criteri di ricerca è ad esempio possibile limitare l'elaborazione ai soli documenti emessi in un certo periodo, incassati completamente ma il cui incasso è stato effettuato entro una certa data. Solo su fatture incassate completamente - Questa opzione permette di stampare il resoconto elaborando solo le fatture completamente incassate ed aventi una o più scadenze che sono state

incassate nel periodo specificato. Per ogni fattura vengono riportati gli estremi della stessa, l'importo provvigionabile e la provvigione.

#### Riepilogo IVA

Il riepilogo non ha valenza fiscale (infatti non viene stampato su moduli vidimati) e serve unicamente per il calcolo dell'imposta da versare nel periodo e come riepilogo per il commercialista.

Riporta l'elenco delle fatture, note di accredito e ricevute fiscali la cui data di competenza (campo competenza nella scheda di una fattura) è compresa nel periodo specificato nell'apposita finestra di ricerca. Per ogni fattura vengono riportati gli imponibili e le imposte distinti per aliquota. In fondo all'elenco vengono riportati i totali degli imponibili e delle imposte distinti per aliquota. Se nel periodo preso in considerazione ci sono fatture sospese (quelle emesse nel periodo ma nel cui campo competenza la data è uguale a "00-00-00"), la procedura ne stamperà un opportuno elenco. In contemporanea con la stampa viene anche creato, nella cartella "OutputStampe" che si trova all'interno della cartella dell'ambiente di lavoro, un file di testo tabulato ("RiepFEm.txt") contenente tutti i dati del riepilogo. Tale file può essere importato direttamente in un foglio di calcolo o database.

#### Sezionale IVA

Vale la descrizione della stampa del Riepilogo IVA.

Sotto i dati di ogni fattura viene però stampato l'elenco delle scadenze incassate; una scadenza si intende "incassata" quando è legata ad una scrittura di Prima nota di cassa.

Ogni scrittura d'incasso occupa tre righe;

1a riga: data incasso (campo data della scheda Prima nota di cassa legata alla scheda Scadenzario Clienti relativa alla fattura)

2a riga: causale (campo descrizione della scheda Scadenzario Clienti relativa alla fattura) 3a riga: conto (campo conto della scheda Prima nota di cassa legata alla scheda Scadenzario Clienti relativa alla fattura), ragione sociale cliente, importo (campo entrata della scheda Prima nota di cassa legata alla scheda Scadenzario Clienti relativa alla fattura)

In fondo al registro appaiono i totali registro contabilità: totale incassato in ogni conto (cassa, banca c/c, ecc.), dicitura "Merci c/ vendite" con a fianco il totale imponibile del periodo, dicitura "IVA c/ vendite" con a fianco il totale IVA del periodo.

#### Liquidazione IVA

Anche la liquidazione IVA non ha valenza fiscale (infatti non viene stampato su moduli vidimati) e serve unicamente per il calcolo dell'imposta da versare nel periodo e come riepilogo per il commercialista. A differenza del riepilogo IVA che tiene conto solo delle fatture emesse, la liquidazione iva estrae anche le fatture in acquisto detraendo l'IVA e pertanto calcola l'imposta da versare. Per effettuare il calcolo c'è bisogno di settare nelle preferenze se Liquidazione Iva è

#### mensile o trimestrale.

#### Riepilogo ritenute

Stampa per un periodo selezionabile il resoconto di tutti i dati delle ritenute d'acconto.

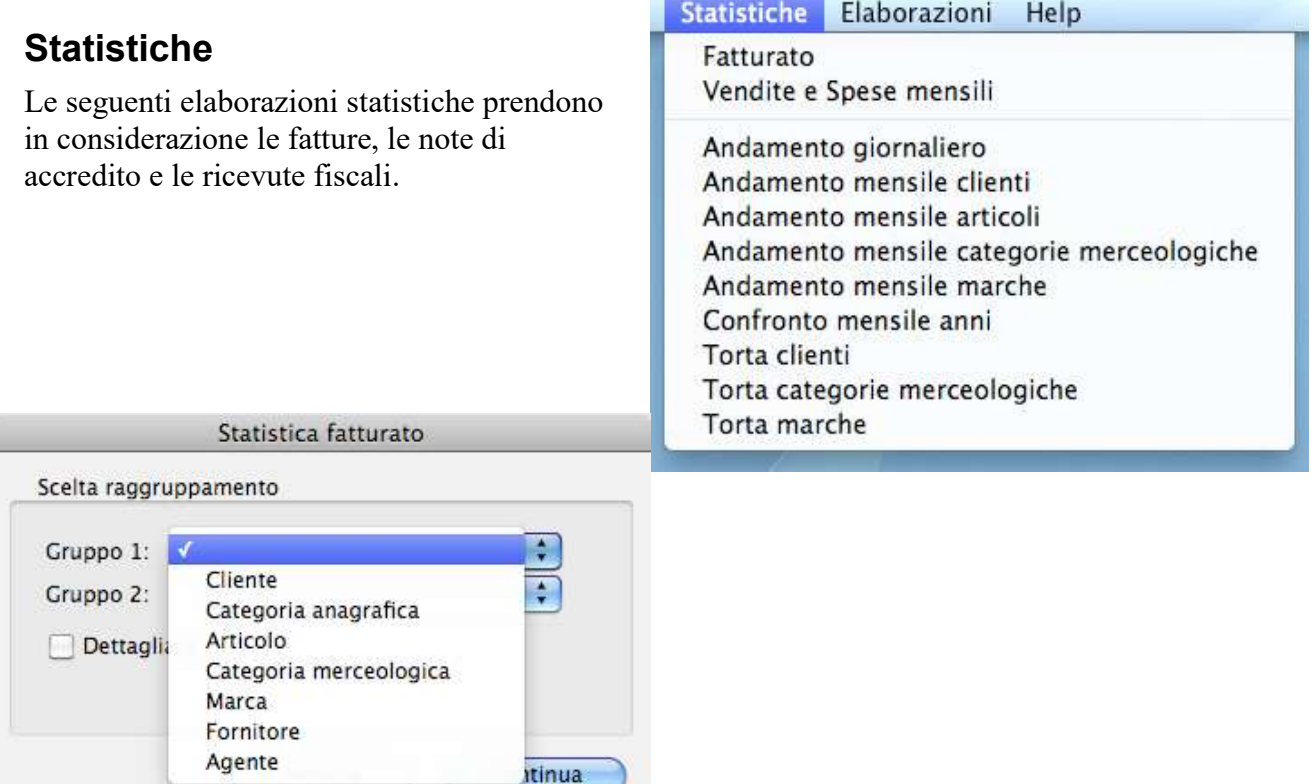

#### Fatturato

Stampa a 1 o 2 livelli di raggruppamento dei totali della quantità fatturata e del prezzo totale. L'apposita finestra di dialogo consente di scegliere il gruppo di primo livello, eventualmente quello di secondo e se si desidera avere la stampa dettagliata (l'elenco dei documenti per il gruppo di livello più alto). E' possibile raggruppare per cliente, categoria anagrafica, articolo, categoria merceologica, marca, fornitore e agente.

In contemporanea con la stampa viene anche creato, nella cartella "OutputStampe" che si trova all'interno della cartella cartella, un file di testo tabulato ("StatFatturato.txt") contenente i dati del resoconto (non vengono esportati i dati di dettaglio). Tale file può essere importato direttamente in un foglio di calcolo o database.

#### Vendite e Spese mensili

Mese per mese riporta i totali dei ricavi (totale del totale imponibile delle fatture emesse) e delle spese (totale dell'imponibile delle fatture ricevute) nel periodo specificato (ricerca sulla data della fattura emessa o ricevuta).

#### Andamento giornaliero

Produce un diagramma con l'andamento giornaliero del fatturato nel periodo specificato nell'apposita finestra di dialogo.

#### Andamento mensile clienti

Produce un diagramma con l'andamento mensile del fatturato dei clienti (massimo 8) nel periodo specificato nell'apposita finestra di dialogo. La casella di selezione Unica serie, se barrata, disegna un'unica serie (non tante serie quanti sono i clienti specificati) dei dati elaborati.

#### Andamento mensile articoli

Produce un diagramma con l'andamento mensile del fatturato degli articoli (massimo 8) nel periodo specificato nell'apposita finestra di dialogo. La casella di selezione Unica serie disegna un'unica serie (non tante serie quanti sono gli articoli specificati) dei dati elaborati. Vengono escluse dall'elaborazione tutte le righe documento che non riguardano articoli codificati.

#### Andamento mensile categorie merceologiche

Produce un diagramma con l'andamento mensile del fatturato delle categorie merceologiche (massimo 8) nel periodo specificato nell'apposita finestra di dialogo. La casella di selezione Unica serie disegna un'unica serie (non tante serie quanti sono le categorie merceologiche) dei dati elaborati. Vengono esclusi dall'elaborazione tutti gli articoli nella cui scheda non è specificata la categoria merceologica.

#### Andamento mensile marche

Produce un diagramma con l'andamento mensile del fatturato delle marche (massimo 8) nel periodo specificato nell'apposita finestra di dialogo. La casella di selezione Unica serie disegna un'unica serie (non tante serie quanti sono le marche) dei dati elaborati. Vengono esclusi dall'elaborazione tutti gli articoli nella cui scheda non è specificata la marca.

#### Confronto mensile anni

Produce un diagramma dove in ogni mese (da gennaio a dicembre) viene confrontato il totale del fatturato per ognuno degli anni compresi nel periodo specificato nell'apposita finestra di dialogo. Se, ad esempio, volete confrontare il fatturato mensile degli anni 2008 e 2009, nella finestra di dialogo specificate il periodo dal 01-01-2008 al 31-12-2009.

#### Torta clienti

Permette di visualizzare e stampare la torta in cui l'importo totale del fatturato nell'intervallo temporale specificato nell'apposita finestra di dialogo viene ripartito per cliente.

#### Torta categorie merceologiche

Permette di visualizzare e stampare la torta in cui l'importo totale del fatturato nell'intervallo temporale specificato nell'apposita finestra di dialogo viene ripartito per categoria merceologica. Vengono esclusi dall'elaborazione tutti gli articoli nella cui scheda non è specificata la categoria merceologica.

#### Torta marche

Permette di visualizzare e stampare la torta in cui l'importo totale del fatturato nell'intervallo temporale specificato nell'apposita finestra di dialogo viene ripartito per marca. Vengono esclusi dall'elaborazione tutti gli articoli nella cui scheda non è specificata la marca.

# Fatture ricevute

## Accedere al modulo

1. Selezionate il comando Fatture ricevute dal menu Moduli.

Apparirà la videata con l'elenco delle fatture non ancora registrate.

Le colonne, da sinistra verso destra, indicano il progressivo e la data di registrazione, il tipo (F=fattura, N=nota di accredito), il numero e la data del documento, l'emittente il documento (fornitore), la descrizione, l'importo totale. L'ultima colonna (R) visualizza un visto se il documento è stato registrato.

## Creare un nuovo documento

La fattura ricevuta può essere creata in manuale premendo il pulsante "+" o caricando una fattura elettronica importando un file XML.

Se procediamo con la creazione manuale premendo il pulsante "+" apparirà la videata di immissione della fattura.

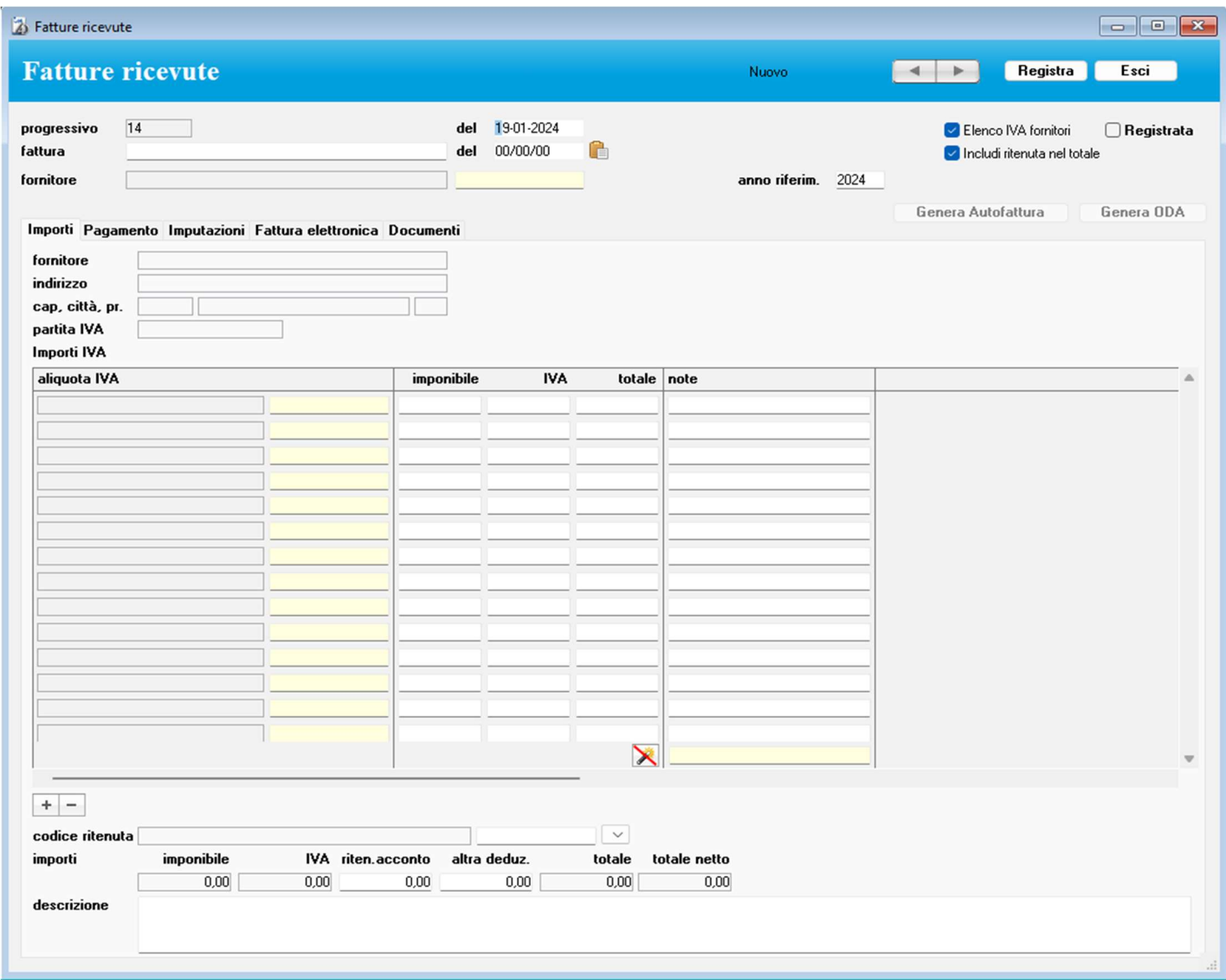

L'applicazione numera progressivamente la scheda (campo progressivo) prendendo come riferimento il numero indicato nel pannello Contatori delle Preferenze, e propone la data odierna nel campo della data della registrazione (campo del nella prima riga).

Nella seconda riga di campi potete inserire il numero della fattura/nota di accredito e la sua data di emissione (campo *del*). Alla sinistra del campo per il numero del documento, apparirà la dicitura "fattura" se il *totale* documento è positivo, "nota di accredito" se è negativo.

Specificando il fornitore, nella scheda viene ricopiata la modalità di pagamento presente nella sua scheda anagrafica (essa può comunque essere modificata in qualunque momento).

L'applicazione vi avviserà se cercate di inserire una registrazione la cui accoppiata codice fornitore e numero fattura è già presente nell'archivio.

Includi ritenuta d'acconto: se spuntato il totale fattura sarà compreso del valore della ritenuta ed il campo Totale netto sarà senza la ritenuta. Diversamente se non spuntato sia il totale che il totale netto saranno senza la ritenuta. Si può stabilire un default per questo campo nelle preferenze fatture ricevute.

Genera autofattura attivo se la fattura è registrata in definitivo permette di generare una *autofattura* in maniera automatica.

Genera ODA (Ordine di Acquisto) attivo se la fattura è registrata in definitivo permette di generare un Ordine di Acquisto.

## Inserimento degli importi

Per inserire una riga di importi:

1. Fate clic sul pulsante "+" sotto l'elenco degli importi IVA.

Nell'elenco apparirà una riga con tre punti di domanda "???" nel campo giallo del codice dell'aliquota IVA.

2. Nel campo giallo digitate il codice o la descrizione dell'aliquota IVA desiderata.

Nel campo bianco alla sua destra apparirà la relativa descrizione completa.

- 3. Inserite l'imponibile.
	- L'applicazione calcolerà l'importo IVA ed il totale.

Se invece digitate l'importo totale, l'applicazione calcolerà l'importo IVA e l'imponibile per scorporo.

Sotto l'elenco degli importi troviamo il campo gialla per la ricerca nelle note. Scrivendo qualcosa in questo campo verranno evidenziate tutte le righe nelle quali la nota contiene anche parzialmente ciò che si è digitato.

Il pulsante permette di evidenziare le righe sulle quali è stato *abbinato il capitolo di entrata e* uscita.

### Inserimento ritenuta d'acconto ed altra deduzione

Appositi campi consentono di indicare l'importo ed il codice della ritenuta d'acconto. Il codice può essere selezionato da un menu a comparsa le cui voci corrispondono a quelle inserite nella tabella

#### Codici Ritenute d'acconto.

Un apposito comando consente di stampare le ritenute d'acconto da versare relative a fatture pagate in un determinato periodo.

L'ulteriore campo altra deduzione permette di indicare un ulteriore deduzione indicata in fattura (es. Ritenuta Enasarco).

## Imputazione Capitoli di entrata e uscita

L'applicazione consente di suddividere l'importo di una fattura ed imputare le parti su diversi Capitoli di entrata e uscita. Una stampa statistica consente di produrre un elenco delle fatture raggruppate per capitolo.

Per imputare parte o tutto l'importo su un capitolo:

1. Fate clic sull'etichetta del pannello Imputazioni.

2. Premete il pulsante "+" sotto la tabella di imputazione dei Capitoli di entrata e uscita

Nell'elenco apparirà una riga con tre punti di domanda "???" nel campo giallo del codice del capitolo.

Importi

Pagamento

Imputazioni

3. Nel campo giallo digitate il codice o la descrizione del capitolo desiderato. Nel campo grigio alla sua destra apparirà la relativa descrizione completa.

4. Completate la riga inserendo l'importo da imputare a tale capitolo.

Per agevolare la compilazione dei Capitoli di entrata e uscita è possibile associare automaticamente

il capitolo cliccando sul pulsante  $\Box$ . Questa funzione si basa su quanto *inserito nella tabella dei* capitoli di entrata e uscita ed in particolare per ogni riga della fattura vengono analizzate le note e ricercato un abbinamento con la tabella delle "Associazione importi" e se trovata la voce corrispondente viene creata la riga.

## Registrare il documento in definitivo

Premendo il pulsante Registra l'applicazione chiede se si vuole registrare il documento in definitivo. Rispondendo affermativamente, vengono create nello Scadenzario Fornitori un numero

di scadenze pari al numero di pagamenti indicato nella scheda della modalità di pagamento specificata nel documento.

Se la modalità di pagamento appartiene alla categoria "Immediato-I" e se il suo numero di pagamenti è uguale a 1, allora verrà creata anche una registrazione di Prima nota di cassa legata alla scadenza creata, la quale sarà automaticamente "pagata". Il conto da movimentare può essere specificato nel pannello Fatture ricevute delle Preferenze.

Se la fattura ricevuta è una fattura elettronica e se in questa è stato specificato il metodo di pagamento, la modalità e le scadenze ove possibile vengono rispettate.

E' possibile annullare lo status "Registrata" di una fattura ricevuta togliendo il segno di spunta dalla casella Registrata; in tal caso verranno cancellate tutte le scadenze relative alla fattura.

Registrata

Pagamento

- O

NOTA: Se una delle scadenze è legata ad una registrazione di Prima nota di cassa (vedi anche "Pagamento delle scadenze"), l'operazione non verrà portata a termine. Dovete prima individuare e cancellare tale registrazione per poter modificare lo stato del documento.

## **Scadenze**

Il pannello Pagamento della scheda di una fattura ricevuta contiene l'elenco delle scadenze generate con la registrazione (vedi "Registrare il documento in

definitivo"). Nell'elenco appaiono gli importi, le date delle scadenze ed un visto in corrispondenza delle scadenze pagate ed il

progressivo della registrazione di Prima nota di cassa (colonna PN) a cui è associata una scadenza pagata. Cliccando sul

pulsante si apre la scheda della prima nota collegata. Se il totale della fattura e la somma degli importi delle scadenze non coincide, apparirà la dicitura "\*totali diversi\*".

#### **Scadenze** importo pagPN scadenza 15/09/2004 1.139,71  $\sqrt{117}$

 $+$   $/$  $\overline{a}$ 

Se nelle *preferenze fatture ricevute Genera scadenza per ritenuta d'acconto*: è spuntato e se il totale è compreso della ricevuta d'acconto, verrà creata una scadenza in più con il solo importo della ritenuta d'acconto da versare nel prossimo F24. Se invece la fattura arriva in elettronico ed il pagamento richiesto dal fornitore è compreso della ritenuta d'acconto (cioè si verseranno autonomamente la ritenuta) in quel caso essendo il totale del pagamento pari al totale della fattura la scadenza aggiuntiva della sola ritenuta non verrà creata.

## Fattura elettronica

In questo pannello verrà visualizzata la fattura elettronica ricevuta con la possibilità di essere stampata. In fondo al pannello sono presenti i dati di invio della fattura ai server di Aruba e sono visibili sono in presenza del modulo SDI:

- verifica se la fattura è già stata inviata al consulente e se si in quale data e ora. Questo permetterà di comprendere il pacchetto di invio in cui è stata inserita.

Inviata al consulente viene spuntata automaticamente durante l'invio al consulente. Ciò nonostante

può essere rimossa da qua la spunta per far si che la fattura venga inviata di nuovo al consulente al primo invio utile.

Nome file – contiene il nome del file attribuito dai server di Aruba al file xml da voi scaricato.

**ERC** - verifica che i dati inseriti nella fattura presente su Aruba siano gli stessi inseriti in questa fattura ricevuta.

ID – contiene il numero univoco ed identificativo del file da voi scaricato dai server di Aruba. Data – contiene la data e l'ora in cui avete ricevuto il file dai server di Aruba.

- permette di visualizzare tutte le notifiche relative a questa fattura.

## **Documenti**

Qui troviamo tutti i file PDF associati a questa registrazione. Infatti cliccando sul tasto + viene richiesto un file da importare il quale verrà spostato dalla cartella in cui si trova alla cartella "Fatture ricevute" all'interno della cartella di lavoro del programma. In qualsiasi momento il file

pdf potrà essere visonato cliccando sull'apposito pulsante che si trova su ogni riga. Cliccando con il tato destro su questo pulsante sarà possibile, attraverso un menù che appare, salvare il file o nella cartella "stampePdf" oppure con il nome e una posizione a scelta. Infine è possibile associare alla registrazione un file precedentemente importato (ad esempio quando due registrazioni si riferiscono alla stessa fattura) cliccando il tasto  $+$  con il tasto ALT premuto. A questo punto apparirà una maschera di ricerca che permette di ricercare prima e selezionare poi il file da associare alla registrazione.

## Importazione fattura elettronica XML

Se invece di creare in manuale premendo il pulsante "+" vogliamo importare una fattura elettronica in formato xml abbiamo due possibilità:

- a) In assenza del Modulo SDi dobbiamo recuperare i file xml dove li abbiamo ricevuti (cassetto fiscale, portale del commercialista, email Pec etc.) ed inserirli nella cartella dell'importazione (vedi sotto pulsante apri cartella).
- b) In presenza del Modulo SDi basterà procedere con l'importazione (vedi di seguito).

Per procedere dobbiamo selezionare dal menù elaborazioni la voce "importa fatturazione elettronica" e apparirà la richiesta di conferma di una serie di pulsanti:

Salta SDI – Questo pulsante visibile solo in presenza del Modulo SDi permette di saltare la fase di importazione delle fatture dai server di Aruba e continuare con il processo di importazione dei file presenti nella cartella dell'importazione.

Apri cartella – permette di aprire la cartella dell'importazione per posizionare i file ricevuti manualmente.

Annulla – annulla l'operazione.

Importa – esegue la funzione e pertanto in presenza del Modulo SDi, dopo aver richiesto il periodo su cui cercare le nuove fatture, cercherà nuovi file sui server di Aruba e li inserirà nella cartelle dell'importazione e poi in presenza o meno del Modulo SDi processerà tutti i file XML presenti nella cartella dell'importazione creando per ognuno una scheda nelle fatture ricevute creando comunque un "semi lavorato" che contiene l'anagrafica del fornitore (che verrà creata automaticamente se non presente nelle anagrafiche). Alla fine dell'importazione apparirà un messaggio che riporterà quanti documenti sono stati trovati, quanti processati e quanti scartati. Tendenzialmente i documenti vengono scartati in quanto manca nella vostra tabella delle aliquote iva l'aliquota presente nella fattura. Se per esempio nella fattura ricevuta c'è una riga con iva al 10% e nella vostra tabella aliquote iva tale aliquota non è presente la fattura verrà scartata. Nel messaggio contenente il risultato dell'operazione ci sarà il pulsante "visualizza Log" che tra le altre segnalazioni riporterà questa (se il log non vi è chiaro potete salvarlo con il pulsante apposito ed inviarcelo a *support* $(\partial, \partial, \partial)$  A questo punto basterà andare nella gestione delle *aliquote iva* ed inserire l'aliquota mancante e poi importare nuovamente le fatture passive inserendo le stesse date della volta scorsa in modo da importare anche questa precedentemente scartata.

- NOTA: MyBusiness importa la prima volta le fatture con periodo tra il 01/01/2019 e la data odierna+1. Dalle volte successive cercherà dalla data dell'ultima fattura importata-1 alla data odierna +1. Questo evita al programma di riscaricare, nel corso del tempo, un numero imprecisato di fatture ma introduce un problema, se si cancella una fattura ricevuta MyBusiness non la ricaricherà se non è l'ultima. Per ovviare a questo basta modificare correttamente il periodo su cui agire (mettendo la data da minore a quella della fattura cancellata) e MyBusiness importerà solo eventuali mancanti.
- NOTA: Durante il processo d'importazione della fatture con il modulo SDi è possibile interrompere il processo premendo più colte i tasti CTRL+. Una volta interrotto le fatture già importate prima dell'interruzione verranno elaborate.

## ODA – Ordini di acquisto

Gli ODA (ordini di acquisto) sono stati introdotti in MyBusiness per permettere in estrema sintesi di caricare il magazzino in automatico pendendo i dati dalle fatture ricevute.

Partiamo dal presupposto che prima il magazzino doveva essere gestito così:

- 1. Creazione degli articoli. Questo avveniva sostanzialmente a mano, c'era la possibilità di importare gli articoli dall'esterno attraverso un file di testo o Excel ma serviva più che altro come una tantum per l'avvio del MyBusiness.
- 2. Una volta che l'articolo con tutte le sue specifiche era inserito in MyBusiness si poteva procedere con ordine fornitore. Pertanto usando gli articoli si andava a creare una selezione di articoli da richiedere al fornitore.
- 3. Quando questo rispondeva si poteva eventualmente rivedere i prezzi.
- 4. Infine si poteva eseguire il carico di magazzino.

Ora però esiste un nuovo strumento che sono le fatture ricevute elettronicamente. Nelle fatture che riceviamo dai fornitori in maniera elettronica i dati degli articoli sono presenti e non essendo un documento su carta questi dati sono di facile interpretazione per il programma.

Pertanto ora il può agire così:

Alla ricezione della fattura, dopo averla controllata e registrata in definitivo si abilita il pulsante ODA presente nel dettaglio della fattura elettronica.

Cliccando questo pulsante il programma estrae gli articoli presenti nella fattura e li presenta così:

| Tipo codice | Codice fornitore        | Codice                            | Articolo                            | Quantità       | Prezzo unitario | ArticoloEsistente b | ValoreSpunta_al |
|-------------|-------------------------|-----------------------------------|-------------------------------------|----------------|-----------------|---------------------|-----------------|
| Barcode:    | 8057685306370           |                                   | Laccetto 203x2,5mm - Conf. 100 pz   | $\overline{2}$ | 2.20            |                     |                 |
| ICod.Art:   | ISWT-20325-BK           |                                   | Laccetto 203x2,5mm - Conf. 100 pz   | $\overline{2}$ | 2,20            |                     |                 |
| ICod.Art:   | ISWT-10025-BK           | ISWT-10025-BK                     | Laccetto 100x2.5mm - Conf. 100 Pz   | $\overline{2}$ | $0.90 -$        |                     |                 |
| Barcode:    | 8057685306356           |                                   | Laccetto 100x2.5mm - Conf. 100 Pz   | $\overline{2}$ | 0.90            |                     |                 |
| ICod.Art:   | IWP-MD C6/BK            | IWP-MD C6/BK                      | Frutto Keystone RJ45 UTP C6 nero    | 10             | 1.15            |                     |                 |
| Barcode:    | 766623210720            |                                   | Frutto Keystone RJ45 UTP C6 nero    | 10             | 1.15            |                     |                 |
| Barcode:    | 4052792054378           |                                   | Filo x saldat, c/anima in rame, 1mm |                | 7,90            |                     |                 |
| ICod.Art:   | I-ST-1001LFS            |                                   | Filo x saldat, c/anima in rame, 1mm |                | 7.90            |                     |                 |
| ICod.Art:   | <b>ISWT-959</b>         | ISWT-959                          | Fascette fermacavo con targhetta    | $\overline{2}$ | 1,30            |                     |                 |
| Barcode:    | 8057685306462           |                                   | Fascette fermacavo con targhetta    | $\overline{2}$ | 1,30            |                     |                 |
| Barcode:    | 766623902366            |                                   | Adatt, frutti RJ45 Ticino Int, nero | 10             | 0.35            |                     |                 |
| ICod.Art:   | <b>IWP-MD ADAPT/INT</b> |                                   | Adatt. frutti RJ45 Ticino Int. nero | 10             | 0.35            |                     |                 |
| ICod.Art:   |                         | IWP-MD ADAPT/LU IWP-MD ADAPT/LUNA | Adatt, frutti RJ45 Biticino Luna    | 10             | $0.50 -$        |                     |                 |
| Barcode:    | 766623902168            |                                   | Adatt, frutti RJ45 Biticino Luna    | 10             | 0,50            |                     | $\rightarrow$   |

Fig.1 lista articoli trovati in fattura

In questo esempio ogni articolo è accompagnato da due campi di specifiche (e questo dipende da come il vostro fornitore genera la fattura, i codici potrebbero essere anche non presenti): il Barcode e il codice articolo come si vede nella stampa della fattura elettronica (fig.2):

#### Nr. linea: 9

#### Codifica articolo

Tipo: Barcode: Valore: 766623902366

Tipo: ICod.Art: Valore: IWP-MD ADAPT/INT Descrizione bene/servizio: Adatt. frutti RJ45 Ticino Int. nero Quantità: 10.00 Valore unitario: 0.350 Valore totale: 3.5000000 IVA (%): 22.00

Fig.2 estratto stampa fattura elettronica

Pertanto il programma per ogni articolo lo presenterà due volte nella lista (fig.1). Dalla lista degli articoli trovati in fattura (fig.1) dovremmo semplicemente "spuntare" quelli che vogliamo importare. Per gli articoli noti cioè quelli il cui codice sia già presente in MyBusiness nel campo Codice Art. Fornitore (codice articolo fornitore) applicherà la spunta in automatico metre

per gli altri potremmo noi liberamente scegliere se e quali importare ed essendo articoli non presenti in MyBusiness dovremmo scegliere quale codice spuntare.

Riferendoci all'esempio sopra (Fig.2), l'articolo Adatt. frutti RJ45 Ticino Int. Nero ha i due codici quello a barre ed il codice articolo e noi per importarlo potremmo spuntare solo una delle due righe presenti nella lista (Fig.1) infatti se selezionando una riga lui toglie l'eventuale spunta messa sullo stesso articolo ma con l'altro codice.

Una volta scelto cosa importare basta cliccare su conferma ed il programma farà due cose: creerà gli eventuali nuovi articoli inserendo i dati che può estrarre dalla fattura ricevuta e calcolando il pezzo di vendita in base a quello di acquisto trovato qui nella fattura ricevuta con l'aggiunta di un ricarico che viene devinito pannello anagrafica delle Preferenze e genererà un ordine fornitori con tutto quanto abbiamo spuntato nuovi o già presenti che siano.

A seguire, se ci sono nuovi articoli il programma proporrà di visualizzarli per impostare alcuni dati che lui non è in grado di attribuire quali unità di misura, categoria, famiglia etc.

Per agevolare questo passaggio è stato crata una nuova voce del menù elaborazioni degli articoli denominato "Assegnazioni" che permette in una sola volta di modificare appunto l'unità di misura, la categoria, famiglia e marca degli atricoli in selezione o nell'elenco. Infatti se nell'elenco di sono ad esempio 100 articoli ma si evidenziano nell'elenco solo 5 lui chiederà se si vuole agire su quei 5 o su tutti e 100.

Fatto questo si potrà andare direttamente nell'ordine a fornitori generato automaticamente e da la fare il carico di magazzino.

NOTA: Il sistema ODA basandosi sul file XML delle fatture elettroniche potrà essere usate solo con le fatture ricevute in elettronico.

## Menù a comparsa dei comandi nella lista

## Applica commissioni Bonifici

Se il saldo della fattura selezionata prevede una commissione che va inserita pertanto in Prima Nota di Cassa, la si può generare selezionando questa voce del menù. Questa funzione però necessita di essere settata nel pannello commissioni delle Preferenze.

## Limitazioni

Una fattura registrata non può essere né modificata né cancellata. Per modificare/cancellare un documento registrato dovete togliere il visto dalla casella Registrata.

## Ricerca veloce

- numero documento
- ragione sociale fornitore

## Stampe

#### Elenco Fatture ricevute

Elenco dei documenti visualizzati nell'elenco.

#### Ritenute d'acconto da versare

Affinché una fattura appaia in questo elenco devono essere soddisfatte le seguenti condizioni:

- nella fattura deve essere specificato il codice della ritenuta d'acconto;
- nell'elenco delle scadenze della fattura ce ne deve essere una pagata nel periodo specificato.

Nella stampa le fatture sono raggruppate per codice di ritenuta ed appaiono i totali degli importi delle ritenute per singolo codice ed il totale generale. Per ogni fattura, l'importo della ritenuta da versare è proporzionale all'importo della scadenza pagata (es.: se l'importo della scadenza pagata corrisponde alla metà del totale della fattura, anche l'importo della ritenuta da versare corrisponderà alla metà dell'importo indicato nella scheda).

#### Riepilogo IVA

Il riepilogo non ha valenza fiscale (infatti non viene stampato su moduli vidimati) e serve unicamente per il calcolo dell'imposta da versare nel periodo e come riepilogo per il commercialista.

Riporta l'elenco delle fatture ricevute la cui data di registrazione è compresa nel periodo specificato. Per ogni fattura vengono riportati gli imponibili e le imposte distinti per aliquota. In fondo all'elenco vengono riportati i totali degli imponibili e delle imposte distinti per aliquota. Per quanto riguarda gli importi totali delle imposte, per ogni aliquota viene indicata la parte deducibile e quella indeducibile, calcolate in base all'apposita percentuale specificata nella tabella delle aliquote IVA.

In contemporanea con la stampa viene anche creato, nella cartella "OutputStampe" che si trova all'interno della cartella dell'ambiente di lavoro, un file di testo tabulato ("RiepFRic.txt") contenente tutti i dati del riepilogo. Tale file può essere importato direttamente in un foglio di calcolo o database.

### **Statistiche**

#### Fatturato per Fornitore

Fornitore per fornitore fornisce il fatturato (totale dell'imponibile) del periodo specificato nell'apposita finestra di dialogo.

#### Fatture per Capitolo

Per ogni capitolo, stampa l'elenco delle fatture trovate con l'apposita finestra di dialogo di ricerca. Per ogni fattura viene riportato l'importo imputato al capitolo. Per ogni capitolo viene stampato il totale di tali importi.

#### Vendite e Spese mensili

Mese per mese riporta i totali delle vendite (totale del totale imponibile delle fatture emesse) e delle spese (totale dell'imponibile delle fatture ricevute) nel periodo specificato (ricerca sulla data della fattura emessa o ricevuta).

#### Andamento mensile fornitori

Produce un diagramma con l'andamento mensile del fatturato dei fornitori (massimo 8) nel periodo specificato nell'apposita finestra di dialogo. La casella di selezione Unica serie, se barrata, disegna un'unica serie (non tante serie quanti sono i clienti specificati) dei dati elaborati.

#### Torta fornitori

Permette di visualizzare e stampare la torta in cui l'importo totale del fatturato nell'intervallo temporale specificato nell'apposita finestra di dialogo viene ripartito per fornitore.

#### Elaborazioni

#### Importa fatture elettroniche

Con questa funzione è possibile importare direttamente i file XML ricevuti dai vostri fornitori.

Rifacendoci alle tre modalità di invio delle fatture elettroniche una volta ricevuta la fattura da parte del vostro fornitore:

1. Manualmente:

Se spedite le email ai vostri clienti via PEC, riceverete le fatture dai vostri fornitori (fatture passive) nella vostra casella di posta PEC e andranno salvate nella cartella ricezione che si trova nella cartella FattureElettroniche che si trova all'interno della cartella dell'ambiente di lavoro

- 2. Invio tramite servizio esterno: In questa modalità potrete scaricare i file messi a disposizione di chi vi gestisce il servizio per inserirle nella cartella ricezione che si trova nella cartella FattureElettroniche che si trova all'interno della cartella dell'ambiente di lavoro
- 3. Invio tramite MyBusiness: Nulla andrà fatto ed il processo sarà automatico

Quando si seleziona questa voce di menù tutte le fatture ricevute (fatture passive) presenti nella cartella ricezione che si trova nella cartella FattureElettroniche che si trova all'interno della cartella dell'ambiente di lavoro (o scaricate automaticamente nel caso 3 sopracitato) verranno importate creando le anagrafiche dei fornitori se non presenti in MyBusiness. Non ha importanza se nella cartella vengono inserire più fatture ricevute da diversi fornitori.

Se per qualche motivo una o più d'una di queste fatture non verranno importate, apparirà un messaggio nel quale si fa notare la cosa e si rimanda al log (un file di testo) che spiega il motivo per il quale non sono state importate.

#### Invio al consulente

Questa funzione può essere eseguita da qui o dal menù elaborazioni delle fatture-ddt. Per il funzionamento vedi la spiegazione inserita in Fatture-DDT.

#### Cerca duplicati

Estrae eventuali fatture ricevute che hanno lo stesso numero, data ed importo.

# **Corrispettivi**

## Accedere al modulo

1. Selezionate il comando Corrispettivi dal menu Moduli.

Apparirà la videata con l'elenco delle registrazioni del mese corrente e l'importo totale delle registrazioni.

## Campi della scheda di inserimento/modifica

Creando una nuova scheda viene automaticamente impostata la data corrente. Negli altri campi è possibile inserire l'importo ivato, l'aliquota IVA ed una descrizione. Nel pannello Corrispettivi delle Preferenze è possibile specificare l'aliquota IVA di default che viene applicata automaticamente quando si crea una nuova registrazione di corrispettivo.

## Limitazioni

Non è possibile inserire due registrazioni con stessa data e aliquota IVA.

## Ricerca veloce

- data corrispettivo

### Stampe

#### Elenco dei Corrispettivi

Elenco delle registrazioni visualizzate nell'elenco.

#### Riepilogo IVA

Il riepilogo non ha valenza fiscale (infatti non viene stampato su moduli vidimati) e serve unicamente per il calcolo dell'imposta da versare nel periodo e come riepilogo per il commercialista.

Riporta l'elenco dei corrispettivi del periodo preso in considerazione. Giorno per giorno vengono riportati gli importi per ogni aliquota. In fondo all'elenco vengono riportati i totali degli importi e calcolati gli imponibili e le imposte distinti per aliquota.

In contemporanea con la stampa viene anche creato, nella cartella "OutputStampe" che si trova all'interno della cartella dell'ambiente di lavoro, un file di testo tabulato ("RiepCor.txt") contenente tutti i dati del riepilogo. Tale file può essere importato direttamente in un foglio di calcolo o database.

#### Riepilogo completo

Riepilogo annuale (eventualmente anche dettagliato mese per mese) delle registrazioni con totali mensili e totale annuo.

## **Statistiche**

#### Andamento giornaliero

Produce un diagramma dove viene rappresentato, giorno per giorno, il totale dei corrispettivi registrati nel periodo specificato nell'apposita finestra di dialogo.

#### Andamento mensile

Produce un diagramma dove viene rappresentato, mese per mese, il totale dei corrispettivi registrati nel periodo specificato nell'apposita finestra di dialogo.

#### Confronto mensile anni

Produce un diagramma dove in ogni mese (da gennaio a dicembre) viene confrontato il totale dei corrispettivi per ognuno degli anni compresi nel periodo specificato nell'apposita finestra di dialogo. Se, ad esempio, volete confrontare i corrispettivi mensili degli anni 2008 e 2009, nella finestra di dialogo specificate il periodo dal 01-01-2008 al 31-12-2009.

### Elaborazioni

#### Movimenta Prima nota

Il comando crea un movimento nella Prima nota di cassa per l'importo totale dei corrispettivi del periodo specificato attraverso una finestra di dialogo; il conto movimentato ed il capitolo d'entrata applicato sono quelli indicati nel pannello Corrispettivi delle Preferenze.

# Scadenzario Clienti

## Accedere al modulo

1. Selezionate il comando Scadenzario clienti dal menu Moduli.

Apparirà la videata con l'elenco delle scadenze ancora aperte (non incassate, cioè con data incasso uguale a "00-00-00") e, nella parte bassa a sinistra, l'importo totale delle scadenze selezionate.

La seconda colonna dell'elenco contiene la categoria della modalità di pagamento relativa alla scadenza (es "RB" sta per ricevuta bancaria). La colonna inc. visualizza un "SI" se la scadenza è stata incassata. La colonna PN riporta il progressivo della registrazione di Prima nota di cassa a cui è associata una scadenza incassata (vedi anche "Stampa in definitivo" e "Incasso delle scadenze").

## Caratteristiche specifiche

Le scadenze vengono create automaticamente stampando in definitivo le fatture e le note di accredito.

## Campi della scheda di inserimento/modifica

Non sollecitare – Se spuntato la scadenza non verrà sollecitata

importo rata - Importo da incassare alla scadenza.

pagamento - Modalità di pagamento indicata nella relativa fattura.

scadenza - Data di scadenza della rata.

insoluto - Barrate tale casella se la rata risulta insoluta.

data incasso - Data dell'effettivo incasso della rata.

registrazione Prima nota - Progressivo della registrazione di Prima nota associata alla scadenza (vedi anche "FStampaindefinitivo" e "Incasso delle scadenze").

descrizione - Campo ad inserimento libero dove potete inserire qualsiasi vostro commento. Campi dedicati alle ricevute bancarie:

data presentazione - Data della presentazione della ricevuta bancaria alla banca. Campo gestito automaticamente dalla procedura di stampa delle ricevute bancarie.

banca - Banca alla quale è stata presentata la ricevuta bancaria. Campo gestito automaticamente dalla procedura di stampa delle ricevute bancarie.

scontata - Questa casella indica che la ricevuta è già stata presentata allo sconto; questa casella serve unicamente a ricordare all'utente di non registrare l'incasso nella Prima nota di cassa alla scadenza.

Documenti - potete associare dei file PDF a questa registrazione. Per maggiori informazioni su questo argomento vedi anche la gestione "File Allegati"

Solleciti – in questo pannello appaiono tutti i dati relativi ai solleciti di questa scadenza

## Incasso delle scadenze

L'applicazione consente di registrare l'incasso di una scadenza e creare in automatico una registrazione nel modulo Prima nota di cassa.

Per registrare l'incasso di una scadenza:

- 1. Nell'elenco della videata principale del modulo, fate clic sulla scadenza da incassare.
- 2. Selezionate il comando Incasso scadenza dal menu a comparsa <Comandi>.

Apparirà una finestra di dialogo che vi consente di specificare i parametri dell'incasso.

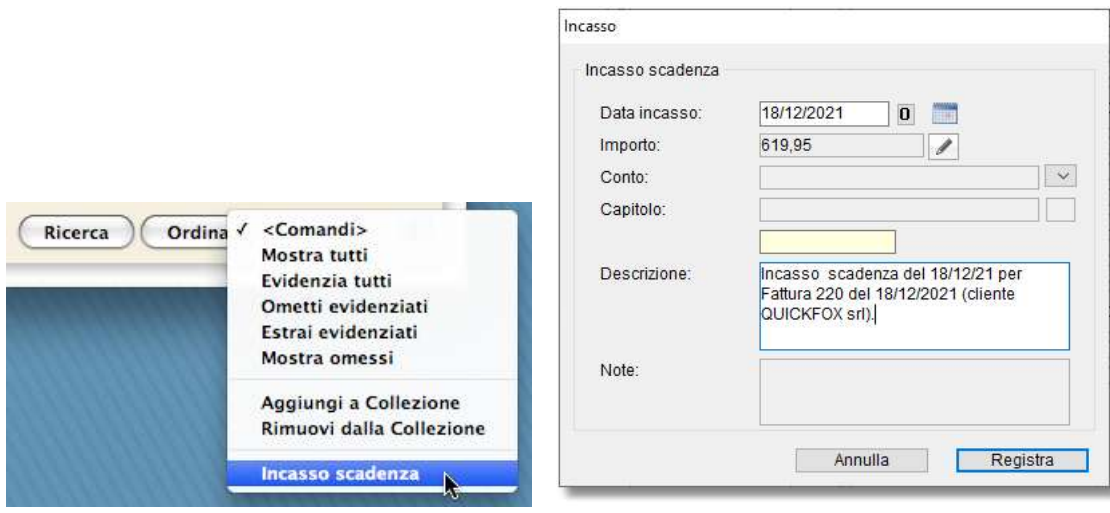

3. Specificate la data dell'incasso, il conto, il capitolo d'entrata, la descrizione e premete il pulsante Registra. Se il cliente stà versando solamente un acconto, è possibile cliccando sul

pulsante modificare l'importo con uno inferiore e salvando verrà generata una scadenza aggiuntiva alla fattura con il manente da percepire.

L'applicazione genererà una registrazione nel modulo Prima nota di cassa riportante i dati specificati nella finestra di dialogo. La scadenza e la registrazione saranno legate tra di loro.

Una scadenza legata ad una registrazione di Prima nota di cassa non può essere cancellata; per farlo bisogna prima cancellare la registrazione.

Nella scheda di una scadenza legata ad una registrazione di Prima nota di cassa non si possono modificare l'importo rata, la data di scadenza, la data incasso; per poterli modificare bisogna prima cancellare la registrazione.

Per il solo scadenziario clienti è possibile eseguire l'incasso di più scadenza contemporaneamente selezionandole dall'elenco delle scadenze e selezionando "Incassi multipli" dal menù elaborazioni. Apparirà la richiesta delle specifiche:

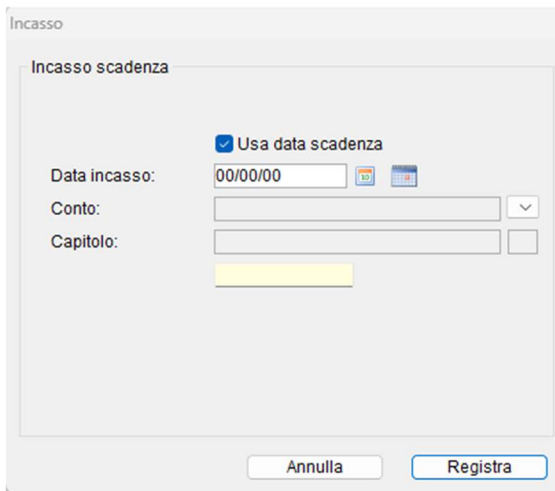

E'possibile stabilire una data per l'incasso o lasciare quella della scadenza, è possibile definire il conto e il capitolo.

Questo però vuol dire che tutte le scadenza avranno lo stesso conto e capitolo.

## Ricevute bancarie

L'applicazione consente di stampare le ricevute bancarie ed anche di creare le Ri.Ba elettroniche da presentare in banca.

#### Stampare le ricevute

Per stampare le ricevute procedete come segue:

1. Selezionate il comando Ricevute Bancarie dal menu Stampe.

Apparirà una finestra di dialogo in cui dovrete inserire i parametri dell'elaborazione.

2. Selezionate il pulsante radio Stampa le ricevute con scadenza se desiderate stampare le ricevute aventi una data di scadenza che cade nel periodo da voi specificato (in tal caso proseguite dal passo 3).

Selezionate il pulsante radio Stampa le ricevute in elenco se desiderate stampare le ricevute attualmente presenti nell'elenco (in tal caso andate al passo 6).

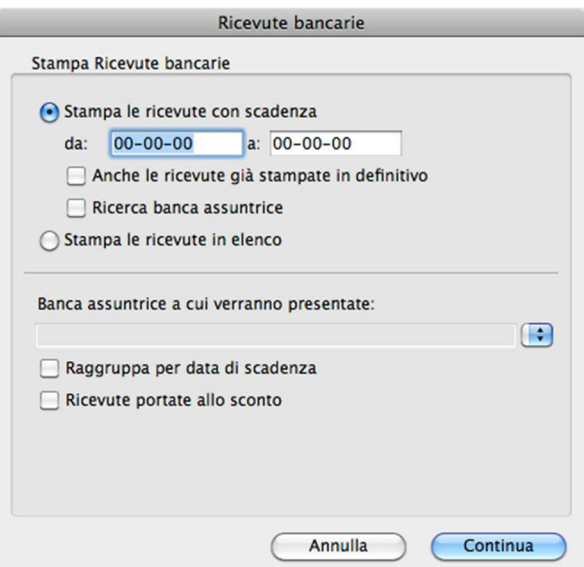

- 3. Specificate l'intervallo temporale delle scadenze.
- 4. Barrate la casella Anche le ricevute stampate in definitivo se desiderate ristampare anche le ricevute già stampate in definitivo. Questa opzione non è attiva se l'opzione Raggruppa per data di scadenza è selezionata.
- 5. Barrate la casella Ricerca banca assuntrice se desiderate stampare solo le ricevute in cui è specificata la banca assuntrice specificata al punto 6.

La casella sarà barrata di default se nel pannello Scadenzario Clienti delle Preferenze la casella Ricerca banca assuntrice… è barrata.

- 6. Specificate la banca alla quale intendete presentare le ricevute con il menu a comparsa Banca assuntrice….
- NOTA: Il menu a comparsa elenca solo le banche nella cui scheda la casella di selezione Aziendale è barrata.
- 7. Barrate la casella Raggruppa per data di scadenza se desiderate creare un'unica ricevuta che riporta più scadenze con stesse caratteristiche (cliente, data scadenza, banca).
- NOTA: L'opzione qui sopra descritta consente però di stampare solo le ricevute non ancora presentate (non stampate in definitivo).
- 8. Barrate la casella Ricevute portate allo sconto se desiderate barrare la casella Scontata in tutte le schede delle scadenze elaborate.
- 9. Premete il pulsante Continua.

Se avete scelto l'opzione Stampa le ricevute con scadenza, l'applicazione ricerca tutte le scadenze aventi le seguenti caratteristiche:

e) Sono relative a fatture in cui è specificata una modalità di pagamento appartenente alla categoria "Ricevuta bancaria-RB".

- f) La loro data di scadenza è compresa nell'intervallo temporale specificato.
- g) Non sono ancora state presentate ad alcuna banca (campo data presentazione vuoto, ovvero 00-00-00). Questo criterio non viene adottato se nella finestra di dialogo del comando avete barrato la casella Anche le ricevute già stampate in definitivo.
- h) Se avete barrato la casella Ricerca banca assuntrice, la banca assuntrice indicata nella loro scheda deve corrispondere a quella specificata nella finestra di dialogo del comando.

Se invece avete scelto l'opzione Stampa le ricevute in elenco allora dall'elenco vengono estrapolate le scadenze aventi le seguenti caratteristiche:

- a) Sono relative a fatture in cui è specificata una modalità di pagamento appartenente alla categoria "Ricevuta bancaria-RB".
- b) Non sono ancora state presentate ad alcuna banca (campo data presentazione vuoto, ovvero 00-00-00) se nella finestra di dialogo del comando avete barrato la casella Raggruppa per data di scadenza.

Al termine della stampa l'applicazione vi chiederà se la stampa delle ricevute è definitiva. Se premete il pulsante Si, l'applicazione inserirà i seguenti dati nelle schede delle scadenze non ancora presentate ad alcuna banca:

- la data odierna nel campo data presentazione;

- l'identificativo dell'istituto al quale verranno presentate nel campo banca;

- il visto nella casella Scontata se nella finestra di dialogo è stato specificato che le ricevute vengono portate allo sconto.

ATTENZIONE: Usate cautela nella fase di ricerca delle ricevute prima di stamparle con questa opzione.

#### Creare le Ri.Ba. elettroniche

Per poter creare le Ri.Ba. dovete prima inserire il codice SIA a voi assegnato (rivolgetevi al vostro istituto di credito per ottenerlo) nell'apposito campo del pannello Scadenzario clienti delle Preferenze. Alcune banche richiedono inoltre che nel file sia specificato il vostro codice fiscale (codice fiscale del creditore); in tal caso dovete espressamente inserirlo nell'apposito campo della

finestra che si apre selezionando il comando Personalizzazione… del menu File.

Per creare le Ri.Ba. procedete come segue:

#### 1. Selezionate il comando Crea Ri.Ba. dal menu Elaborazioni.

Le successive operazioni sono identiche a quelle richieste per la stampa delle ricevute bancarie. Vi verrà però chiesto di specificare il nome del file che conterrà le Ri.Ba. e la cartella in cui crearlo.

IMPORTANTE: Il nome del file deve contenere l'estensione ".RIB" (es. RibaOtt.RIB).

Una volta create, le Ri.Ba. non possono più essere ricreate. Notate infatti che nella finestra di dialogo del comando la casella Anche le ricevute già stampate in definitivo è disabilitata.

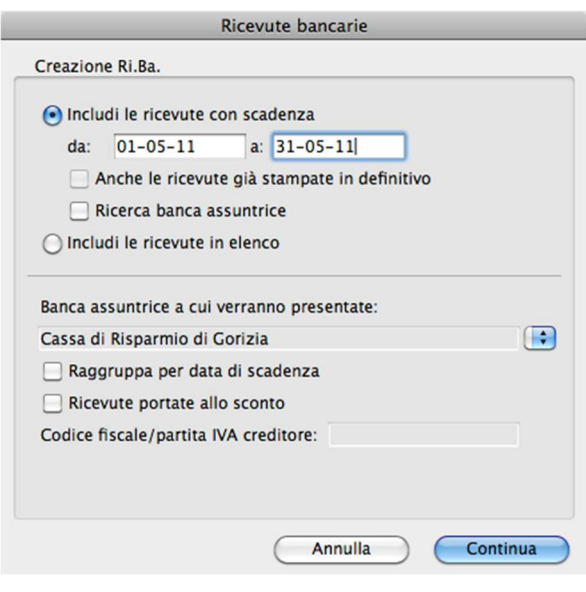

Presentare le ricevute di uno stesso periodo a più banche

Se desiderate presentare le ricevute di uno stesso periodo a più istituti di credito, dovete procedere come segue:

- 1. Premete il pulsante Ricerca nella videata principale.
- 2. Nella finestra che appare, indicate l'intervallo temporale delle scadenze (Scadenza da-a), barrate la casella Ricevuta bancaria e premete il pulsante Ricerca.

Nell'elenco appariranno tutte le scadenze che soddisfano il criterio di ricerca specificato.

- 3. Modificate le schede delle ricevute bancarie in elenco inserendovi solo la banca a cui le presenterete nel campo banca assuntrice.
- 4. Procedete con la stampa delle ricevute o con la creazione delle Ri.Ba., come indicato in precedenza, stando attenti a barrare la casella Ricerca banca assuntrice nella finestra di dialogo di selezione delle ricevute.

In questo caso la ricerca delle ricevute adotterà anche il criterio d) spiegato in precedenza.

## Gestione solleciti automatici

MyBusiness prevedeva già una gestione dei solleciti che però data la lista delle scadenze generava una stampa si tutte le scadenze che rientravano in valori richiesti all'atto della stampa stessa. Questa soluzione non era abbastanza completa per molti clienti in quanto mancava di controlli automatici e soprattutto non inviava email ai clienti con i solleciti.

Premesso quanto sopra è stata implementata la gestione automatica dei solleciti. Questa funzione si basa su una configurazione che va effettuata nel pannello Solleciti delle Preferenze.

Di default verranno create due soglie di sollecito uno a 30gg e uno a 60gg con relativi nomi e dei colori che poi verranno visualizzati nell'elenco scadenze per meglio evidenziare la situazione della scadenza.

Nell'elenco delle scadenze cliente è stata aggiunta la colonna Sollecito che contiene lo stato dei solleciti:

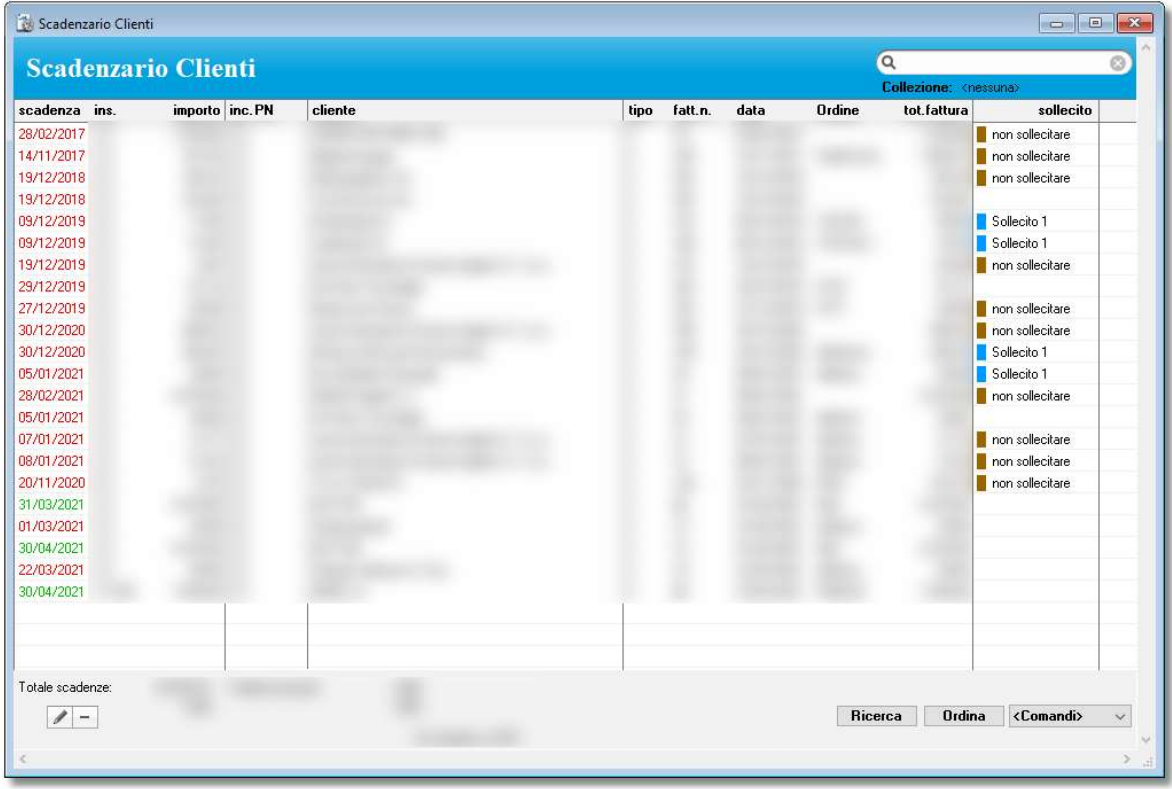

## Esclusioni

È possibile settare che un cliente non venga mai sollecitato agendo sull'apposita spunta in alto a destra nel dettaglio dell'anagrafica cliente:

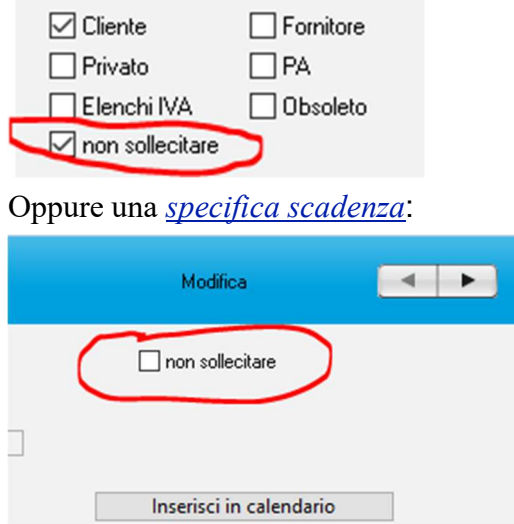

## Creazione solleciti

Per creare nuovi solleciti bisogna selezionare la voce "Solleciti automatici" dal menù elaborazioni

#### nella lista delle scadenze clienti.

#### Apparirà:

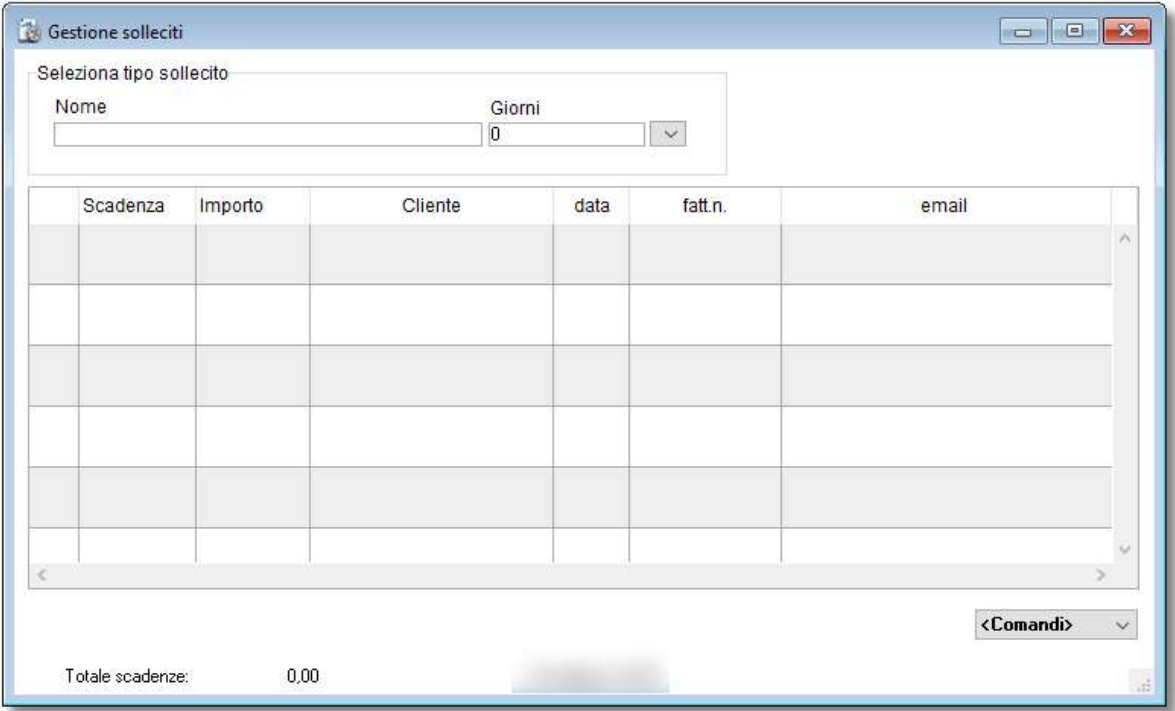

Basterà selezionare un tipo di sollecito dal menù in alto a sinistra (quelli inseriti nel pannello Solleciti delle Preferenze) e appariranno nella lista le scadenze che corrispondono a quei requisiti:

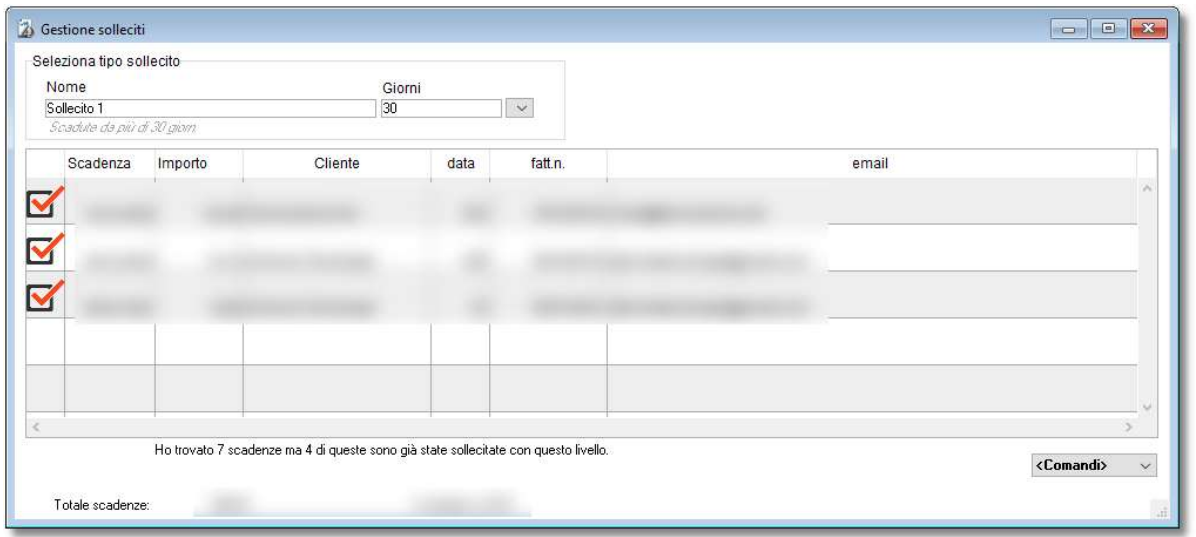

In questo esempio sono state trovate 7 scadenze che rientrano nei requisiti ma 4 erano già sollecitate e pertanto solo 3 vengono evidenziate. Si possono escludere togliendo la spunta a destra di ogni riga e una volta pronti dal menù comandi in basso a destra si seleziona "invia solleciti".

Dopo la conferma di rito vengono create le lettere di sollecito e subito dopo viene chiesto se si vuole anche inviarle per email ai clienti.

Una volta creato il sollecito (che venga inviato al cliente oppure no) lo stato del sollecito appare nella colonna apposita e se si vogliono avere maggiori dettagli o cancellarlo basta entrare nella scadenza e andare nel pannello Solleciti:

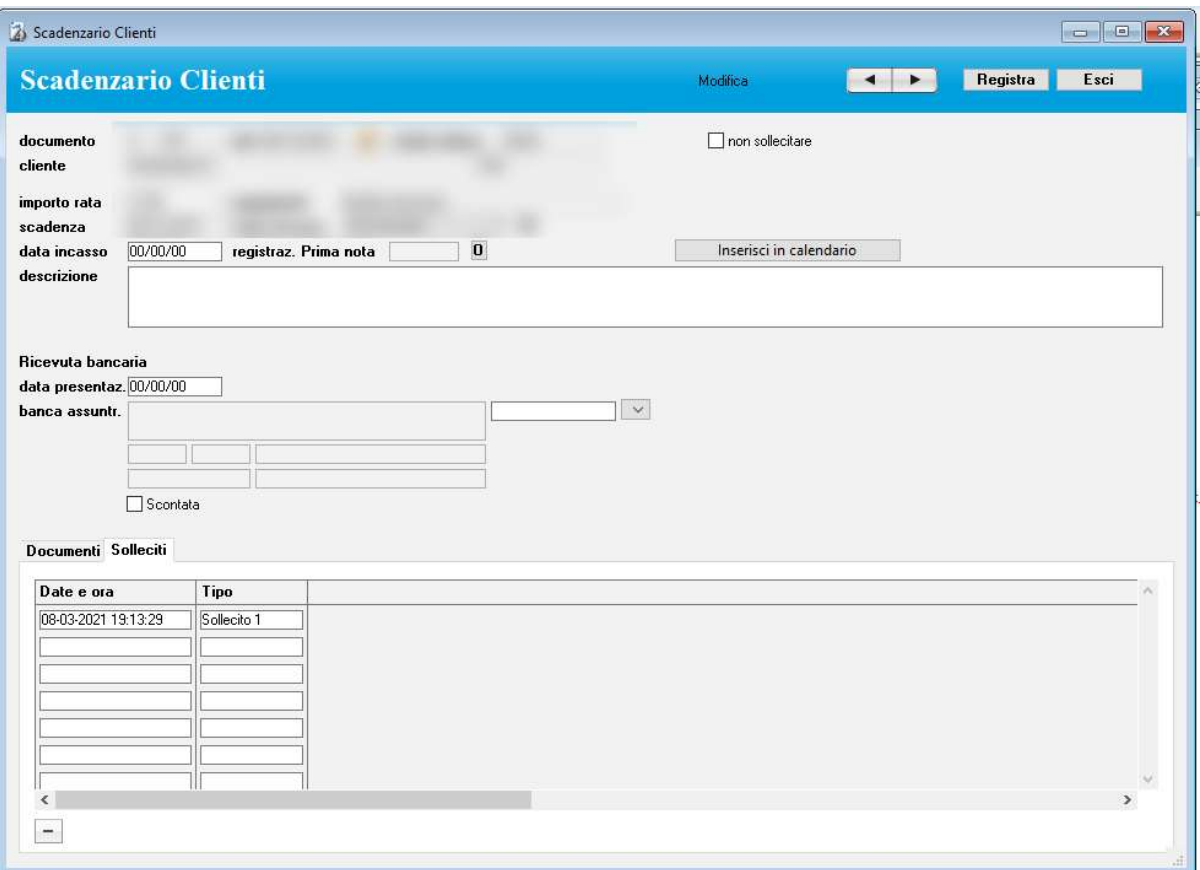

Da qua si possono vedere i solleciti di questa scadenza (di che tipo e in che data e ora) e si possono eliminare agendo sul tasto "-".

## Verifica stato solleciti

Entrando nel programma si viene avvisati se ci sono delle scadenze da creare, cioè ci sono delle scadenze che rientrano nei requisiti di un tipo scadenza oppure scadenze che sono state inviate da più di x giorni (definibile nelle *Preferenze*) e che non risultano comunque saldate. Questo avviso può essere bloccante (cioè per proseguire bisogna confermare l'avviso) o soft a seconda della relativa preferenza settata nel pannello Solleciti delle Preferenze.

La "verifica stato solleciti" può essere richiamata anche dal menù elaborazioni delle scadenze cliente selezionando l'omonima voce.

## Ricerca veloce

- numero documento
- ragione sociale cliente

## Stampe

#### Elenco Scadenze

Elenco delle scadenze visualizzate nell'elenco.

#### Ricevute bancarie

Vedi "Ricevute bancarie".

#### Situazione castelletto

Permette di sapere, per ogni banca, qual è la disponibilità del fido al netto delle ricevute bancarie portate allo sconto. L'applicazione elenca, raggruppate per data di presentazione, le ricevute

bancarie (si tratta delle scadenze relative a fatture in cui è specificata una modalità di pagamento

appartenente alla categoria "Ricevuta bancaria-RB") eventualmente presentate alla banca specificata nell'apposita finestra di dialogo (altrimenti tutte le ricevute presentate ad una qualunque banca), che sono state portate allo sconto (casella Scontata barrata) ed il cui stato incasso è "Da incassare" o "Insoluto".

#### Solleciti

Un'apposita finestra di dialogo consente di selezionare le scadenze per le quali stampare i solleciti. Le scadenze trovate vengono raggruppate per cliente e viene stampata una lettera per ogni cliente riportante le scadenze relative, l'importo totale delle stesse e l'importo ancora da pagare. Nella stampa appare l'indicazione "Scaduta" nel caso in cui la scadenza non sia incassata e la data di scadenza è precedente alla data odierna.

Nel pannello Scadenzario clienti delle Preferenze potete inserire due testi, uno di apertura ed uno di chiusura, per la lettera di sollecito.

NOTA: Questa funzione è in fase di dismissione e viene sostituita dalla nuova gestione dei solleciti automatici.

## **Statistiche**

#### Scadenze per cliente

Le scadenze visualizzate nell'elenco vengono raggruppate per cliente e viene riportato il totale degli importi per ogni cliente e generale.

# Scadenzario Fornitori

## Accedere al modulo

1. Selezionate il comando Scadenzario fornitori dal menu Moduli.

Apparirà la videata con l'elenco delle scadenze ancora aperte (non pagate, cioè con data pagamento uguale a "00-00-00") e, nella parte bassa a sinistra, l'importo totale delle scadenze selezionate.

La seconda colonna dell'elenco contiene la categoria della modalità di pagamento relativa alla scadenza (es "RB" sta per ricevuta bancaria). La colonna pag. visualizza un "SI" se la scadenza è stata pagata. La colonna PN riporta il progressivo della registrazione di Prima nota di cassa a cui è associata una scadenza pagata (vedi "Registrare il documento in definitivo" e "Pagamento delle scadenze").

## Caratteristiche specifiche

Le scadenze vengono create automaticamente registrando le fatture ricevute o possono essere inserite manualmente premendo il pulsante "+" nella videata principale del modulo (es. assicurazioni, bolli, ecc. non legate a fatture).

#### Scadenze ripetitive

E' possibile creare in automatico un certo numero di scadenze che hanno una cadenza regolare (ad es. l'affitto bimestrale del locale, l'assicurazione semestrale dell'automobile, ecc.). Per creare una serie di scadenze ripetitive:

- 1. Assicuratevi che nessuna scadenza sia evidenziata nell'elenco della videata principale del modulo.
- 2. Tenete premuto il tasto "alt" della tastiera e fate clic sul pulsante "+".
- 3. Nella finestra di dialogo che appare inserite i dati richiesti, quindi premete il pulsante Crea. Nell'elenco appariranno le opportune scadenze.
- NOTA: Se impostate la data della prima scadenza sull'ultimo giorno del mese e scegliete la cadenza mensile con l'apposito menu a comparsa ("mesi"), tutte le scadenze create avranno come data di scadenza l'ultimo giorno del mese.

## Campi della scheda di inserimento/modifica

Da pagamento a banca- questi sono i dati ripresi dalla "fattura ricevuta" associata a questa scadenza.

Questa scadenza potrà essere disassociata dalla fattura cliccando sul pulsante en

Se invece la scadenza è stata creata a mano cliccando sul questi dati saranno vuoti. È

comunque possibile associare una scadenza creata a mano ad una fattura inserita in seguito inserendo il numero della fattura del fornitore o la sua ragione sociale.

importo rata - Importo da pagare alla scadenza.

scadenza - Data di scadenza della rata.

data pagamento - Data dell'effettivo pagamento della rata.

registrazione Prima nota - Progressivo della registrazione di Prima nota associata alla scadenza (vedi "Registrare il documento in definitivo" e "Pagamento delle scadenze").

descrizione - Campo ad inserimento libero dove potete inserire qualsiasi vostro commento.

Inserisci in calendario – permette di inserire un evento in calendario del computer (Outlook ad esempio su windows o calendar su mac o comunque nel programma del calendario per default del

computer) nel quale vendono riportati i dati della scadenza. Questo può essere comodo ad esempio per ricordare scadenze F24.

## Pannello Documenti

Documenti - potete associare dei file PDF a questa registrazione. Per maggiori informazioni su questo argomento vedi anche la gestione "File Allegati".

## Pannello Promemoria

Visualizza l'elenco dei promemoria attivi ed associati a questa scadenza.

### Pagamento delle scadenze

L'applicazione consente di registrare il pagamento di una scadenza e creare in automatico una registrazione nel modulo Prima nota di cassa.

Per registrare il pagamento di una scadenza:

- 1. Nell'elenco della videata principale del modulo, fate clic sulla scadenza da pagare.
- 2. Selezionate il comando Pagamento scadenza dal menu a comparsa <Comandi>.

Apparirà una finestra di dialogo che vi consente di specificare i parametri dell'incasso.

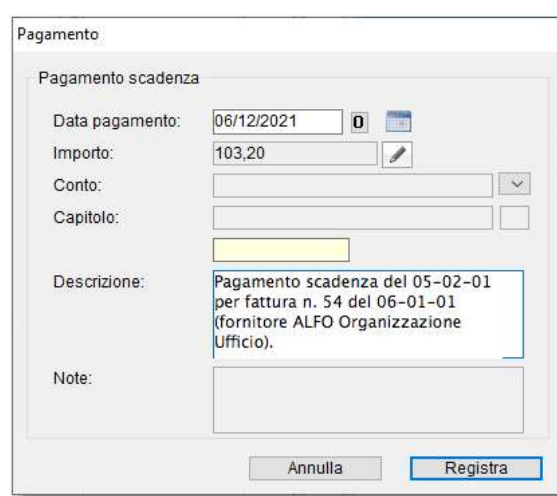

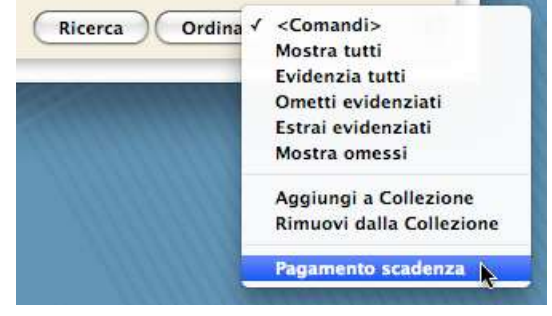

3. Specificate la data del pagamento, il conto, il capitolo d'uscita, la descrizione e premete il pulsante Registra.Se si stà versando solamente un acconto, è possibile cliccando sul pulsante

 modificare l'importo con uno inferiore e salvando verrà generata una scadenza aggiuntiva alla fattura.

L'applicazione genererà una registrazione nel modulo Prima nota di cassa riportante i dati specificati nella finestra di dialogo. La scadenza e la registrazione saranno legate tra di loro. Una scadenza legata ad una registrazione di Prima nota di cassa non può essere cancellata; per farlo bisogna prima cancellare la registrazione.

Nella scheda di una scadenza legata ad una registrazione di Prima nota di cassa non si possono modificare l'importo rata, la data di scadenza, la data pagamento; per poterli modificare bisogna prima cancellare la registrazione.

### Ricerca veloce

- numero documento
- ragione sociale fornitore
- descrizione

## Stampe

#### Elenco Scadenze

Elenco delle scadenze visualizzate nell'elenco.

## **Statistiche**

#### Scadenze per fornitore

Le scadenze visualizzate nell'elenco vengono raggruppate per fornitore e viene riportato il totale degli importi per ogni fornitore e generale.

# Carico-Scarico

Questa videata è dedicata principalmente allo scarico da bancone degli articoli venduti utilizzando un lettore di codici a barre fisso o portatile. Può essere comunque usata anche per caricare il magazzino senza passare attraverso gli ordini.

### Usare la videata di carico/scarico

1. Richiamare il comando Carico-Scarico dal menu Moduli.

Apparirà la videata in cui è già inserita la data odierna e selezionata la causale di magazzino "Scarico".

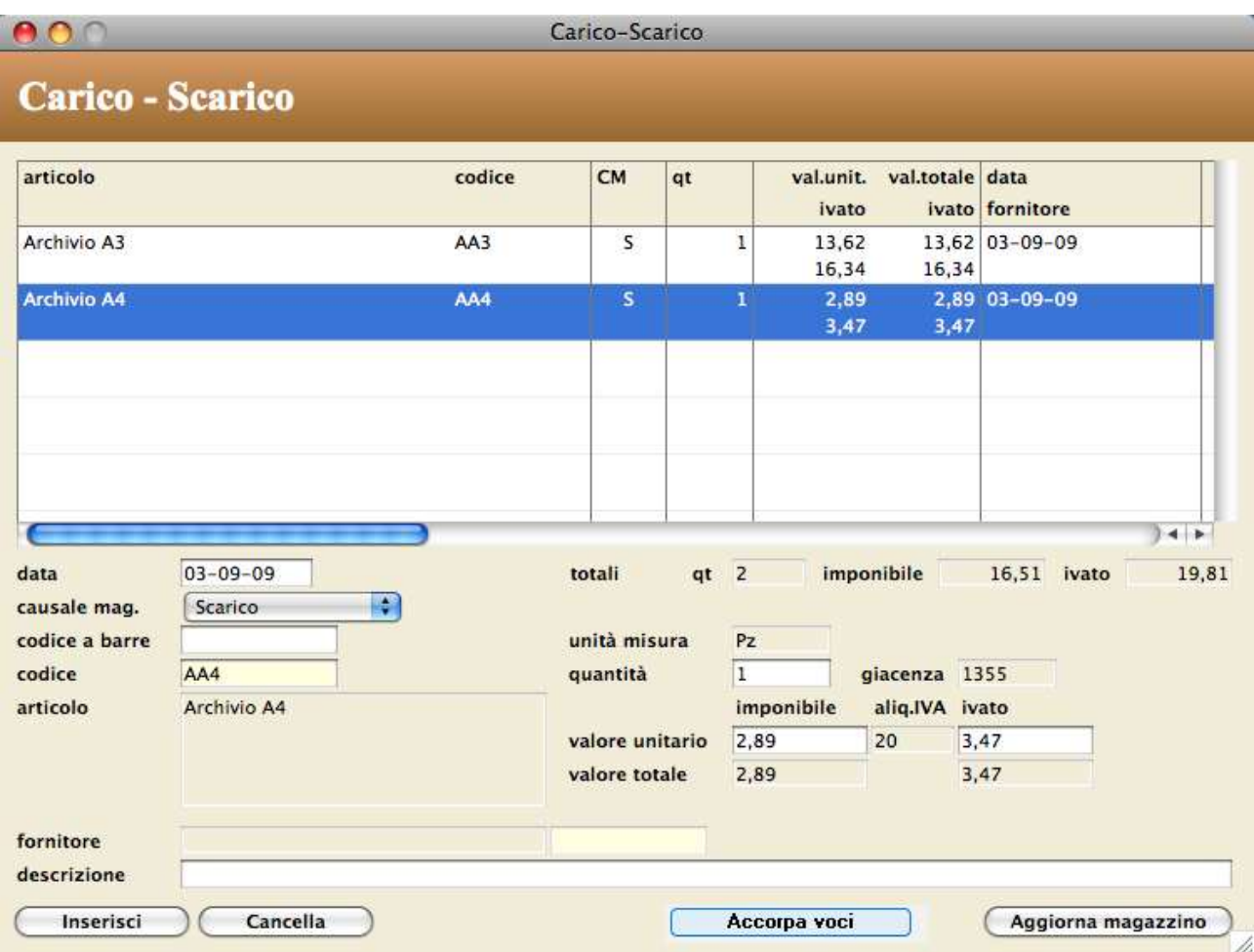

## Creare una registrazione di carico/scarico

Supponiamo di usare questo modulo a bancone per lo scarico della merce venduta e di dover registrare lo scarico di alcuni articoli.

- 1. Specificate la causale di magazzino (carico o scarico) con l'apposito menu a comparsa.
- 2. Con la barra di inserimento che lampeggia nel campo codice a barre, con il lettore di codici a barre leggete il codice a barre dell'articolo. Se non avete il lettore di codici a barre, usate il campo giallo del "codice intelligente".

Se il codice viene trovato nella tabella Articoli, i dati identificativi dell'articolo appaiono nei vari campi.

Se state registrando un movimento di carico, nel campo valore unitario e fornitore vengono riportati i dati rispettivamente dei campi costo e fornitore della scheda dell'articolo richiamato. I campi data, descrizione e fornitore non vengono azzerati dopo aver inserito l'articolo nell'elenco.

Se state registrando un movimento di scarico, nei campi valore unitario e valore unitario ivato vengono riportati rispettivamente i valori dei campi prezzo e prezzo ivato del pannello Generale della scheda dell'articolo richiamato. Se poi nel pannello Carico-Scarico delle Preferenze è specificato il Codice del Listino da cui prelevare i prezzi, allora i prezzi riportati saranno quelli del listino avente tale codice.

- NOTA: Se nel pannello Carico-Scarico delle Preferenze la casella La lettura del codice a barre inserisce automaticamente l'articolo nell'elenco è barrata, l'articolo verrà immediatamente inserito nell'elenco e potrete subito leggere un altro codice a barre.
- 3. Modificate eventualmente la quantità, il valore unitario o il valore unitario ivato, inserite eventualmente una descrizione.

L'applicazione calcolerà tutti gli importi totali.

- 4. Se state registrando un carico potreste specificare il fornitore.
- 5. Fate clic sul pulsante Inserisci oppure premete il tasto Enter sulla tastiera.

L'articolo viene inserito nell'elenco. La colonna CM contiene il codice della causale di magazzino: una "C" indica un carico, una "S" uno scarico.

## Aggiornare il magazzino

1. Quando avete terminato l'inserimento degli articoli da scaricare/caricare, premete il pulsante Aggiorna magazzino.

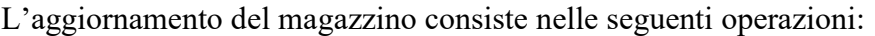

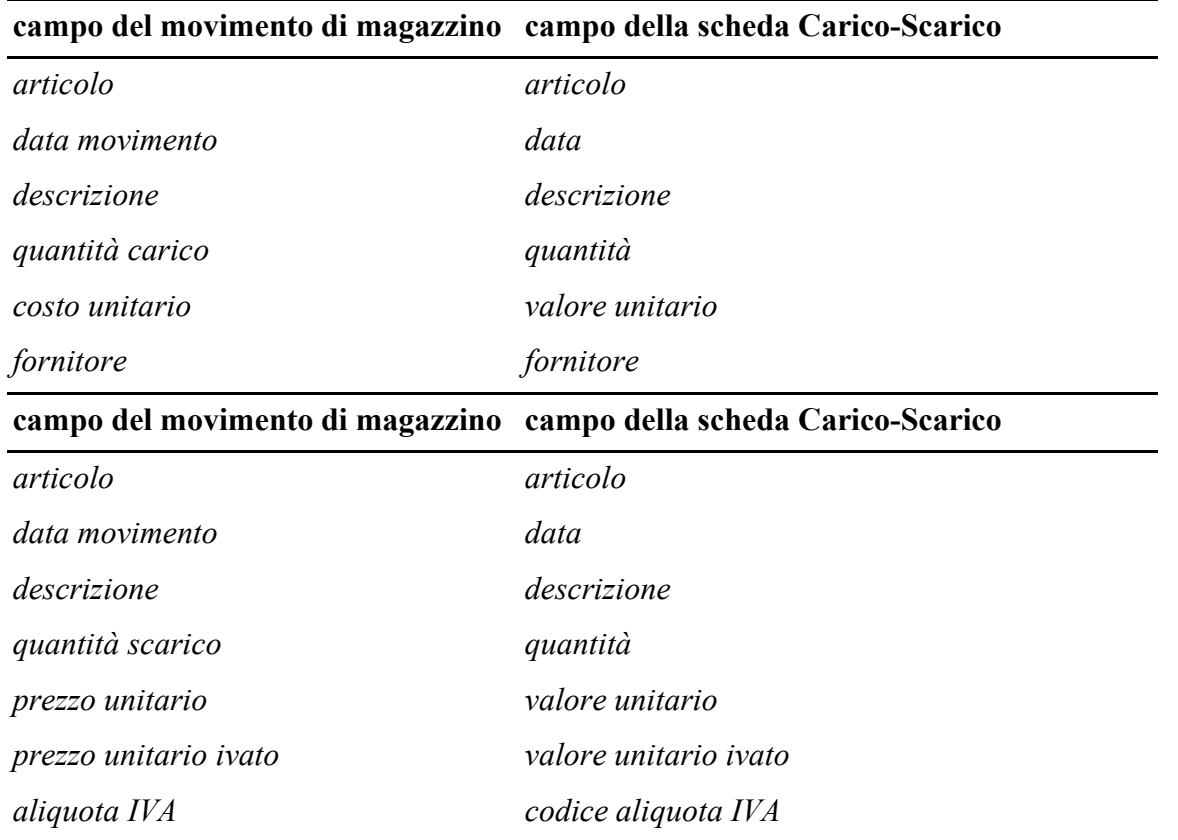

• Creazione dei movimenti di magazzino in cui vengono riportati i valori come dalle tabelle sottostanti.

Se l'operazione è un carico:
Se l'operazione è uno scarico:

• Aggiornamento delle schede degli articoli.

Nelle schede degli articoli scaricati/caricati verrà diminuita/aumentata la quantità di giacenza. Se l'operazione è un carico e nel pannello Movimenti di magazzino delle Preferenze la casella L'aggiornamento del magazzino aggiorno il costo degli articoli è barrata, il valore unitario viene riportato nel campo costo dell'Articoli. Se poi, nello stesso pannello, anche la casella L'aggiornamento del magazzino aggiorno il prezzo degli articoli è barrata, tutti i prezzi (base e listini) verranno ricalcolati applicando la percentuale di *ricarico* al nuovo *costo*; altrimenti i prezzi resteranno invariati e verranno ricalcolate le percentuali di ricarico (base e listini).

# Modificare una registrazione già inserita nell'elenco

- 1. Fate doppio clic nell'elenco sulla registrazione che desiderate modificare.
	- I dati della registrazione appariranno nei campi nella parte bassa della videata.
- 2. Premete il pulsante Inserisci.

I dati modificati verranno riportati nell'elenco.

# Cancellare una registrazione dall'elenco

- 1. Fate clic nell'elenco sulla registrazione che desiderate eliminare dall'elenco.
- 2. Premete il pulsante Cancella.

### Cancellare tutte le registrazioni dall'elenco

- 1. Fate clic nell'elenco delle registrazioni e richiamate il comando Seleziona tutto dal menu Modifica.
- 2. Premete il pulsante Cancella.

# Accorpare le registrazioni dall'elenco

1. Se si sono inserite due o più voci uguali (stesso articolo e stesso movimento), come ad esempio importando i dati da una pistola a barre, è possibile accorpare le voci cliccando sul pulsante Accorpa voci.

# Stampare la scheda di carico/scarico

Per stampare la scheda di carico/scarico:

1. Richiamate il comando Scheda dal menu Stampe.

### Stampare lo scontrino fiscale

MyBusiness può stampare lo scontrino fiscale con i registratori di cassa operanti con protocollo di comunicazione Sarema XON-XOFF.

NOTA: Per poter usufruire di questa funzione è necessario acquistare un apposito kit di collegamento (contattate Quick Fox per avere maggiori informazioni). Dovrete inoltre rivolgervi a chi si occupa dell'assistenza tecnica sul registratore di cassa per impostarlo opportunamente affinché possa comunicare con il vostro computer.

1. Richiamate il comando Scontrino dal menu Stampe.

Apparirà la finestra di dialogo con le opzioni di stampa:

- 2. Scegliete la modalità di pagamento con l'apposito menu a comparsa.
- 3. Se la modalità di pagamento scelta è "Contanti" o "Assegno", potete digitare nell'apposito campo l'importo versato dal cliente in modo che il registratore di cassa calcoli e stampi sullo scontrino il resto da dare al cliente.

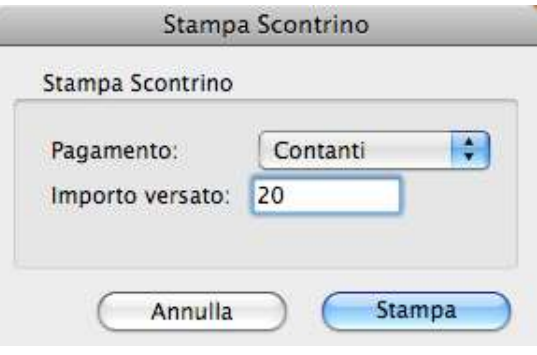

4. Premete il pulsante Stampa per stampare lo scontrino.

Al termine della stampa vi verrà chiesto se desiderate aggiornare il magazzino con i movimenti presenti nell'elenco. Confermando l'operazione verranno eseguite le operazioni già descritte nel paragrafo Aggiornare il magazzino.

### Supporto del lettore di codici a barre portatile

MyBusiness supporta alcuni lettori di codici a barre portatili.

Tali lettori possono operare scollegati dal computer, permettono di leggere in sequenza più codici a barre (alcuni permettono di associare ad ogni lettura anche la quantità e la data del movimento) e li memorizzano nella loro memoria interna. Basta poi collegare il lettore portatile al computer e aggiornare il magazzino.

Il comando Lettore codici a barre portatile del menu Elaborazioni consente di accedere a questa particolare ed interessante funzione. Le istruzioni d'uso di questa funzione e del lettore portatile vengono fornite con quest'ultimo.

# Movimenti di Magazzino

# Accedere al modulo

1. Selezionate il comando Movimenti di magazzino dal menu Moduli.

Apparirà la videata con l'elenco dei movimenti di magazzino non ancora registrati.

# Creazione dei movimenti

Tutti i movimenti del magazzino vengono creati automaticamente con le seguenti operazioni:

- Premendo il pulsante Carica Magazzino nella scheda di un Ordine a Fornitore.
- Con la stampa in definitivo di DDT, fatture e note di accredito.
- Premendo il pulsante Aggiorna Magazzino nella videata del modulo Carico-Scarico.
- NOTA: Fino alla versione 5 di MyBusiness era possibile creare dei movimenti di magazzino direttamente in questo modulo. Dalla versione 6 questo non è più possibile e l'operazione è stata delegata al modulo Carico-Scarico.

# Limitazioni

I movimenti generati con il carico del magazzino dal modulo Ordini a Fornitori non possono essere modificati.

I movimenti generati con la stampa in definitivo di fatture, note e DDT non possono essere né modificati né cancellati. Per cancellarli dovete cancellare la fattura/nota/DDT che li ha generati. Nei movimenti creati manualmente e registrati (fino alla versione 5) o creati automaticamente con l'aggiornamento del magazzino dal modulo Carico-Scarico, non è possibile cambiare l'articolo.

# Campi della scheda

quantità carico/scarico - L'uso di tali campi si spiega da solo.

costo unitario, costo totale - Compilati automaticamente dalle procedure di carico del magazzino dal modulo Ordini Fornitori o di aggiornamento del magazzino dal modulo Carico-Scarico. prezzo unitario, prezzo totale - Compilati automaticamente con la stampa in definitivo di DDT, fatture e note di accredito o di aggiornamento del magazzino dal modulo Carico-Scarico.

NOTA: Nel pannello Arrotondamenti delle Preferenze è possibile indicare quando il risultato di alcuni calcoli (es. il prezzo ivato unitario calcolato applicando l'aliquota IVA al prezzo unitario) deve avere più di 2 decimali.

fornitore - Il fornitore a cui è intestato l'ordine fornitore dal quale è stato effettuato il carico del magazzino oppure il fornitore specificato in una registrazione di carico nel modulo Carico-Scarico. ordine fornitore - Indica il progressivo dell'ordine a fornitore ed il numero di riga a cui fa riferimento il movimento di carico del magazzino.

DDT, documento - Indicano gli estremi del DDT e/o della fattura/nota/ricevuta fiscale stampa in definitivo a cui il movimento fa riferimento.

descrizione - Compilato automaticamente quando si carica il magazzino dal modulo Ordini Fornitori, si stampa in definitivo una fattura/DDT (in tali casi riporta gli estremi del documento che ha generato il movimento - es.: OF5, F13, D41, N23) e quando si aggiorna il magazzino dal modulo Carico-Scarico.

# Automatismi

Se si modifica la quantità di carico/scarico nella scheda di un movimento di magazzino creato manualmente in questo modulo e registrato (fino alla versione 5) o creati automaticamente con l'aggiornamento del magazzino dal modulo Carico-Scarico, l'applicazione aggiorna

automaticamente la quantità di giacenza nella scheda del corrispondente articolo. Il medesimo aggiornamento viene fatto anche quando si cancella un movimento creato con una di queste modalità.

Se si cancella una movimento creato automaticamente con il carico del magazzino dal modulo Ordini a Fornitori, MyBusiness aggiorna automaticamente la quantità di giacenza e quella ordinata nella scheda del corrispondente articolo, ripristina la quantità ricevuta e la quantità da ricevere nella riga d'ordine originaria ed infine toglie eventualmente il visto Evaso dalla scheda dell'ordine originario.

### Ricerca veloce

- nome articolo
- codice articolo
- codice a barre

# Stampe

### Elenco

Elenco dei movimenti visualizzati nell'elenco.

### Inventario

Consente di stampare l'inventario, vale a dire la situazione del magazzino, a qualunque data. Il comando visualizza una finestra che richiede se desiderate produrre l'inventario dettagliato degli articoli o l'inventario sintetico per categoria merceologica, marca o fornitore<sup>2</sup>. Con l'apposito campo indicate la data alla quale desiderate avere la situazione.

È anche possibile stampare la situazione di magazzino di un singolo articolo, categoria merceologica, marca o fornitore specificando il suo nome e/o codice nel campo apposito.

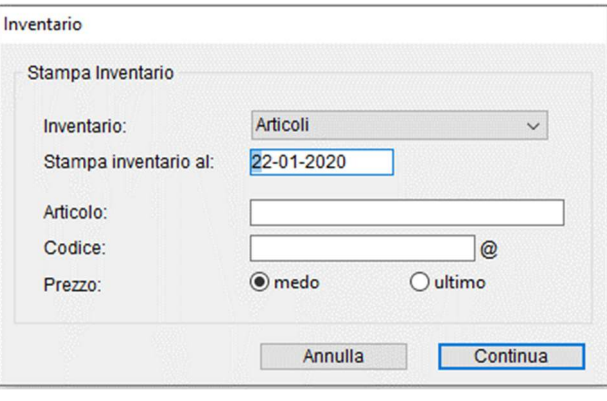

È possibile definire se l'inventario si deve basare sul costo medio degli articoli o sul costo relativo all'ultimo acquisto.

L'inventario articoli riporta, articolo per articolo, i progressivi di carico e scarico, la quantità di giacenza, il costo ed il prezzo medio o ultimo ed il valore di giacenza. In fondo viene riportata la quantità totale di magazzino ed il valore totale del magazzino al costo medio o ultimo. Oltre ad effettuare la stampa, l'applicazione crea inoltre il file di testo "InvArt.txt" contenente tutti i dati della stampa. Tale file può essere importato direttamente in un foglio di calcolo o in un database. L'inventario sintetico per categoria merceologica, marca o fornitore<sup>1</sup> riporta, per ogni categoria merceologica, marca o fornitore, i progressivi di carico e scarico, la quantità e il valore di giacenza. In fondo viene riportata la quantità totale ed il valore totale del magazzino al costo medio o ultimo.

<sup>&</sup>lt;sup>2</sup> L'inventario fornitori produce risultati significativi soltanto se ogni articolo è sempre stato acquistato dallo stesso fornitore, vale a dire da quello indicato nella scheda dell'articolo. Se un articolo è invece stato acquistato da fornitori diversi (e questo lo si potrà dedurre osservando il campo fornitore nella scheda dei movimenti di magazzino) allora l'inventario fornitori non fornisce valori reali relativamente ad ogni singolo fornitore benché fornisca valori globali corretti.

# **Statistiche**

### Carico e Scarico

Stampa a 1 o 2 livelli di raggruppamento riportante i totali dei campi quantità carico, costo totale, quantità scarico, prezzo totale ed i saldi quantità e importi. L'apposita finestra di dialogo consente di scegliere il gruppo di primo livello ed eventualmente quello di secondo. E' possibile raggruppare per articolo, categoria merceologica, marca o fornitore<sup>3</sup>.

### Vendite

Stampa a singolo livello di raggruppamento riportante i totali dei campi quantità scarico, prezzo totale e prezzo totale ivato relativamente al periodo specificato. L'apposita finestra di dialogo consente di scegliere il campo di raggruppamento: articolo, categoria merceologica, marca o fornitore<sup>1</sup>.

### **Margine**

Stampa, per ogni articolo, categoria merceologica, marca o fornitore<sup>1</sup>, la quantità totale venduta, il valore del venduto, il costo del venduto, il margine (differenza tra valore e costo del venduto), sia in valore che in percentuale, relativamente al periodo specificato.

### Andamento giornaliero scarichi

Produce un diagramma con l'andamento giornaliero degli scarichi nel periodo specificato nell'apposita finestra di dialogo.

### Andamento mensile scarichi articoli

Produce un diagramma con l'andamento mensile degli scarichi per articolo (massimo 8) nel periodo specificato nell'apposita finestra di dialogo. La casella di selezione Unica serie disegna un'unica serie (non tante serie quanti sono gli articoli specificati) dei dati elaborati.

### Andamento mensile scarichi categorie merceologiche

Produce un diagramma con l'andamento mensile degli scarichi per categoria merceologica (massimo 8) nel periodo specificato nell'apposita finestra di dialogo. La casella di selezione Unica serie disegna un'unica serie (non tante serie quanti sono le categorie merceologiche) dei dati elaborati. Vengono esclusi dall'elaborazione tutti gli articoli nella cui scheda non è specificata la categoria merceologica.

### Andamento mensile scarichi marche

Produce un diagramma con l'andamento mensile degli scarichi per marca (massimo 8) nel periodo specificato nell'apposita finestra di dialogo. La casella di selezione Unica serie disegna un'unica serie (non tante serie quanti sono le marche) dei dati elaborati. Vengono esclusi dall'elaborazione tutti gli articoli nella cui scheda non è specificata la marca.

### Andamento mensile scarichi fornitori<sup>1</sup>

Produce un diagramma con l'andamento mensile degli scarichi per fornitore (massimo 8) nel periodo specificato nell'apposita finestra di dialogo. La casella di selezione Unica serie disegna un'unica serie (non tante serie quanti sono i fornitori) dei dati elaborati. Vengono esclusi dall'elaborazione tutti gli articoli nella cui scheda non è specificato il fornitore.

### Confronto scarichi mensile anni

Produce un diagramma dove in ogni mese (da gennaio a dicembre) viene confrontato il totale degli scarichi per ognuno degli anni compresi nel periodo specificato nell'apposita finestra di dialogo. Se,

<sup>3</sup> Il raggruppamento per fornitore produce risultati significativi soltanto se ogni articolo è sempre stato acquistato dallo stesso fornitore, vale a dire da quello indicato nella scheda dell'articolo. Se un articolo è invece stato acquistato da fornitori diversi (e questo lo si potrà dedurre osservando il campo fornitore nella scheda dei movimenti di magazzino) allora il raggruppamento per fornitore non fornisce valori reali relativamente ad ogni singolo fornitore benché fornisca valori globali corretti.

ad esempio, volete confrontare lo scarico mensile degli anni 2008 e 2009, nella finestra di dialogo specificate il periodo dal 01-01-2008 al 31-12-2009.

### Torta scarichi categorie merceologiche

Permette di visualizzare e stampare la torta in cui l'importo totale degli scarichi nell'intervallo temporale specificato nell'apposita finestra di dialogo viene ripartito per categoria merceologica. Vengono esclusi dall'elaborazione tutti gli articoli nella cui scheda non è specificata la categoria merceologica.

#### Torta scarichi marche

Permette di visualizzare e stampare la torta in cui l'importo totale degli scarichi nell'intervallo temporale specificato nell'apposita finestra di dialogo viene ripartito per marca. Vengono esclusi dall'elaborazione tutti gli articoli nella cui scheda non è specificata la marca.

#### Torta scarichi fornitori<sup>4</sup>

Permette di visualizzare e stampare la torta in cui l'importo totale degli scarichi nell'intervallo temporale specificato nell'apposita finestra di dialogo viene ripartito per marca. Vengono esclusi dall'elaborazione tutti gli articoli nella cui scheda non è specificata la marca.

### Maggior ricavo/margine

Produce un diagramma con due barre (ricavo e margine) dei 10 articoli, categorie merceologiche, marche o fornitori<sup>1</sup> che hanno prodotto il maggior ricavo o margine nel periodo specificato.

### Elaborazioni

### Carico iniziale

Questo comando può essere richiamato una volta sola e facilita la creazione dei movimenti di carico iniziale del magazzino.

Nel periodo iniziale d'uso dell'applicazione, quando inserite le schede degli articoli e avete la necessità di creare nel magazzino i movimenti di carico iniziale, prima di eseguire qualsiasi movimentazione del magazzino, create le schede di tutti gli articoli ed inserite in ogni scheda il

costo e la quantità di giacenza. Dopo aver verificato che sono state create le schede di tutti gli articoli e che in ognuna è stata inserita la relativa quantità di giacenza ed il costo, richiamate il presente comando per creare i movimenti di carico iniziale del magazzino. In ogni movimento di carico iniziale vengono riportati:

- L'articolo.
- La quantità di giacenza nel campo quantità carico.
- Il costo dell'articolo nel campo costo unitario.

IMPORTANTE: Gli articoli-kit di tipo B e C, per come sono concepiti, non hanno movimentazione di magazzino per cui devono avere giacenza 0 (zero).

#### Registra movimenti

Cerca i movimenti da registrare ed aggiorna la quantità di giacenza degli articoli, modificando l'apposito campo nella scheda degli articoli interessati (tabella Articoli). I movimenti di carico aumentano la giacenza, quelli di scarico la diminuiscono.

<sup>4</sup> Il raggruppamento per fornitore produce risultati significativi soltanto se ogni articolo è sempre stato acquistato dallo stesso fornitore, vale a dire da quello indicato nella scheda dell'articolo. Se un articolo è invece stato acquistato da fornitori diversi (e questo lo si potrà dedurre osservando il campo fornitore nella scheda dei movimenti di magazzino) allora il raggruppamento per fornitore non fornisce valori reali relativamente ad ogni singolo fornitore benché fornisca valori globali corretti.

NOTA: Questo comando serve esclusivamente a registrare i movimenti creati manualmente con la versione 5 o precedente di MyBusiness e non ancora registrati. Esso non esegue alcuna operazione sui movimenti creati con la versione 6 o successiva di MyBusiness.

### Compatta movimenti

Cancella tutti i movimenti relativi ad articoli la cui giacenza, vale a dire il saldo tra il totale delle quantità carico ed il totale delle quantità scarico, è uguale a 0 (zero).

#### Inizializza movimenti

Calcola la giacenza ed il costo medio di acquisto di ogni articolo prendendo in considerazione i movimenti di magazzino effettuati entro la data specificata, cancella tali movimenti e crea, per ogni articolo movimentato, un movimento iniziale riportante la giacenza ed il costo medio di acquisto; il costo medio viene calcolato in base ai valori di costo inseriti nei movimenti di carico.

# Prima nota di Cassa

### Accedere al modulo

Selezionate il comando Prima nota di cassa dal menu Moduli.

Apparirà la videata con l'elenco delle registrazioni di cassa del mese corrente. In fondo all'elenco appaiono anche i totali delle entrate, delle uscite ed il saldo. Se in una riga appare l'indicatore "sc" o "sf" vuol dire che la scrittura è legata ad una scadenza cliente/fornitore (vedi prossimo paragrafo).

### Registrazioni create automaticamente

Alcune registrazioni vengono create automaticamente con le seguenti operazioni:

- Premendo il pulsante Incasso nella videata del modulo Scadenzario Clienti.
- Premendo il pulsante Pagamento nella videata del modulo Scadenzario Fornitori.
- Con la stampa in definitivo una fattura o nota di accredito in cui è specificata una modalità

di pagamento di categoria "Immediato-I" con numero di pagamenti pari a 1.

Cancellando una registrazione creata con una di queste operazioni, si rende "non incassata"/"non pagata" la scadenza cliente/fornitore legata ad essa.

Nella scheda di una registrazione creata con una di queste operazioni non si possono modificare gli importi e la data.

### Campi della scheda di inserimento/modifica

progressivo - Viene gestito automaticamente dall'applicazione che prende come riferimento il numero indicato nel pannello Contatori delle Preferenze.

data - L'applicazione propone la data corrente.

entrata/uscita - Importi di entrata o uscita di denaro.

conto - Conto interessato dall'entrata o uscita di denaro (la cassa, il c/c bancario, il c/c postale, ecc.).

capitolo - Capitolo di entrata o uscita a cui fa riferimento l'entrata o l'uscita di cassa. Utile per produrre alcune stampe statistiche (ad esempio "Bilancio").

scadenza cliente/fornitore - Indicano la data della scadenza a cui è legata la scrittura.

documenti – In questo sotto elenco troviamo tutti i file PDF associati a questa registrazione. Infatti cliccando sul tasto + viene richiesto un file da importare il quale verrà spostato dalla cartella in cui si trova alla cartella "Fatture ricevute" all'interno della cartella di lavoro del programma. In

qualsiasi momento il file pdf potrà essere visonato cliccando sull'apposito pulsante che si trova su ogni riga. Cliccando con il tato destro su questo pulsante sarà possibile attraverso un menù che appare salvare il file o nella cartella "stampePdf" oppure con il nome e una posizione a scelta. Infine è possibile associare alla registrazione un file precedentemente importato (ad esempio quando due registrazioni si riferiscono alla stessa fattura) cliccando il tasto + con il tasto ALT premuto. A questo punto apparirà una maschera di ricerca che permette di ricercare prima e selezionare poi il file da associare alla registrazione.

# Creare le registrazioni relative ad un giroconto

Per registrare un giroconto è necessario creare due scritture: una di uscita da un conto ed una di entrata in un altro.

L'applicazione però semplifica la procedura di creazione mediante una particolare funzione di duplicazione di una scrittura. Per creare un giroconto procedete come segue:

1. Premete il pulsante "+" nella videata dell'elenco e registrate la scrittura di uscita da un conto.

- 2. Selezionate la scrittura appena creata nell'elenco.
- 3. Tenete premuto il tasto Alt della tastiera e fate clic sul pulsante "+".

Apparirà la finestra di dialogo che vi chiede se volete duplicare la registrazione selezionata.

4. Fate clic sulla casella di selezione Giroconto.

Nella finestra appariranno i campi Capitolo e Conto.

5. Specificate il Conto ed eventualmente il Capitolo, quindi premete il pulsante Continua.

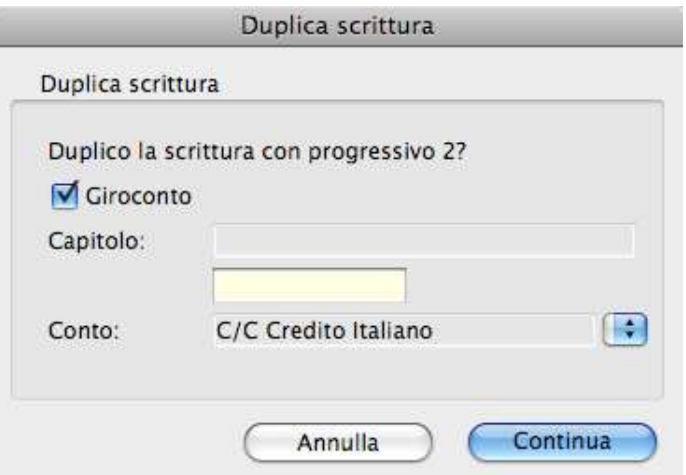

Nell'elenco apparirà la registrazione di entrata nell'altro conto.

# Ricerca veloce

- progressivo
- descrizione

# Stampe

### Elenco Registrazioni

Elenco delle registrazioni visualizzate nell'elenco.

# **Statistiche**

### Riepilogo conti sintetico

Stampa la situazione sintetica di tutti i conti di cui vengono riportati i totali dei campi entrata e uscita ed il saldo. L'elaborazione riguarda solo le registrazioni visualizzate al momento nell'elenco. Il saldo di ogni conto è reale solo se l'elaborazione viene fatta su tutte le registrazioni; altrimenti è semplicemente la differenza tra le entrate e le uscite delle operazioni selezionate.

### Riepilogo conti dettagliato

Stampa la situazione dettagliata di tutti i conti di cui vengono riportate tutte le registrazioni con i totali dei campi entrata e uscita ed il saldo. L'elaborazione riguarda solo le registrazioni visualizzate al momento nell'elenco. Il saldo di ogni conto è reale solo se l'elaborazione viene fatta su tutte le registrazioni; altrimenti è semplicemente la differenza tra le entrate e le uscite delle operazioni selezionate.

### Bilancio

Elabora le scritture del periodo specificato e produce un semplice bilancio dove appaiono i totali per ogni capitolo, il totale di tutti i capitoli d'entrata, il totale di tutti i capitoli d'uscita ed il saldo relativo.

### Andamento mensile entrate

Produce un diagramma con l'andamento mensile delle entrate per i capitoli (massimo 8) e nel periodo specificati nell'apposita finestra di dialogo. La casella di selezione Unica serie, se barrata, disegna un'unica serie (non tante serie quanti sono i capitoli specificati) dei dati elaborati.

### Andamento mensile uscite

Produce un diagramma con l'andamento mensile delle uscite per i capitoli (massimo 8) e nel periodo specificati nell'apposita finestra di dialogo. La casella di selezione Unica serie, se barrata, disegna un'unica serie (non tante serie quanti sono i capitoli specificati) dei dati elaborati.

#### Andamento mensile conti

Produce un diagramma con l'andamento mensile della movimentazione sui conti (massimo 8) e nel periodo specificato nell'apposita finestra di dialogo. La casella di selezione Unica serie disegna un'unica serie (non tante serie quanti sono gli articoli specificati) dei dati elaborati.

#### Confronto mensile anni delle entrate

Produce un diagramma dove in ogni mese (da gennaio a dicembre) viene confrontato il totale delle entrate per ognuno degli anni compresi nel periodo specificato nell'apposita finestra di dialogo. Se, ad esempio, volete confrontare le entrate mensili degli anni 2008 e 2009, nella finestra di dialogo specificate il periodo dal 01-01-2008 al 31-12-2009.

#### Confronto mensile anni delle uscite

Produce un diagramma dove in ogni mese (da gennaio a dicembre) viene confrontato il totale delle uscite per ognuno degli anni compresi nel periodo specificato nell'apposita finestra di dialogo. Se, ad esempio, volete confrontare le uscite mensili degli anni 2008 e 2009, nella finestra di dialogo specificate il periodo dal 01-01-2008 al 31-12-2009.

#### Torta conti

Permette di visualizzare e stampare la torta in cui l'importo totale della movimentazione sui conti nell'intervallo temporale specificato nell'apposita finestra di dialogo viene ripartito per conto.

#### Torta entrate per capitolo

Permette di visualizzare e stampare la torta in cui l'importo delle entrate nell'intervallo temporale specificato nell'apposita finestra di dialogo viene ripartito per capitolo.

#### Torta uscite per capitolo

Permette di visualizzare e stampare la torta in cui l'importo delle uscite nell'intervallo temporale specificato nell'apposita finestra di dialogo viene ripartito per capitolo.

### Elaborazioni

#### Spesometro

Lo spesometro, è una delle comunicazioni obbligatorie che i soggetti titolari di partita Iva, imprese e lavoratori autonomi, sono tenuti ad inviare all'Agenzia delle Entrate e questa funzione permette di creare i file in formato XML da inviare. Entrando appare un dialogo nel quale va inserito il codice fiscale della persona che presenta i file, la sua carica all'interno dell'azienda. Va inoltre selezionato il tipo di periodicità, il periodo e l'anno di riferimento. A questo punto cliccando su continua vengono generati due file XML nella cartella delle esportazioni (che si trova nella cartella dell'ambiente di lavoro) e in caso d'errore vengono generati dei file di log nella cartella logs (che si trova anche lei nella cartella dell'ambiente di lavoro). MyBusiness comunque genera questi file con i soli dati in suo possesso pertanto prima di inviarli all'agenzia delle entrate devono essere testati attraverso l'apposito strumento messo a disposizione dall'agenzia (https://ivaservizi.agenziaentrate.gov.it/portale/) e verificati da un professionista del settore.

#### Inizializzazione scritture

Calcola il saldo di ogni conto prendendo in considerazione tutte le scritture la cui data è precedente quella specificata dall'utente nell'apposita finestra di dialogo; cancella poi tali scritture e crea, per ogni conto, una scrittura di apertura riportante l'importo del saldo (saldo iniziale). Nelle scritture di apertura viene riportata la data indicata dall'utente nell'apposita finestra di dialogo.

### Importa

Permette di importare dati da file di testo in cui i valori per i campi ed i record sono separati da specifici separatori. Tali file possono ad esempio essere quelli derivati da file scaricati dai siti di home banking.

Una prima finestra di dialogo chiede di selezionare il file da importare.

La successiva finestra di dialogo di Importazione permette di sincronizzare i valori presenti nel file di testo con i campi della scheda di registrazione.

Se nel file da importare non è specificato il conto oppure non si importa nel campo conto, tramite un'ulteriore finestra di dialogo è possibile specificare il conto movimentato dalle registrazioni.

# Modelli Email

### Accedere alla tabella

Selezionate il comando Modelli Email dal menu Tabelle.

Apparirà la videata con l'elenco dei modelli email.

# Caratteristiche specifiche

Quando viene stampata una fattura sia dal dettaglio della fattura stessa sia dalla stampa multipla questa può essere spedita automaticamente via email al cliente. Per poterlo fare bisogna prima settare nelle preferenze – anagrafica i dati per l'invio delle email e ovviamente nell'anagrafica del

cliente l'indirizzo email al quale spedire la fattura (o inserire un contatto nell'anagrafica del cliente atto a ricevere le fatture). Poi nelle preferenze fatture-ddt va impostato se si vuole questo meccanismo e se si a quale modello l'invio deve essere associato.

Di questi modelli uno è definito come defautl ed è quello che normalmente viene usato per l'invio, ma ogni Categoria merceologica può a sua volta essere associata ad un modello. Pertanto se nella fattura c'è un articolo associato ad una categoria merceologiche che a sua volta è associata ad un modello, l'emil viene spedita usando quest'ultimo invece che quello di default.

Entrano nello specifico dei dati all'interno del modello email troviamo invece:

Codice – Codice del modello

Nome – nome del modello

Mittente – mittente dell'email

Richiedi conferma lettura - se spuntato verrà aggiunta la richiesta di notifica della lettura all'email Email in copia – opzionalmente si può spedire l'email oltre che al cliente come destinatario anche ad altre persone (per esempio mettere se stessi in copia per avere una copia dell'email spedita nel proprio programma di posta.

Email in copia nascosta (Bcc) – vale lo stesso dell'Email in copia salvo che così l'utente qua indicato la riceve in copia nascosta agli altri destinatari.

Oggetto – è l'oggetto dell'email che viene spedita. La scritta <FattNumero> è un etichetta che il programma sostituisce in fase di invio con il nome del documento.

Testo email base – è il testo vero e proprio dell'email che viene spedita. Le scritte <Intestazione> e <IntestDati> vengono sostituiti con i dati inseriti nella personalizzazione del programma (contengono cioè il primo la ragione sociale della vostra attività ed il secondo il contenuto di "Altri Dati"). Allegato – opzionalmente si può associare un file da spedire nell'email

# Ricerca veloce

- denominazione nome

### Stampe

### Elenco Nomi

Elenco dei modelli visualizzate nell'elenco.

# File allegati

# Accedere alla tabella

Selezionate il comando File allegati dal menu Tabelle.

Apparirà la videata con l'elenco di tutti i file associati alla prima nota o alle fatture ricevute o negli ordini cliente o negli ordini fornitore.

Nelle varie tabelle dove si trova questa funzione potremmo, cliccando sul tasto + selezionare un file da importare il quale verrà spostato dalla cartella in cui si trova alla cartella "Fatture ricevute" all'interno della cartella di lavoro del programma. In alternativa si può trascinare il file nell'apposito riquadro in fondo all'elenco dei file:

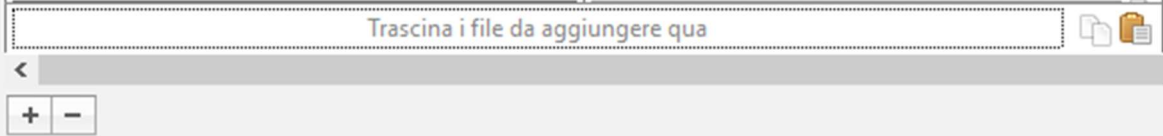

In qualsiasi momento il file pdf potrà essere visonato cliccando sull'apposito pulsante  $\Box$  che si trova su ogni riga. Cliccando con il tato destro su questo pulsante sarà possibile attraverso un menù che appare salvare il file o nella cartella "stampePdf" oppure con il nome e una posizione a scelta. Infine è possibile associare alla registrazione un file precedentemente importato (ad esempio quando due registrazioni si riferiscono allo stesso PDF) selezionando il file (o i file) dalla registrazione di origine e cliccando sull'apposito pulsante **per poi associarli alla registrazione di** destinazione cliccando sull'apposito pulsante .

Se ad esempio un file viene allegato ad una scadenza fornitori, quando questa verrà settata come pagata e di conseguenza generata la riga di prima nota di cassa, tale file sarà visibile anche da la.

# Caratteristiche specifiche

I file allegati sono dei Pdf che vengono importati nel programma per essere archiviati assieme al resto dei dati. Questo permette di poter rivedere una fattura o una ricevuta in qualsiasi momento direttamente dalla scheda della prima nota o dalle fatture ricevute.

# Campi della scheda modifica

Codice – Viene attribuito automaticamente.

Nome – Contiene il nome del file associato.

Descrizione – può essere modificato inserendo una descrizione libera per accompagnare il documento.

Elenco – Contiene l'elenco delle registrazioni a cui questo file è associato. La prima colonna T (Tipo) identifica se il file è associato ad una PN (Prima Nota), F (Fatture Ricevute) OC (Ordini cliente) e OF (Ordini fornitore).

- permette di aprire il file archiviato. Cliccando con il tato destro su questo pulsante sarà possibile attraverso un menù che appare salvare il file o nella cartella "stampePdf" oppure con il nome e una posizione a scelta.

# Ricerca veloce

- nome del file - descrizione del documento

# Stampe

### Elenco Nomi

Elenco dei file visualizzate nell'elenco.

# Estratti conto

### Accedere alla tabella

Selezionate il comando Estratti conto dal menu Tabelle.

Apparirà la videata con l'elenco delle registrazioni del mese corrente. In fondo all'elenco appaiono anche i totali delle entrate, delle uscite ed il saldo.

### Caratteristiche specifiche

La gestione degli estratti conto serve per rendere più agevole la quadratura della prima nota a fine mese. L'idea è quelle di importare i movimenti del conto (sia esso banca, carta di credito, PayPal etc) per poi poterli confrontare con le registrazioni di cassa in modo da evidenziare facilmente

eventuali movimenti mancanti o in eccesso creando un'associazione tra le righe di prima nota con

righe degli estratti conto. Una volta finita l'associazione, sia in prima nota che in estratti conto nella ricerca si possono filtrare le righe che non sono associate e di conseguenza sarà facile trovare i mancanti/eccedenti e di conseguenza far quadrare i totali.

### Importazione dati

Per prima cosa a fine mese vanno importati i dati. Pertanto eseguite un'esportazione dal vostro home banking seguendo le istruzioni della vostra banca.

IMPORTANTE: Molte banche esportano in una sola colonna sia le entrate che le uscite distinguendole con il segno "–" le uscite. In quel caso va abbinata a quella colonna il campo "entrata-uscita" e a fine importazione il dato verrà riportato nella corretta colonna entrata o uscita. Inoltre potete usate i campi "Descrizione agg1" e "Descrizione agg2" che verranno inseriti nel campo descrizione (verrà inserito il campo descrizione + descrizione agg $1 +$  descrizione agg $2$ ).

A titolo d'esempio riportiamo come fare per il conto PayPal. Va premesso che PayPal essendo nella stessa riga sia l'importo del pagamento che l'importo della commissione è a tutti gli effetti un estratto conto particolare e per gestirlo bisognerà importare il file due volte uno per importare gli importi e uno per le commissioni. Per agevolare il lavoro potete importare la preimpostazioni da noi creata scaricando il file Preset\_01\_PayPal.xml per importare gli importi e Preset\_01\_PayPalCommissioni.xml per le commissioni pertanto scaricateli ed importateli prima di procedere con:

### Effettuate il login su PayPal

1 Dal menù in alto cliccate su Report:

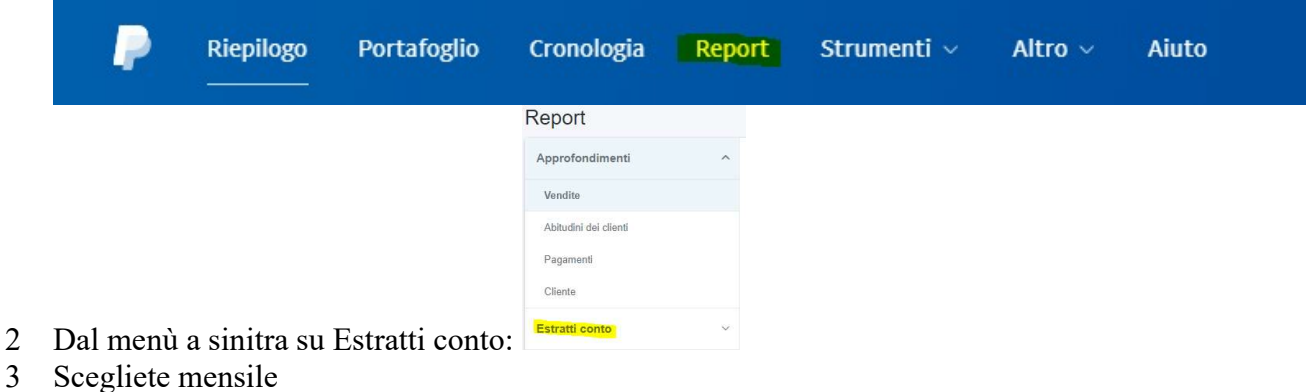

4 Dall'elenco dei mesi, se il CSV non è pronto al posto di scarica (vedi sotto evidenziato) ci sarà richiedi. Richiedetelo e attendete fino a quando apparirà scarica.

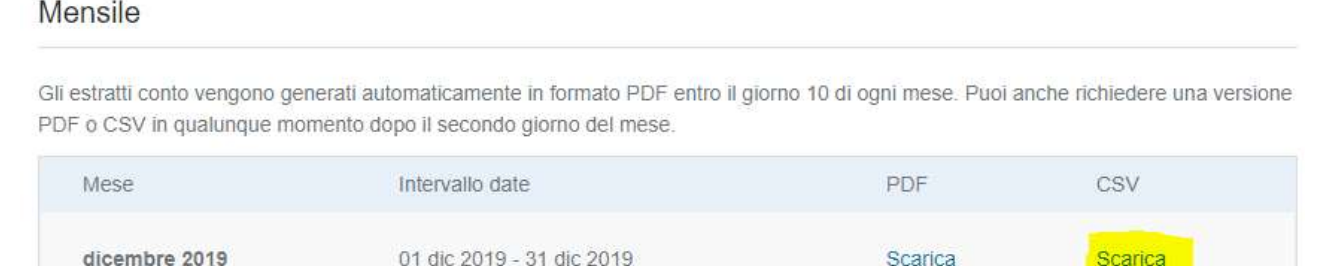

Scarica

Scarica

- 5 Scaricatelo e salvatelo in locale.
- 6 In MyBusiness entrate nella tabella Estratti conto
- 7 Dal menù elaborazioni selezionate "importa estratto conto"
- 8 Scegliete il *conto* su cui importare i dati e il file che avete appena scaricato
- 9 Dopo la conferma si aprirà la finestra standard di importazione.
- 10 Qua dovete abbinare le colonne presenti nel file con le colonne dell'estratto conto in questo esempio scegliete una delle preimpostazioni che vi abbiamo fatto caricare prima.
- 11 Ad importazione effettuata verrà visualizzato l'elenco delle righe appena importate.

# Campi della scheda modifica

 $Id$  – Viene attribuito automaticamente.

Data contabile – data contabile dell'operazione.

Data valuta – data valuta dell'operazione.

Descrizione – descrizione dell'operazione (in fase d'importazione viene creata sommando i valori di: descrizione + descrizione agg $1 +$  descrizione agg $2$ .

Entrata – valore dell'entrata

Uscita – valore dell'uscita

Conto – conto al quale l'operazione è collegata

Causale – causale dell'operazione

Elenco – Contiene l'elenco delle registrazioni a cui questa *operazione* è associata (vedi sotto

associazione righe prima nota con righe estratti conto). La prima colonna PN (Prima Nota) contiene il progressivo della riga di pima nota al quale l'operazione è associata, Data contiene la data della riga di prima nota e Descrizione contiene la descrizione della riga di prima nota.

# Associazione righe prima nota con righe estratti conto

Associare le righe prima nota con le righe degli estratti conto è il motivo per il quale è stata aggiunta la tabella estratti conto.

Per procedere facciamo così:

1 Apriamo la tabella della prima nota di cassa

2 Eseguiamo una ricerca per estrarre il periodo da analizzare. Nell'esempio selezioniamo tutte le righe dal 01-01-2019 al 31-01-2019 e di un certo conto:

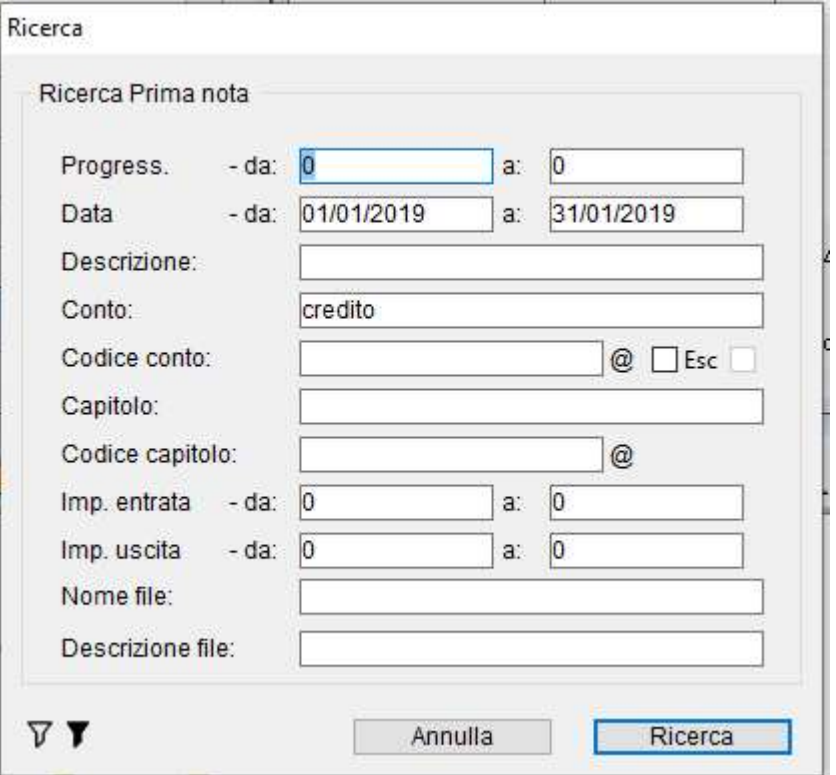

Clicchiamo su  $\nabla$  per copiare i fintri in questa ricerca

3 Dal menù elaborazioni selezioniamo il "Browser estratti conto" e si aprirà la finestra:

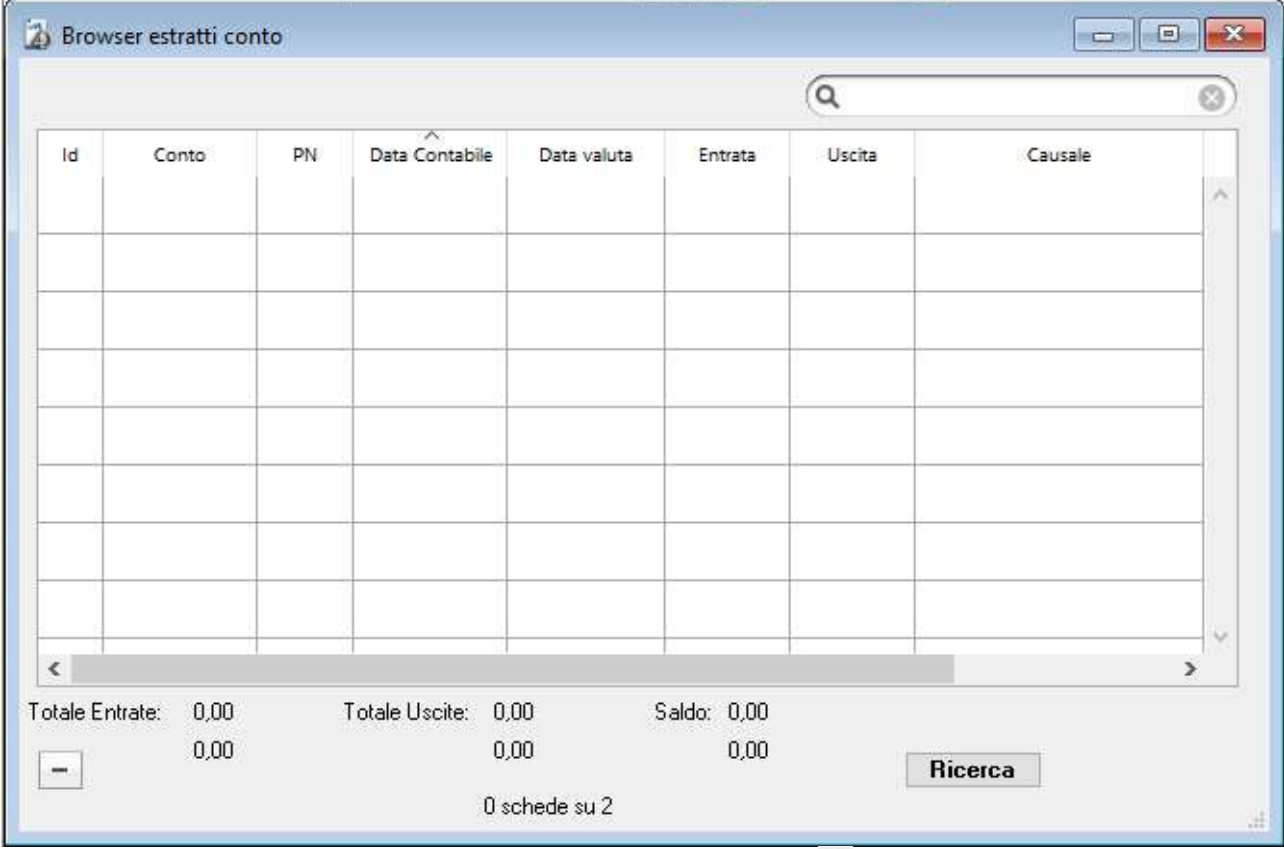

4 Andiamo da questa finestra in ricerca e clicchiamo sul pulsante  $\blacktriangledown$  per inserire gli stessi filtri copiati poco fa su prima nota e confermiamo

5 Allineiamo le due finestre per ottenere:

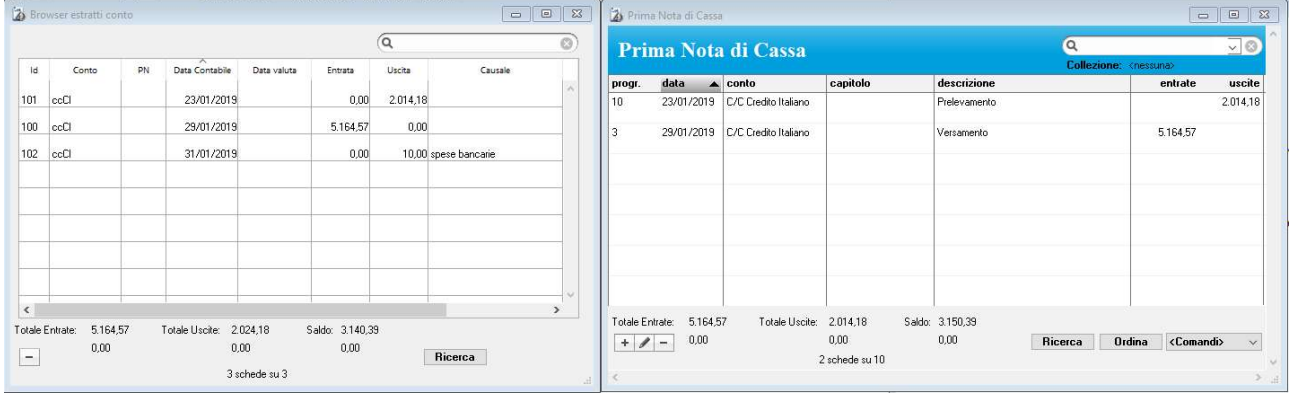

- 6 Se non lo abbiamo già fatto ordiniamo entrambe le finestre per data
- 7 Selezioniamo la riga di prima nota e poi facciamo doppio click sulla riga del browser per associarli otterremo:

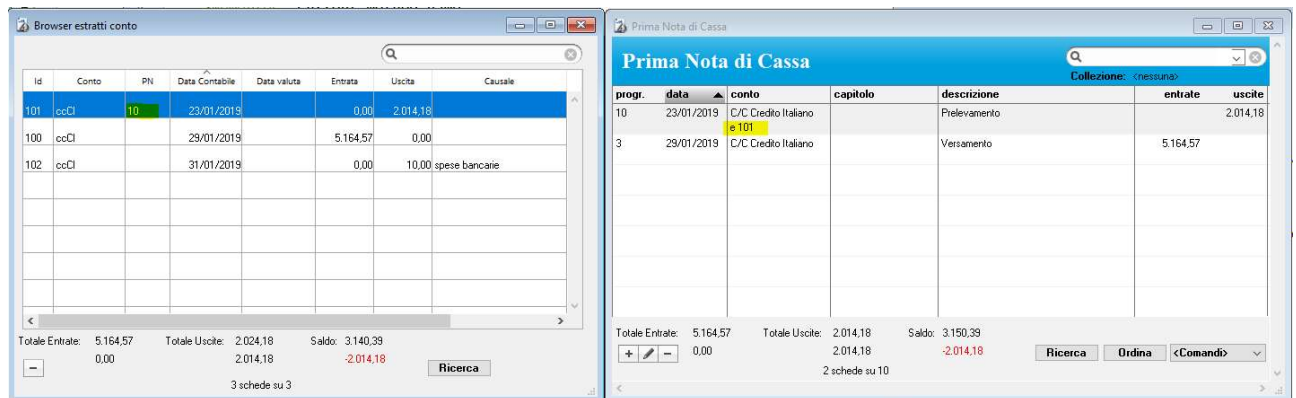

Come potete notare sul browser viene riportato il numero 10 del progressivo della prima nota e nella prima nota sotto al conto viene riportato "e" (estratto conto) 101 id dell'estratto conto.

8 Se invece come per la riga 102 del browser con esiste una riga corrispondente in prima nota basterà trascinare la riga dal browser sull'elenco della prima nota per creare la riga mancante:

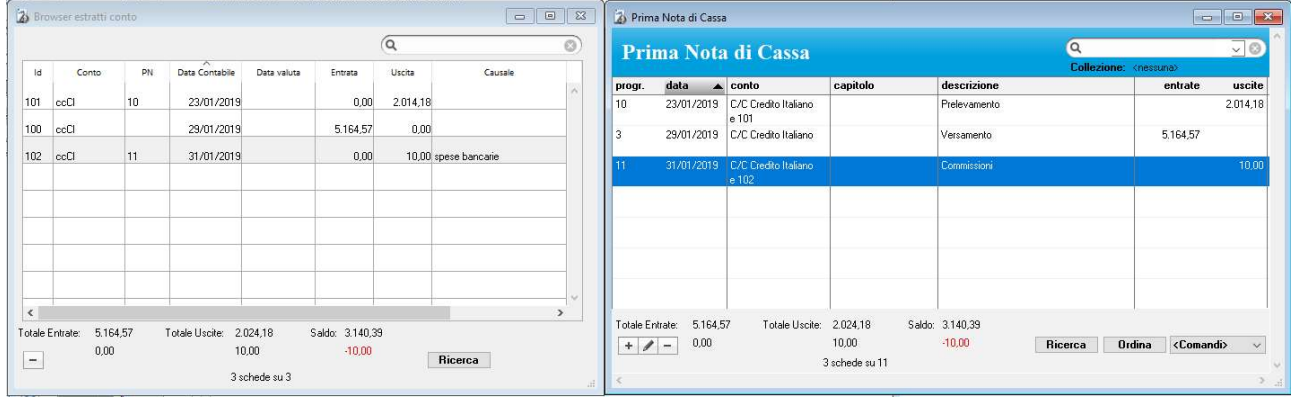

L'associazione può essere multipla in entrambe le direzioni: per esempio il pagamento dell'F24 che potrebbe comparire in una riga singola dell'estratto conto può essere associato a più righe della prima nota che ne compongono i vari elementi.

Una volta associate tutte le righe potete effettuare una verifica selezionando dal menù elaborazione (non dal browser ma dalla tabella degli estratti conto) la voce "Verifica estratti conto". Qua troviamo 2 verifiche distinte, una che verifica che non ci siano doppioni e una che verifiche che non ci siano incongruenze. Per la seconda un esempio può essere: se la riga di prima nota riposta un

certo importo ed è stata associata per errore ad una riga di estratto conto con importo differente, il programma evidenzierà tale riga.

IMPORTANTE: La verifica sulle incongruenze lavora sulla selezione corrente. Pertanto se si vuole fare la verifica su tutte le schede bisogna prima selezionarle facendo "mostra tutti" dal menù dei comandi.

### Ricerca veloce

- data contabile
- id codice
- descrizione della registrazione

# Stampe

### Elenco Nomi

Elenco dei dati visualizzati nell'elenco.

# Promemoria

# Accedere alla tabella

2. Selezionate il comando Promemoria dal menu Tabelle.

Apparirà la videata con l'elenco dei promemoria.

# Caratteristiche specifiche

I promemoria servono per farci ricordare da MyBusiness una qualsiasi cosa. Possono essere generici cioè vengono creati dall'utente con una data di espletamento nella quale l'utente verrà avvisato, Ess: Ricordami il 19-01-2024 alle 10.41 inviare dei documenti al consulente oppure associati ad un evento Ess: quando emetto una nuova fattura ad un particolare cliente il promemoria si attiva e mi ricorda quello che mi ero appuntato ad esempio di verificare la modalità di pagamento.

I promemoria possono essere creati dall'apposita gestione accessibile dal menù tabelle ed in quel caso si creerà un promemoria di tipo generico oppure possono essere creati:

- Dal dettaglio di un'anagrafica. In questo caso verrà richiesto se il promemoria deve associato a questa anagrafica in modo generico oppure se dovrà essere creato ad ogni fattura che si emetterà a questo cliente opporre se dovrà essere creato ad ogni ordine che si emetterà a questo cliente
- *Dal dettaglio di una fattura*. In questo caso si generà direttamente un promemoria collegato alla fattura in cui ci si trova
- Dal dettaglio di un ordine cliente. In questo caso si generà direttamente un promemoria collegato all'ordine in cui ci si trova
- Dal dettaglio di una scadenza fornitori. In questo caso si generà direttamente un promemoria collegato alla scadenza in cui ci si trova

Se per esempio inseriamo un promemoria "padre" nell'anagrafica associato ad un nuovo ordine, all'inserimento di un nuovo ordine per quel cliente il promemoria verrà duplicato come un "figlio" e associato a quell'ordine e verrà visualizzato subito nella creazione. A quel punto posso decidere di posporlo o espletarlo. Fino a quando il promemoria "padre" creato nell'anagrafica (cioè quello originale dal quale vengono duplicati tutti gli altri) non viene espletato o cancellato questi promemoria "figli" verranno sempre creati.

# Creare un nuovo promemoria

Premete il pulsante  $\Box$  dalla lista dei promemoria per crearne uno generico altrimenti andare nel

pannello promemoria delle tabelle specifiche come fatture e cliccare sempre il pulsante Apparirà la videata di immissione.

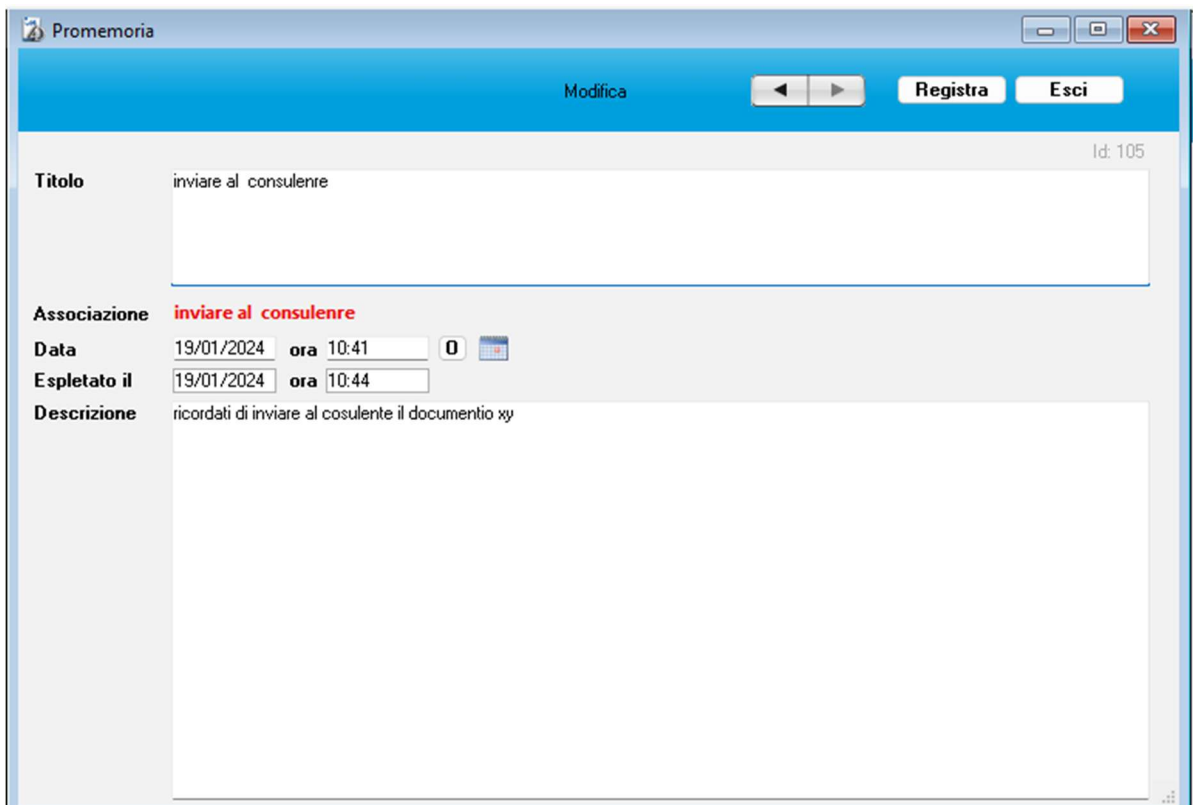

Titolo – Nome da attribuire al promemoria

Associazione – indica il tipo di promemoria oppure verrà visualizzato nel caso dell'anagrafica un menù a tendina con le possibili associazioni da eseguire

Data – data e ora di scadenza del promemoria

Espletato il – appare solo se il promemoria è stato espletato

Descrizione – testo del promemoria

# Avviso del promemoria

Alla data e ora della scadenza del promemoria apparirà l'avviso:

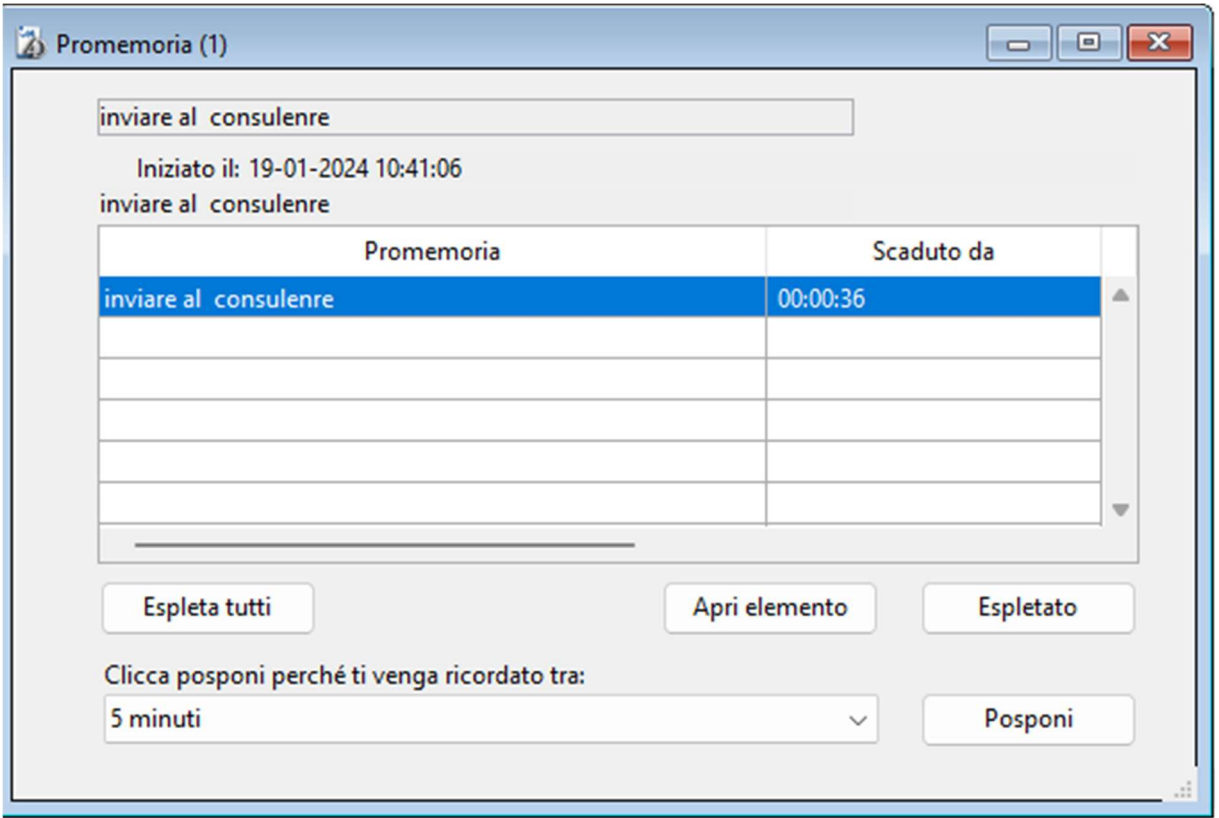

# Posporre un promemoria

Dall'avviso del promemoria si potrà posporre la scadenza selezionata o le scadenze selezionate per default di 5 minuti oppure selezionando dal menù a tendina una delle altre possibilità (10 min, 15 min 30 min etc) e poi cliccare su Posponi oppure dopo aver selezionato uno o più promemoria si può dichiarare di averlo eseguito cliccando su Espletato.

# Espletare un promemoria

Dall'avviso del promemoria si può, cliccando su espletato /espleta tutti, settarlo/settarli come espletati.

# Ricerca veloce

- titolo del promemoria
- descrizione del promemoria

# Stampe

Elenco dei promemoria visualizzati nell'elenco.

# **Preferenze**

# Accedere alle Preferenze

1. Selezionate il comando Preferenze dal menu MyBusiness (in Windows questo comando si trova nel menu File).

La finestra Preferenze è suddivisa in pannelli selezionabili attraverso l'apposito menu a comparsa (1) nella parte alta della finestra.

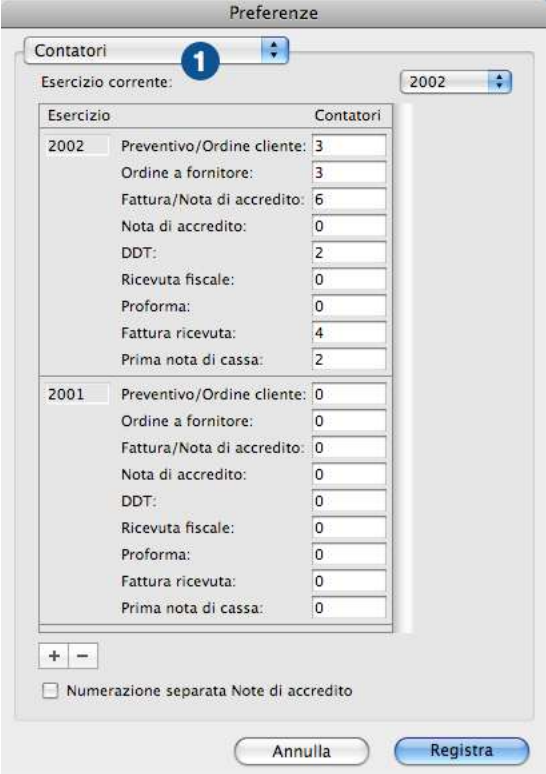

# Pannello Contatori

La numerazione delle fatture, dei DDT, delle ricevute

fiscali, delle proforma, dei preventivi/ordini clienti, degli ordini a fornitori, delle fatture ricevute e della prima nota viene gestita automaticamente dall'applicazione.

In questo pannello trovate i contatori che vi fanno vedere, per ogni esercizio, qual è il numero dell'ultimo documento di un determinato tipo da voi creato.

Se la casella di selezione Numerazione separata Note di accredito è barrata, per numerare note di accredito viene utilizzato il contatore dedicato "Nota di accredito"; se la casella non è barrata, per numerare sia per le fatture che le note di accredito viene utilizzato il contatore comune "Fattura/Nota di accredito".

Anagrafica – permette di stabilire il numero attuale del contatore che viene usato dal pulsante

nel dettaglio dell'anagrafica e nella creazione di eventuali nuovi fornitori nell'importazione delle fatture passive.

Impostazione iniziale dei contatori

Quando usate l'applicazione per la prima volta come utente registrato, dovrete impostare i contatori. Se non sono presenti i contatori dell'esercizio corrente partite dal passo 1, altrimenti andate direttamente al passo 3.

1. Premete il pulsante "+".

Apparirà una finestra di dialogo che vi chiede di inserire l'anno dell'esercizio (es. "2010").

2. Specificate l'anno e premete il pulsante OK.

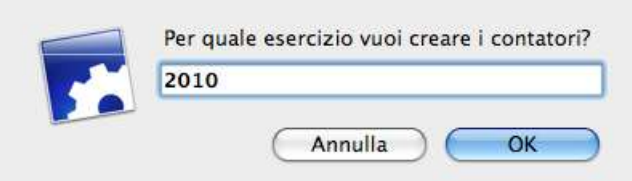

3. Digitate, per ogni tipologia, il numero dell'ultimo documento che avete emesso finora.

Il primo documento che creerete con MyBusiness avrà il numero successivo a quello specificato nel corrispondente campo.

NOTA: I passi 1-2 saranno sufficienti, all'inizio di ogni anno, per creare i contatori del nuovo esercizio.

### "Buchi" nella numerazione dei documenti

Supponiamo, ad esempio, che l'ultima fattura che avete emesso sia la 255 e che la fattura 97 sia stata cancellata per errore. Per reinserirla procedete come segue:

- 1. Aprite il pannello Contatori.
- 2. Digitare "96" nel campo *Fattura/Nota di accredito* quindi premete il pulsante **Registra**.
- 3. Create una nuova fattura nel modulo Fatture-DDT.

La nuova fattura avrà il numero 97.

- 4. Aprite nuovamente il pannello Contatori per ripristinare il contatore all'ultimo numero della fattura.
- 5. Digitare "255" nel campo Fattura/Nota di accredito quindi premete il pulsante Registra.
- NOTA: Attenzione a modificare i contatori: può capitare che il numero successivo a quello inserito in uno dei contatori sia già stato usato da un'altra scheda nello stesso esercizio. In tal caso la nuova scheda non potrà essere creata.

# Pannello Anagrafica

Verifica partita iva con banca dati comunità europea: Se spuntato quando si inserisce/modifica una partita IVA questa viene verificata con la banca dati della comunità europea. Questo avviene su tutte le anagrafiche ma anche in tutti i posti in cui viene richiesto l'inserimento di una partita IVA. Gestione Comuni: Se spuntato la gestione dei comuni che permette di *automatizzare* l'inserimento di città, provincia, cap etc viene abilitata.

Gestione affiancamento: Se spuntato nelle varie videate che coinvolgono l'affiancamento questa gestione è visibile altrimenti viene nascosta.

Ricarico % di default per i fornitori: stabilisce in caso di creazione automatica di un articolo dagli ODA (a meno che non sia stato un ricarico specifico nella scheda del fornitore) il ricarico da attribuire per calcolare il prezzo di vendita.

Modalità di pagamento per default – se valorizzata, applica a tutte le nuove anagrafiche questa modalità di pagamento.

Status dell'anagrafica per default – se valorizzato, questo è lo *status* che verrà applicato alla creazione di nuove anagrafiche.

#### Invio SMS

I campi descritti qui di seguito permettono di impostare i parametri necessari all'invio degli SMS con il comando Invia SMS del menu Elaborazioni della tabella Anagrafica.

Username, Password - Dati necessari per poter usufruire del servizio di invio SMS.

Crediti SMS disponibili - Questo pulsante permette di conoscere quanti crediti per l'invio di SMS sono ancora disponibili.

Acquista crediti SMS - Questo pulsante apre la pagina web del sito in cui è possibile acquistare i crediti SMS.

Stato invio SMS - Questo pulsante vi porta nell'area riservata del sito del fornitore del servizio di invio SMS in cui potete consultare il resoconto delle consegne. Le credenziali per il login sono la username e la password che dovete inserire negli omonimi campi descritti qui sopra.

### Invio email

 I campi Server di posta in uscita, Username autenticazione, Password autenticazione, Indirizzo email mittente, numero porta server in uscita (SMTP) e tipo di connessione crittografata permettono di impostare i parametri necessari all'invio degli email con il comando Invia email del menu Elaborazioni della tabella Anagrafica o delle Fatture in fase di stampa o per l'invio al consulente. Dal 30 maggio 2022 Google ha bloccato le app di terze parti pertanto non sono più utilizzabili email di Gmail.

### **Aggiuntivi**

I campi Aggiuntivi permettono di aggiungere dei campi personalizzati da usare a piacere nella scheda dell'anagrafica clienti/fornitori. Da qua si possono definire le "etichette" dei campi che poi verranno visualizzati nella scheda del cliente/fornitori e nella ricerca. I campi senza etichetta non verranno visualizzati nell'interfaccia.

# Pannello Articoli

In questo pannello è possibile scegliere la formula di calcolo del prezzo nella scheda di un articolo a partire dal costo e dal ricarico %.

ESEMPIO: Supponiamo che il costo sia di 1000 e che il ricarico sia del 30%. Applicando la formula "costo \* ricarico%" otteniamo un prezzo di 1300. Applicando invece la formula "costo / ricarico%" otteniamo un prezzo di 1428,57; in pratica, in questo secondo caso, applicando lo sconto del 30% a 1428,57 otteniamo 1000.

Cartella immagini - Tramite il pulsante Scegli... è possibile scegliere la cartella che contiene le immagini degli articoli che vengono visualizzate nel pannello Immagine delle schede degli articoli. Non specificando alcuna cartella la cartella usata dal programma è la cartella "Immagini" che si trova all'interno della cartella dell'ambiente di lavoro.

# Pannello Preventivi e Ordini Clienti

Cerca ultimo prezzo -L'utilità di questa opzione viene descritta nel paragrafo dedicato all'inserimento degli articoli in un ordine.

Righe vuote in testa - Consente di specificare il numero di righe vuote che vengono stampate prima dell'intestazione di un preventivo/conferma d'ordine. Una riga occupa una fascia alta circa 7 mm. Righe dettaglio - Consente di specificare il numero di righe di dettaglio che vengono stampate su ogni pagina di un preventivo/conferma d'ordine.

Stampa la colonna Codice articolo - Se la casella è barrata, nella stampa di un preventivo/conferma d'ordine apparirà la colonna dei codici degli articoli.

Prezzi - Questi pulsanti radio consentono di scegliere se nel documento stampato debba apparire solo la colonna dei prezzi unitari netti oppure quelle del prezzo unitario lordo e dello sconto%. Stampa totale imponibile - Se la casella è barrata, nella stampa di un preventivo/conferma d'ordine apparirà l'importo totale imponibile.

Stampa totale IVA e totale ordine - Se la casella è barrata, nella stampa di un preventivo/conferma d'ordine apparirà l'importo totale dell'IVA ed il totale dell'ordine.

In stampa usa il numero dell'ordine per nome file - Se la casella è barrata, stampando il pdf in automatico, il nome del file sarà il numero dell'ordine invece che il progressivo.

Stampa codice articolo cliente sa presente - Se la casella è barrata, nella stampa di un preventivo/conferma d'ordine apparirà codice cliente personalizzato per quel cliente

Stampa descrizione articolo cliente se presente – come la voce precedente, se la casella è barrata e la descrizione personalizzata per il cliente è stata inserita apparirà questa nella stampa dell'ordine.

#### Preferenze

Per default proponi la stampa del box per la firma nelle conferme d'ordine – Quando si stampa un ordine in formato "conferma d'ordine" opzionalmente si può inserire a pie di pagina un box per la firma da parte del cliente per l'accettazione. Qui si definisse se all'atto dell'apertura della richiesta di stampa, la spunta XXX deve per default essere preselezionata o meno.

Fattura creata con data ordine – Se la casella è barrata, nella creazione della fattura dall'ordine, la fattura per default invece che avere la data odierna avrà la data dell'ordine.

Per default riporta le note in fatture, DDT etc – se spuntato tutti gli ordini creati avranno la spunta riporta le note in fatture, DDT etc spuntata.

Blocca pulsante evaso – se spuntato, una volta settato non sia più possibile rimuovere la spunta erroneamente.

Testo condizioni generali – Consente di inserire un testo per poi essere stampato nel piede delle stampe degli ordini.

Testo firma R1 e R2– Stampando la conferma d'ordine con la specifica della firma per accettazione di possono inserire 2 righe di testo (R1 prima riga e R2 seconda riga" che appaiono sotta al riquadro della firma. Questi testi sono limeri e possono essere usati a piacimento come per esempio nella riga 1 "Si accettano le condizioni generali di vendita" e riga 2 "il presente preventivo ha validità 8 giorni".

Dicitura nelle fatture – stampando una fattura prima delle righe facenti parti ad un ordine appare una riga così: \*\*\* Ordine n. 2129 del 19/01/2023 \*\*\*. Ora la parola "Ordine" presente in quella riga può essere personalizzato, come ad esempio inserendo la dicitura "Intervento".

Dicitura "Omaggio" – permette di stabilire per gli *articoli inseriti come omaggio* quale parola aggiungere in fondo alla loro descrizione (appunto Omaggio)

Modalità di stampa dei documenti - Le opzioni, selezionabili dall'apposito menu a comparsa, sono le seguenti:

- Modello standard Oltre ai dati viene stampata tutta la parte grafica (testi fissi, riquadri, ecc.) di default di MyBusiness;
- Modello personalizzato Consente di stampare il documento usando una grafica personalizzata e la configurazione impostata con l'applicazione Configuratore stampe Pro. Trovate informazioni dettagliate nella cartella "Configuratore stampe Pro" che si trova all'interno della cartella dell'ambiente di lavoro.

# Pannello Lavorazioni

Prezzo orario di default - L'importo specificato in questo campo viene proposto in tutte le nuove righe della tabella Timer all'interno della scheda di una lavorazione. Specificate un prezzo al netto di IVA.

# Pannello Visite

Abilita status nelle visite - Se spuntato abilita la visualizzazione e i filtri in base allo status e ai permessi dell'agente. Vedi qui.

Status default nelle visite – Se selezionato definisce quale status avranno le visite alla loro creazione.

Genera automaticamente visita di controllo –Quando si stabilisce l'esito della visita, a seconda

delle proprietà del tipo di esito, potrebbe essere necessario definire una data e ora per una visita di controllo successiva. Questa funzione serve, nel caso in cui l'agente non definisca questa visita di controllo, per creare la visita di controllo automaticamente. Questa eventuale visita di controllo viene creata con le seguenti specifiche: Agente a cui assegnare l'appuntamento definisce a nome di chi inserire la visita, Numero di giorni da i due appuntamenti definisce partendo dalla data attuale e aggiungendo questa specifica la data della prossima visita (per default se la data calcolata cade di

sabato o domenica viene posticipata al lunedì successivo e Tipo di visita da creare definisce il tipo che verrà assegnato alla nuova visita.

# Pannello Ordini Fornitori

Righe vuote in testa - Consente di specificare il numero di righe vuote che vengono stampate prima dell'intestazione di un ordine a fornitore. Una riga occupa una fascia alta circa 7 mm.

Righe dettaglio - Consente di specificare il numero di righe di dettaglio che vengono stampate su ogni pagina di un ordine a fornitore.

Usa codice interno dell'articolo - Nella stampa di un ordine a fornitore apparirà il codice interno di un articolo se nell'ordine non è specificato il codice articolo del fornitore.

Modalità di stampa dei documenti - Le opzioni, selezionabili dall'apposito menu a comparsa, sono le seguenti:

- Modello standard Oltre ai dati viene stampata tutta la parte grafica (testi fissi, riquadri, ecc.) di default di MyBusiness.
- Modello personalizzato Consente di stampare il documento usando una grafica personalizzata e la configurazione impostata con l'applicazione Configuratore stampe Pro. Trovate informazioni dettagliate nella cartella "Configuratore stampe Pro" che si trova all'interno della cartella dell'ambiente di lavoro.

# Pannello Commesse

Righe vuote in testa - Consente di specificare il numero di righe vuote che vengono stampate prima dell'intestazione di un ordine a fornitore. Una riga occupa una fascia alta circa 7 mm.

# Pannello Fattura elettronica > Dati Azienda

Creando la fattura elettronica i dati salienti della vostra azienda vengono prelevati dalla schermata della personalizzazione ed in questo pannello è possibile inserire dati aggiuntivi della vostra azienda che non sono presenti nella personalizzazione.

Riferimento amministrativo – è un dato non obbligatorio che se presente viene inserito nel file XML della fattura elettronica. Il campo è stato previsto per immettere in fattura un valore, riferito al cedente/prestatore, che possa in qualche modo agevolare il trattamento automatico della fattura da parte di chi la riceve. Si pensi, solo a titolo di esempio:

- al codice con il quale il cedente/prestatore è "conosciuto" in una anagrafica fornitori gestita dal soggetto destinatario della fattura;
- al codice di una voce presente nel sistema contabile del destinatario della fattura utile per la registrazione automatica delle operazioni riguardanti quel cedente/prestatore in contabilità;
- $etc.$ .

Contatti – se spuntato permette di inserire i dati di contatto della vostra azienda. Quelli valorizzati verranno inseriti nel file XML quelli lasciati vuoti no (il fax ad esempio se lascaiato vuoto non apparirà nel file XML).

Albo professionale – se spuntato consente di inserire informazioni relative all'albo professionale cui eventualmente appartiene si appartiene.

Nome - se valorizzato, deve contenere la denominazione dell'albo professionale; sono consentite abbreviazioni (ad es. "Dottori" -> "Dott." e simili) a totale discrezione dell'utente, seppur ragionevolmente nel rispetto di esigenze interpretative. Nota: nel caso in cui si proceda alla valorizzazione di questo campo, è consigliabile, per completezza di informazione, la valorizzazione degli altri campi relativi all'albo professionale (Provincia, Numero Iscrizione, Data Iscrizione), anche se non è previsto alcun obbligo (e quindi alcun controllo) al riguardo.

Provincia - se valorizzato, deve contenere la sigla della provincia di competenza con riferimento all'albo professionale cui eventualmente si appartiene.

Numero Iscrizione - consente di inserire informazioni relative all'albo professionale cui eventualmente si appartiene, in particolare al numero di iscrizione nell'albo.

Data Iscrizione - consente di inserire informazioni relative all'albo professionale cui eventualmente si appartiene, in particolare alla data di iscrizione all'albo.

REA – se spuntato consente di inserire informazioni relative all'iscrizione REA. NOTA: Se la vostra è una società iscritta nel registro delle imprese come tale ha l'obbligo di indicare in tutti i documenti anche i dati relativi all'iscrizione (art. 2250 codice civile).

Ufficio - il campo deve contenere la sigla della provincia dell'ufficio del registro delle imprese presso il quale siete iscritti e registrati.

umero REA - il campo deve contenere il numero con il quale la vostra società risulta registrata presso il registro delle imprese.

Capitale sociale - il campo deve contenere l'importo del capitale sociale effettivamente versato come risultante dall'ultimo bilancio; è obbligatorio se la vostra è una società di capitali (SpA, SApA, Srl).

Socio Unico – è obbligatorio se la vostra è una Società a responsabilità limitata. In Liquidazione - è un dato previsto dalla normativa (art. 2250 codice civile) in materia di obblighi di pubblicità delle società.

# Pannello Fattura elettronica > Trasmissione

Usa il codice fiscale nelle fatture PA– Permette di stabilire se nell'esportazione della fattura in formato PA va usato il codice fiscale e non la partita iva (questo serve per determinati tipi di ditte). Forza "importo pagamento" comprensivo di IVA anche se in scissione nelle Fatture PA – permette di stabilire se nell'esportazione del file XML in formato Fattura PA l'importo pagamento deve contenere anche l'iva pur essendo in scissione. Secondo la documentazione della Fattura PA sul sito ufficiale, in caso di scissione, l'"importo pagamento" che corrisponde all'importo che ci verrà versato non dovrebbe contenere l'iva se la fattura è in scissione in quanto essendo appunto in scissione l'iva non verrà versata, ma alcune PA lo richiedono comunque compreso di iva. Modifica anagrafiche estere durante la compilazione del file XML se puntato nella creazione del file XML i dati del CAP E Provincia relativi dell'anagrafica del cliente estero verranno cambiati

secondo le specifiche dell'agenzia delle entrate.

Inserisci informazioni AssoSoftware se spuntato il file xml generato verrà arricchito con le informazioni opzionali secondo il protocollo Assosoftware.

Tipologia della ritenuta permette di stabilire nell'esportazione della fattura elettronica che tipo di ritenuta d'acconto si sta applicando.

Nella trasformazione DDT – Fatture usa la modalità di pagamento del DDT se spuntato creando dal DDT la fattura, questa non assume la modalità di pagamento di default del cliente ma eredita quella impostata nel DDT.

Trasmittente – se la fattura elettronica viene spedita attraverso un intermediario che non siete voi, questa seziona va compilata spuntando "abilita trasmittente diverso dalla propria azienda" e compilati i dati IdPaese (tipicamente con "IT" per Italia) e IdCodice nel caso in cui IdPaese = "IT" (soggetto residente in Italia), il campo deve contenere il codice fiscale del trasmittente; in tutti gli altri casi (soggetto residente all'estero) deve contenere l'identificativo fiscale che al trasmittente è stato attribuito dal paese di appartenenza. Ad esempio se si trasmettono i file caricandoli dal portale di Aruba l'IdCodice sarà: 01879020517.

NOTA: se il modulo SDi è attivo il campo IdPaese deve essere impostato a IT e IdCodice a 01879020517 (cioè i dati di Aruba che è il trasmittente in quel caso).

Terzo intermediario – se l'impegno di emettere fattura elettronica per conto del cedente/prestatore è assunto da un terzo sulla base di un accordo preventivo va compilato questo blocco.

Cartella FattureElettroniche – Cliccando su Scegli è possibile personalizzare la destinazione della cartella FattureElettroniche che conterrà sia le fatture attive (quelle emesse) che le passive (quelle ricevute). Vedi Fatture elettroniche per maggiori informazioni sull'utilizzo di questa cartella.

# Pannello fattura elettronica > Consulente

Questo pannello consente di settare come le fatture attive e passive devono *essere inviate al* consulente. Per poter inviare delle email bisogna prima di procedere con questo capitolo verificare che i dati per l'invio siano stati inserito nelle preferenze-> anagrafiche invio email.

Fatta questa verifica dovremmo abilitare la funzione spuntano "Abilita la funzione di invio vero il consulente". Questo farà si che nei menù Elaborazione di fatture-DDT e fatture ricevute sia presente la voce "invia al consulente".

Abilita invio fatture attive - se spuntato, vengono inserite nell'invio tutte le fatture attive non ancora inviate.

Email attive – deve contenere l'indirizzo email al quale volete inviare le fatture attive (si possono mettere più indirizzi separati dalla virgola).

Modello Email – contiene il modello email con il quale inviare le fatture attive.

Abilita invio fatture passive – se spuntato, vengono inserite nell'invio tutte le fatture passive non ancora inviate.

Dividi attive e passive nell'invio – se spuntato, verranno inviate due email distinte (una dopo l'altra) contenente nella prima le fatture attive e nella seconda quella passive. Inoltre verranno abilitati i campi successivi per poterli settare.

Email passive – Inseribile solo se Dividi attive e passive nell'invio è spuntato, permette di stabilire l'indirizzo email al quale volete inviare le fatture passive (si possono mettere più indirizzi separati dalla virgola).

Modello Email – Inseribile solo se Dividi attive e passive nell'invio è spuntato, contiene il modello email con il quale inviare le fatture attive.

# Pannello Fattura elettronica > SDI

Questo pannello permette la configurazione del *modulo SDi* per l'invio e la ricezione automatica attraverso Aruba delle fatture elettroniche.

Se avete acquistato questo modulo, va spuntando "abilita la funzione di collegamento automatico SDI".

Scadenza modulo SDI – indica la data di scadenza del modulo.

Una volta spuntata l'abilitazione alcuni dati sottostanti saranno modificabili:

Utente – Dovete inserire il nome dell'utente dell'account di Aruba ricevuto da noi per la fattura elettronica

Utente Premium – va spuntato solo se rispetto ad Aruba siete un cliente con contratto premium. Se avete il dubbio se lo siete o meno considerate che se avete acquistato il modulo SDi da QuickFox non lo siete.

Password – dovete inserire la password dell'account di Aruba da voi modificato dopo il nostro invio. NOTA: sono stati riscontrati dei problemi con i caratteri presenti nella password. Come vedete sotto Aruba obbliga ad inserire tra le altre cose un carattere speciale tra questi:

!#\$%&'()\*+,./-:;<=>?[] {|}\ però alcuni caratteri poi bloccano l'invio delle fatture. Pertanto la password la scegliete voi liberamente ma il carattere speciale inserite! (cioè il primo della loro lista di possibili caratteri) che sappiamo non dare problemi.

I campi autentificazione e metodi rimarranno non modificabili e sono presenti solo a fine di supporto, i campi credenziali e dominio vanno lasciati vuoti.

Cliente Aruba - dovrebbe essere stato automaticamente valorizzato con la vostra Partita Iva e se così non fosse va compilato

Numero di tentativi - va lasciato a 1.

Giorni stati - Questo numero rappresenta quanti giorni all'indietro partendo a oggi per verificare eventuali cambianti negli stati. In pratica, essendo questo dato impostato a 60 giorni per default, il programma analizza eventuali cambiamenti nello stato delle fatture datate tra oggi e oggi meno 60.

E' comunque possibile richiamare l'aggiornamento degli stati tenendo premuto il tasto shift (maiuscolo) per far apparire il dialogo nel quale si possono impostare le date del periodo manualmente.

Spazio residuo – indica la percentuale di spazio ancora a disposizione su Aruba l'archiviazione delle fatture. Se la percentuale è maggiore del 90% si viene avviati all'avvio del programma e va acquistato da QuickFOX dello spezio aggiuntivo. Se si supera il 100% non sarà più possibile inviare fatture fino all'acquisto di spazio aggiuntivo.

Includi stati SDi in evidenza nella lista fatture – se spuntato, nella lista delle fatture per default oltre a visualizzare i documenti non stampati in definitivo, verranno visualizzati anche quelli il cui stato Sdi non è definitivo (come pronto per l'invio, inviata, scartata).

Nelle fatture ricevute scarica anche il PDF: Se spuntato (e lo è per default) quando scarica la fattura in formato XML la scarica anche in formato PDF inserendola tra i documenti allegati alla fattura stessa.

Nel riquadro SDiRobot troviamo la configurazione che permette di attivare la funzione che effettua a tempo il controllo sui cambiamenti dello stato delle fatture elettroniche:

Abilita il robot – se spuntato, abilita quanto segue.

Minuti intervallo – in dica ogni quanti minuti il robot deve verificare se ci sono stati cambiamenti negli aspetti sotto settati.

Controlla stati fatture inviate – se spuntato, ogni x minuti (dove x è determinato dal valore di Minuti intervallo) il programma interroga i server di Aruba per sapere se ci sono state variazioni negli stati evitando così di dover selezionare il comando "aggiorna stati Sdi" dal menù comandi. Controlla fatture da inviare – se spuntato, avvisa quando ci sono delle fatture che si avvicinano alla scadenza per l'invio all'agenzia delle entrate. Infatti una volta creata la fattura si hanno  $10^{(1)}$  giorni di tempo per inviarla all'agenzia delle entrate e  $5^{(1)}$  per inviare una fattura precedentemente scartata. L'avviso avviene un tot di giorni prima della scadenza dei  $10^{(1)}$  e  $5^{(1)}$  a seconda dei valori di giorni avviso – da inviare e da reinviare.

Controlla nuove fatture passive– se spuntato, avvisa quando ci sono delle fatture non ancora scaricate dall'apposita funzione Ricezione delle fatture da SDI.

Visualizza notifica – se spuntato, la notifiche delle informazioni invece che essere visualizzata nella solita "finestrella" di MyBusiness che appare in basso a destra del monitor appare a livello di sistema operativo e pertanto appare anche se il programma è nascosto da altre applicazioni (purché sia avviato).

### $(1)$ : i 10 giorni e 5 giorni sopra citati valgono secondo la normativa vigente nel momento della scrittura di questa parte del manuale e pertanto può essere soggetta a variazioni da parte dell'agenzia delle entrate

NOTA: se il modulo SDi è attivo nel Pannello Fattura elettronica > Trasmissione, nella sezione Trasmittente il campo IdPaese deve essere impostato a IT e IdCodice a 01879020517 (cioè i dati di Aruba che è il trasmittente in quel caso).

# Pannello Fatture-DDT

Cerca ultimo prezzo -L'utilità di questa opzione viene descritta nel paragrafo dedicato all'inserimento degli articoli in un documento.

Importo Spese d'incasso - L'utilità di questo campo viene descritta nei paragrafi relativi

all'impostazione delle spese d'incasso nei documenti e alla fatturazione dei DDT.

Inserisci automaticamente se imponibile minore di permette di inserire automaticamente le spese definite nel campo precedente se l'imponibile della fattura è minore del valore qua inserito. Se lasciato a zero il meccanismo non si attiva.

Aliquota IVA di default per la fatturazione - L'utilità di questo campo viene descritta nei paragrafi

relativi all'impostazione delle spese d'incasso nei documenti e alla fatturazione delle lavorazioni.

Codice Conto per pagamenti immediati - Il conto che viene automaticamente movimentato nella Prima nota di cassa quando si stampa in definitivo una fattura o una nota di accredito la cui modalità di pagamento appartiene alla categoria "Immediato-I" ed ha un numero di pagamenti pari a 1.

Contributo CONAI: prezzo alla tonnellata - Il prezzo alla tonnellata da applicare in fase di calcolo del contributo CONAI.

Importo su cui calcolare la provvigione agente – Permette di stabilire se la provvigione agente deve essere calcolata sull'utile o sull'importo totale.

Ritenuta d'acconto % di default – Permette di stabilire il valore di default senza doverlo imputare ogni volta.

Imponibile % su cui calcolare la ritenuta – Permette di stabilire il valore di default senza doverlo imputare ogni volta.

Causale pagamento ritenuta d'acconto default – Permette di stabilite il default da applicare come

Causale pagamento della ritenuta d'acconto scegliendolo dalla lista prevista dall'agenzia delle entrate.

Causale trasporto per default permette di stabilire se e quale "causale di trasporto" applicare ad ogni DDT creato.

Trasporto per default permette di stabilire se il "Trasporto" sarà a cura del mittente, destinatario o vettore e di applicarlo ad ogni DDT creato.

Aspetto dei beni per default permette di stabilire se e quale valore "aspetto dei beni" applicare ad ogni DDT creato.

Vettore per default permette di stabilire se e quale "vettore" applicare ad ogni DDT creato. Porto per default permette di stabilire se e quale valore per il "porto" applicare ad ogni DDT creato. Nella trasformazione DDT – Fatture usa la modalità del pagamento DDT – come si evince dall'etichetta della funzione, se spuntato alla trasformazione del DDT in fattura viene usata la modalità di pagamento del DDT invece che usare quello di default del cliente come avviene per le fatture create.

Nella trasformazione  $DDT - F$ atture imposta il nuovo documento a  $TD24 - all$ 'atto della creazione delle fatture dai DDT, se questa voce è spuntata, il nuovo documento sarà automaticamente settato a tipo TD24 anziché TD01.

Quantità 1 nelle righe Fatture-DDT – se spuntato alla creazione di una riga la quantità iniziale sarà impostata a 1 anziché 0. Per chi vende un solo prodotto alla volta risulta molto utile.

Visualizza la colonna dei DDT nel dettaglio della fattura – Se spuntato la colonna appare. La visualizzazione di questa colonna in alcuni casi rallenta il programma pertanto per default la colonna non è visibile.

Inserisci la dichiarazione d'intento in automatico nelle fatture – se spuntato inserisce in automatico in tutte le righe fattura la dichiarazione d'intento del cliente

Liquidazione Iva permette di stabilire se la liquidazione iva della vostra azienda è mensile o trimestrale per poi essere usato nel calcolo della stampa della liquidazione Iva dal menù stampe delle fatture-ddt.

.

# Pannello Fatture-DDT > Opzioni di stampa

Visualizza le finestre di dialogo di stampa - Se tale casella è barrata, quando si stampa un documento appariranno le due finestre di dialogo della stampante (Formato di stampa e Stampa); se non lo è, la stampa verrà inoltrata immediatamente e per default su formato A4.

Copie - Tali campi consentono di specificare il numero di copie che vengono stampate per ogni tipo di documento.

Righe vuote in testa - Permettono di specificare il numero di righe vuote che vengono stampate prima dell'intestazione di un documento. Una riga occupa una fascia alta circa 7 mm.

Righe dettaglio - Consentono di specificare il numero di righe di dettaglio che vengono stampate su ogni pagina dei vari documenti.

Testo di cortesia – pre valorizzato con un testo standard, viene usato per indicare che si tratta di una copia di cortesia non valida ai fini fiscali nelle stampe. Se è spuntato def. (default), quando si va in

stampa con una fattura o una nota di credito, *nell'apposito dialogo* che appare contenete tutte le

specifiche di stampa, la spunta che definisce se inserire o meno la dicitura è già spuntata. Testo CONAI– pre valorizzato con un testo standard, viene usato per indicare che il CONAI è assolto nelle stampe. Se è spuntato def. (default), quando si va in stampa con una fattura o una nota

di credito, nell'apposito dialogo che appare contenete tutte le specifiche di stampa, la spunta che definisce se inserire o meno la dicitura è già spuntata.

Testo Bollo– pre valorizzato con un testo standard, viene usato per indicare che il bollo è stato assolto in maniera virtuale nelle stampe. Se è spuntato def. (default), quando si va in stampa con

una fattura o una nota di credito, nell'apposito dialogo che appare contenete tutte le specifiche di stampa, la spunta che definisce se inserire o meno la dicitura è già spuntata.

Dicitura delle Fatture: permette di stabilire cosa inserire come tipo documento quando si stampa una fattura.

Dicitura delle Ricevute: permette di stabilire cosa inserire come tipo documento quando si stampa una Ricevuta fiscale.

Stampa la colonna Codice articolo - Se la casella è barrata, nella stampa di un documento apparirà la colonna dei codici degli articoli.

Stampa codice articolo cliente – Se la casella è barrata, e se nell'articolo che si sta stampando è stato associato un codice articolo specifico per il cliente verrà inserito quello nella colonna codice articolo.

Prezzi - Questi pulsanti radio consentono di scegliere se nel documento stampato debba apparire solo la colonna dei prezzi unitari netti oppure quelle del prezzo unitario lordo e dello sconto%. Stampa codice aliquota iva - Se la casella è barrata, nell'ordine cliente, nella colonna iva appare il

codice dell'aliquota. Altrimenti se non barrata appare il valore dell'aliquota.

Nella stampa mostra la dicitura SALDATO… - Se la casella è barrata e se una fattura è saldata, nella stampa appare invece che l'elenco delle scadenze la dicitura "saldato".

Composizione scadenze nella stampa delle fatture – permette di stabilite uno dei tre metodi di visualizzazione:

- 1. Visualizza comunque le scadenze anche se incassate cioè come prima
- 2. Ometti scadenze incassate verranno omesse dall'elenco delle scadenze quelle già incassate
- 3. Visualizza scadenza ma inserisci "incassato" al posto dell'importo cioè verranno visualizzate tutte le date di scadenza ma negli importi delle scadenze incassate apparirà la parola incassato anziché il valore

Nella stampa inserisci telefono e email se presenti - Se la casella è barrata nell'intestazione della fattura sotto all'indirizzo del cliente verranno stampati se presenti il numero di telefono e l'indirizzo email. Sia nella destinazione di default che quella alternativa.

# Pannello Fatture-DDT > Sezionali

I sezionali permettono di personalizzare per alcuni tipi di documento il formato con cui il numero della fattura viene stampato ed inviato allo SDi.

Aggiungi l'anno al numero nei documenti stampati – Se la casella è barrata, nella stampa del documento viene aggiunto l'anno di riferimento del documento (ess: fattura 99 in stampa verrà stampato 99/2019).

Formato numero fattura FatturaPA nei documenti stampati – La dicitura qui inserita viene inserita, in fase di stampa e nel file xml inviato allo SDi, nel numero del documento se è stato creato come FatturaPA dove le "NN" verranno sostituite dal numero della fattura (e pertanto le "NN" devono essere presenti) e le "AAAA" con il numero dell'anno corrente. È possibile sostituire le "AAAA" con "AA" per usare solo le ultime due cifre dell'anno corrente (ess: FatturaPA 99 con "FPA/NN/AAAA" in stampa verrà stampato FPA/99/2019, con "FPA/NN/AA" in stampa verrà stampato FPA/99/19) Questo permette di inserire a piacere il formato come ad esempio "AAAA/E/NN/" che in stampa diventerà: 2019/E/99.

Formato numero fatture Bis nei documenti stampati – La dicitura qui inserita viene inserita, in fase di stampa e nel file xml inviato allo SDi, nel numero del documento se è stato creato come fattura Bis (le regole di composizioni sono le stesse del formato per la FatturaPA).

Formato numero auto fatture UE nei documenti stampati – La dicitura qui inserita viene inserita, in fase di stampa e nel file xml inviato allo SDi, nel numero del documento se è stato creato come autofattura UE (le regole di composizioni sono le stesse del formato per la FatturaPA).

Formato numero auto fatture extra UE nei documenti stampati – La dicitura qui inserita viene inserita, in fase di stampa e nel file xml inviato allo SDi, nel numero del documento se è stato creato come autofattura Extra UE (le regole di composizioni sono le stesse del formato per la FatturaPA).

# Pannello Fatture-DDT > Modalità di stampa

Modalità di stampa dei documenti - Le varie opzioni, selezionabili mediante l'apposito menu a comparsa, sono le seguenti:

- Modello standard Oltre ai dati viene stampata tutta la parte grafica (testi fissi, riquadri, ecc.) di default di MyBusiness;
- Stampa le etichette ed i dati Vengono stampati i testi fissi ed i dati ma non i riquadri.
- Stampa solo i dati Vengono stampati solo i dati variabili (nessun testo fisso, riquadro o linea). Utile per stampare su moduli prestampati aventi la griglia esattamente identica a quella standard dell'applicazione.
- Modello personalizzato (obsoleto) Consente di stampare il documento su qualunque modulo prestampato usando un opportuno documento di configurazione. (Obsoleto)
- Modello personalizzato Consente di stampare il documento usando una grafica personalizzata e la configurazione impostata con l'applicazione Configuratore stampe Pro. Informazioni dettagliate del "Configuratore stampe Pro" che si trovano nel suo manuale.
- Dimensione font nei modelli personalizzati obsoleti Con questo menu a comparsa è possibile scegliere la dimensione di font (da 7 a 13 punti) da usare nelle stampa dei documenti con modalità "Modello personalizzato (obsoleto)".
- Stampa il bordo dei campi per testarne l'imgombro Stampa per tutti i campi la cornice in modo da comprendere bene lo spazio che occupa.
- Esporta configurazione stampa Se si è perso il file di configurazione della stampa è possibile attraverso questo comando rigenerarlo partendo dai dati già importati e presenti nel database.

Per ogni tipo di stampa alla destra del menù a tendina che un pulsante di spunta che serve per definire se all'atto del salvataggio della videata i file del configuratore di stampe pro devono essere ricaricati. In realtà visto che non vengono sempre modificati è inutile ricaricarli ogni volta e

pertanto solo se si è apportata una modifica con il configuratore di stampe e copiato il nuovo file nella cartella allora va spuntato.

Apri cartella ConfigStampe – Apre la cartella che contiene i file di configurazione del configuratore di stampe.

Stampa righelli - Stampa una righello orizzontale ed uno verticale che servono per le misurazioni necessarie a creare i configuratori per l'eventuale stampa su moduli prestampati di fatture, DDT, note di accredito e ricevute fiscali. (Obsoleto)

# Pannello Fatture-DDT > Invio email

Invio fatture per email permette di settare l'eventuale invio delle fatture per email. Per abilitare questa funzione va spuntato "Stampa in automatico in pdf per default", se lo si fa all'atto della stampa della fattura questa viene automaticamente salvata in pdf nella cartella "StampePDF" che si trova nella cartella dell'ambiente di lavoro e che può essere cambiato agendo sul pulsante "scegli" per cambiarlo (una volta cambiato se si vuole ripristinare la scelta di default basta selezionare il testo contenete il nuovo percorso e cliccando con il tasto destro del mouse appare un menù a tendina con tra le altre scelte "elimina"). Se abbiamo settato il salvataggio automatico del Pdf possiamo settare anche "richiedi invio nella stampa" che farà apparire la richiesta di invio dell'email quando si stampa il documento in definitivo. Richiesta stampa su carta invece in ambiente Mac, permette di stabilire se si vuole la richiesta per la stampa anche su carta della fatture dopo aver prodotto il pdf. Perché l'invio dell'email venga richiesto però dobbiamo aver settato

anche i dati dell'smtp in preferenze anagrafica e nell'anagrafica del cliente seve essere presente l'indirizzo email. "Primo articolo nel nome" serve per aggiungere opzionalmente nel nome del documento con cui viene salvata la fattura il contenuto della prima riga della stessa. Infine l'email oltre al pdf della fattura-ddt avrà come oggetto, descrizione etc il contenuto del modello email che si è associato.

ATTENZIONE: Non impostare *stampa in preview* se si è abilitata la stampa in PDF per default

# Pannello Fatture ricevute

Includi ritenuta d'acconto per default - se spuntato viene estratta la parte della ritenuta d'acconto dalla fattura per il pagamento a parte. Questo serve quando la ritenuta la pagate voi con l'F24 nel tributo 1040.

Genera scadenza per ritenuta d'acconto – se sprunato quando si registra il documento viene creata una scadenza apposita per la ritenuta d'acconto con data fissa al 16 del mese.

Codice Conto per pagamenti immediati - Il conto che viene automaticamente movimentato nella Prima nota di cassa quando si esegue la registrazione in definitivo una fattura la cui modalità di pagamento appartiene alla categoria "Immediato-I" ed ha un numero di pagamenti pari a 1. Etichetta per le anagrafiche inserite automaticamente – All'inserimento di una nuova anagrafica

nell'importazione delle fatture passive viene impostato un numero che dipende dal contatore delle

anagrafiche ma il codice dell'anagrafica verrà creato sostituendo NN con quel numero. Di conseguenza se il numero progressivo sarà 100 (ad esempio) il codice cliente sarà FE\_100. Modificando questa etichetta si può pilotare come verrà creato il codice ma non sarà possibile omettere NN che è quello che lui sostituisce in il numero.

Etichetta per le banche inserite automaticamente – vale lo stesso concetto del campo precedente. Etichetta per le aliquote iva inserite automaticamente – vale lo stesso concetto del campo precedente.

Abilita creazione automatica – se puntato in caso in cui nella fattura ricevuta ci sia una aliquota iva assente nella lista delle aliquote iva, invece che scartare la fattura come faceva in precedenza, crea automaticamente l'aliquota mancante. Mancando però le informazioni relative a tutti i dati della scheda dell'aliquota iva viene create d'ufficio (se a 0%) con natura N2 che non è più valida e pertanto non utilizzabile per le fatture attive. In qualsiasi momento dopo la creazione automatica potete sistemare aggiungendo i dati che mancavano.

Calendario – in questa sezione è possibile inserire i dati dei default del calendario. Questi vengono usati ad esempio nello scadenziario Fornitori.

# Pannello Corrispettivi

Aliquota IVA di default - Aliquota IVA di default proposta in tutte le nuove registrazioni di corrispettivi.

Codice Conto, Codice Capitolo - Il conto ed il capitolo inseriti di default nella scrittura di Prima nota di cassa creata con il comando Movimenta Prima Nota del menu Elaborazioni del modulo Corrispettivi.

# Pannello Scadenzario clienti

Ricerca banca assuntrice... - Lo scopo di questa casella di selezione viene descritto nel paragrafo dedicato alla stampa delle ricevute bancarie.

Codice SIA (Ri.Ba.) - Il codice a voi assegnato (rivolgetevi al vostro istituto di credito per ottenerlo) è necessario per la creazione delle Ri.Ba..

Lettere di sollecito: Testo di apertura/chiusura - In questi campi potete inserire i testi standard di apertura e chiusura delle lettere di sollecito dei pagamenti.

NOTA: Questa funzione è in fase di dismissione e viene sostituita dalla nuova gestione dei solleciti automatici

# Pannello Carico-Scarico

La lettura del codice a barre inserisce… - Se questa casella è barrata, la semplice lettura del codice a barre con il lettore crea automaticamente una nuova riga nell'elenco della videata di Carico-Scarico. Tale opzione serve a velocizzare l'inserimento degli articoli prendendo per buoni la quantità "1" ed i costi e prezzi desunti dalla scheda dell'articolo a cui corrisponde il codice a barre. Codice del listino da cui prelevare i prezzi - Se state effettuando la creazione di un movimento di scarico, nei campi valore unitario e valore unitario ivato vengono riportati rispettivamente i valori dei campi prezzo e prezzo ivato dell'articolo desunti dal listino avente il codice qui specificato. Se qui non si specifica alcun listino, l'applicazione riporterà i valori dei campi prezzo e prezzo ivato del pannello Generale dell'articolo.

Protocollo xon-xoff registratore di cassa – Permette di settare la comunicazione con il registratore di cassa. MyBusiness gestisce registratori di cassa con protocollo Xon-Xoff in emulazione Sarema. Possono essere collegati in seriale o via Lan (rete Tcp\IP). Se collegate il registratore via seriale nel campo Porta dovete inserire il numero della porta seriale utilizzata (per esempio 201 nel caso in cui state usando un adattatore usb/seriale) e lasciare VUOTO il campo Indirizzo IP. Se invece volete usare il collegamento via Lan (rete Tcp\IP) la porta rappresenta il numero della porta TCP\Ip per il collegamento al registratore (ess: 9100 da richiedere a chi vi installa il registratore) e l'indirizzo IP deve contenere l'indirizzo del registratore (ess: 192.168.1.120 da richiedere a chi vi installa il registratore). Se per esempio dobbiamo configurare una stampante fiscale (ess: Epson modello FP-81 ii rt) la configurazione sarà: Porta 9100, delay 36, punto decimale lasciare il campo vuoto, indirizzo ip l'indirizzo della stampante mentre sulla stampante fiscale bisognerà abilitare in strumenti, flag il numero 35 (protocollo Xon-Xoff).

# Pannello Movimenti di magazzino

L'aggiornamento del magazzino aggiorna il costo degli articoli - Tale casella, se barrata, indica all'applicazione di aggiornare, quando premete il pulsante Carica Magazzino nella scheda di un Ordine Fornitore o il pulsante Aggiorna Magazzino nella videata di Carico-Scarico, il costo nelle schede degli articoli con quello inserito nell'ordine o nella registrazione di carico. Nelle schede degli articoli vengono anche ricalcolate le percentuali di ricarico se la casella L'aggiornamento del magazzino aggiorna il prezzo degli articoli (qui di seguito descritta) non è barrata.

L'aggiornamento del magazzino aggiorna il prezzo degli articoli - Tale casella può essere barrata solo se è barrata anche quella descritta in precedenza. Se è barrata, indica all'applicazione di aggiornare, nelle schede degli articoli, tutti i prezzi (base e listini) applicando la percentuale di ricarico al nuovo costo.

Codice del Listino da cui prelevare i prezzi - Permette di specificare il listino da cui vengono presi i prezzi degli articoli oggetto di movimenti di magazzino di scarico.

# Pannello Stampe

Dati dell'azienda nell'intestazione… - Tali pulsanti radio permettono di scegliere cosa verrà stampato nell'angolo alto a sinistra di documenti quali fatture, DDT, ricevute fiscali, preventivi, conferme d'ordine e ordini fornitori. Le varie opzioni sono le seguenti:

- Stampa i dati dell'azienda Vengono stampati i dati inseriti nella finestra di dialogo del comando Personalizzazione del menu File.
- Non stampare i dati dell'azienda L'area viene lasciata in bianco. Da usare quando si stampa su carta intestata.

Usa il logo - Verranno stampati il logo ed i dati aziendali inseriti nei documenti. La dimensione minima del logo è 295x99 px ma è consigliabile inserire un'immagine più grande (consigliamo almeno tre volte tanto) purché nella stessa proporzione base /altezza. Inserendola se è più grande verrà visualizzata solo una parte dell'immagine e bisognerà cliccare con il tasto destro del mouse per selezionare "Adatta allo spazio" per portarla a misura. Per inserire il logo ed i dati aziendali, avete due possibilità: - Copiarli negli Appunti dal documento in cui sono stati creati, fare clic nel riquadro e premete la combinazione di tasti Mela-V (Ctrl-V in Windows) per incollarli.

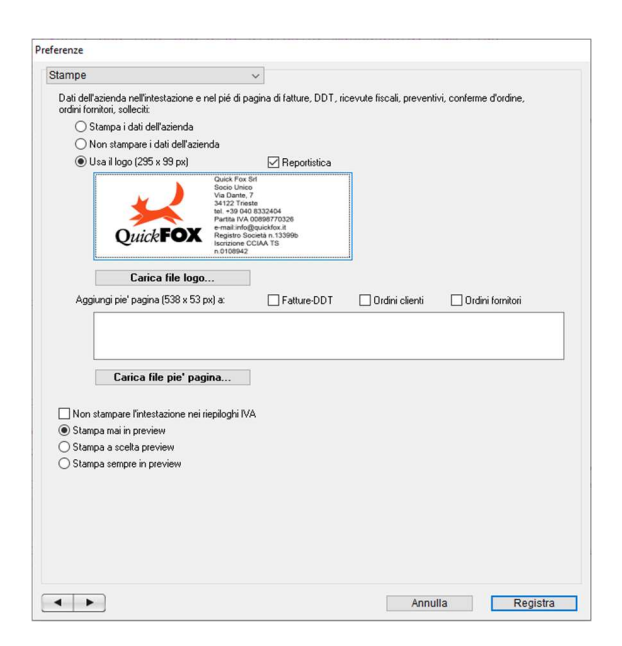

- Premere il pulsante Carica file logo… che permette, di scegliere un file Jpg il cui contenuto apparirà nel riquadro.

Questa opzione è disponibile solo per la Modalità di stampa "Modello standard" (vedi Pannello Fatture-DDT/2 delle Preferenze).

Aggiungi piè di pagina – Nell'apposito riquadro può essere importato un file contenente le

informazioni che desiderate vengano stampate a piè di pagina su ogni copia dei vostri documenti (ad es. condizioni di vendita, banche, note fisse, ecc.). Valgono le stesse istruzioni appena viste per "Usa il logo" ma con misure 538x53 (anche qua vale la regola del tre volte tanto per poi adattare l'immagine allo spazio come spiegato per il logo) e in questo caso possiamo anche scegliere se usarlo solo in alcuni tipi di stampe (dattureDDT, Ordini clienti e Ordini fornitori).

Non stampare l'intestazione nei riepiloghi IVA - Tale casella di selezione, se barrata, indica all'applicazione di non stampare l'intestazione nei riepiloghi IVA e nel sezionale IVA. Stampare in preview – Ci sono tre opzioni di stampa in preview: Stampa mai in preview fa si che le
stampe non andranno mai in preview, Stampa a scelta preview fa si che venga rispettata la scelta del dialogo di stampa (nel quale si può settare il preview) e Stampa sempre in preview che indica all'applicazione di stampare sempre in preview qualsiasi stampa.

ATTENZIONE: Non impostare stampa in preview se si è abilitata la stampa in *PDF per* default.

#### Pannello Arrotondamenti

I campi di questo pannello permettono di impostare le soglie sotto le quali, in alcuni calcoli, viene usato un numero di decimali superiore a 2.

| Scheda                 | Importo                                                                 |
|------------------------|-------------------------------------------------------------------------|
| Articolo               | costo, prezzi, prezzi ivati                                             |
| Riga ordine cliente    | prezzo unitario                                                         |
| Riga fattura/DDT       | prezzo unitario                                                         |
| Carico-Scarico         | valore unitario                                                         |
| Movimento di Magazzino | prezzo unitario, prezzo unitario ivato, costo medio per<br>l'inventario |

Tali parametri vengono usati per calcolare i seguenti importi:

ESEMPIO: Supponiamo che nelle Preferenze siano impostate le seguenti soglie: 5 decimali se l'importo risultante dal calcolo è inferiore a €0,0052, 4 decimali se l'importo è inferiore a  $\epsilon 0.052$ , 3 decimali se l'importo è inferiore a  $\epsilon 0.52$ . **ESEMPIO:** Nella riga di una fattura digitiamo un prezzo lordo di  $\epsilon$  0,08 ed uno sconto del 21%; il prezzo netto risultante dal calcolo, arrotondato in base alle soglie specificate, sarà di  $\epsilon$  0,063.

#### Pannello Web

I campi di questo pannello permettono di impostare i parametri necessari alla funzione di esportazione/importazione dei file dati verso / dal sito di commercio elettronico. Per informazioni dettagliate sulla possibilità di interfacciare MyBusiness ad un sito di commercio elettronico leggete

il paragrafo Interfacciabilità a siti web di commercio elettronico.

Codice Listino prezzi - Codice del listino prezzi i cui prezzi verranno esportati nel file degli articoli che può essere inviato al sito di commercio elettronico.

Prezzi sul sito web - Permette di indicare all'applicazione se i file dati degli ordini raccolti sul sito web di commercio elettronico contengono prezzi unitari ivati o imponibili.

FTP - Parametri di accesso alla directory del server FTP da cui scaricare i file dati degli ordini e su cui caricare i file dati degli articoli.

Invio file dati articoli ogni (minuti) - Cadenza dell'invio automatico dei file dati degli articoli al server FTP del sito di commercio elettronico.

#### Pannello Commissioni

Le commissioni servono per aggiungere in maniera veloce una riga in prima nota quando ad esempio una fattura è stara incassata attraverso PayPal e pertanto l'importo incassato è al netto delle commissioni di PayPal.In questo esempio basterà selezionare una fattura dall'elenco delle fatture e dal menù comandi selezionare la voce "applica commissioni PayPal". Altro esempio sono le commissioni dei bonifici effettuati per saldare fatture ricevute. Anche in questo caso basta

selezionare una fattura ricevuta dall'elenco e dal menù comandi selezionare la voce "applica commissioni". Come per l'altro esempio verrà creata in prima nota una riga con la commissione ma in questo caso usando i valori imputati come "Bonifici" (vedi sotto).

 $PayPal - a sua volta contiene:$ 

- $\bullet$  Formula è la formula di calcolo della commissione (da non modificare)
- $\bullet$  *Codice conto* è il conto su cui va inserita la commissione che apparirà in prima nota
- $\bullet$  *Codice capitolo* è il capitolo d'uscita che apparirà in prima nota

Bonifici – a sua volta contiene:

- $\bullet$  *Costo* è il valore da applicare
- $\bullet$  *Codice conto* è il conto su cui va inserita la commissione che apparirà in prima nota
- $\bullet$  *Codice capitolo* è il capitolo d'uscita che apparirà in prima nota

### Pannello Backup

In questo pannello andremo a definire le configurazioni del Backup del database di MyBusiness. Principalmente i dati di MyBusiness vengono inseriti nel file MyBusiness.4dd che il programma stesso provvede di posizionare in una determinata posizione all'atto del primo avvio de programma (per sapere dove si trova basta visualizzare il percorso andando nel *pannello varie delle preferenze*. Ma copiare il solo file non basta in quanto ci sono altri elementi (la cartella delle fatture elettroniche, la cartella dei documenti allegati etc.) che non si trovano nel file MyBusiness.4dd, inoltre questo file andrebbe copiato solamente quando il programma non è in esecuzione per essere sicuri che tutte le modifiche siano salvate ma soprattutto bisogna ricordarsi di farlo il backup. Il backup può essere impostato in automatico (vedi sotto Backup automatico all'avvio del programma e Backup automatico alla chiusura del programma) oppure in manuale dal menù file

oppure dall'apposito pulsante presente in questo pannello.

In questo pannello possiamo pertanto stabilire:

Destinazione del Backup - cliccando sul pulsante "scegli" è possibile stabilire la cartella nella quale posizionare il database. Se si lascia questo valore vuoto il programma posizionerà i backup bella cartella dove si trova il backup. Si consiglia di posizionare i backup almeno su un altro disco e possibilmente su un server di rete.

Includi cartella ConfigStampe – se spuntato nel file di backup verrà incluso anche il contenuto della cartella ConfigStampe.

Includi cartella FileRicevuti – se spuntato nel file di backup verrà incluso anche il contenuto della cartella File Ricevuti.

Includi cartella Fatture Elettroniche – se spuntato nel file di backup verrà incluso anche il contenuto della cartella Fatture elettroniche che a sua volta contiene le fatture Pa, le fatture B2b e le fatture passive ricevute.

Backup automatico all'avvio del programma – se spuntato il backup verrà eseguito automaticamente all'avvio del programma.

Backup automatico alla chiusura del programma – se spuntato il backup verrà eseguito automaticamente alla chiusura del programma.

Numero ultimo backup – visualizza il numero (che è un progressivo) relativo all'ultimo Backup effettuato.

Data ultimo backup – visualizza data dell'ultimo Backup effettuato.

Percorso ultimo backup – visualizza il nome completo del percorso dell'ultimo Backup effettuato. Mostra nel disco – permette di aprire la cartella nella quale si trova l'ultimo backup eseguito. Esegui Backup – permette di eseguire istantaneamente il backup.

Esegui Restore – permette di "estrarre" dal file di backup il contenuto. Cliccando su questo pulsante verrà chiesto se si vuole ripristinare l'ultimo o scegliere quale file di backup utilizzare ma in entrambi i casi il backup estratto verrà inserito nella cartella Destinazione del Backup e aperta nel

disco appena il processo verrà terminato. A questo punto sarà compito vostro la sistemazione di quanto estratto nelle giuste posizioni per fate in modo che MyBusiness usi questi dati ripristinati (anche banalmente usando la voce cambia ambiente di lavoro dal menù file. Essendo questa procedura delicata potete richiederci il supporto alla procedura contattandoci su support@quickfox.it.

## Pannello Avvisi

In questo pannello andremo a definire le configurazioni del Backup del database di MyBusiness. Principalmente i dati di MyBusiness vengono inseriti nel file MyBusiness.4dd che il programma

## Pannello Solleciti

In questo pannello andremo a definire le configurazioni della funzione Gestione solleciti automatici da inviare ai clienti.

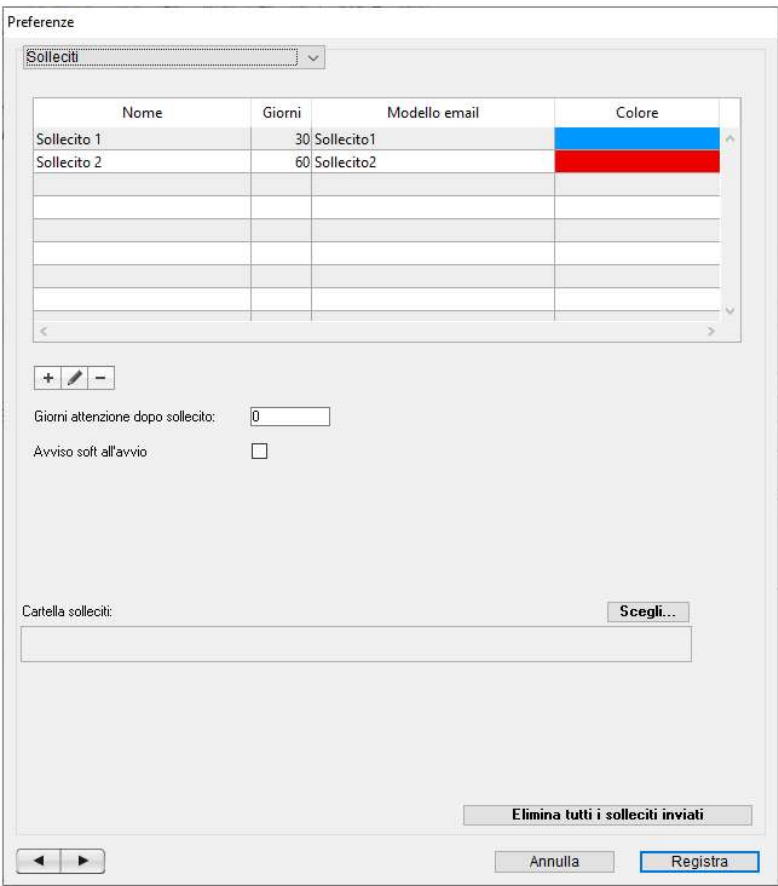

Nome: Nome da attribuire al sollecito

Giorni: numero di giorni dopo i quali la scadenza viene considerata da sollecitare o da ri sollecitare dopo il primo avviso.

Modello email: modello email contenente il testo dell'email che verrà inviata ai clienti. Per creare o modificare i Modelli email vai sull'apposita gestione.

Colore: si può scegliere tra una lista stabilita di colori che verranno visualizzati nella lista delle scadenze per meglio evidenziare lo stato del sollecito

Giorni attivazione dopo sollecito – definisce il numero di giorni tra un sollecito e l'altro. Mettiamo che una scadenza era del 01-01 e che il 31-01 partirà il primo sollecito (come da esempio della configurazione sopra riportata). Trascorsi N giorni dal 31-01 dove N è il dato da impostare in questa preferenza, il programma proporrà questa scadenza per il secondo sollecito.

Avviso soft all'avvio – Se spuntato, il messaggio che appare all'avvio se ci sono delle scadenze da verificare, appare nella finestra di avviso in basso a destra del monitor e dopo 2 secondi sparisce. Altrimenti se non spuntato il messaggio appare come dialogo al quale bisogna confermare per poter continuare.

Cartella solleciti – può essere settata per impostare una cartella specifica dove il programma genera le lettere di sollecito che invierà ai clienti. Se vuota i documenti verranno salvati nella cartella di default delle stampe PDF.

Elimina tutti i solleciti inviati – elimina da tutte le scadenze i dati dei solleciti come se non fossero mai stati inviati (funzione da usare con molta cautela in quanto una volta eseguita i dati dei solleciti non sono recuperabili).

#### Pannello Varie

Versione 4D - Versione del "motore" 4D utilizzato da MyBusiness.

Versione archivi - Ad uso interno.

Utente - Ad uso interno.

Cerca gli aggiornamenti - Con questa casella di selezione è possibile attivare la funzione che all'avvio dell'applicazione verifica se esiste una versione più recente dell'applicazione. E' possibile scegliere con quale frequenza eseguire tale controllo mediante l'apposito menu a comparsa. Il campo data a fianco indica la data in cui verrà eseguito il prossimo controllo.

Visualizza il tutorial all'avvio – Se spuntato, all'avvio del programma appare una finestra contenente un tutorial con le ultime modifiche fatte nella versione.

Inserimento date senza separatore - Con questa casella di selezione è possibile definire se le date che sono presenti in tutte le videate devono essere inserite intercalando ai numeri la barra di divisione tra il giorno, mese e anno oppure il carattere divisore viene inserito automaticamente e pertanto basta inserire solo i numeri. In sostanza nel primo caso dovremmo inserire "01-01-2017"

nel secondo caso basterà "01012017" ed il programma si occuperà a mettere i divisori.

File dati - Nome e posizione del file dei dati con suffisso .4DD. Il pulsante Mostra nel disco permette di aprire la cartella che contiene il file dati.

Scelta interfaccia – Permette di modificare l'interfaccia grafica dell'applicativo con degli stili predefiniti.

Elimina un anno - Premendo questo pulsante vengono eseguite le seguenti operazioni sui documenti dell'anno indicato nell'apposita finestra di dialogo:

- Cancellazione degli ordini clienti la cui data è compresa nell'anno specificato.
- Cancellazione delle lavorazioni la cui data è compresa nell'anno specificato.
- Cancellazione degli ordini fornitori la cui data è compresa nell'anno specificato.
- Cancellazione di fatture, note di accredito, DDT, ricevute fiscali, proforma la cui data di emissione è compresa nell'anno specificato.
- Cancellazione delle scadenze delle fatture e delle note di accredito di cui sopra.
- Cancellazione delle fatture ricevute la cui data di registrazione è compresa nell'anno specificato.
- Cancellazione delle scadenze delle fatture ricevute di cui sopra.
- Cancellazione dei corrispettivi la cui data è compresa nell'anno specificato.
- NOTA: Un anno non può essere eliminato se ci sono ordini clienti non evasi, lavorazioni non fatturate, ordini fornitori non evasi, DDT da fatturare non fatturati, scadenze clienti e/o fornitori ancora aperte.

Restart Iniziale - Premendo questo pulsante si cancella completamente il contenuto di tutte le tabelle e moduli. Da usare dopo aver visionato le funzioni dell'applicazione e prima di iniziare ad inserire i vostri dati di lavoro.

Ripristina posizione finestre – Ogni finestra dell'applicativo (compresa la palette) salva la sua ultima posizione, larghezza e spazio tra le colonne quando viene chiusa. Questo pulsante serve per ripristinare le posizioni di default quando ad esempio copiando il programma in un nuovo computer e questo avendo uno schermo più piccolo magari ci si ritrova una finestra al di fuori dello schermo.

Rigenera UUID – Questo pulsante ha una funzione specifica per correggere dei problemi nel database che si possono verificare solo aggiornando una vecchissima versione di fatturiamo all'ultima versione senza passare per le versioni intermedie. Questo pulsante va usato solo su consiglio del supporto (*supporto* @*quickfox.it*).

Rigenera ID – Questo pulsante ha una funzione specifica per rigenerare la sequenza degli id nelle tabelle. Questo pulsante va usato solo su consiglio del supporto  $(supporto@quickfox.it)$  e per accedervi richiede un codice fornito da QuickFox.

Importa database fatturiamo – Se si acquista la licenza di sidegrade da fatturiamo a MyBusiness c'è la necessità di importare i dati da fatturiamo. Questo pulsante va usato solo su consiglio del supporto  $(supporto@quickfox.it)$  e per accedervi richiede un codice fornito da QuickFox.

Cartella file temporanei – ad uso interno

esercizio inizia il 1 gennaio e termina il 31 dicembre ed è determinato dall'anno selezionato nel menu a comparsa Esercizio del pannello Contatori delle Preferenze.

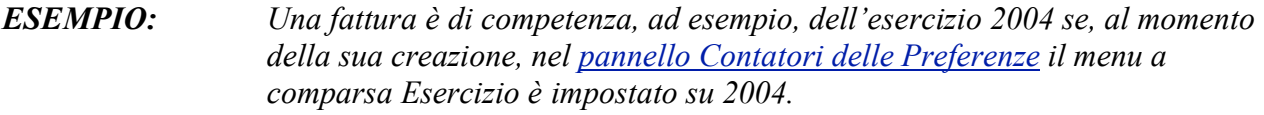

IMPORTANTE: Ciò significa che, ad esempio, la data della fattura/DDT o la data di registrazione di una fattura ricevuta non sono sufficienti perché il documento sia di competenza dell'esercizio a cui tali date fanno riferimento.

Creare un documento di competenza dell'esercizio precedente

Supponiamo di essere già in esercizio 2010 ma di dover inserire un documento di competenza dell'esercizio 2009. Procedete come segue:

- 1. Richiamate il comando Preferenze dal menu MyBusiness (in Windows questo comando si trova nel menu File).
- 2. Selezionate "2009" nel menu a comparsa Esercizio.
- 3. Premete il pulsante Registra.
- 4. Create il documento desiderato, che sarà di competenza "2009".
- 5. Riaprire la finestra Preferenze e selezionate "2010" nel menu a comparsa Esercizio.

# Varie

- ❏ Usare MyBusiness in multiutenza
- ❏ Creare etichette personalizzate
- ❏ MyBusiness "Agente"

❏ Interfacciabilità a siti web di commercio elettronico

# Usare MyBusiness in multiutenza

MyBusiness è un software monoutente. Se avete la necessità di usare il nostro software su più postazioni, avete le seguenti possibilità.

#### Multiutenza "fittizia": condivisione dei dati con accesso singolo da più postazioni

Questo semplice soluzione e senza costi aggiuntivi vi permette di accedere ad un'unica base dati da più computer, ma un solo utente per volta.

Dovete installare l'applicazione su tutti i computer facendo in modo che solo uno (il "principale") abbia i file dei dati (MyBusiness.4DD e MyBusiness.4Dindx) e che la cartella che contiene tali file sia pubblica, cioè accessibile in lettura e scrittura dagli altri utenti della rete. Sui computer "secondari" dovete perciò eliminare tali file al termine dell'installazione (come noto tali file si trovano nella cartella dell'ambiente di lavoro).

Quando avvierete MyBusiness sui computer secondari, vi verrà chiesto di localizzare ed aprire un file dei dati; attraverso la rete accedete al computer principale ed alla cartella pubblica che contiene il MyBusiness.4DD da aprire. Se MyBusiness in quel momento è in uso su un altro computer, non potrete usare l'applicazione e dovrete attendere che l'utente corrente termini la sua sessione di lavoro.

#### Multiutenza reale: accesso contemporaneo

Questo soluzione permette a più utenti di usare l'applicazione e di accedere in contemporanea alla sua base dati.

Per poter adottare questo sistema è necessario acquistare del software aggiuntivo (4D Server e le necessarie licenze per le postazioni) da installare sul computer server e sui computer client. Per maggiori informazioni sui costi contattate Quick Fox.

### Creare etichette personalizzate

Nella finestra di dialogo di stampa delle etichette (articoli, clienti/fornitori), la voce "Personalizza..." nel menu a comparsa *Formato* permette di creare etichette personalizzate. Dopo aver selezionato tale voce, premete il pulsante Continua per aprire la finestra di impostazione delle etichette.

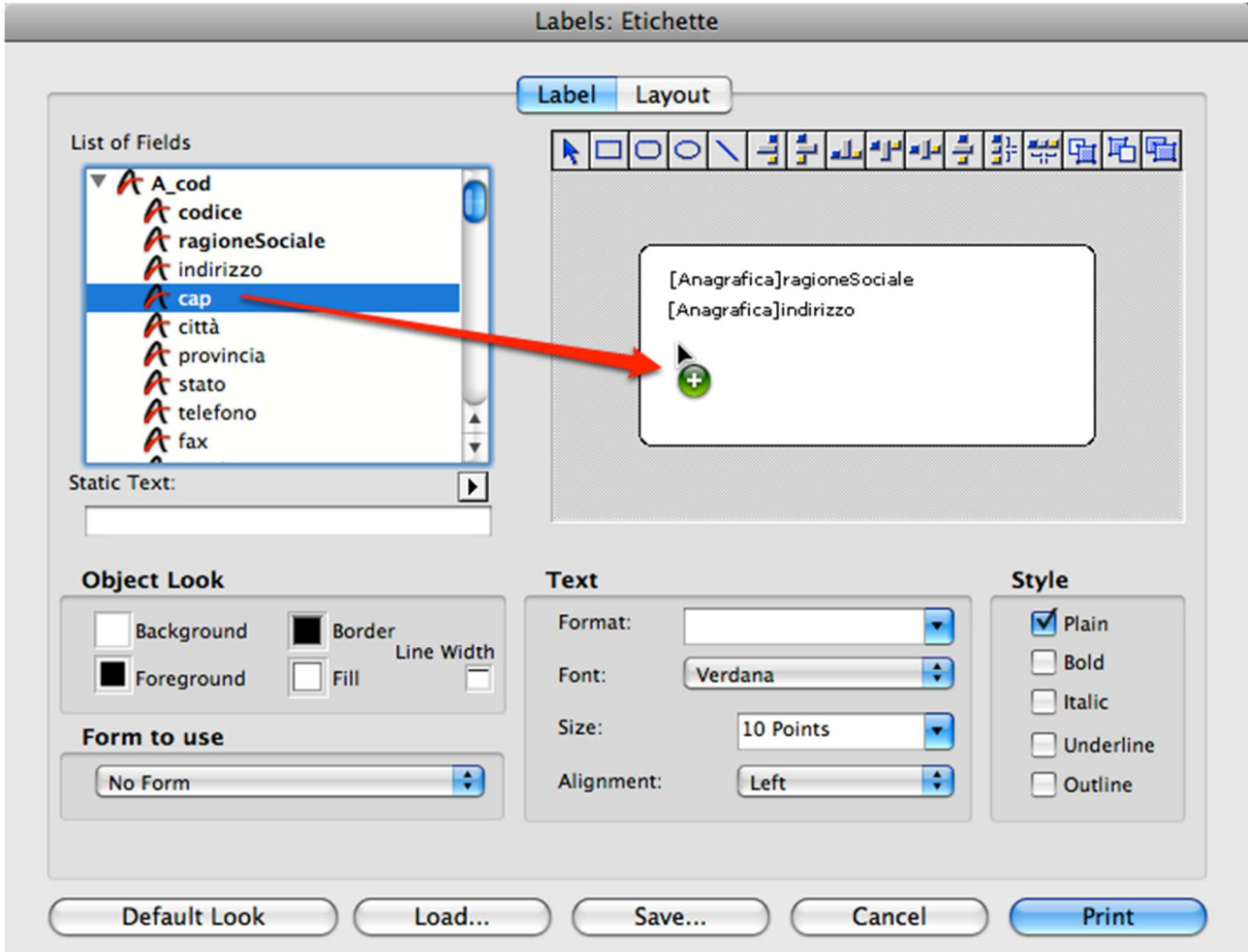

NOTA: Con l'applicazione vengono forniti dei file etichetta già preimpostati (ad es. EtichArt1.4LB) che riportano i campi che tipicamente appaiono nella stampa delle etichette (li trovate nella cartella "Etichette" che si trova all'interno della cartella dell'ambiente di lavoro). Il consiglio è quello di caricare con il pulsante Load... il file fornito corrispondente all'etichetta che volete personalizzare, fare tutte le modifiche atte a soddisfare le vostre esigenze, infine registrare la personalizzazione con un nuovo nome. Più avanti vengono elencati i nomi dei file ed il loro utilizzo.

La finestra è divisa in due pannelli: Label (Etichetta) e Layout (Impostazione).

Nel pannello Label, il rettangolo bianco a destra rappresenta lo spazio dell'etichetta in cui potete inserire i campi (trascinandoli dall'elenco List of Fields), i testi fissi (che potete scrivere nel campo Static Text e portare nell'etichetta premendo il pulsante con il triangolino nero) ed i decori grafici (linee, rettangoli, cerchi, ecc. che potete creare con gli appositi strumenti).

Nella List of Fields (elenco dei campi) alcuni campi hanno un triangolino alla loro sinistra; facendo clic su tale triangolino appaiono altri campi della tabella "relazionata" che potete tranquillamente trascinare nel rettangolo bianco dell'etichetta.

Il riquadro Object look contiene i controlli per modificare lo stile ed il colore del bordo (Border) e del riempimento (Fill) e lo spessore delle linee (Line width) degli oggetti selezionati nell'area dell'etichetta.

Il riquadro Text permette di assegnare il Font, la dimensione del testo (*Font size*), l'allineamento (Alignment) ed il formato numerico (Format) ai campi ed ai testi fissi selezionati nell'area dell'etichetta. Per quanto riguarda il formato numerico, un classico formato valuta è  $\epsilon$  ###.##0,00 che mostra il simbolo dell'euro, sempre due cifre decimali (anche quando l'importo non ha centesimi) ed i punti delle migliaia.

Il riquadro Style permette di assegnare lo stile ai campi ed ai testi fissi selezionati nell'area dell'etichetta. Gli stili sono: normale (Plain), grassetto (Bold), corsivo (Italic), sottolineato (Underline) e bordato (Outline).

Nel pannello Layout potete impostare la disposizione delle etichette sul foglio di carta usando i seguenti campi e controlli:

- Labels accross: numero di etichette in ogni riga.
- Label down: numero di etichette in ogni colonna.
- Label size: permette di impostare larghezza (Label width) e altezza (Label height) della singola etichetta.
- Page size: permette di impostare il margine destro (Right margin) e inferiore (Bottom margin) della pagina.
- Automatic resizing: cliccando in questa casella l'applicazione dimensiona automaticamente le etichette in modo da riempire il foglio di carta tenendo presente l'impostazione dei margini.
- Top/Left/Right/Bottom margin: delimitano lo spazio all'interno del foglio nel quale verranno disposte le etichette.
- Horizontal/Vertical gap: spazio orizzontale e verticale tra le etichette.
- Unit: unità di misura in cui sono espressi i valori nella finestra.
- Method to apply: non dimenticate di selezionare la voce "Et Formati" nel menu a comparsa.
- Label per record: deve essere impostato su 1.
- Apply once: deve essere impostato su "per Record".

Il pulsante Print Setup… vi permette di scegliere il formato carta da usare per la stampa dell'etichetta che state elaborando.

Il pulsante Save… permette di registrare la vostra etichetta personalizzata. Se registrate le vostre etichette nella cartella "Etichette" (che si trova all'interno della cartella dell'ambiente di lavoro) con i nomi qui di seguito indicati, potrete usare la vostra etichetta personalizzata selezionando semplicemente la voce "Personalizzato 1...5" nel menu *Formato* della finestra di dialogo di stampa delle etichette.

I nomi da assegnare ai file etichetta affinché vengano usati direttamente con le opzioni "Personalizzato 1...5" sono le seguenti:

- EtichArt1.4LB, EtichArt2.4LB, EtichArt3.4LB, EtichArt4.4LB, EtichArt5.4LB per le etichette degli articoli.
- EtichAna1.4LB, EtichAna2.4LB, EtichAna3.4LB, EtichAna4.4LB, EtichAna5.4LB per le etichette dei clienti/fornitori.

Il pulsante Load… vi permette di caricare un'etichetta da voi precedentemente creata e registrata quando, ad esempio, volete modificarla.

Il pulsante Print avvia la stampa delle etichette.

#### Stampanti di etichette DYMO LabelWriter

Qui di seguito vengono date alcune istruzioni sull'uso dei driver di stampa quando stampate delle etichette con una stampante DYMO LabelWriter.

#### Mac OS X

Nella finestra di dialogo di selezione del formato carta:

Nel menu a comparsa Format for selezionate "LabelWriter xxx".

- Nel menu a comparsa Paper size selezionate il formato carta desiderato. Al formato "DYMO 11351 gioielli" corrisponde il formato carta "30299 Jewelry label (2 up)"; al formato "DYMO
- 11354 57x32" corrisponde il formato carta "30334 2-1/4 in x 1-1/4 in"; al formato "DYMO 11353 12x24" corrispondono i formati carta "11353 Multi Purpose" e "30333 1/2 in x 1 in (2 up)".

Nella finestra di dialogo di stampa:

- Fate clic su "Copies & Pages" e, dal menu a comparsa che appare, selezionate "LabelWriter" Options".
- Nel menu a comparsa Print Quality selezionate "Barcode and Graphics".

Le impostazioni fatte nella finestra di dialogo di stampa possono essere registrate con il comando Save as del menu a comparsa Presets. In questo modo possono essere recuperate semplicemente selezionando il nome dal menu a comparsa Presets.

#### Windows

Prima di iniziare a stampare, impostate i parametri di stampa di default della stampante DYMO:

- Selezionate Stampanti e fax nel menu Start.
- Fate destra clic sull'icona "DYMO LabelWriter" e selezionate Preferenze stampa.
- Nella finestra che si apre cliccate sul pannello Layout e premete il pulsante Avanzate.
- Selezionate il Formato della carta da voi usato.
- Selezionate la Qualità di stampa "Codici a barre e grafica".
- Selezionate la Densità di stampa "Medio".
- Premete OK in tutte le finestre per chiuderle e confermare le impostazioni.

Quando stampante le etichette, nella finestra di dialogo Imposta stampante:

- Nel menu a comparsa Formato selezionate il formato carta desiderato. Al formato "DYMO 11351 gioielli" corrispondono i formati carta "11351 Jewelry label" o "30299 Jewelry label (2 up)"; al formato "DYMO 11354 57x32" corrisponde il formato carta "11354 Multi Purpose"; al formato "DYMO 11353 12x24" corrispondono i formati carta "11353 Multi Purpose" e "30333  $1/2$  in x 1 in  $(2 \text{ up})$ ".

# MyBusiness Web

MyBusiness web è una licenza aggiuntiva acquistabile che vi permette di pubblicare un portale per gestire online gli appuntamenti e gli ordini clienti. Per la pubblicazione del portale si occupa Quick Fox dandovi come possibilità di accosciarlo ad un terzo livello del vostro dominio aziendale (ess: ordini.ilmiosito.it) oppure Quick Fox lo pubblicherà come terzo dominio di Quick Fox (ess: NomeVostraAzienda.quickfox.it.

Il vostro MyBusiness si collegherà al sito e sincronizzerà gli tutti appuntamenti (o visite in MyBusiness) e gli ordini clienti ma solamente quelli inseriti dal web.

Contattate *support@quickfox.it* per maggiori informazioni.

# Importazione di ordini raccolti dagli agenti con "MyBusiness Agente"

MyBusiness Agente è una versione ridotta di MyBusiness che può essere usata dagli agenti per raccogliere gli ordini dei loro clienti. (La versione completa di MyBusiness viene qui di seguito chiamata "Sede".)

Non si tratta di un'altra applicazione ma della stessa applicazione MyBusiness "normale" che deve essere installata anche sul computer dell'agente.

Per accedere alle funzioni di MyBusiness Agente, all'avvio dell'applicazione l'agente deve selezionare lo User "Agente", non digitare alcuna password e premere il pulsante Connect; nella successiva finestra di dialogo deve digitare il suo codice agente e premere il pulsante Login. Il codice dell'agente è quello inserito nel campo codice della sua scheda nella tabella Agenti. MyBusiness Agente permette di accedere a tutte le tabelle tranne Agenti ed ai soli moduli Ordini Clienti, Fatture-DDT e Scadenzario Clienti; inoltre non permette all'agente di vedere i costi degli articoli e le percentuali di ricarico. Compito esclusivo dell'agente durante l'uso di MyBusiness Agente è quello di inserire nuovi ordini ed eventualmente nuovi clienti.

- $NOTA:$  Qualsiasi nuova scheda inserita dall'agente nelle tabelle/moduli che non siano Anagrafica e Ordini Clienti andrà persa con l'aggiornamento dei dati dalla sede centrale.
- NOTA: Dopo l'aggiornamento dei dati dalla sede centrale, l'agente, aprendo MyBusiness Agente, troverà tutti i dati aggiornati provenienti dalla sede più i suoi ordini e clienti. Qualsiasi modifica apportata dall'agente a tali dati di base andrà persa con il successivo aggiornamento dei dati dalla sede centrale,

In sostanza, per ribadire il concetto, l'agente deve solo ed esclusivamente inserire nuovi ordini e nuovi clienti; non deve invece modificare gli altri dati che può invece consultare liberamente. Solo i dati dei nuovi ordini e dei nuovi clienti verranno passati alla sede; tutti gli altri dati immessi (ad es. modifiche ai dati di vecchi clienti) andranno persi.

#### MyBusiness Sede: predisposizione dati per MyBusiness Agente

Qui di seguito vengono descritte le operazioni che dovete fare prima di inviare per la prima volta i file dati all'agente.

- 1. Richiamate il comando Agenti del menu Tabelle.
- 2. Create una nuova scheda per l'agente, se non esiste, oppure modificate la sua scheda che appare nell'elenco.
- 3. Inserite il codice di attivazione che Quick Fox vi ha comunicato a fronte dell'acquisto della licenza d'uso di MyBusiness Agente.
- 4. Specificate il prefisso anagrafica (massimo 2 caratteri) che verrà anteposto obbligatoriamente al codice di ogni nuovo cliente creato dall'agente.
- NOTA: Il prefisso anagrafica ha lo scopo di ridurre al minimo la possibilità che la sede e i vari agenti possano inserire clienti diversi utilizzando lo stesso codice. Adottate quindi un criterio comune per evitare la duplicazione dei codici clienti.
- 5. Premete il pulsante Registra.
- 6. Uscite da MyBusiness e inviate i file dati all'agente.

MyBusiness Agente: invio dei nuovi clienti e ordini alla sede

Le istruzioni che seguono servono all'agente per creare e ad inviare alla sede i file contenenti i nuovi ordini e i nuovi clienti.

- 1. Richiamate il comando di menu Esporta ordini agente del menu Elaborazioni del modulo Ordini Clienti.
- 2. Nella finestra di dialogo che appare specificate l'intervallo dei numeri progressivi e delle date degli ordini clienti da inviare alla sede.

I dati degli ordini e dei relativi clienti verranno esportati nei seguenti file di testo creati all'interno della cartella "Export" (che si trova all'interno della cartella dell'ambiente di lavoro): "oa\_clienti.txt" (dati base del cliente), "oa\_clientiC.txt" (elenco dei contatti di ogni cliente; se non avete inserito i dettagli dei contatti nelle schede dei nuovi clienti questo file non verrà creato), "oa\_ordiniT.txt" (testate degli ordini), "oa\_ordiniR.txt" (righe degli ordini).

- 3. Comprimete ("zippate") i file di cui sopra ed inviateli alla sede.
- ATTENZIONE: Non effettuate alcun nuovo inserimento di ordini e/o clienti fino a quando non ricevete dalla sede i file dati aggiornati che dovranno sostituire quelli presenti nella cartella dell'ambiente di lavoro. Se lo fate, la sostituzione dei file comporterà la perdita di tali nuovi inserimenti. Se questi nuovi inserimenti sono assolutamente improcrastinabili, tralasciate l'imminente sostituzione dei file ed aspettate di farla dopo la prossima futura esportazione.

#### MyBusiness Sede: importazione dei nuovi ordini e clienti

Le istruzioni che seguono servono a importare i nuovi ordini e clienti inviati dall'agente.

- 1. Decomprimete il file "zippato" inviato dall'agente e ponete i file estratti nella cartella "OrdiniAgente" che si trova all'interno della cartella dell'ambiente di lavoro.
- 2. Richiamare il comando di menu Importa ordini agente del menu Elaborazioni del modulo Ordini Clienti.

I nuovi ordini ed i nuovi clienti vengono importati.

Il file "oa\_clienti.txt" contiene i dati di tutti i clienti degli ordini presenti nel file "oa\_ordiniT.txt"; ciò vuol dire che oltre a contenere i dati dei nuovi clienti, può contenere anche i dati di vecchi clienti. L'applicazione identifica un nuovo cliente, che quindi verrà importato, quando il suo codice (impostato dall'agente) non è presente nella tabella Anagrafica; se invece il codice viene trovato allora quasi certamente siamo di fronte ad un vecchio cliente i cui dati non vengono perciò importati (il suo codice viene però scritto nel file di log "oa\_log.txt" in modo che voi possiate verificare se si tratta di un vecchio cliente oppure del riutilizzo di un codice già assegnato ad un altro cliente). Ne consegue che dovete adottare una strategia comune per evitare che sede e agente possano inserire due clienti diversi usando lo stesso identico codice; MyBusiness però, come vedremo, vi aiuta ad evitare che si verifichi tale eventualità.

3. Completata l'importazione, spostate i file oa\_clienti.txt", "oa\_clientiC.txt", "oa\_ordiniT.txt" e "oa\_ordiniR.txt" dalla cartella "OrdiniAgente" (che si trova all'interno della cartella dell'ambiente di lavoro) nel Cestino.

#### MyBusiness Sede: invio dei file dati aggiornati all'agente

Terminata l'operazione di importazione dei nuovi ordini e clienti sottoposti dall'agente, eseguite le seguenti operazioni per fornire all'agente i file dati aggiornati di MyBusiness (che conterranno ad esempio nuovi articoli, variazioni ai listini, nuove fatture, lo scadenzario aggiornato, ecc.).

- 1. Uscite da MyBusiness.
- 2. Aprite la cartella dell'ambiente di lavoro.
- 3. Comprimete la coppia di file MyBusiness.4DD e MyBusiness.4DIndx ed inviate il file compresso all'agente.

#### MyBusiness Agente: aggiornamento file dati dalla sede

Questa operazione permette all'agente di aggiornare i file dati del proprio MyBusiness Agente con quelli che gli vengono inviati dalla sede.

- 1. Uscite da MyBusiness Agente.
- 2. Decomprimete il file "zippato" inviato dalla sede.

Si otterranno due file: MyBusiness.4DD e MyBusiness.4DR.

3. Ponete i file estratti nella cartella dell'ambiente di lavoro e rispondete affermativamente alla richiesta di sostituzioni dei file aventi lo stesso nome.

Riaprendo l'applicazione troverete, oltre agli ultimi ordini e clienti da voi immessi, anche i dati nuovi e modificati dalla sede (ad es. nuovi articoli, fatture, scadenze, ecc.).

### Interfacciabilità a siti web di commercio elettronico di terze parti

MyBusiness può "interfacciarsi" ad un sito web di commercio elettronico (non compreso con l'applicazione) mediante lo scambio di file di testo che permette l'invio dei dati degli articoli da mettere in vetrina e la ricezione e importazione degli ordini e dei dati dei clienti a cui inviare la merce.

Presupposto fondamentale è che il sito web sia dotato di funzioni sviluppate ad hoc che consentano di "colloquiare" con MyBusiness. Come detto, il colloquio avviene tramite lo scambio di alcuni file di testo tabulati:

- n. 1 file inviato, eventualmente in automatico e con cadenza prefissata da MyBusiness, al sito web contenente i dati degli articoli da pubblicare;
- n. 3 file scaricati, anche direttamente da MyBusiness, dal sito web contenenti i dati degli ultimi ordini raccolti e quelli dei relativi clienti.

Per poter inviare/scaricare file direttamente da MyBusiness senza dover utilizzare altre applicazioni (client di posta, client FTP, ecc.), il sito web deve essere in grado di ricevere/creare i file di scambio da/su un server FTP accessibile in lettura e scrittura.

#### Aggiornamento degli articoli pubblicati sul sito web

Questa funzione di MyBusiness può consentire l'aggiornamento degli articoli pubblicati sul sito. Essa crea il file di testo "ws\_articoli.txt" nella cartella "OrdiniWeb" che si trova all'interno della cartella dell'Errore. Riferimento a collegamento ipertestuale non valido.. La creazione del file, e l'eventuale suo invio al server FTP del sito web, può essere manuale, mediante il comando Esporta per Web del menu Elaborazioni della tabella Articoli, oppure, come vedremo tra poco, automatico ad intervalli regolari.

Il file "ws\_articoli.txt" contiene i dati dei soli articoli nella cui scheda è barrata la casella Web. I dati esportati per ogni articolo sono i seguenti: codice, nome articolo, descrizione, unità di misura, prezzo, prezzo ivato, codice aliquota IVA, percentuale aliquota IVA, codice marca, marca, codice categoria merceologica, categoria merceologica, nome file immagine, giacenza reale (calcolata per differenza tra la giacenza e l'impegnato). Vengono esportati i prezzi desunti dal listino specificato nel campo Codice Listino prezzi del pannello Web delle Preferenze; se non è specificato alcun listino allora vengono esportati i prezzi base.

Come già anticipato, MyBusiness può inviare il file "ws\_articoli.txt" direttamente al server FTP del sito web. Per farlo dovete specificare i parametri d'accesso al server nel pannello Web delle Preferenze: Host (ad es. "ftp.server.com"), Username, Password, Percorso (la cartella in cui verrà caricato il file "ws\_articoli.txt", ad es. "/pub/ordini/").

Inoltre, la creazione del file ed il suo invio al server FTP vengono eseguiti automaticamente ad intervalli regolari se nel campo Invio file dati articoli ogni del pannello Web delle Preferenze è specificato un intervallo in minuti (ad es. "360" implica un invio del file aggiornato ogni 6 ore).

#### Scarico e importazione degli ordini e dei dati dei clienti

Questa funzione di MyBusiness permette l'importazione degli ordini raccolti sul sito e dei dati dei relativi clienti; il comando a ciò dedicato è Importa ordini Web del menu Elaborazioni del modulo Ordini Clienti.

La funzione importa 3 file di testo, "ws\_clienti.txt", "ws\_ordiniT.txt" e "ws\_ordiniR.txt", che devono trovarsi nella cartella "OrdiniWeb" all'interno della cartella dell'ambiente di lavoro.

Il file "ws\_clienti.txt" deve contenere i seguenti dati dei clienti: codice<sup>5</sup>, ragione sociale, indirizzo, cap, città, provincia, telefono, email, codice fiscale, partita IVA, codice modalità di pagamento<sup>6</sup>, ragione sociale destinazione, indirizzo destinazione, cap destinazione, città destinazione, provincia destinazione.

Il file "ws\_ordiniT.txt" deve contenere i seguenti dati delle testate degli ordini: numero ordine<sup>7</sup>, data ordine, codice cliente<sup>1</sup>, codice modalità di pagamento<sup>2</sup>, spese di trasporto (imponibile), note. Il file "ws\_ordiniR.txt" deve contenere i seguenti dati delle righe degli ordini (gli articoli in ordine): numero ordine<sup>8</sup>, codice articolo, quantità ordinata, prezzo unitario<sup>9</sup>. Tale file deve raccogliere le righe di tutti gli ordini i cui dati si trovano nel file "ws\_ordiniT.txt".

MyBusiness può anche scaricare tali file automaticamente e direttamente dal server FTP del sito web. Per farlo dovete specificare i parametri d'accesso al server nel pannello Web delle Preferenze: Host (ad es. "ftp.server.com"), Username, Password, Percorso (la cartella in cui il sito web crea i 3 file, ad es. "/pub/ordini/").

Durante l'importazione di ognuno dei record presenti nel file "ws\_clienti.txt", MyBusiness verifica se nella tabella Anagrafica esiste già un cliente con quel codice. Se non esiste crea una nuova scheda per il nuovo cliente; se invece esiste aggiorna la scheda del cliente con i dati forniti. L'assegnazione del progressivo agli ordini importati segue le normali regole di numerazione. Nelle schede degli ordini importati il pulsante radio calcoli su prezzi ivati verrà impostato

esattamente come il parametro *Prezzi sul sito web* del pannello Web delle Preferenze.

Una volta importati gli ordini e i relativi clienti, i 3 file di testo di cui sopra vengono eliminati automaticamente dal server FTP del sito web se la casella Elimina i file degli ordini dal server dopo l'importazione è barrata nel pannello Web delle Preferenze. A seconda dei casi, eliminando tali file si evita di importare più volte gli stessi dati in MyBusiness.

Terminata l'importazione dovrete semplicemente controllare i nuovi ordini e, per ognuno, generare il relativo documento (DDT, Fattura, Ricevuta fiscale, movimento di magazzino) con il pulsante Evasione.

<sup>5</sup> Il codice del cliente deve essere generato automaticamente dal sito web di commercio elettronico, deve essere unico ed avere il formato "WS\_xxxx", dove "xxxx" è un numero progressivo (ad es. WS\_0045). Non usate questo schema di codifica per i clienti inseriti manualmente nella tabella Anagrafica di MyBusiness. 6 Il sito web di commercio elettronico deve utilizzare, e quindi fornire, gli stessi codici da voi inseriti nella

tabella Modalità di pagamento.

<sup>7</sup> Potrebbe essere una buona regola far sì che il sito web di commercio elettronico numeri gli ordini in modo univoco adottando uno schema del tipo "WSaaaa-mm-gg-hh-mm-ss" (aaaa=anno a 4 cifre, mm=mese a due cifre, gg=giorno a due cifre, hh=ora a due cifre, mm=minuti a due cifre, ss=secondi a due cifre) che consenta facilmente di individuare gli ordini raccolti sul sito web.

<sup>8</sup> Lega il record di riga ordine al record di testata ordine.

 $^9$  Se sul sito web i prezzi degli articoli sono comprensivi di IVA allora questo campo deve contenere il prezzo ivato, altrimenti il prezzo imponibile.

# Importazione ed esportazione

❏ Come accedere alle funzioni ❏ Sequenza dei campi

# Introduzione

MyBusiness può importare nelle sue tabelle/moduli, dati contenuti in file di testo; l'applicazione può però anche eseguire l'operazione inversa e cioè esportare i dati in file di testo.

In tali file i campi sono separati dal carattere di tabulazione (ASCII 9), mentre le schede sono separate dal carattere a-capo (ASCII 13).

Il nome dei file e la sequenza dei campi viene descritta per ogni tabella/modulo più avanti in questo capitolo.

I file di testo da importare devono trovarsi nella cartella "Import" all'interno della cartella dell'ambiente di lavoro.

L'esportazione crea i file di testo nella cartella "Export" all'interno della cartella dell'ambiente di lavoro.

# Accedere alle funzioni di Importazione/Esportazione

- 1. Aprite la finestra di una tabella/modulo richiamando uno dei comandi dei menu Tabelle o Moduli.
- 2. Se desiderate esportare dati, usate la ricerca veloce o i pulsanti Ricerca ed Ordina per selezionare le schede che desiderate esportare.
- 3. Selezionate il comando Esporta o il comando Importa dal menù Elaborazioni. I dati verranno esportati/importati. Al termine dell'esportazione vengono comunicati i nomi dei file creati.
- NOTA: Se durante l'importazione si verifica un qualsiasi errore, la procedura viene annullata in toto.

# Nome dei file di testo e sequenza dei campi

Qui di seguito vengono elencati i file creati dalle procedure di esportazione, nonché accettati dalle procedure di importazione, e la relativa sequenza di campi.

La colonna a destra indica il tipo di campo: a=alfanumerico, n=numerico (no separatori delle migliaia, virgola decimale), b=boolean (con valori True o False), d=data (nel formato gg-mm-aaaa), o=ora (nel formato oo-mm-ss).

I campi contrassegnati da due asterischi \*\* sono obbligatori e devono essere unici.

I campi contrassegnati da un asterisco \* sono obbligatori.

Tra parentesi quadre, separati dal carattere "|", trovate i valori accettati dal campo; segue, tra parentesi, la descrizione dei possibili valori.

# Campi id

Nelle sequenze di campi che verranno riportate qui di seguito troverete alcuni campi denominati semplicemente e solamente id. Tali campi contengono valori numerici progressivi (1, 2, 3, ecc.) e unici; essi legano tra loro schede di archivi diversi. Quando si prepara un file di testo da importare in un archivio che ha un campo id, bisogna porre attenzione ai seguenti punti:

- Nessun id nel file da importare deve essere già presente nell'archivio.
- L'id più piccolo nel file da importare deve avere un valore pari all'id più grande presente nell'archivio +1.
- Gli id nel file da importare devono essere progressivi e privi di buchi nella sequenza (es. 2510, 2511, 2512, 2513, ecc.).

## Anagrafica

L'importazione/esportazione di dati dell'anagrafica avviene tramite due file: il primo contiene i dati base (ana.txt), il secondo le informazioni sui contatti (anacont.txt).

NOTA: Oltre alla procedura di importazione standard qui descritta, che impone una sequenza fissa dei campi e specifici separatori di campi e fine riga, è possibile importare nella tabella Anagrafica anche tramite il comando Importa e aggiorna del menu Elaborazioni.

Nome del file di testo: ana.txt (dati base)

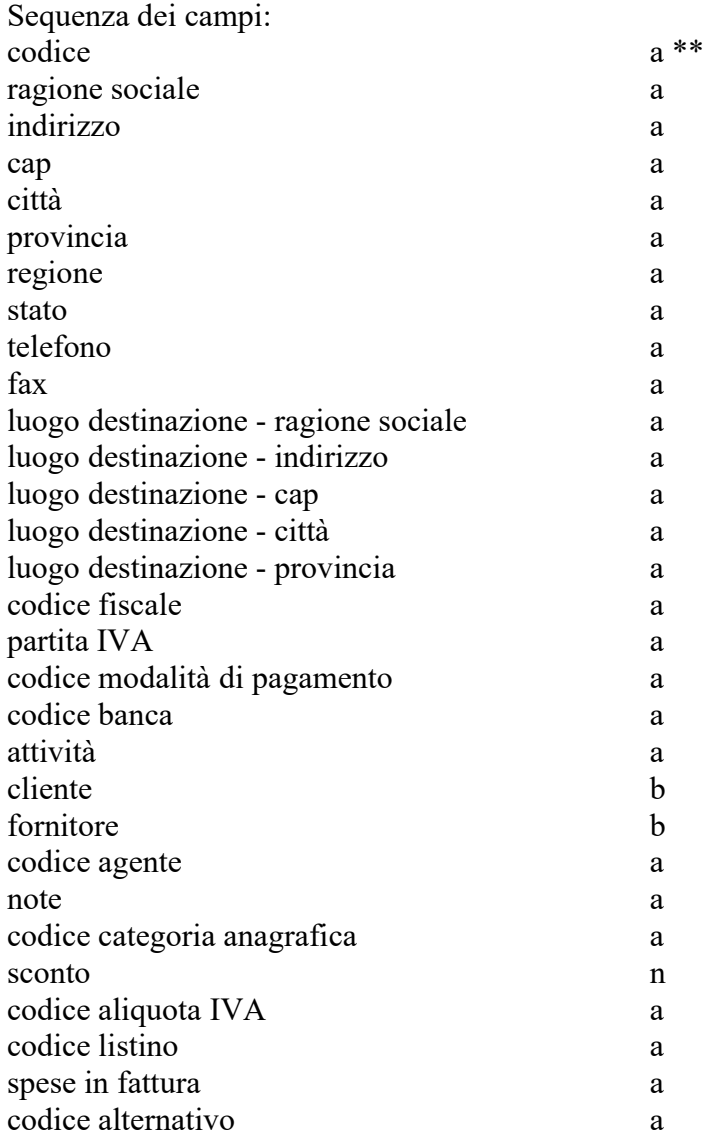

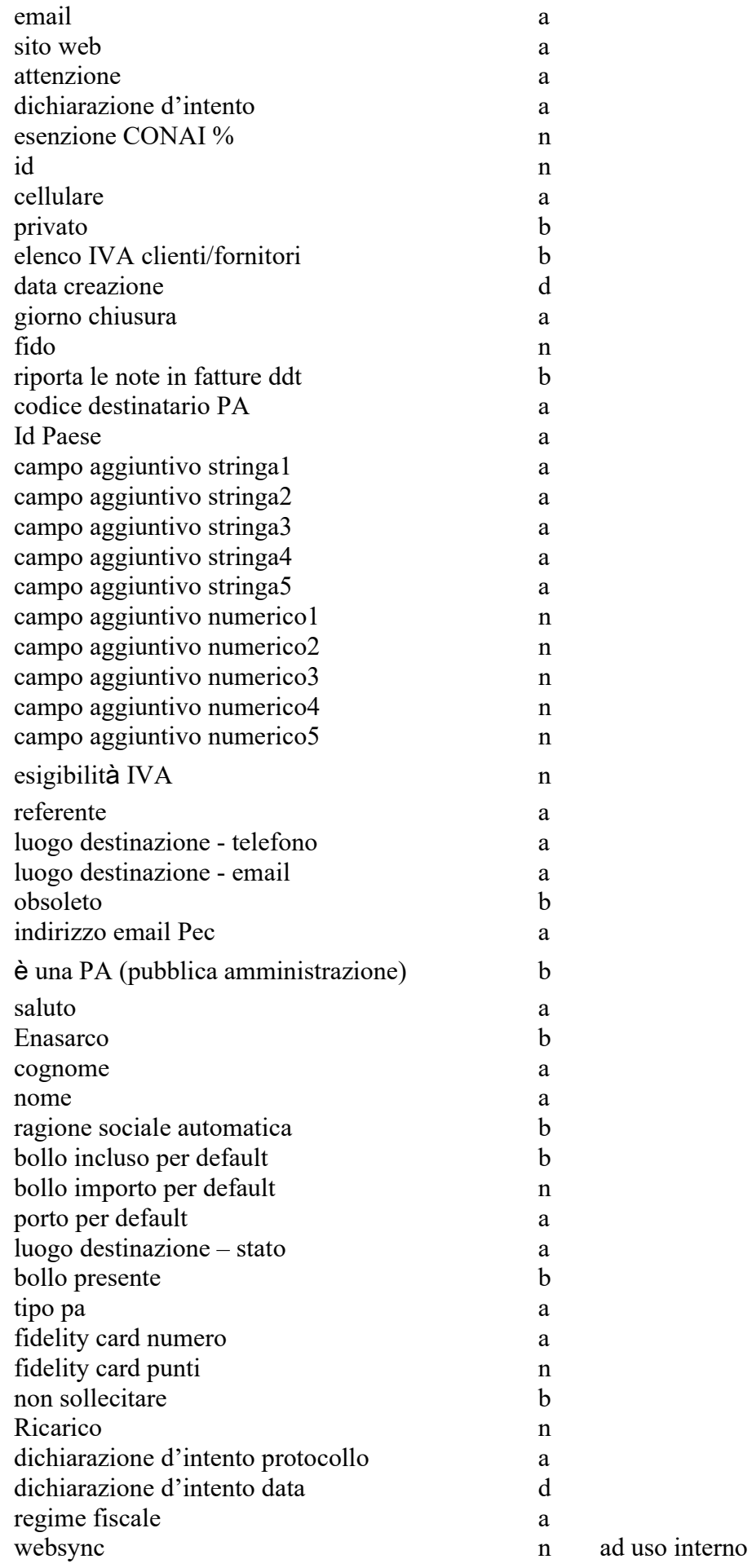

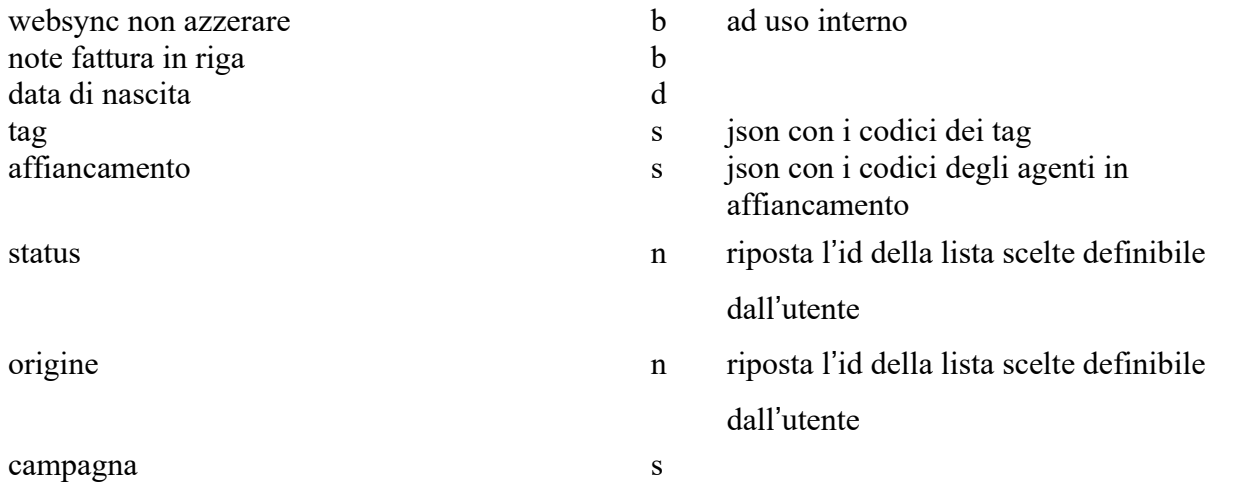

Nome del file di testo: anacont.txt (elenco contatti dei clienti/fornitori) Sequenza dei campi:

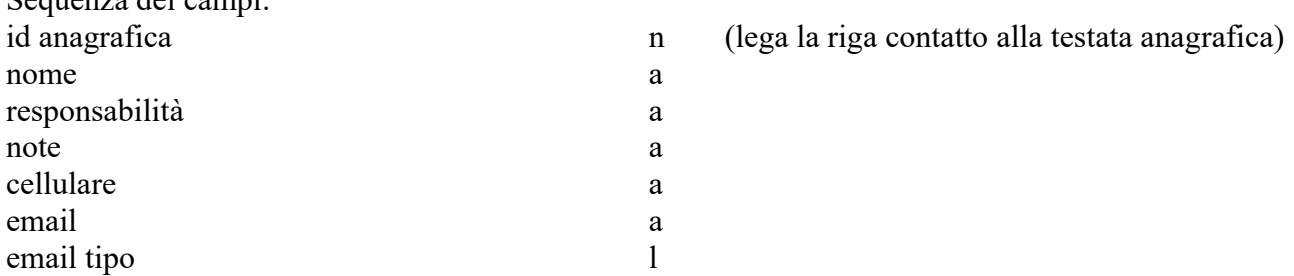

### Articoli

L'importazione/esportazione di dati degli articoli avviene tramite cinque file: il primo contiene i dati base (art.txt), il secondo i prezzi dei listini degli articoli (artlis.txt), il terzo i fornitori alternativi degli articoli (artforn.txt), il quarto i lotti degli articoli (artlotti.txt), il quinto le provvigioni (artprovv.txt)

NOTA: Oltre alla procedura di importazione standard qui descritta, che impone una sequenza fissa dei campi e specifici separatori di campi e fine riga, è possibile importare nella tabella Articoli anche tramite il comando *Importa e aggiorna* del menu Elaborazioni.

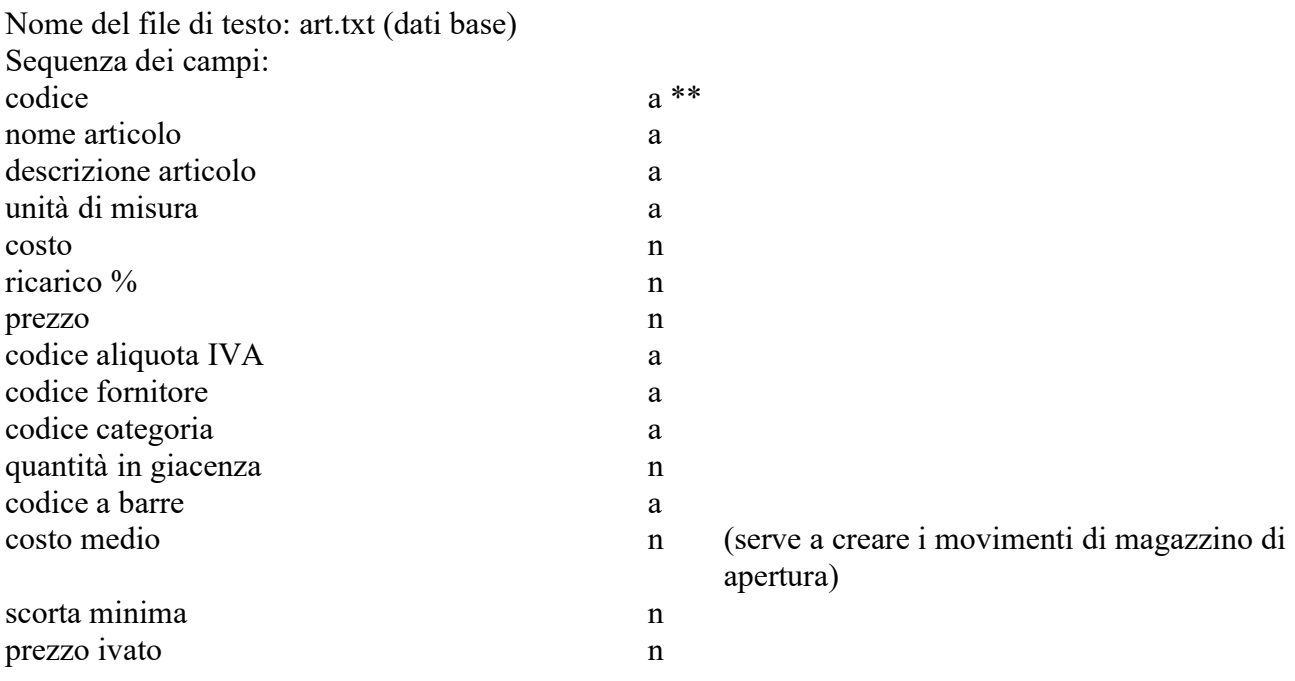

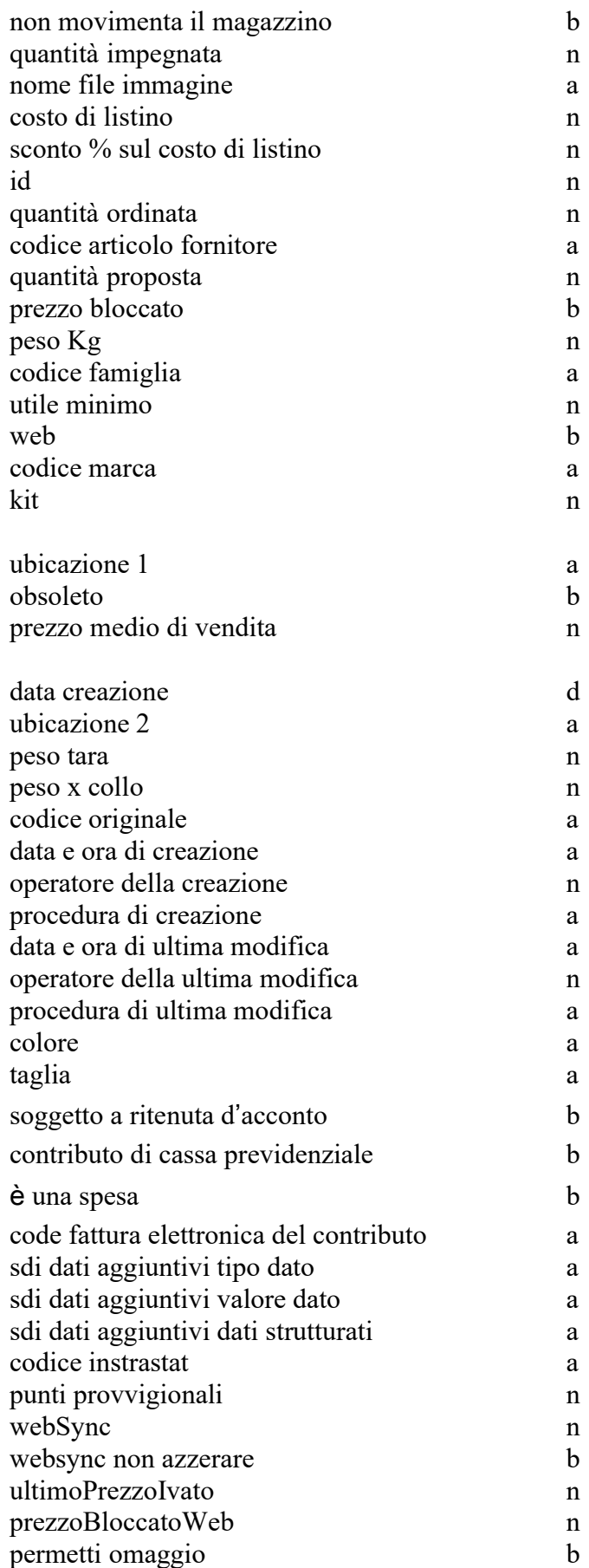

Nome del file di testo: artlis.txt (prezzi dei listini degli articoli) Sequenza dei campi:

 $h = (0 \text{ o } 1 = \text{article normal}$ e; 2 = kit A; 3 = kit  $B$ ;  $4 =$  kit C;  $5 =$  kit D)

n (stampare l'inventario per aggiornare questo valore)

Importazione ed esportazione

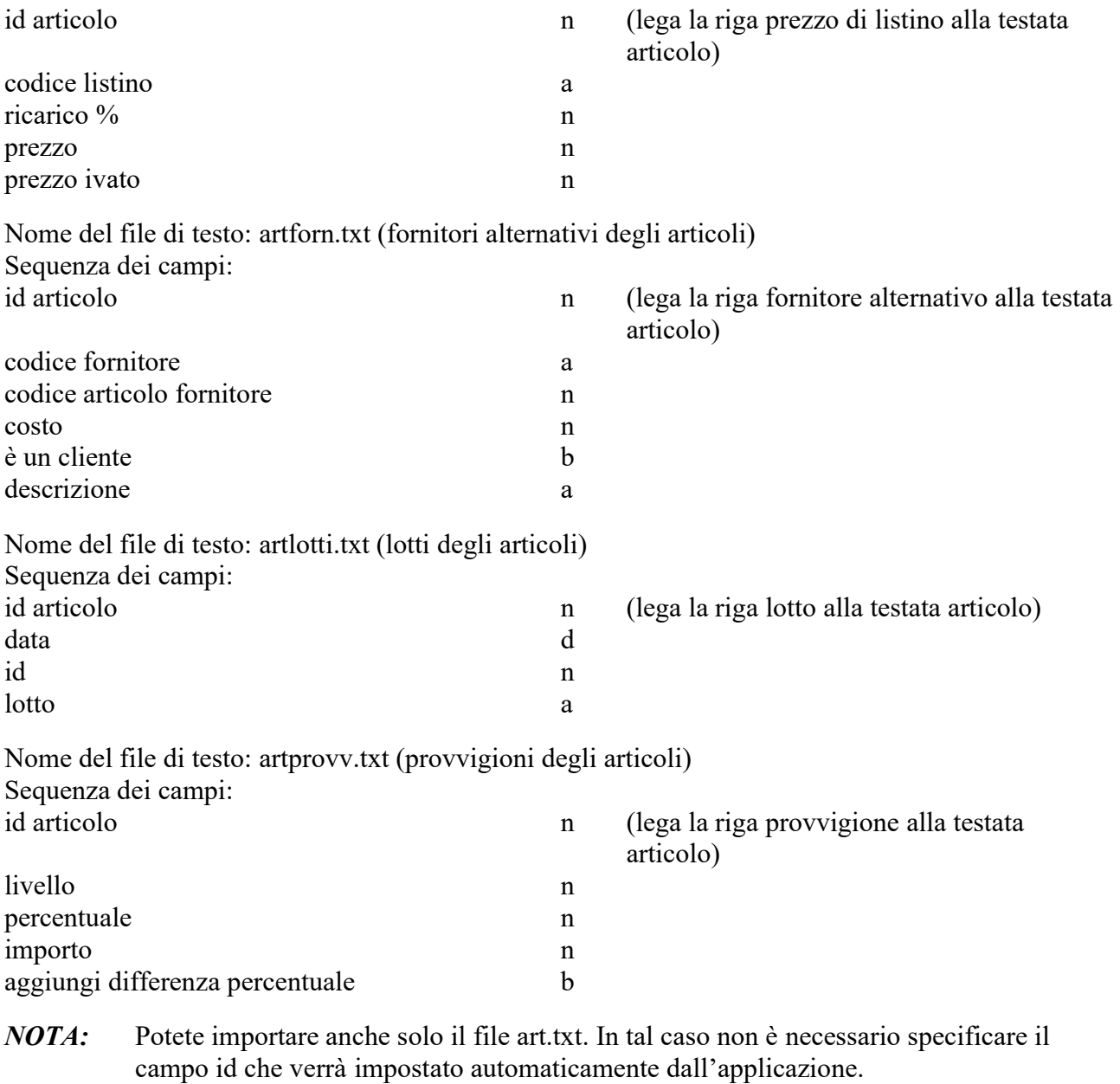

NOTA: Dopo aver importato gli articoli, se interessa, è possibile creare i movimenti di magazzino di apertura; per farlo richiamate il comando Carico iniziale del menu Elaborazioni del modulo Movimenti di Magazzino.

# Kit

L'importazione/esportazione di dati dei kit avviene tramite due file: il primo contiene i dati base dei kit (kit.txt), il secondo i componenti dei kit (kitcomp.txt). Nome del file di testo: kit.txt (dati base)

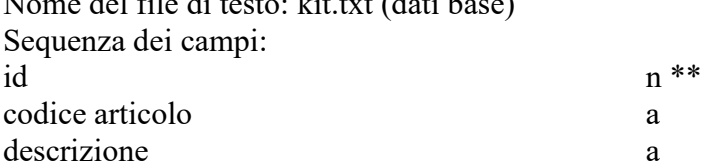

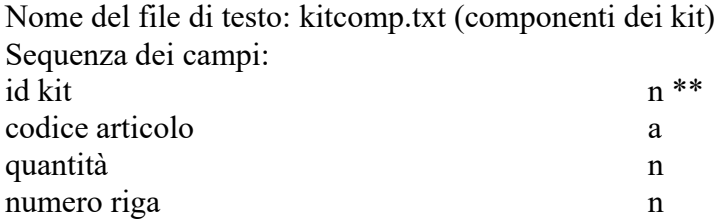

## Listini

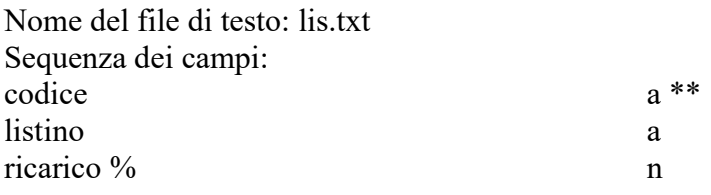

## Marche

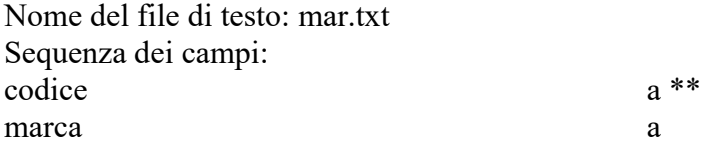

# Categorie merceologiche

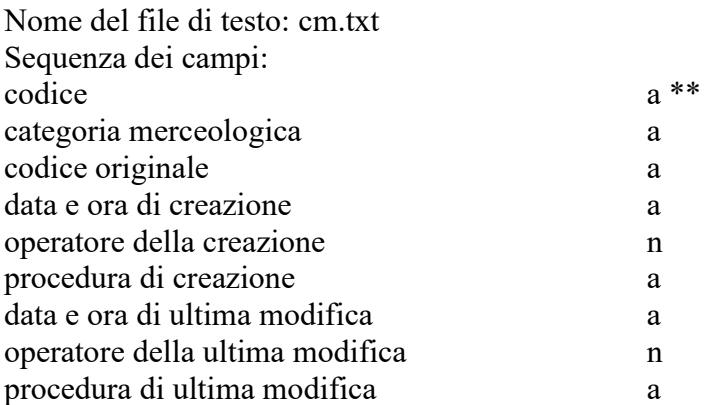

Nome del file di testo: cmprovv.txt (provvigioni legati alla categoria merceologica) Sequenza dei campi: n (lega la riga della provvigione alla testata categoria merceologica)

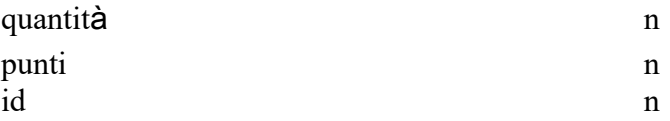

# Famiglie

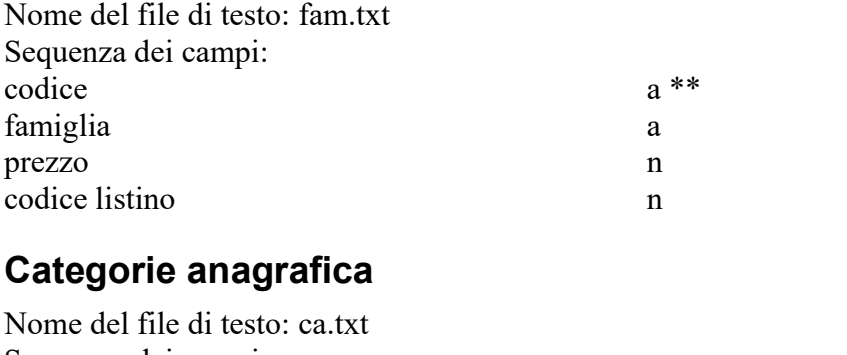

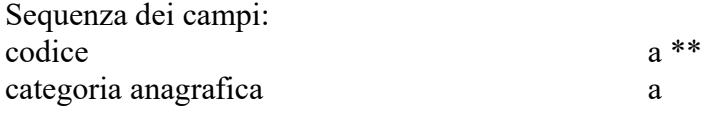

# Aliquote IVA

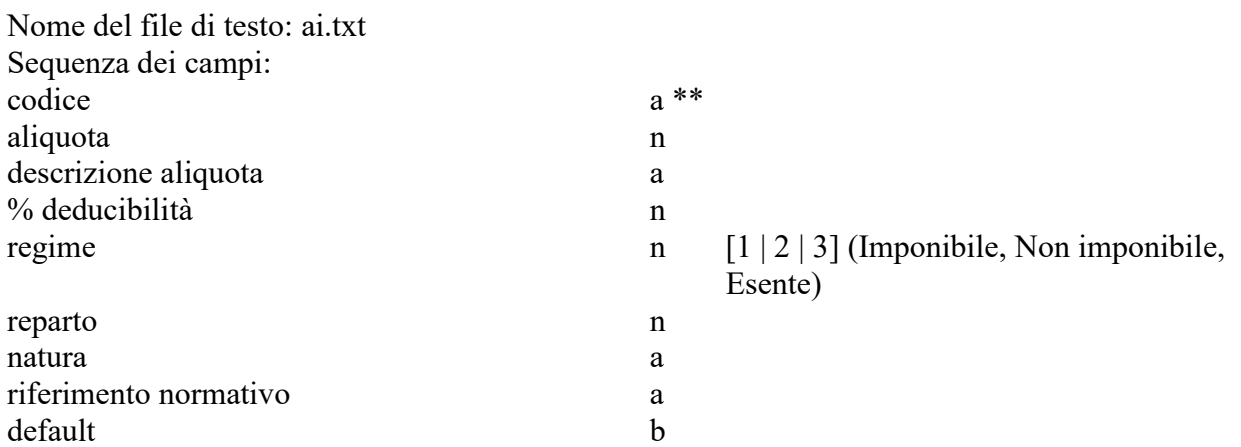

# Banche

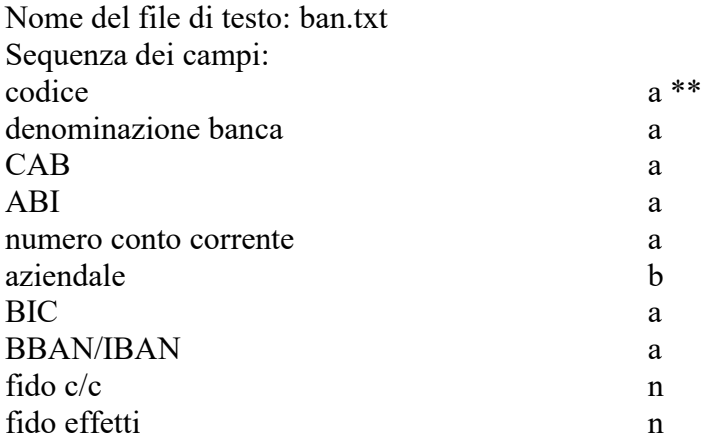

# Modalità di pagamento

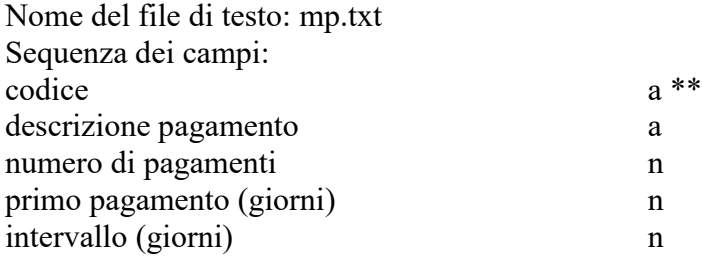

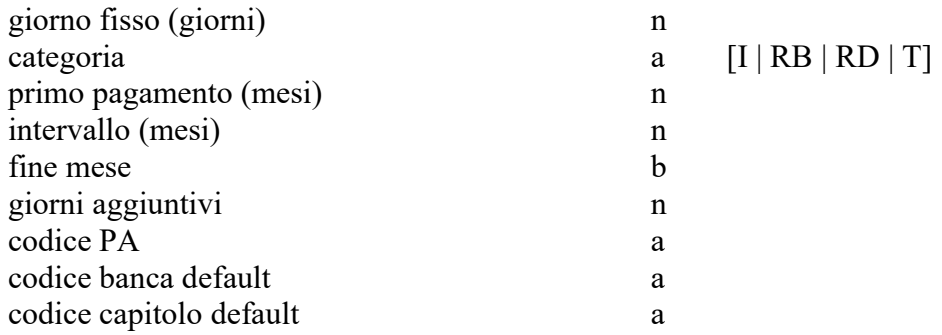

# Capitoli di entrata e uscita

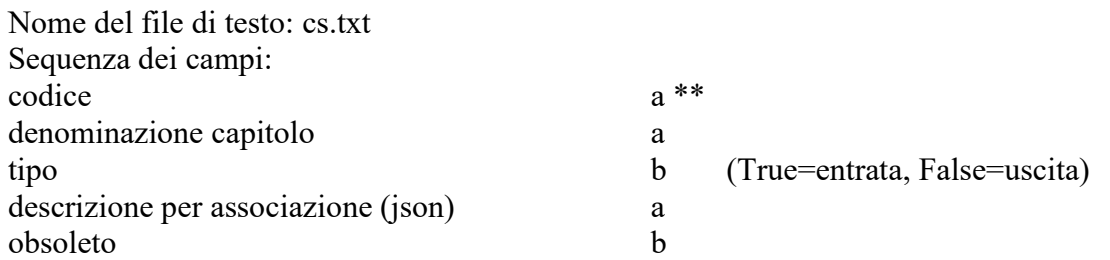

### Commesse

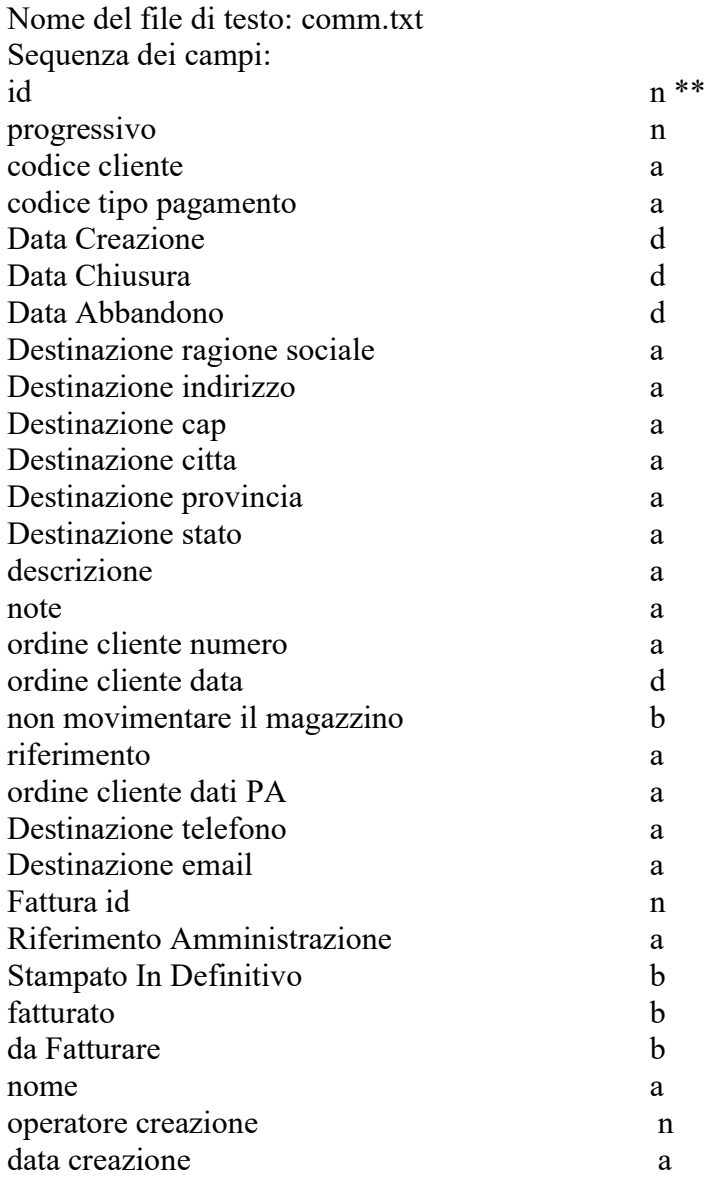

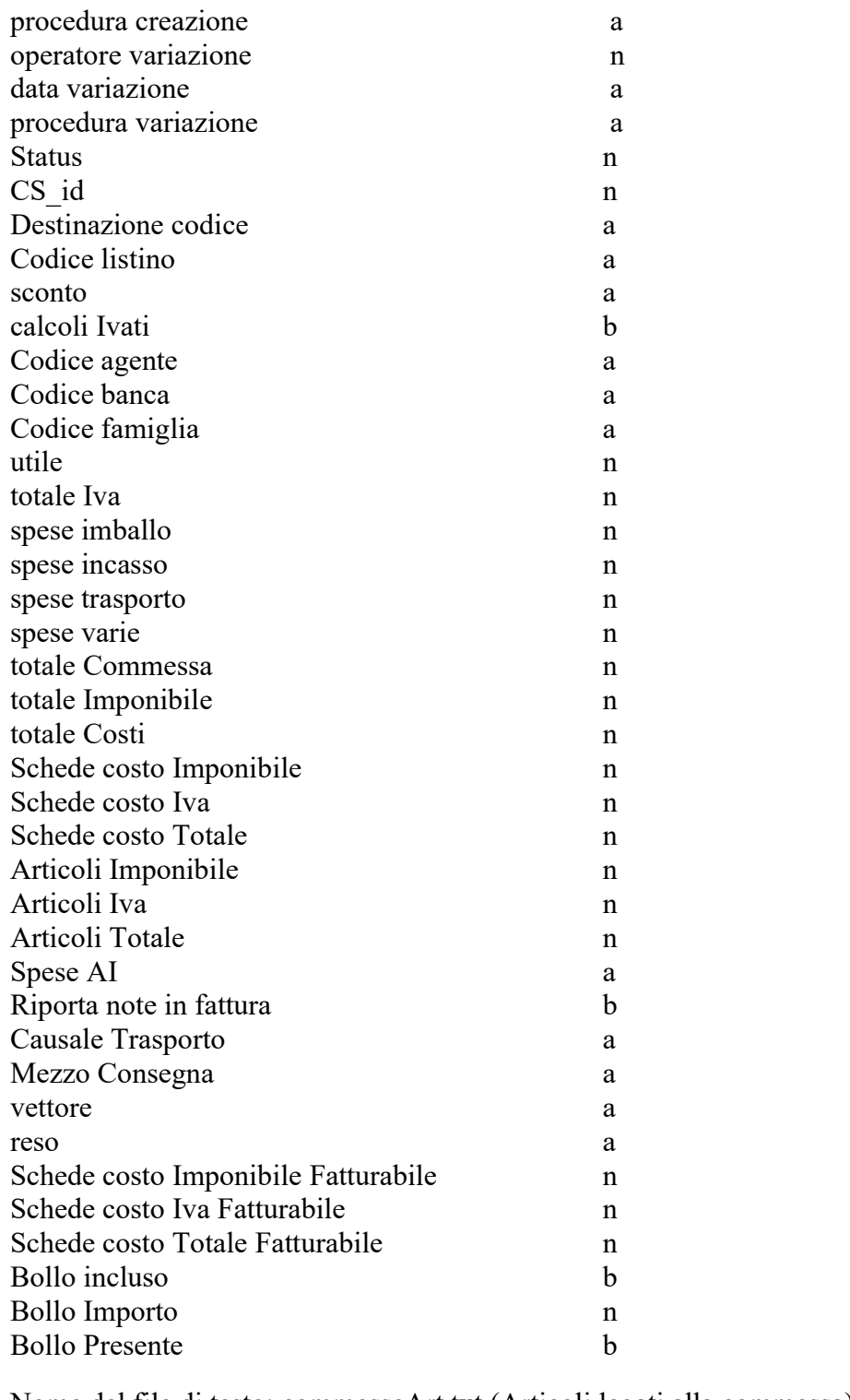

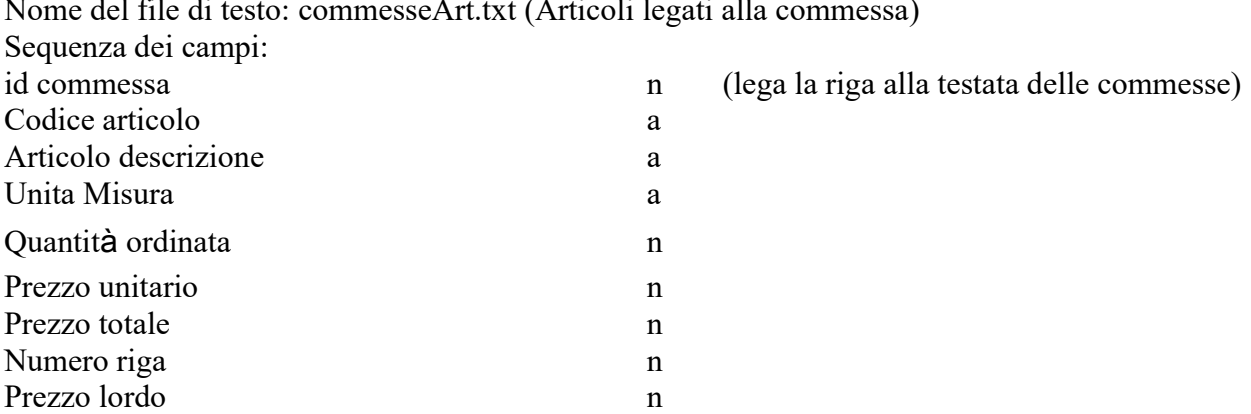

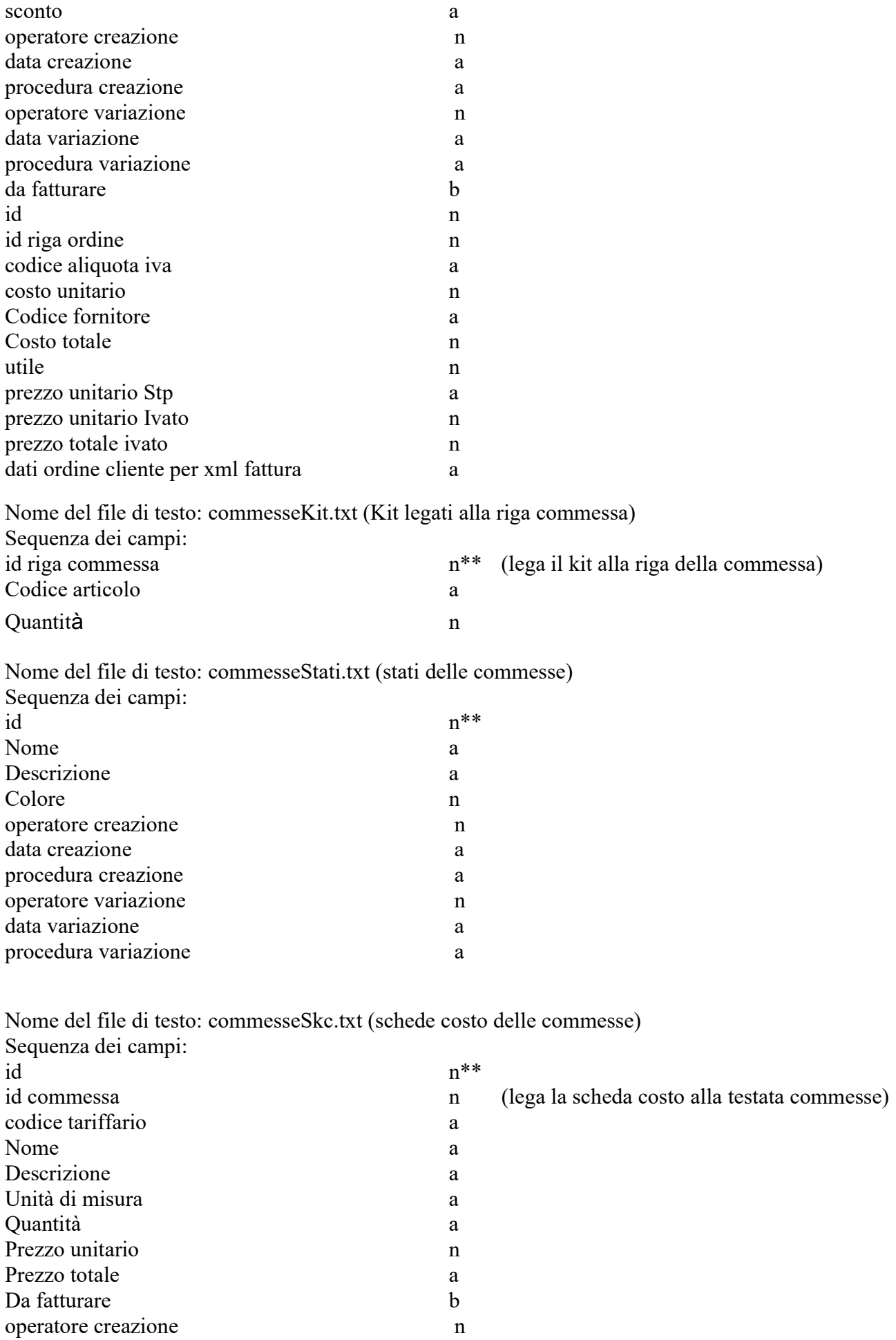

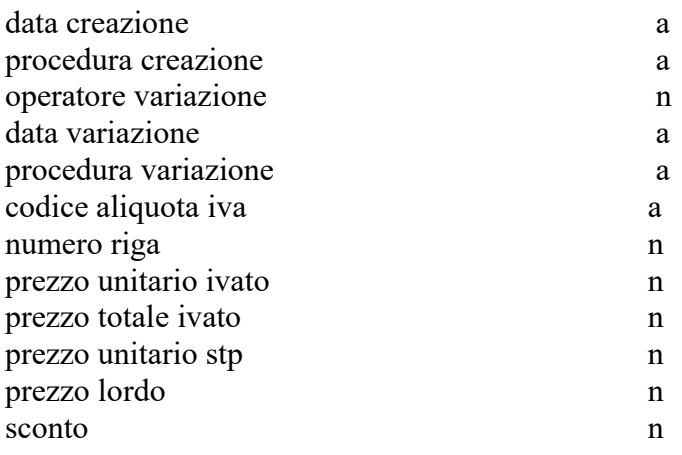

Nome del file di testo: commesseTarif.txt (tariffari delle schede costo) Sequenza dei campi:

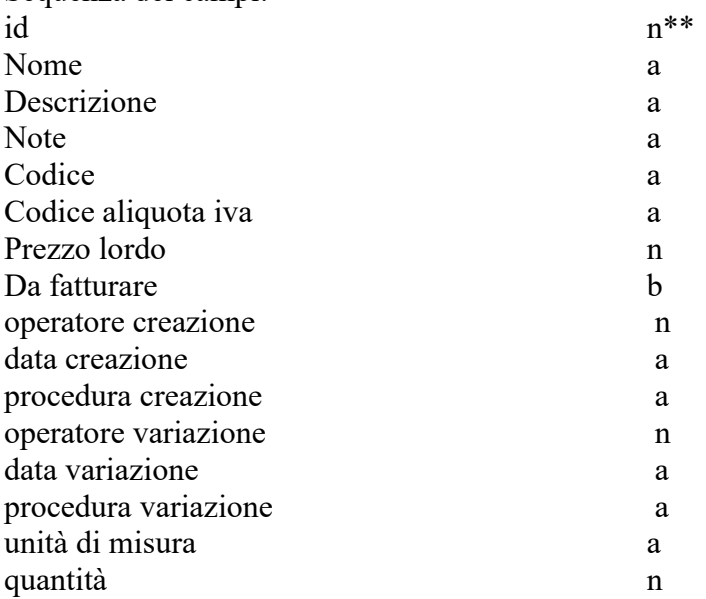

# Conti Cassa

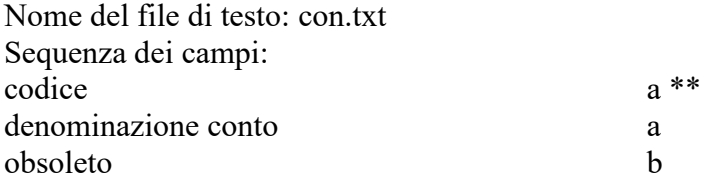

# Agenti

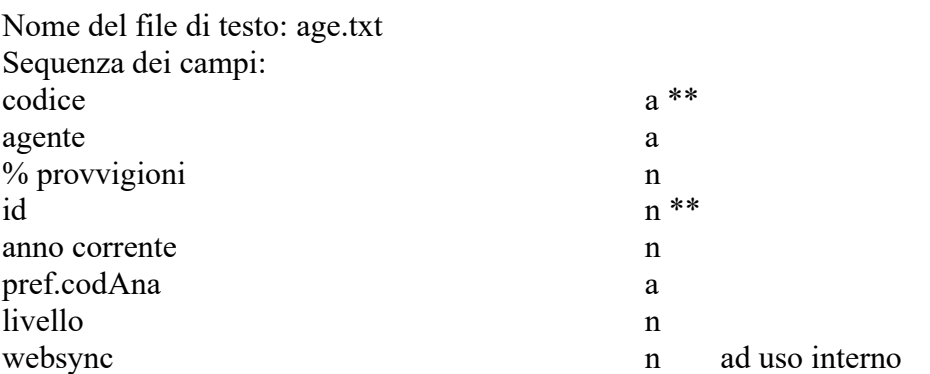

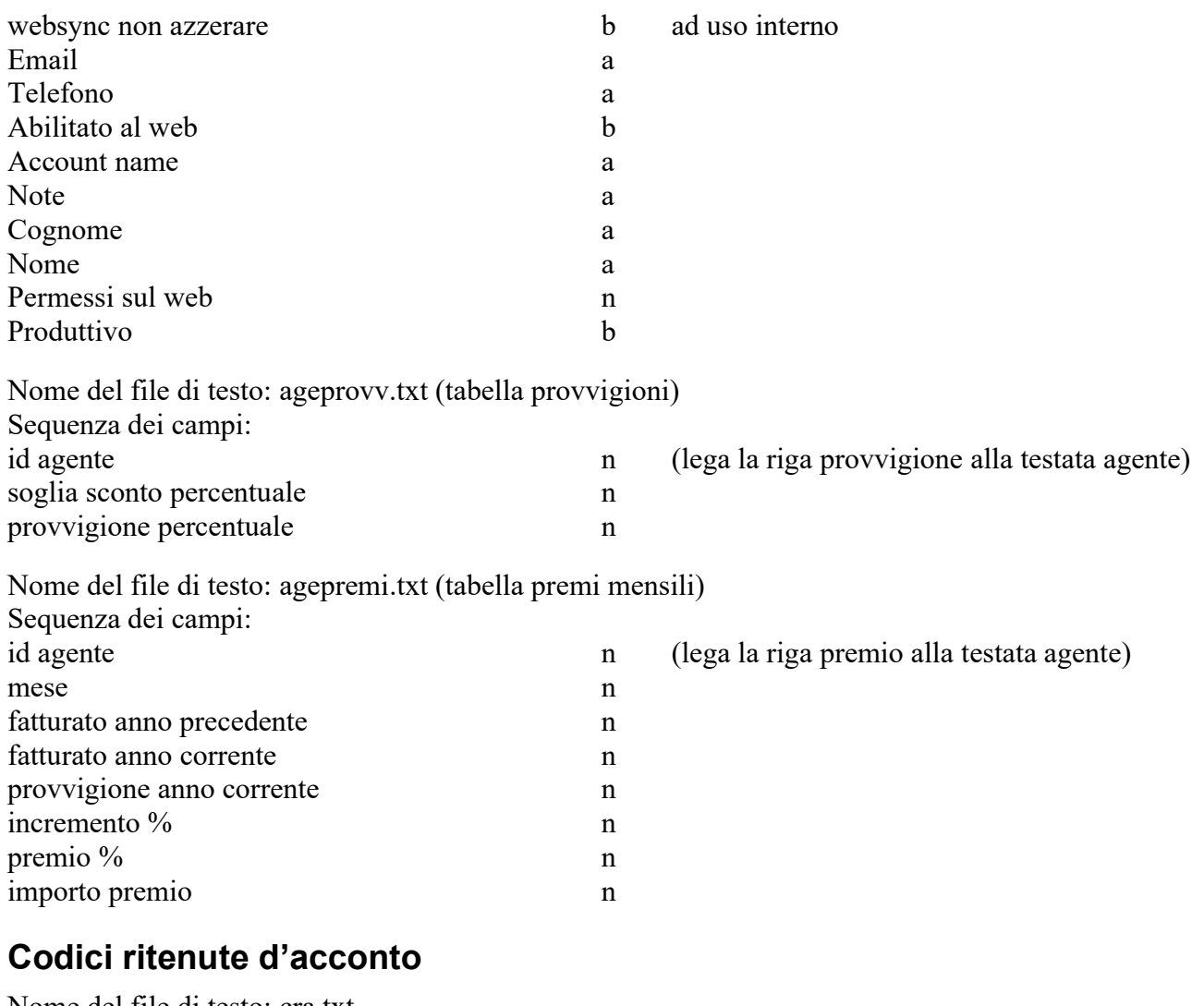

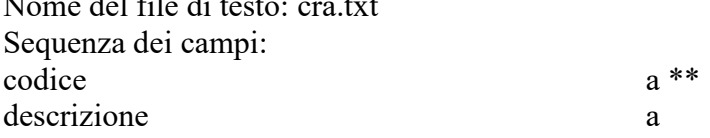

## Preventivi e Ordini Clienti

L'importazione/esportazione di dati degli ordini clienti avviene tramite due file: il primo contiene le testate degli ordini (oc.txt), il secondo le righe di dettaglio (ocrighe.txt).

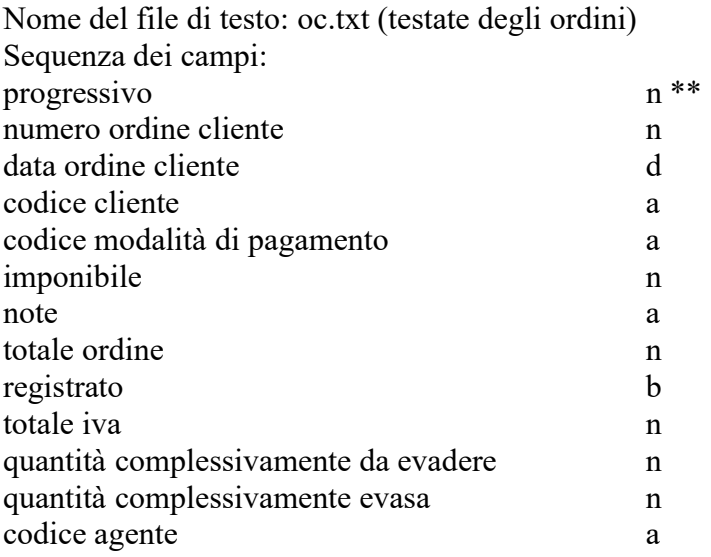

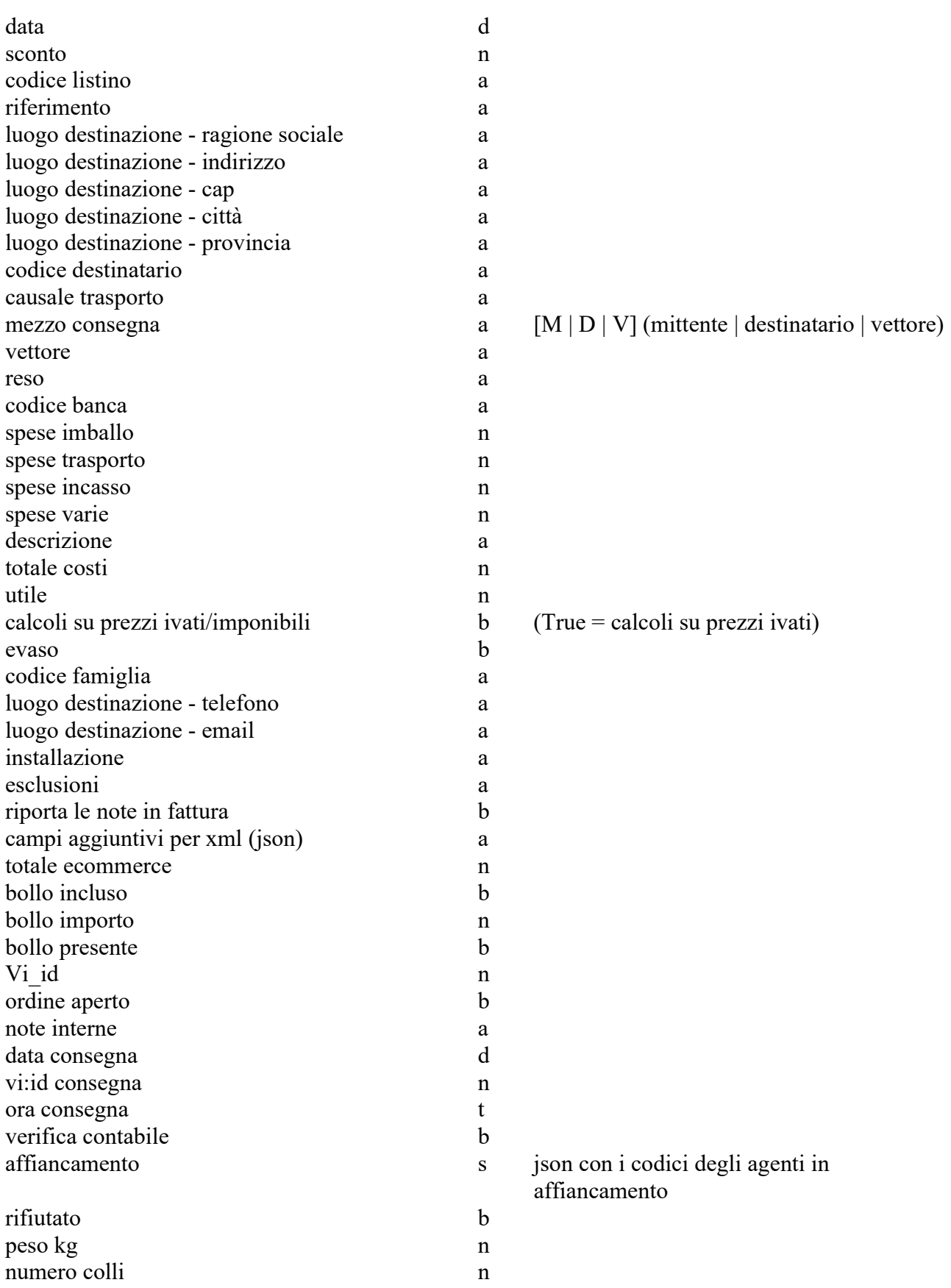

Nome del file di testo: ocrighe.txt (righe di dettaglio dei preventivi / ordini) Sequenza dei campi: progressivo ordine n

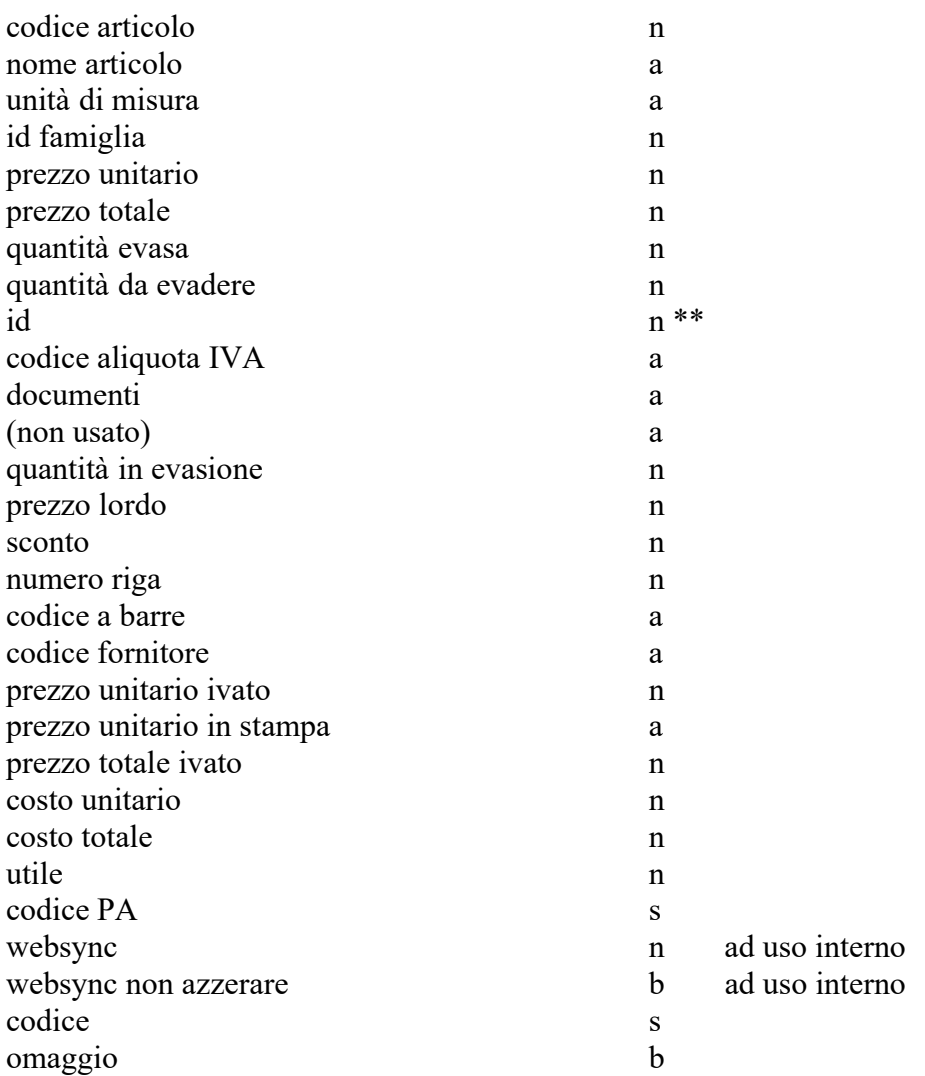

## Lavorazioni

L'importazione/esportazione di dati delle lavorazioni avviene tramite tre file: il primo contiene i dati base delle lavorazioni (lav.txt), il secondo le fasi di lavorazione (lavfas.txt), il terzo le registrazioni timer (lavtim.txt).

Nome del file di testo: lav.txt (dati base delle lavorazioni)

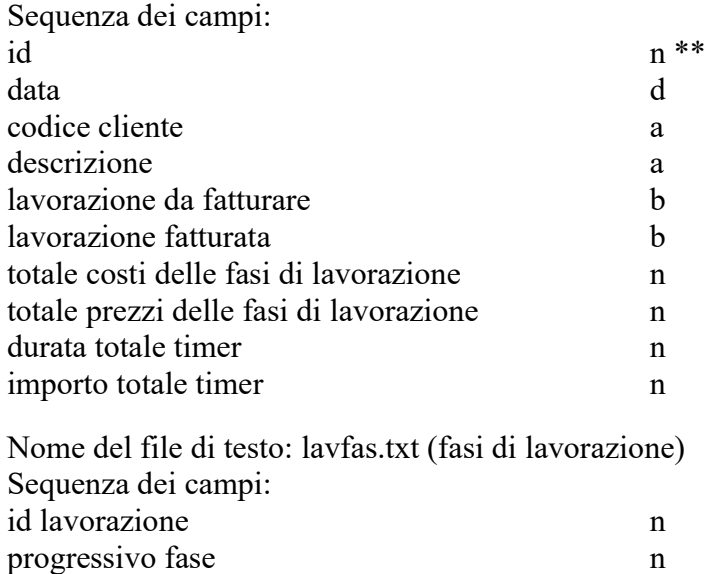

codice fornitore and a set of  $\alpha$  and  $\alpha$  and  $\alpha$ 

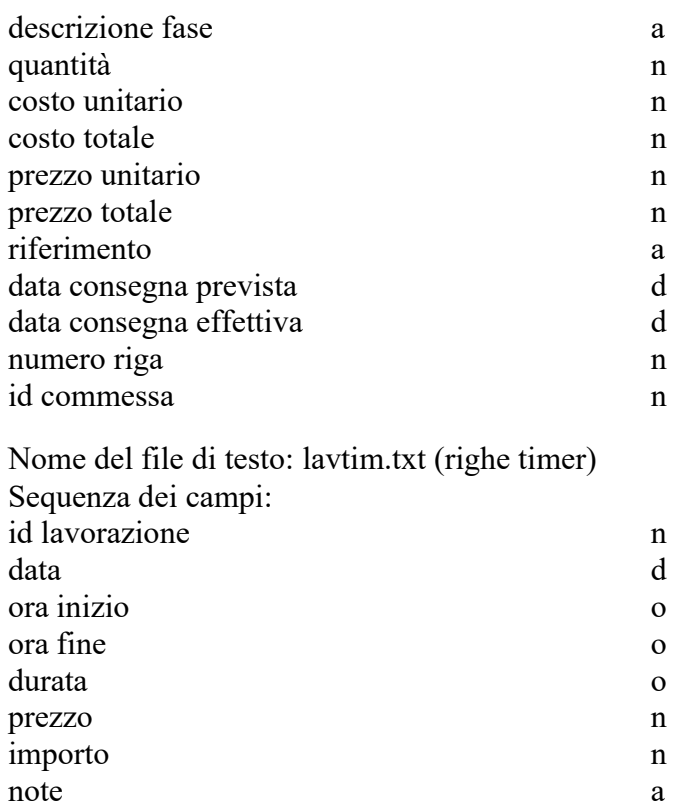

# Ordini a fornitori

L'importazione/esportazione di dati degli ordini fornitori avviene tramite due file: il primo contiene le testate degli ordini (of.txt), il secondo le righe di dettaglio (ofrighe.txt).

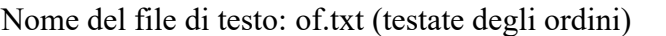

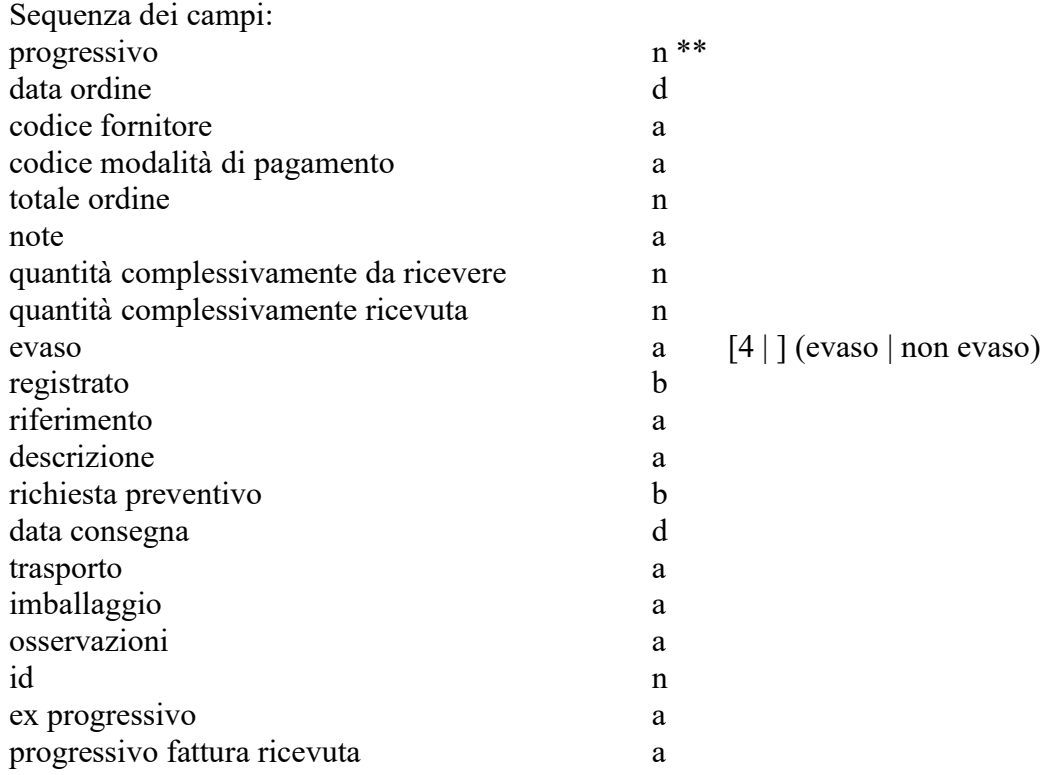

Nome del file di testo: ofrighe.txt (righe di dettaglio degli ordini)

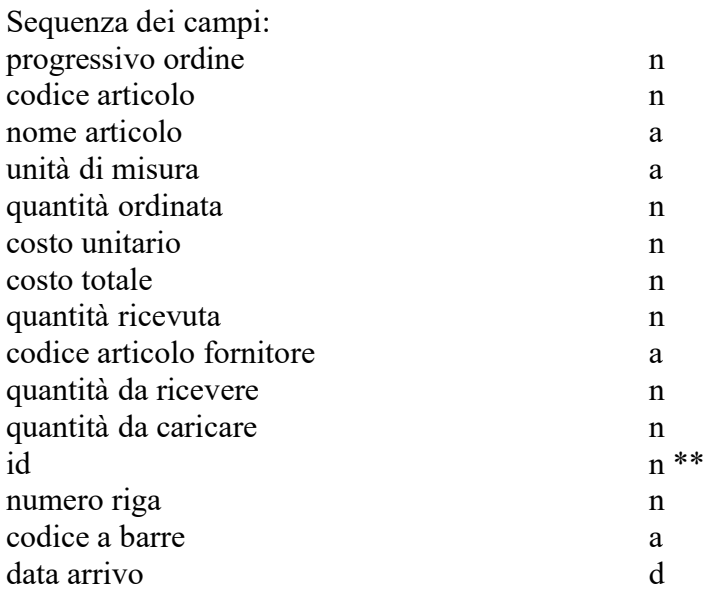

### Fatture / DDT

L'importazione/esportazione di dati dei documenti avviene tramite tre file: il primo contiene le testate dei documenti (fe.txt), il secondo le righe di dettaglio (ferighe.txt), il tezo i dati ralativi agli affiancamenti (affiancamenti.txt). Nome del file di testo: fe.txt (testate dei documenti)

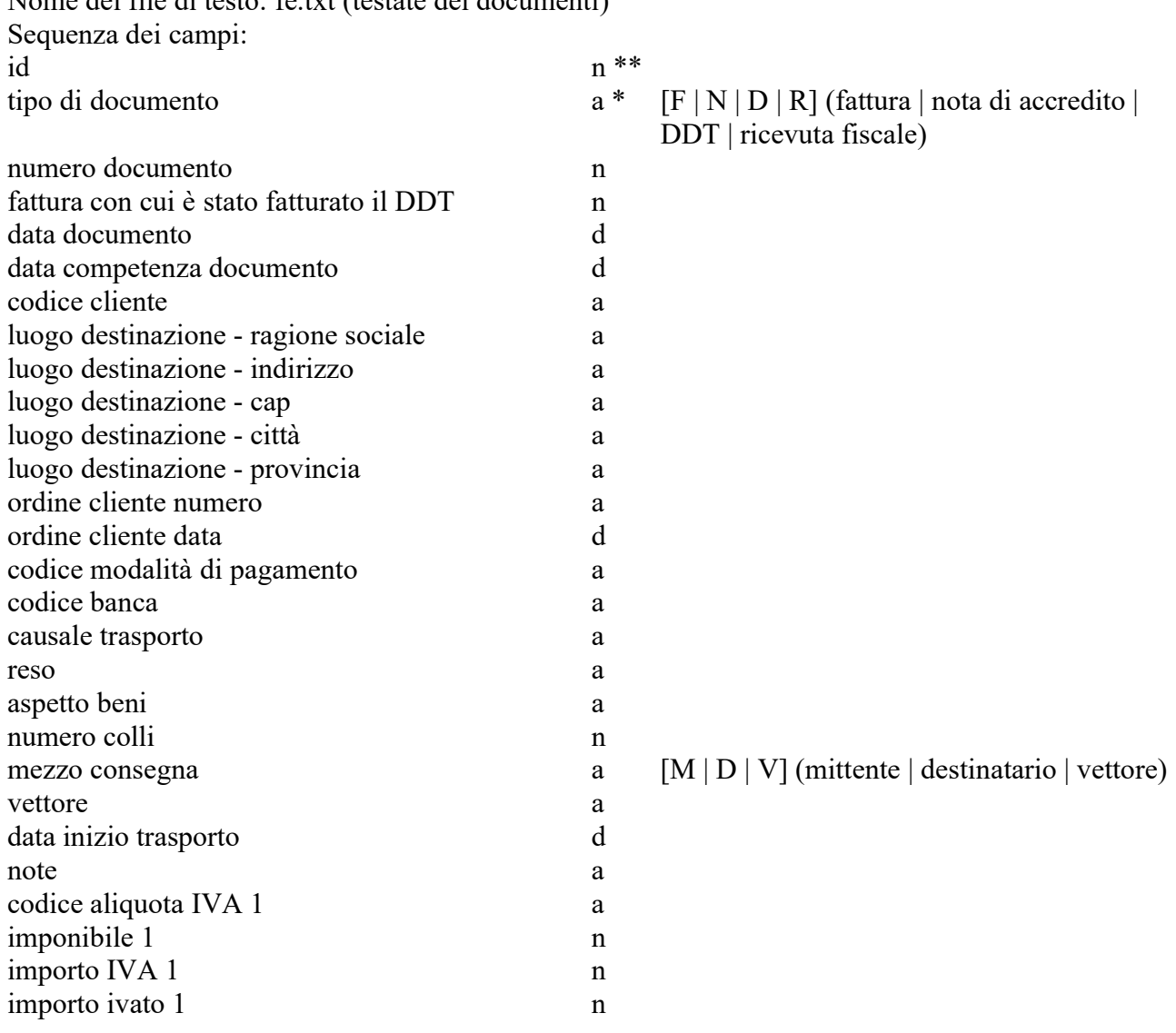

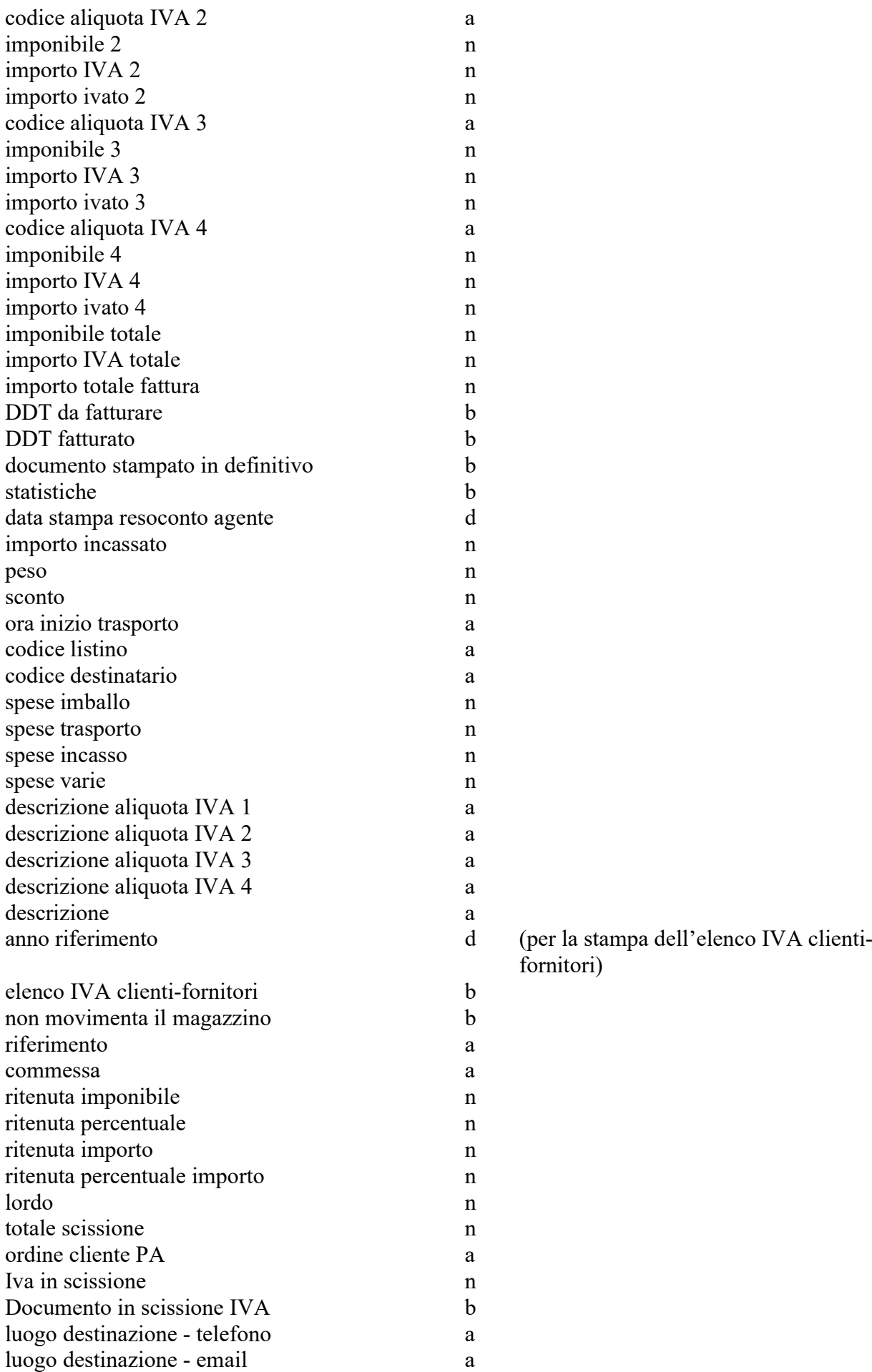

fornitori)

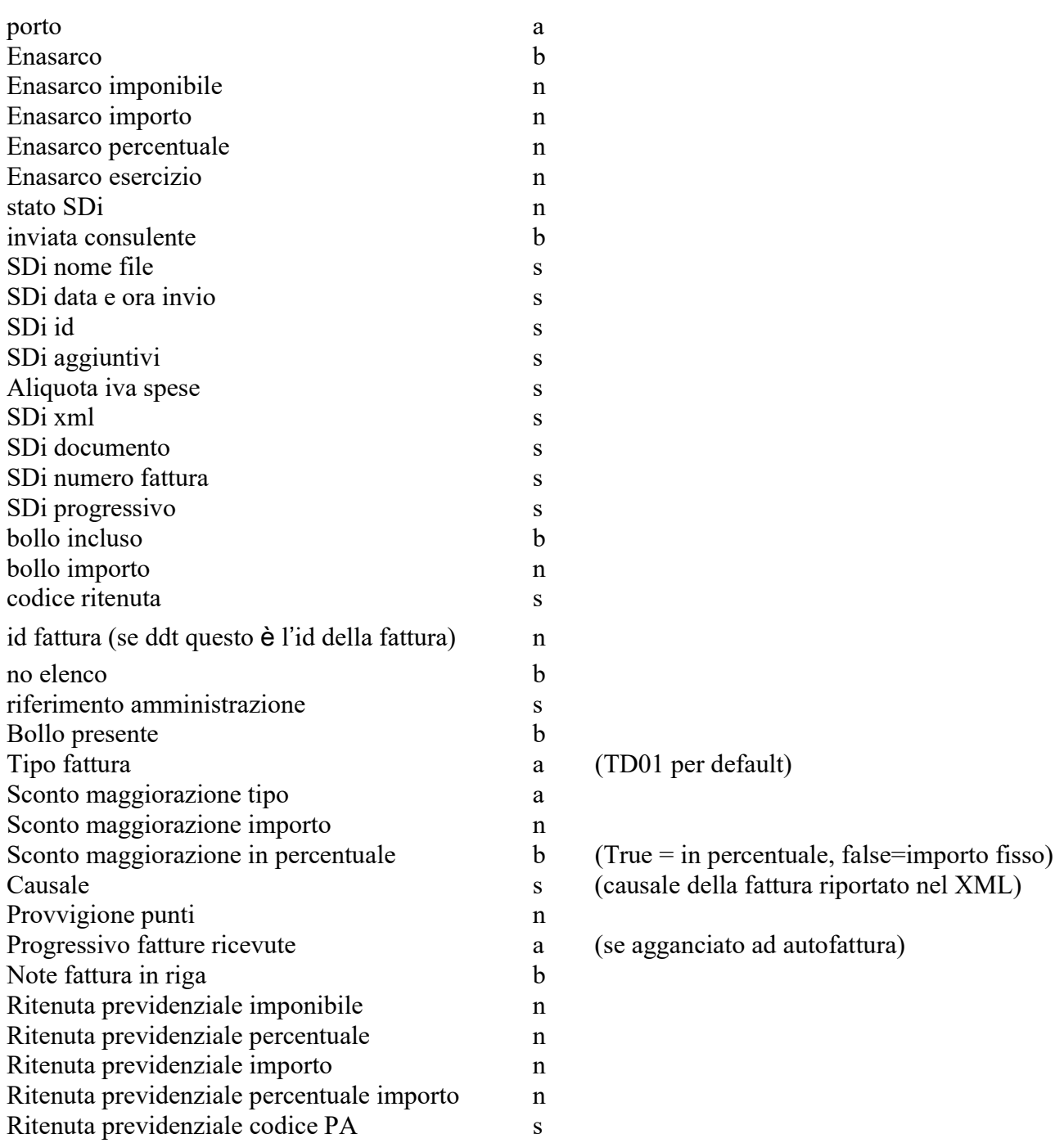

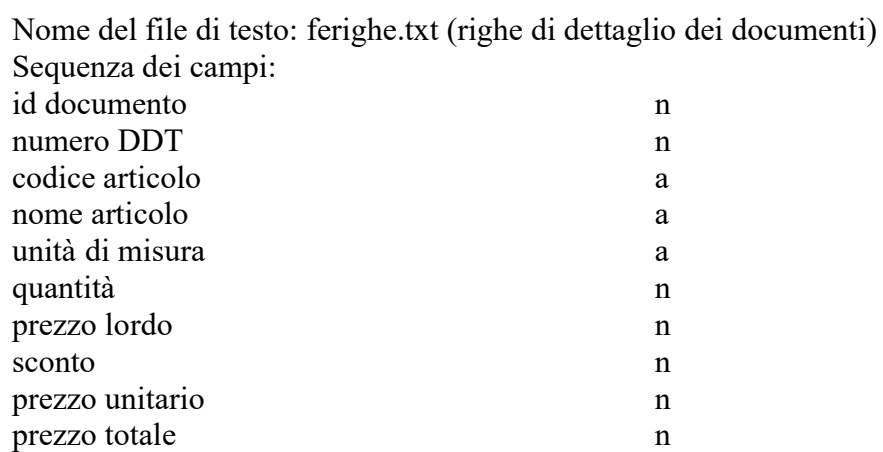

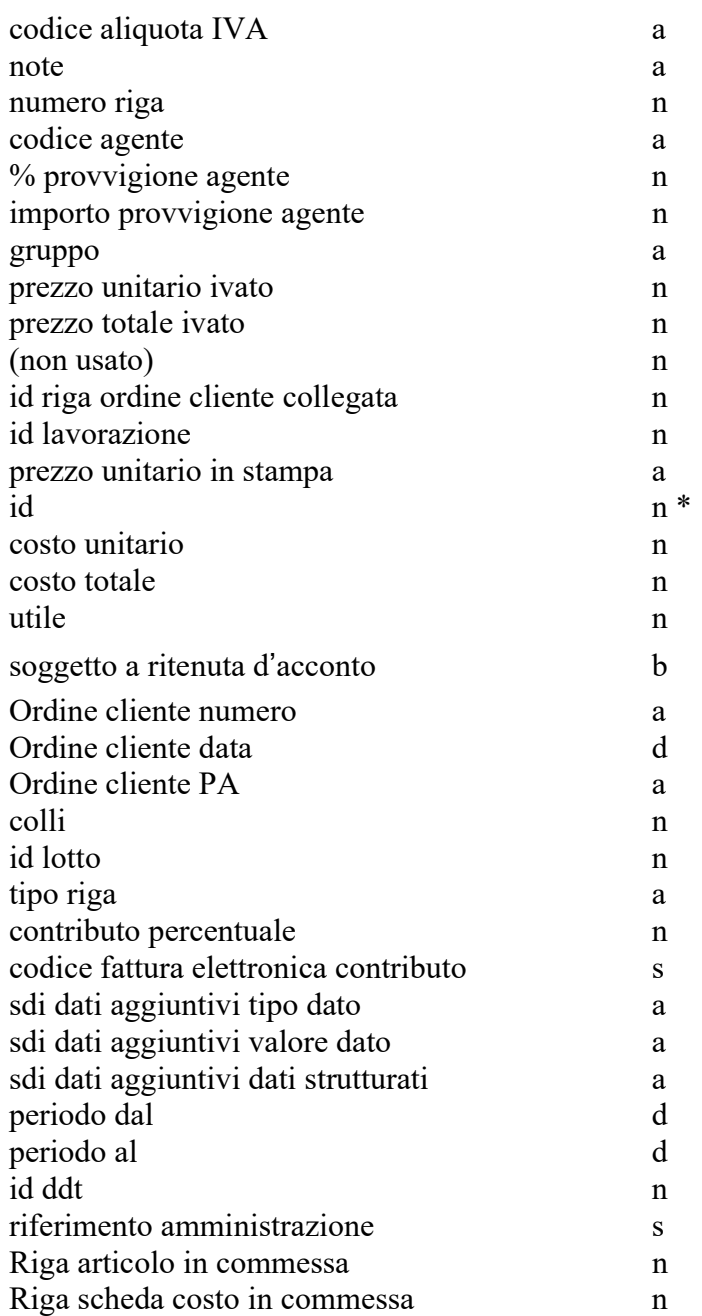

Nome del file di testo: affiancamenti.txt (Dati delle provvigioni agli agenti in affiancamento) id documento n codice agente s provvigione importo n provvigione percentuale n Aggiungi differenza percentuale b

## Fatture ricevute

L'importazione delle fatture ricevute avviene tramite tre file: il primo contiene le testate delle fatture ricevute (fr.txt), il secondo gli imponibili e l'imposta distinti per aliquota (friva.txt), il terzo le imputazioni ai vari capitoli di spesa (frcs.txt). Nome del file di testo: fr.txt (testate delle fatture ricevute) Sequenza dei campi:

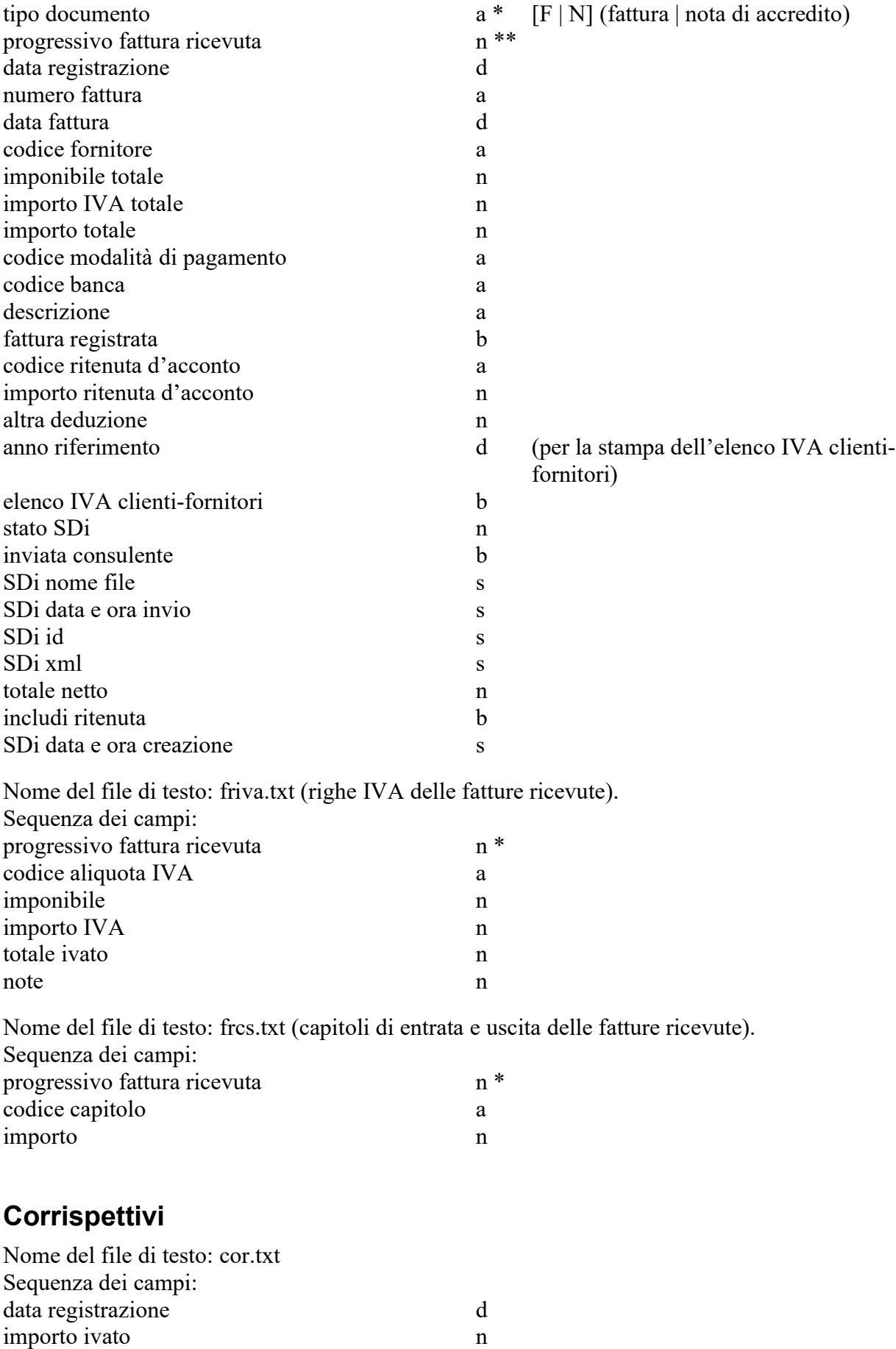

codice aliquota IVA a descrizione a anche a la contra descrizione della contra della contra della contra della contra di anche a la

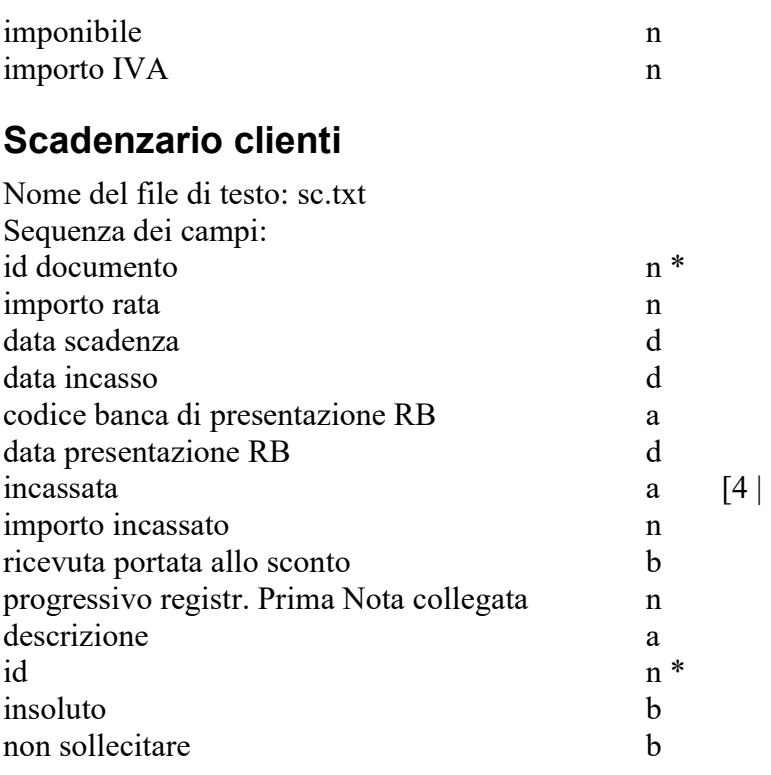

] (incassata | non incassata)

# Scadenzario fornitori

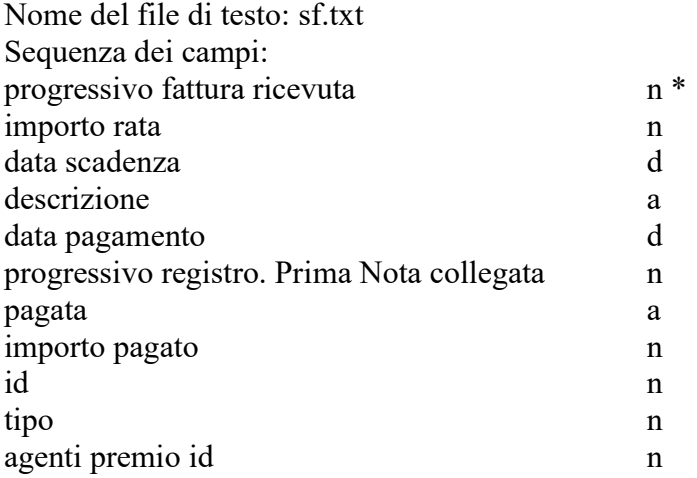

# Movimenti di magazzino

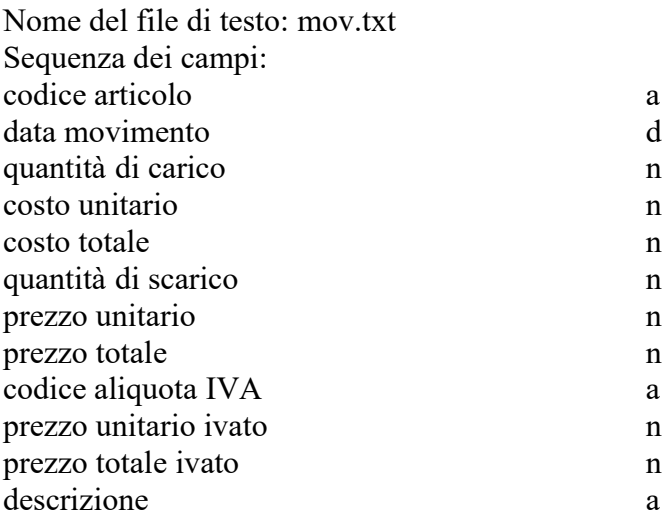

a  $[4]$  ] (pagata | non pagata)
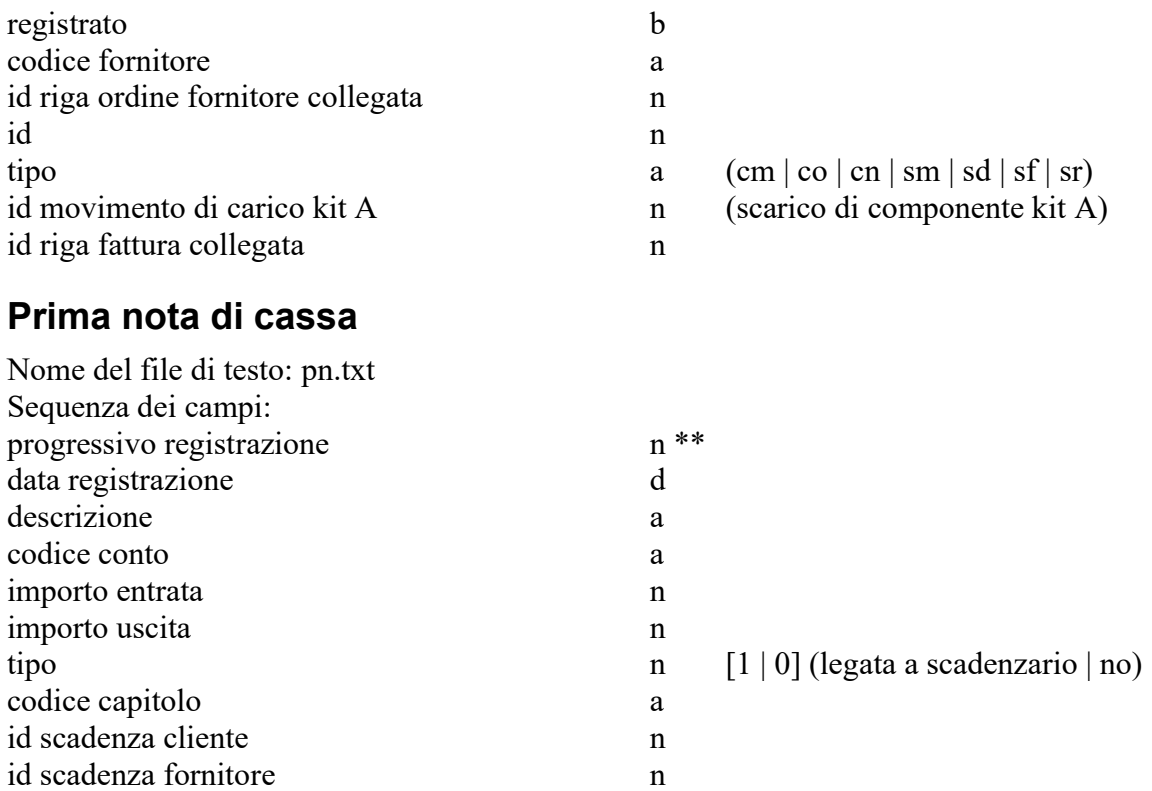

## File allegati

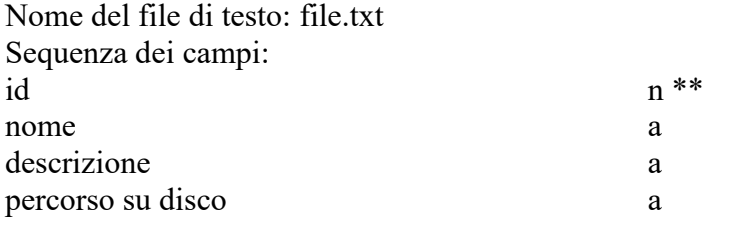

Nome del file di testo: filextable.txt (collegamento dei file alle varie tabelle) Sequenza dei campi: Id Commessa n Tipo campo negotiamento nel proposto nel proposto nel proposto nel proposto nel proposto nel proposto nel proposto nel proposto nel proposto nel proposto nel proposto nel proposto nel proposto nel proposto nel proposto nel Progressivo fatture ricevute n Nome s Progressivo ordini clienti n

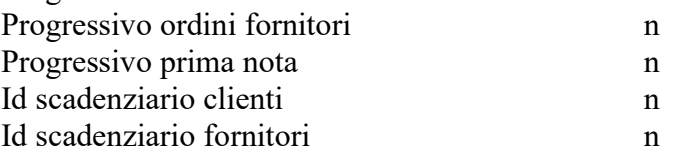

## Estratti conto

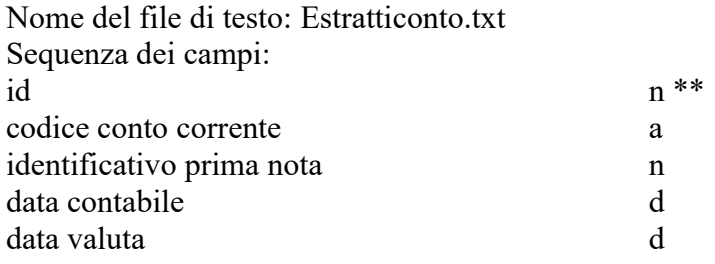

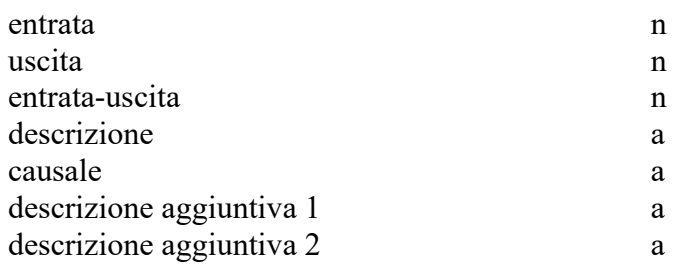

Nome del file di testo: Estratticontoxpn.txt (righe le righe dell'estratto conto alla riga di prima nota) Sequenza dei campi: progressivo prima nota n id riga estratto conto n

## Notifiche

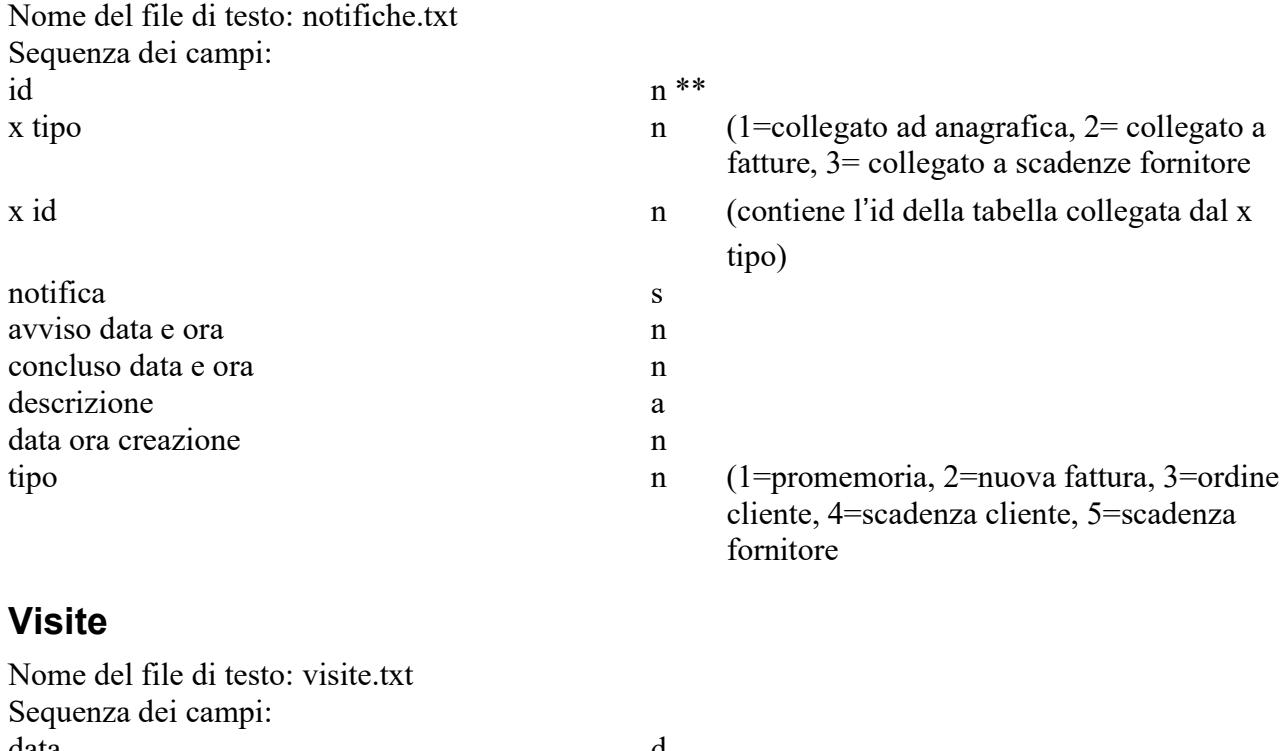

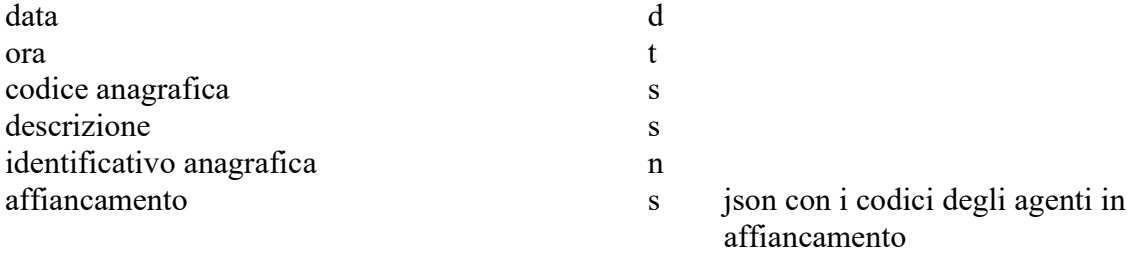

## Risoluzione di problemi

All'avvio dell'applicazione o dopo un tentativo di registrare qualche dato appare il messaggio "No more room to save the record".

Il messaggio indica che avete lanciato l'applicazione da un disco protetto da scrittura.

Installate l'applicazione sul disco rigido del computer e lanciatelo da lì.

Creo un nuovo documento o una nuova registrazione di prima nota di cassa ed appare questo messaggio: "Non posso creare il documento perché il numero/progressivo che gli verrebbe assegnato è già stato usato. Verifica i contatori nelle Preferenze."

E' più semplice spiegare questo messaggio d'errore con un esempio. Supponiamo che nel pannello Contatori delle Preferenze il contatore Fattura/Nota di accredito sia 100 e che Esercizio corrente sia 2008.

Create una nuova fattura ed appare il messaggio di cui sopra. Ciò vuol dire che esiste già una fattura o nota di accredito il cui numero è 100 ed il cui esercizio è 2008.

Cercate le fatture con numero 100 (nell'elenco ne apparirà almeno una). Se tra le fatture trovate ce n'è effettivamente una con numero 100 e data nel 2008 allora dovete modificare il contatore nelle Preferenze.

Cercate allora tutte le fatture del 2008 (fate una ricerca per data) ed individuate quella con numero più alto. Il numero di tale fattura (ad es. 120) dovrà essere inserito nel contatore Fattura/Nota di accredito nel pannello Contatori delle Preferenze.

Se invece nessuna fattura con numero 100 ha la data nel 2008 allora è molto probabile che vi sia una fattura numero 100 con la data prossima alla fine dell'esercizio precedente (sicuramente 31-12- 2007) che era stata creata mentre nelle Preferenze era impostato l'Esercizio corrente 2008. In pratica la fattura è datata 2007 ma occupa il contatore 2008. E' inoltre molto probabile che vi siano altre fatture successive alla 100 che "occupano" nel medesimo modo il contatore 2008.

Per risolvere tale situazione dovete riportare tali fatture nell'esercizio 2007.

Premete il pulsante Ricerca e ricercate tutte le fatture con numero da 100 a 999999 e data da 1-1- 2007 a 31-12-2007.

Selezionate la prima fattura nell'elenco e richiamate il comando Cambia numero documento nel menu a comparsa <Comandi> in basso a destra nella finestra.

Nella finestra che appare selezionate "2007" nel menu a comparsa Esercizio e premete il pulsante Cambia.

Ripetete queste due ultime operazioni per tutte le fatture in elenco.

Terminate tali correzioni potrete creare la fattura 100 del 2008.

Durante l'avvio dell'applicazione appare il seguente messaggio: "The XML file is not valid or is not well-formed ..."

Tale messaggio può apparire quando l'applicazione cerca di collegarsi al nostro sito web per verificare se è stata rilasciata una versione più recente dell'applicazione.

Solitamente questo errore non è bloccante ed è solitamente dovuto ad un problema nella connessione Internet.

Andate nel pannello Varie delle Preferenze.

Togliere il visto dalla casella Cerca gli aggiornamenti, premete il pulsante Registra, uscite e rilanciate MyBusiness.

All'avvio dell'applicazione appare un messaggio in cui appaiono le parole "damaged", "end of file" o altro messaggio d'errore.

Il file dei dati è danneggiato e richiede una riparazione. Eseguite quindi le seguenti operazioni:

- 1. Uscite dall'applicazione.
- 2. Fate doppio clic sull'icona dell'applicazione ma immediatamente dopo tenete premuto il

tasto Alt della tastiera.

Apparirà una finestra con varie pulsanti radio.

- 3. Selezionate l'opzione Open the Maintenance and Security Center e premete Continue.
- 4. Nella finestra che si apre selezionale l'opzione Verify nella colonna di sinistra.
- 5. Nel pannello principale fate clic sul pulsante con la lente d'ingrandimento relativo alla funzione Verify the records and the indexes.

Se vengono rilevati degli errori:

- 6. Selezionate l'opzione Repair nella colonna di sinistra.
- 7. Nel pannello principale fate clic sul pulsante Repair della sezione Repair the data file.

Manuale aggiornato al 22/04/2025